# APOSTILA DE DESENHO TÉCNICO *PROFESSORA GRAZIELA BRUNHARI KAULING*

## **UNIDADE 01: Nomenclaturas de modelos e desenho técnico manual**

### **1 - O Desenho**

Para definir "desenho" podemos dizer que são linhas e rabiscos feitos numa superfície qualquer, como numa folha de papel, sendo assim uma das atividades humanas mais básicas, que podem ser feitos com diversos instrumentos, um dos fatores importantes do desenho, experimentar os mais variados materiais.

#### **Materiais básicos para iniciar o desenho**

Geralmente as pessoas começam a desenhar com materiais monocromáticos como lápis, bico de pena, nanquim ou carvão. O lápis é conhecido como instrumento de escrita, mas para os artistas e estudantes de arte e design ou áreas afins (pintura, arquitetura, moda...) começam seus desenhos a partir do esboço de um lápis. É possível desenvolver vários tipos de linhas e tons, e há diferentes gradações de grafite, das mais duras às bem macias sendo, portanto, um material muito versátil.

Existem os lápis de grafite de espessura dura, média e macia. As mais duras permitem traços finos, cinzentos e pálidos; as mais macias produzem traços mais grossos e mais negros, pois depositam mais grafite no papel. Assim temos basicamente a seguinte escala de grafites.

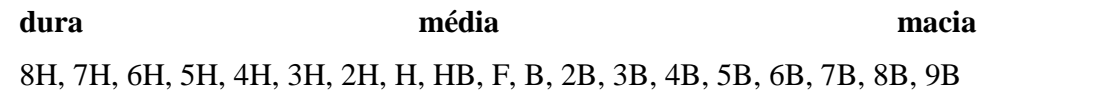

Os diferentes tipos de papel aumentam as possibilidades de desenhos, pois cada superfície reage de um modo ao lápis. O esfuminho tem o formato de um lápis e é feito de papel ou camurça, tendo por finalidade realizar sombreamento do desenho. O esfumaçado permite a obtenção de grande variedade de tonalidades de grafite, sendo indicado o uso de lápis moles (HB ao 6B). Esta técnica suaviza as linhas do desenho e permite a combinação de tons.

Para o desenho técnico, não se utiliza a cor. O desenho deve ser monocromático. Porém o desenho técnico feito no computador, já aceita cores e detalhes como estampas, bordados devido à praticidade em testar combinações e harmonias.

O papel é utilizado desde as superfícies mais lisas às mais rugosas, dando assim, uma conotação muito pessoal para cada desenho. Os mais apropriados são os do tipo **sulfite** e **canson,**  que podem ser encontrados em vários tamanhos e gramaturas.

É natural que utilizemos a borracha para retificar pequenos erros. Mas as funções da borracha não se limitam a isso, pode servir para desenhar delineando formas e realçando brilhos bem como dar efeito de luz e sombra.

 Para o desenhista técnico de moda, a roupa deve ser entendida como um objeto que repousa sobre o volume do corpo, obedecendo as suas formas e articulações. No desenvolvimento de seu trabalho, o profissional precisará lembrar que suas orientações servirão de base para a confecção da roupa e que esta, fora do corpo, é uma superfície plana, mas que ganha volume quando vestida, tornando-se tridimensional. Assim, além das medidas de altura, o desenho precisa reproduzir as reentrâncias e os relevos do corpo. Veja a seguir alguns conceitos básicos que irão fundamentar o trabalho do desenho técnico.

Proporção: Refere-se ao equilíbrio ideal de tamanho entre as partes que compõe um todo. No caso do corpo humano, a cabeça estabelece uma relação de proporção com tronco e as pernas. No desenho, a cabeça é usada como unidade de medida que fornecerá alturas e larguras do corpo. Na mulher brasileira, cuja altura média fica entre 1,60m e 1,75m, o corpo é dividido em aproximadamente 8 cabeças.

Simetria: Refere-se à semelhança entre os lados direito e esquerdo. De um modo geral, o corpo humano não mantém exatamente as mesmas medidas de um lado e do outro; há pequenas diferenças, muitas vezes imperceptíveis quando se olha, mas perceptíveis quando se mede. No desenho, o eixo de simetria é representado por uma linha vertical que vai da cabeça, passando pelo nariz, até o espaço entre os pés.

Volumes e Concavidades: Referem-se às formas do corpo; suas curvas, reentrâncias e relevos. No desenho, são as linhas sinuosas que o representam.

#### **Principais linhas do vestuário**

Ter conhecimento das principais linhas do vestuário faz parte do conhecimento básico para o profissional de moda que deverá se expressar através do desenho técnico. Através da história da indumentária, desde os tempo antigos até os dias atuais, existe uma diversidade muito grande de linhas. Através de uma análise, verificou-se que muitas linhas, diretas ou indiretamente, são derivadas de outras, sejam mais enriquecidas ou mais simplificadas.

A linha é a silhueta da vestimenta, a qual mostra volume e comprimento. Uma análise nesta direção dos volumes, e uma verificação das características e tipologia das linhas, as definições de comprimento e o estudo geométrico das formas e detalhes; percebemos que a moda recomeçou a trabalhar as formas, baseando-se em linhas rigorosamente geométricas.

A tipologia das linhas são indicadas por letras do alfabeto (figuras 1 a 7), formas geométricas (figuras de 8 a 11) ou com nome de algum estilo (figuras 12 a 14). Linhas características (que conduz a costura e modelagem) indicam uma determinada sistematização das partes que compõe o modelo (figuras 15 a 18)

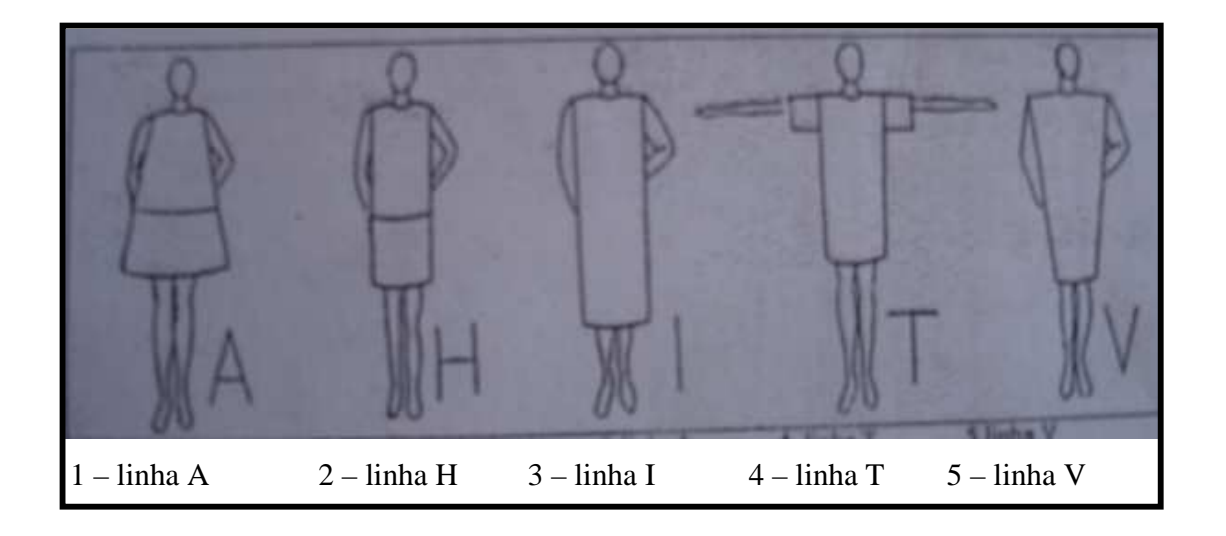

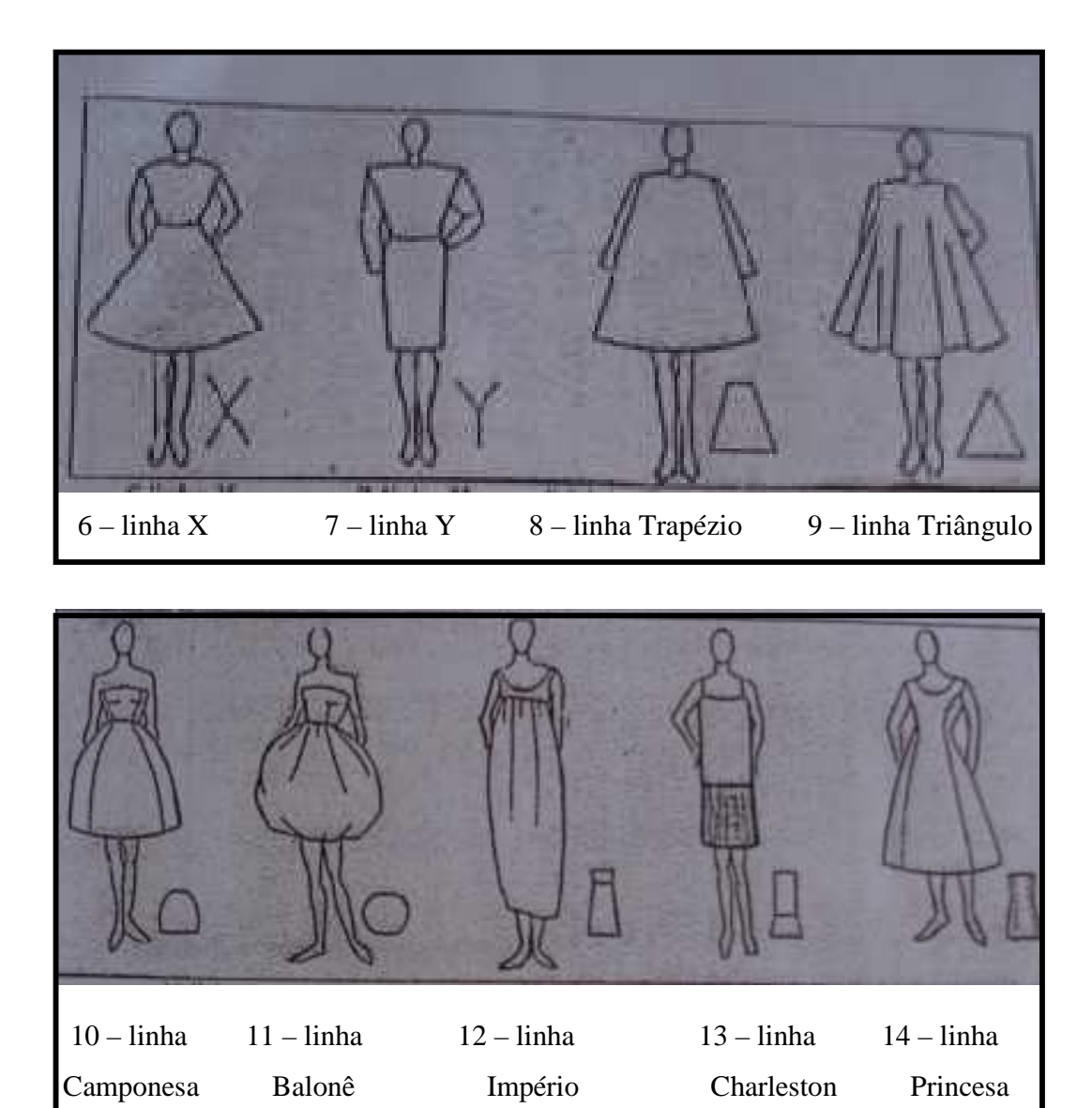

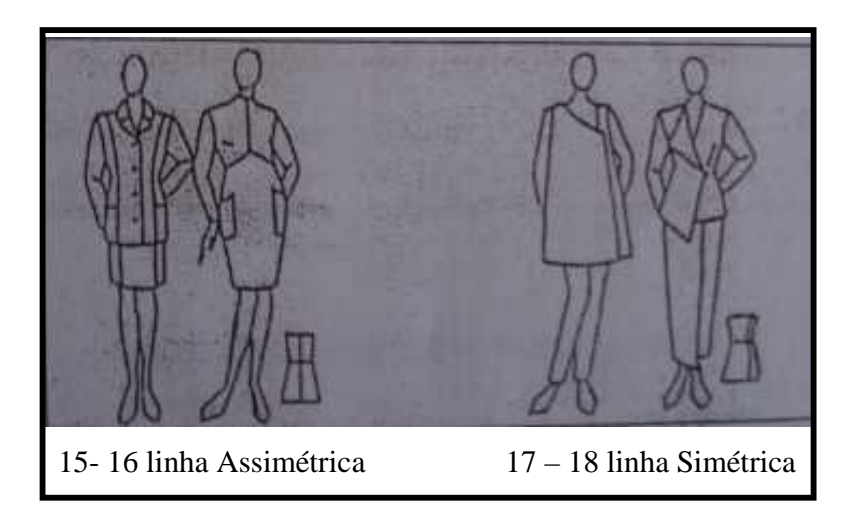

O desenho técnico manual pode ser feito através da representação técnica com a observação de peças prontas, medi-la e utilizar escala reduzida de 1:100 ou 1:50. Serão traçadas linhas guia na folha, similares as linhas bases da modelagem, demarcando localização do decote, ombros, cavas, cintura, quadril, joelhos e tornozelos.

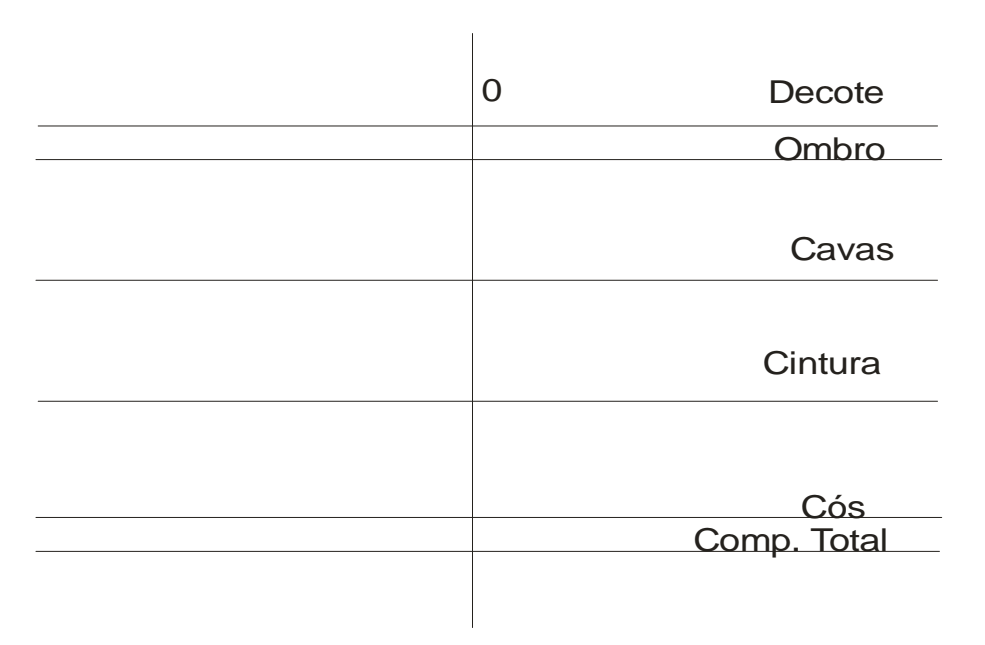

Exemplo de esquema para desenho sem a base

Outro exemplo O desenho pode ser feito sobre bases a mão livre e cada uma das posições deverá evidenciar a linhas, as proporções, o caimento, os acabamentos, aviamentos, decotes, fechamentos e todos os detalhes de aviamento necessários para a leitura e construção do modelo idealizado.

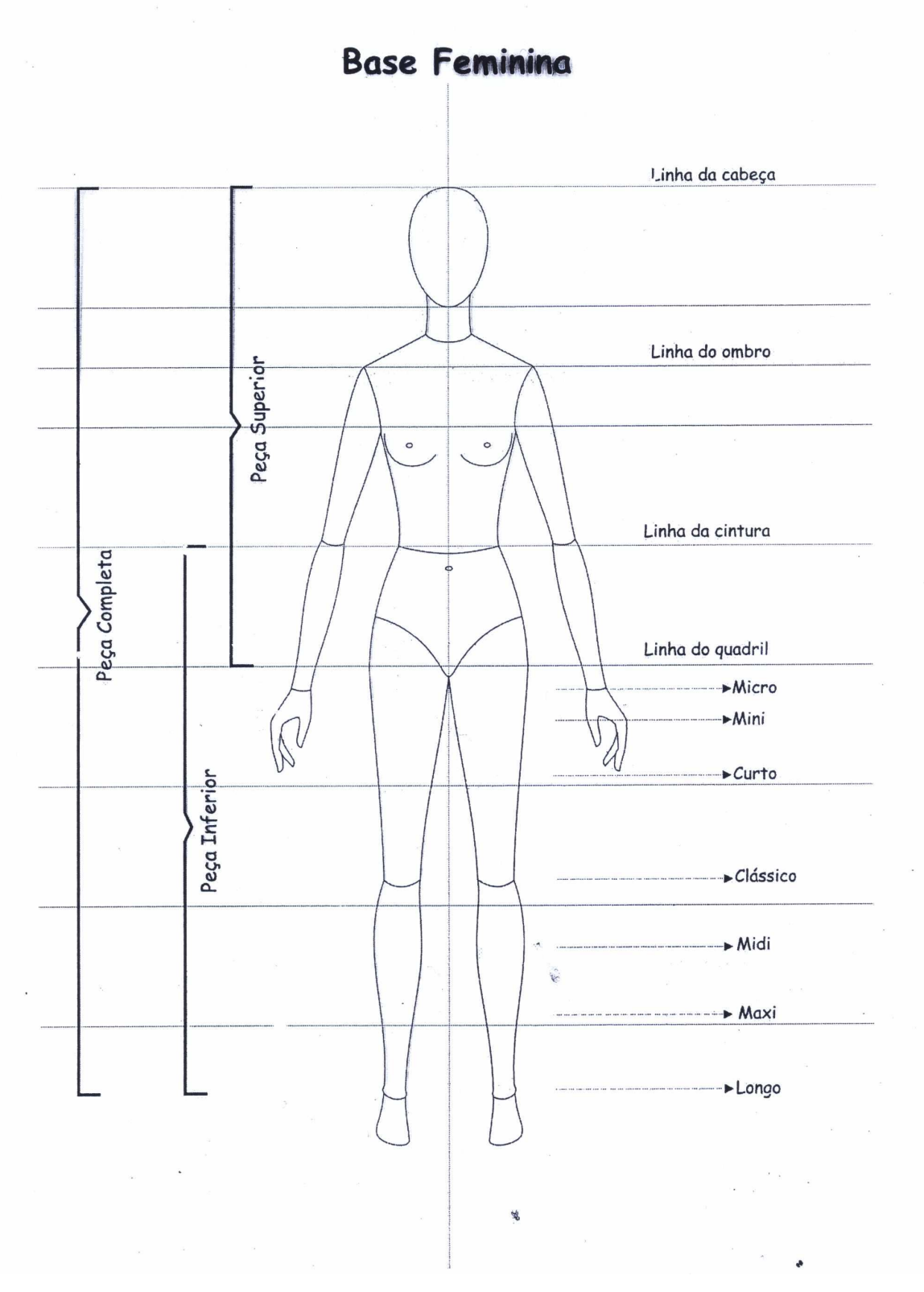

Exemplo de base utilizada no desenho técnico manual

## **2 – Nomenclaturas: a estrutura das roupas**

Hoje em dia, existem infinidades de modelos de roupas no mercado, é difícil pensar em algo diferente, parece que tudo já foi criado. Mas quando falamos de desenhos técnicos, é preciso dominar e conhecer todos os detalhes possíveis bem como representar graficamente utilizando as técnicas do desenho manual ou por computador.

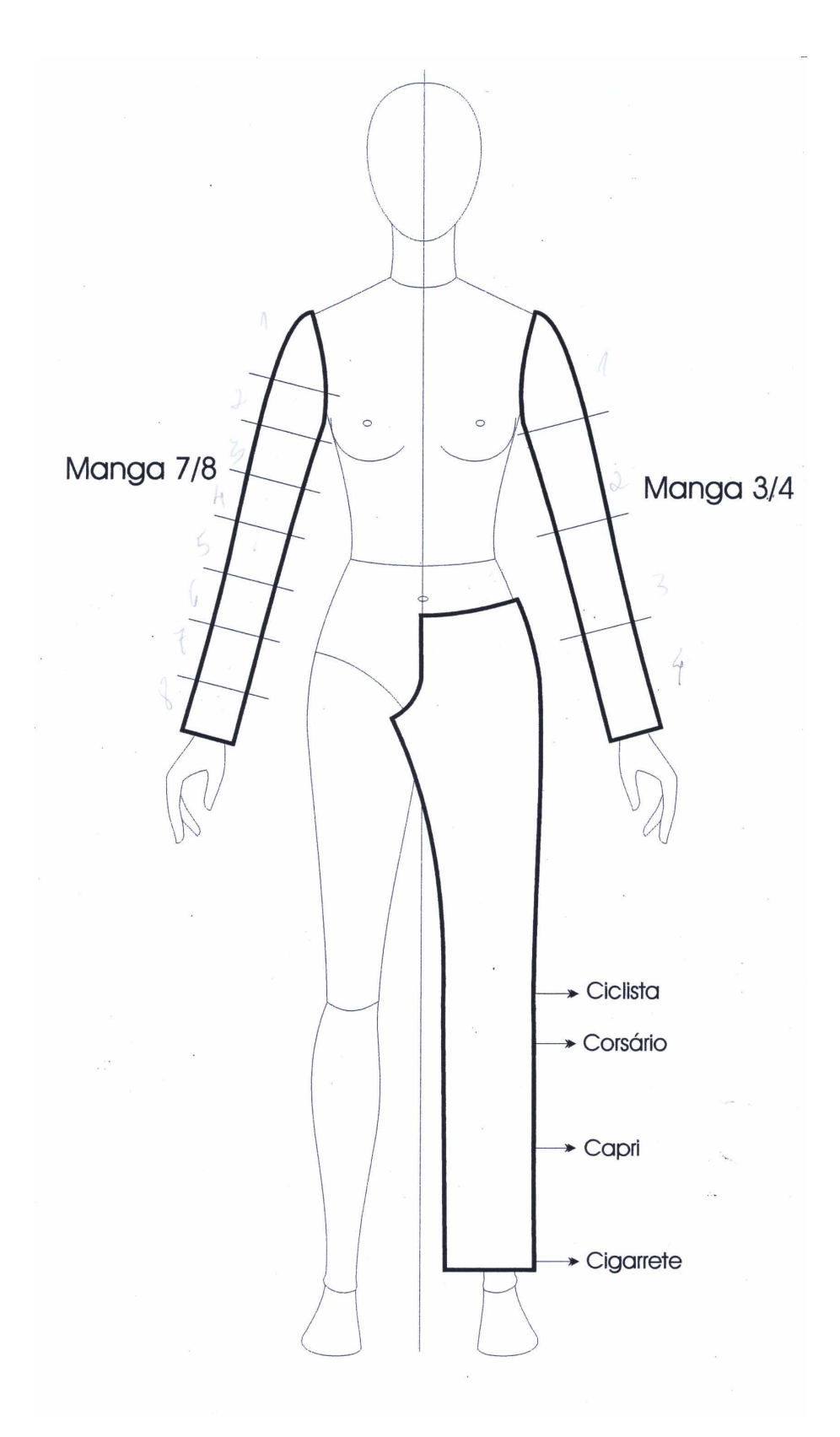

## Exemplo de base com tamanho de modelos estabelecidos

## 2.1 – Tipologia das Saias

As saias vestem a região da cintura e do quadril e pernas. Por isso, devem ser desenhadas de modo a indicar a liberação do movimento, o que pode ser obtido por meio de diferentes recursos, tais como fenda, pregas, babados, franzidos, enviesamento do tecido e outros.

**Saia Reta:** Saia Reta - Saia cortada em linha reta, dos quadris à barra. É muito usada desde a década de 40, quando as metragens de tecido econômicas estavam em vigor.

**Saia Godê:** Cortada de um ou dois pedaços de tecido, a saia godê era coqueluche na década de 50, quando costumava ser usada com camadas de anáguas. É muito associada à época do rock n' roll.

**Saia Franzida:** Saia rodada com leve franzido no cós, de maneira a criar pregas suaves. Originariamente parte do traje camponês, pensa-se que ela tenha surgido no Tirol, na Áustria. Esse estilo é popular desde a década de 40.

**Saia Balão:** Saia lançada na Segunda Guerra Mundial. Era franzida na cintura e costurada de forma a se curvar em direção aos joelhos, onde era presa por uma tira circular na bainha.

**Saia – Calça:** Originariamente calças de operários franceses, são calças bem amplas. No século XIX, era usada para ciclismo. A palavra passou a designar uma saia de comprimento variado que é dividida em duas partes, a fim de cobrir cada perna. Na década de 30, era bem rodada, tornando menos óbvia a divisão. Desde aquela época, é muito popular para ocasiões informais, tanto no verão quanto no inverno. Nos anos 60 e 70, versões de saia-calça que iam até o meio da canela, chamadas bombachas, estiveram em moda.

**Saia Envelope:** Saia aberta, em que a frente ou costas, quase duplas no sentido da largura, fecham com um plano sobreposto ao outro.

**Saia com Pala:** Saia com a parte que vai da cintura até o quadril ajustado ao corpo. A pala pode ser dianteira, traseira ou em ambas as partes.

**Saia Tulipa:** Saia franzida na cintura formando um balão que se fecha em direção à barra.

**Saia Rabo de Peixe:** Saia com faixa de tecido, geralmente godê, costurada no traseiro ou dianteiro parecendo um rabo de peixe.

**Saia Evasé:** Saia ampla com movimento a partir do quadril, com corte em círculo ou semi-círculo.

**Saia Pareô:** Retângulo de tecido que se ata em torno da cintura, muito usada como saída de praia. Saia Lava Rápido: Inspiradas nos lava rápidos, são montada com tiras de tecidos que deixam as pernas

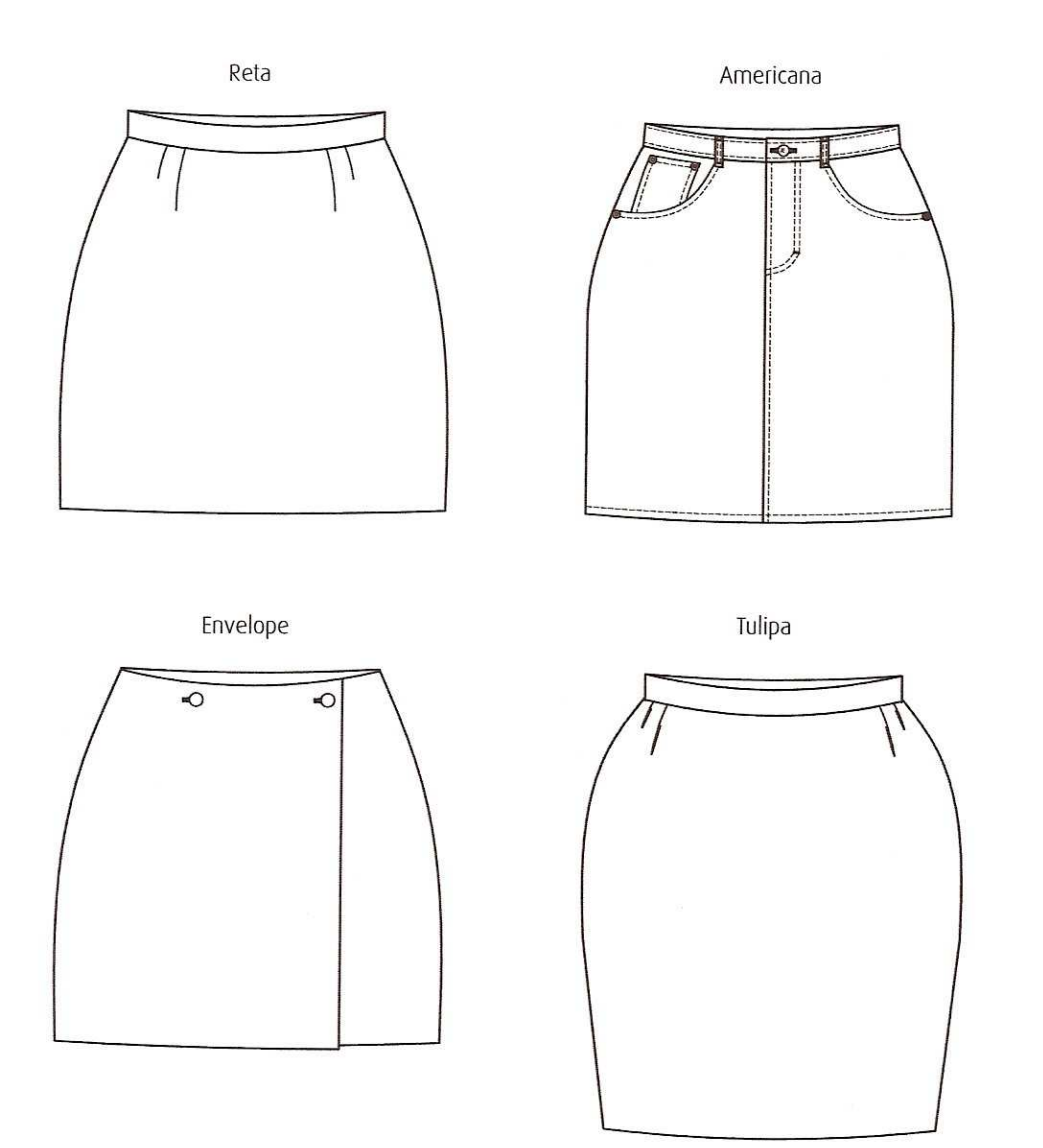

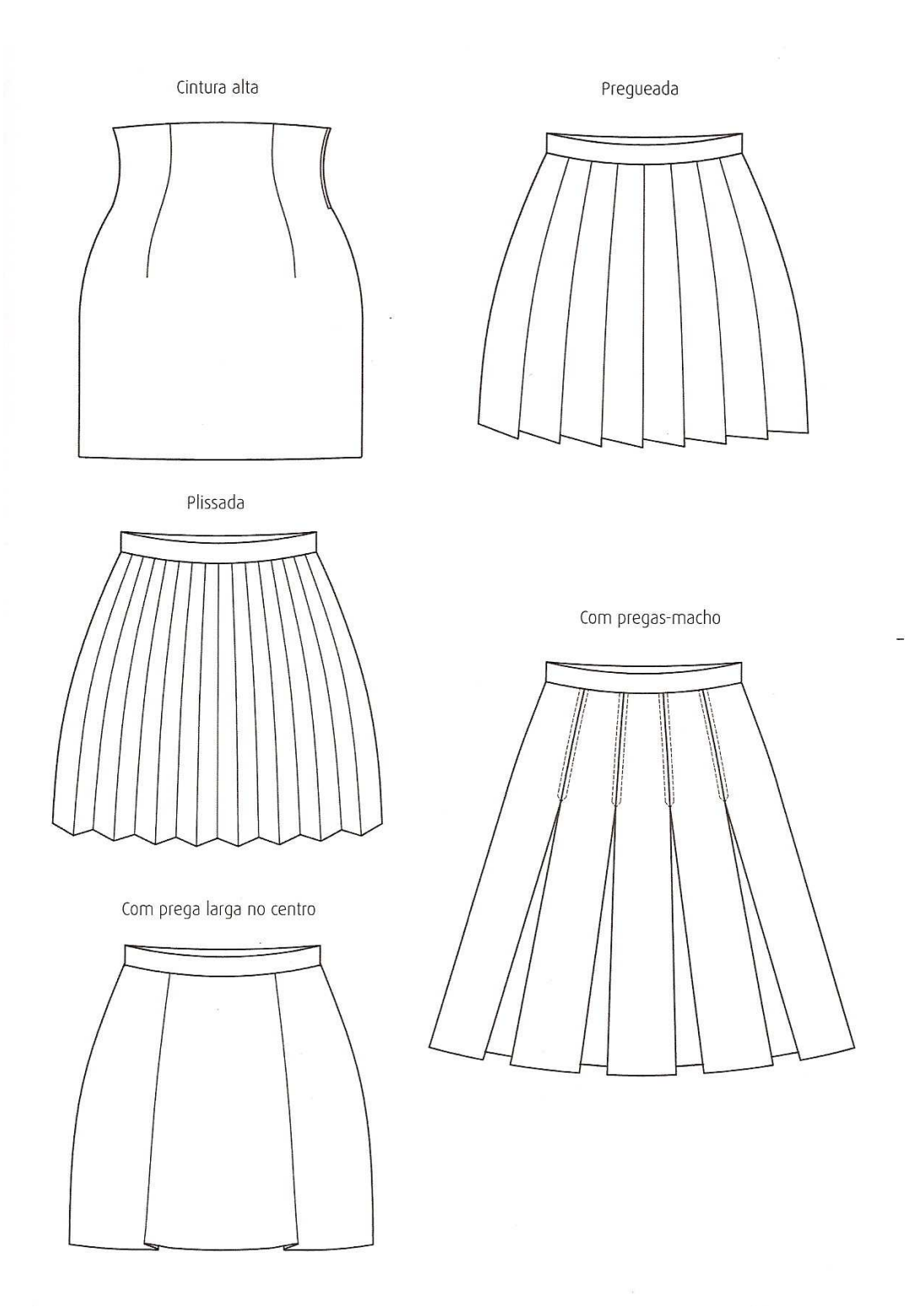

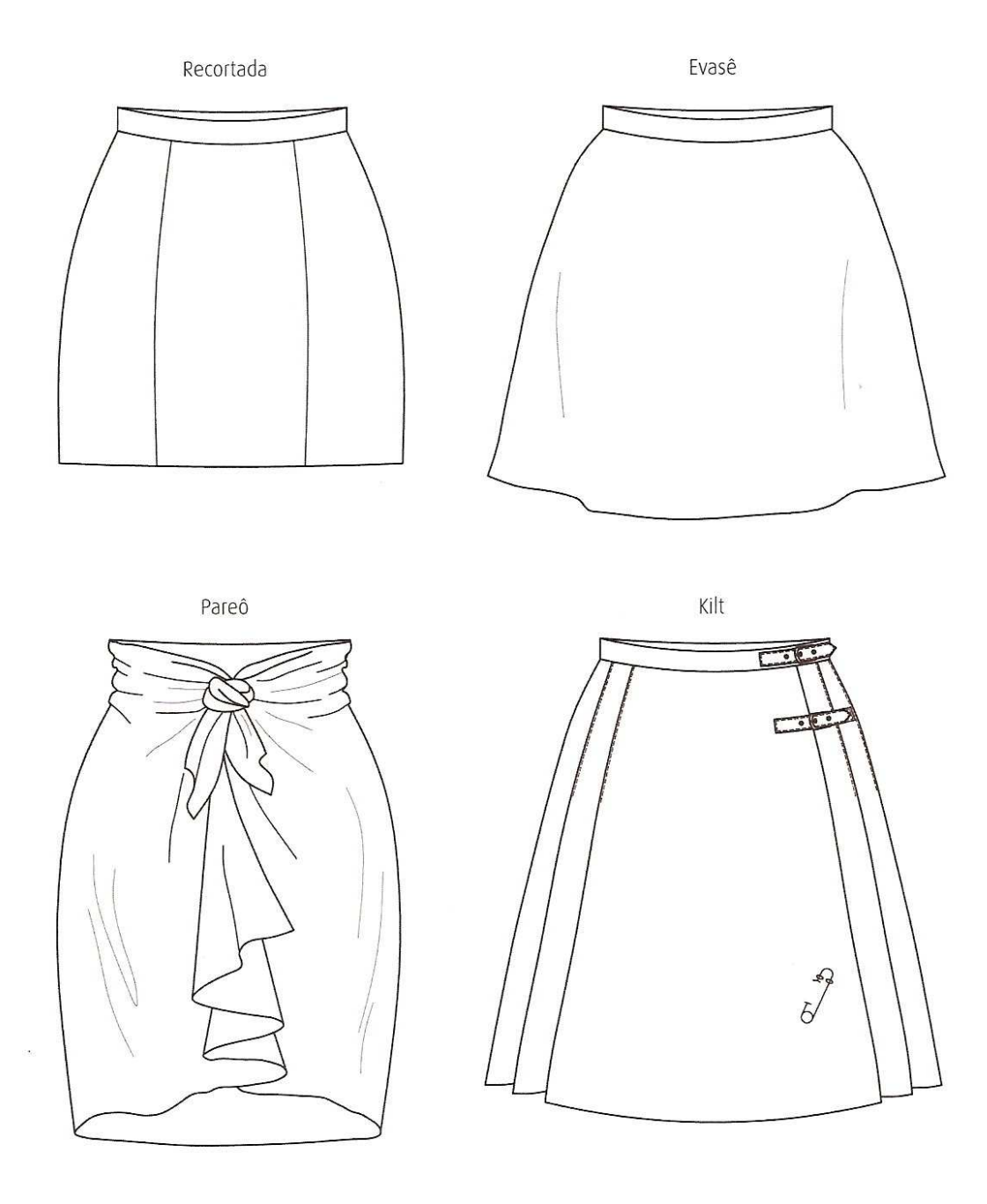

Franzida em camadas Com elástico **KANARANA** Com taco aplicado Reta com babado na borda

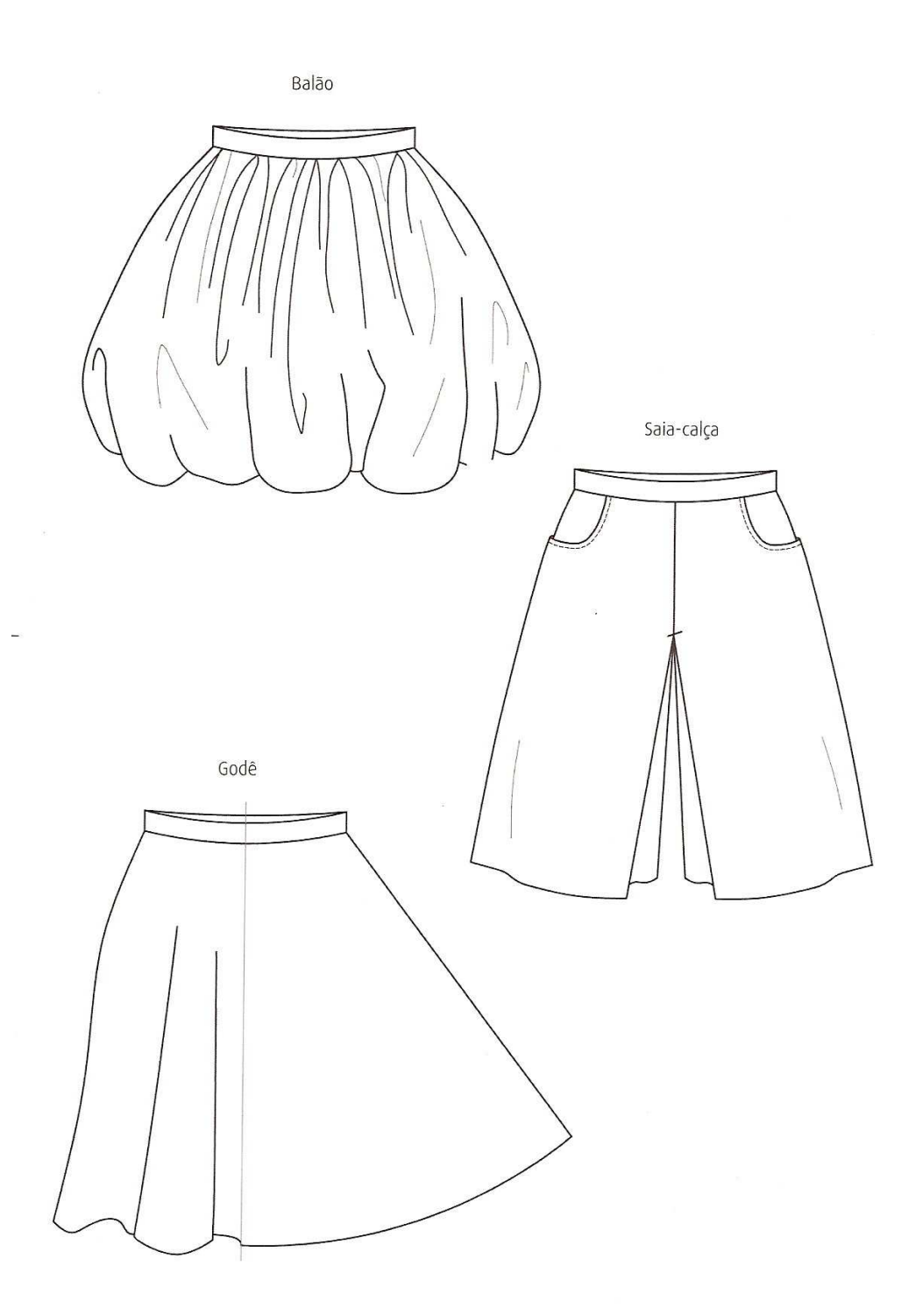

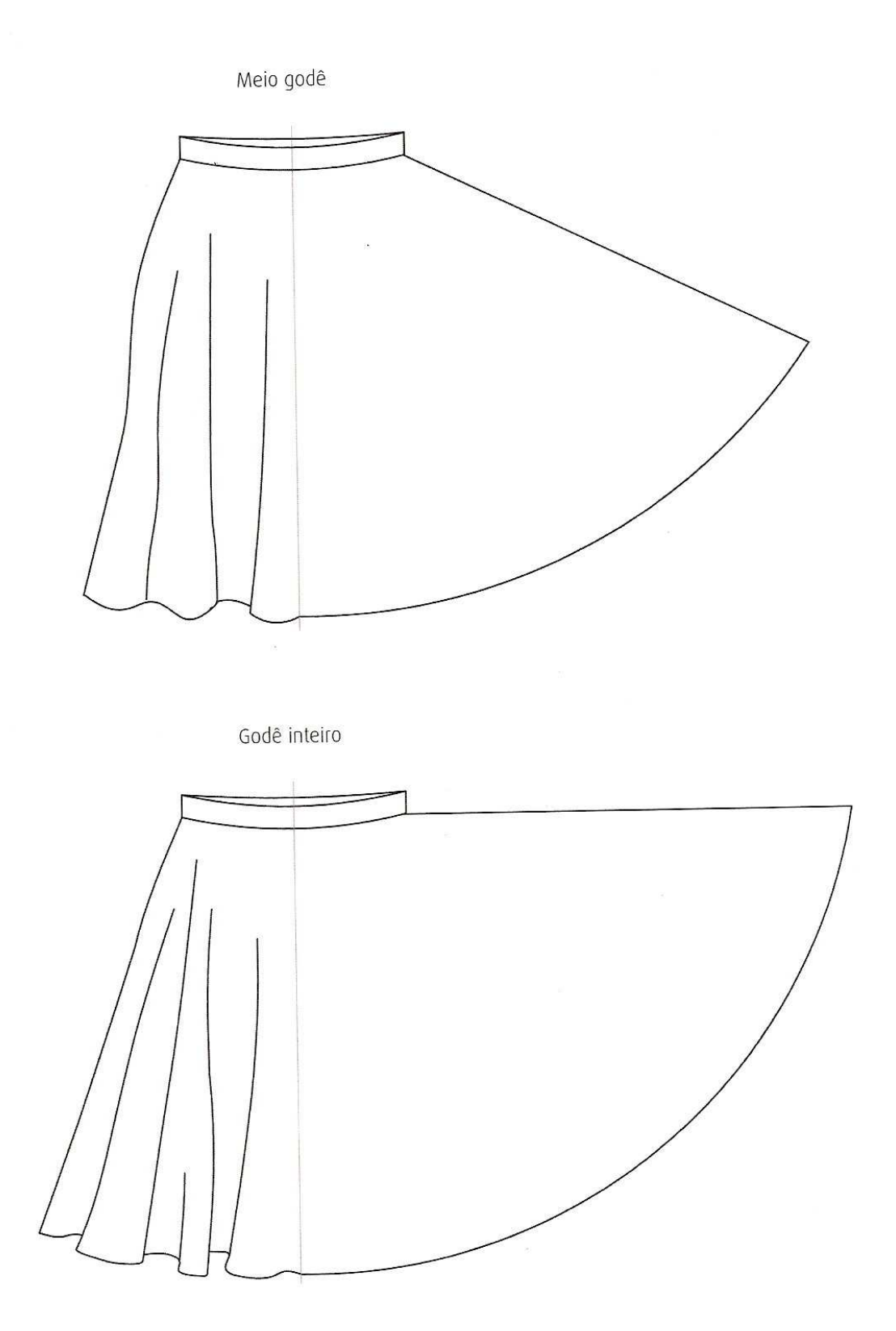

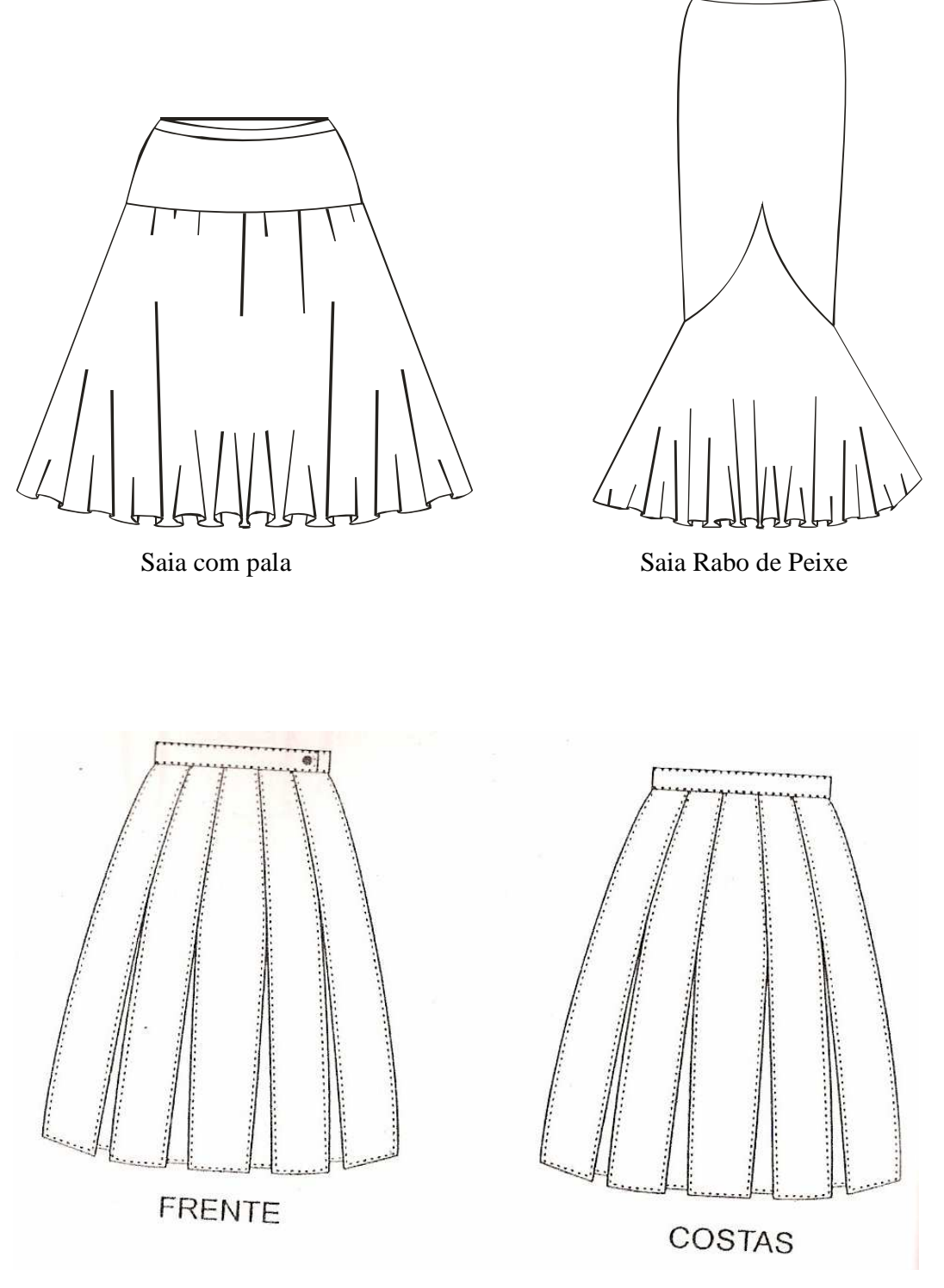

Saia lava rápido

### 2.2 – Tipologia das calças

**Calças Capri:** Durante a década de 50, eram calças razoavelmente folgadas que se afunilavam até o meio da canela e que se tornaram traje elegante de verão. Receberam o nome em homenagem à ilha de Capri, na Itália, balneário muito popular na época.

**Calças de Ciclista:** Calças largas que iam até o meio da canela, geralmente feitas com punhos, os quais estiveram em moda durante a década de 50.

**Calças de Tradicional:** Cós na cintura, confortável. Bolsos chapados na parte de trás, bolso embutido na frente com bolso relógio. Barra convencional, boca reta ou levemente afunilada.

**Calças Cargo:** Inspiradas nos uniformes dos militares dos anos 70, Cós solto caído no quadril Bolsos com lapela ou abertos. Modelagem mais larga.

**Calças Legging:** Ajustada como uma segunda pele, usada na década de 80.

**Calças Fusô:** Justa em direção ao tornozelo, possui uma tira elástica (estribo) que passa sob o arco do pé. Usada na década de 50.

**Calças Cigarrete:** Reta, justa e de boca fina.

**Calças Corsário:** Justa, tapando o joelho

**Calças Clochard ou com elástico:** Larga, franzida por cinto ou elástico na cintura. Cintura alta. Muito usada na década de 80.

**Calças Boca de Sino:** Justa até os joelhos, e bem larga até a barra.

**Calças Pantalona:** Reta no cós e larga nas pernas

**Calças Baggy:** Calça larga no quadril e justa no tornozelo.

**Calças Saint Tropez:** Cintura baixa, cós bem abaixo da cintura.

**Calças Knicker:** Calças folgadas, franzidas abaixo do joelho e presa por um botão ou fivela.

**Calças Pescador:** Justa na boca e com barra virada.

**Calças Sarouel:** Usada pelos marroquinos com grade quantidade de tecido no cavalo.

**Bermuda:** Calça esportiva que não desce além dos joelhos.

**Macacão:** Peça inteiriça, com mangas e calças.

**Jardineira:** Calça com peitilho e suspensórios que passam sobre os ombros.

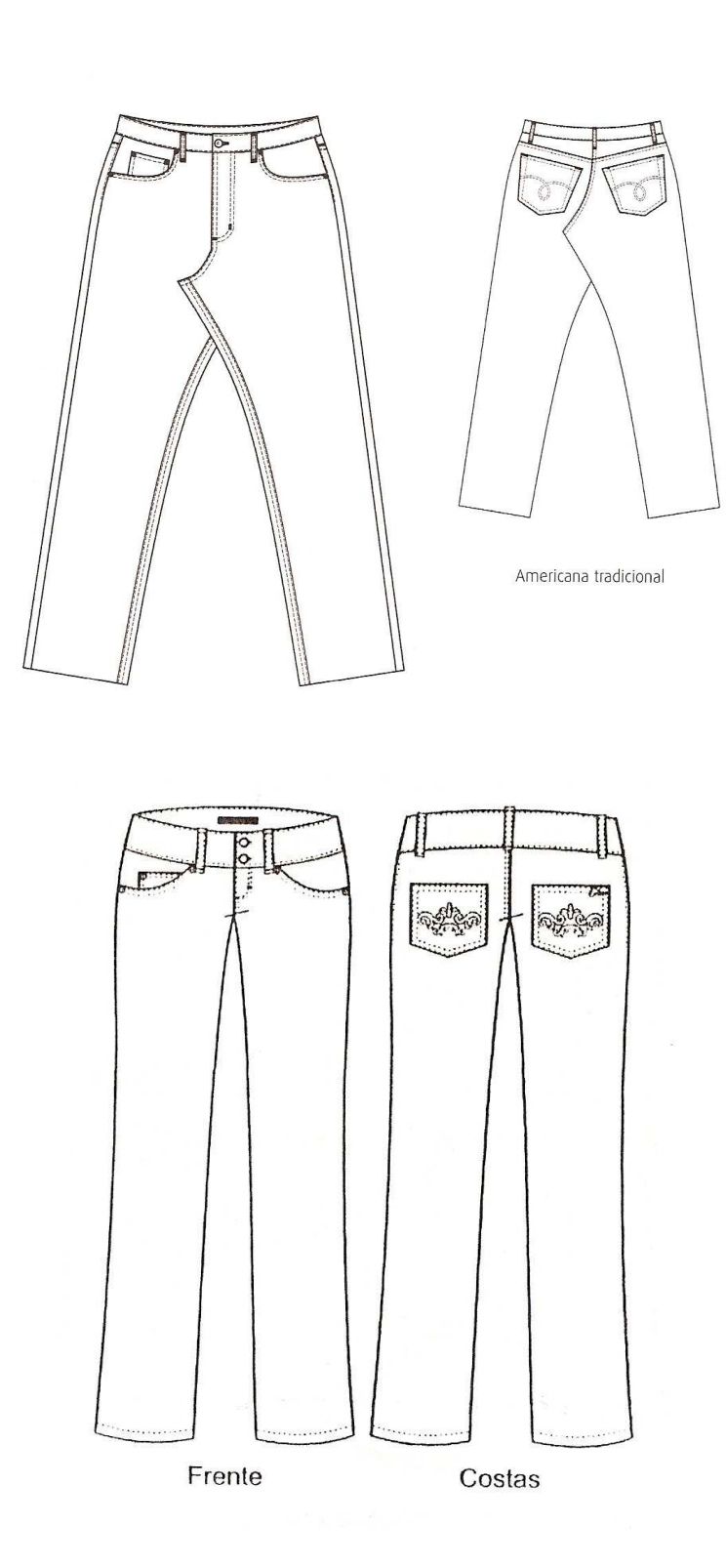

 $\alpha$ 

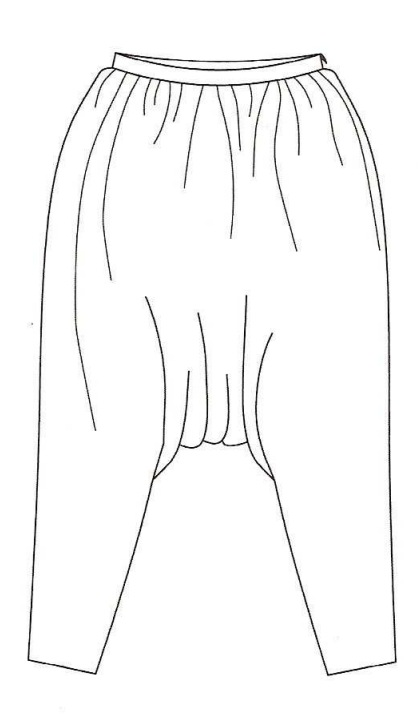

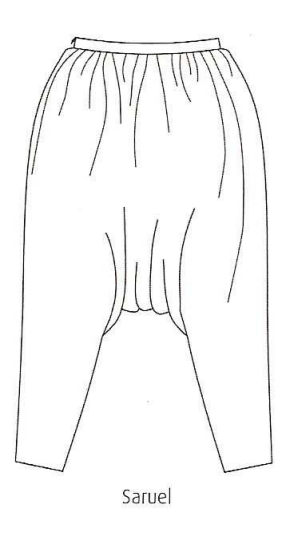

Clássica bainha inglesa

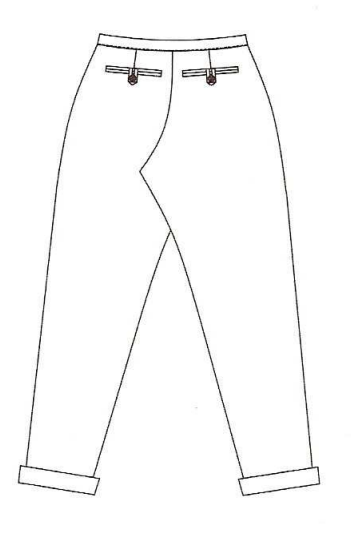

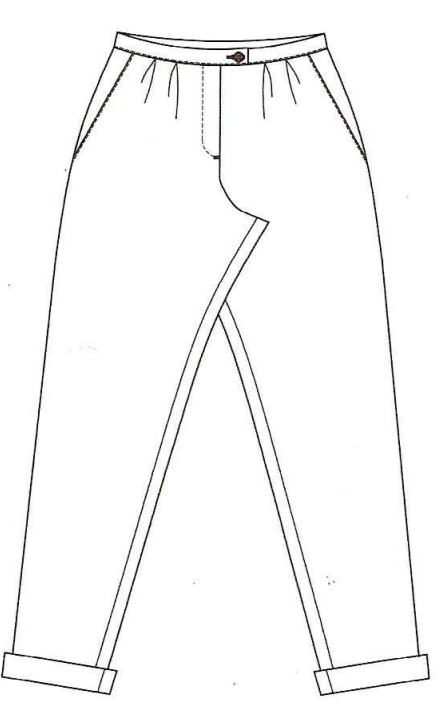

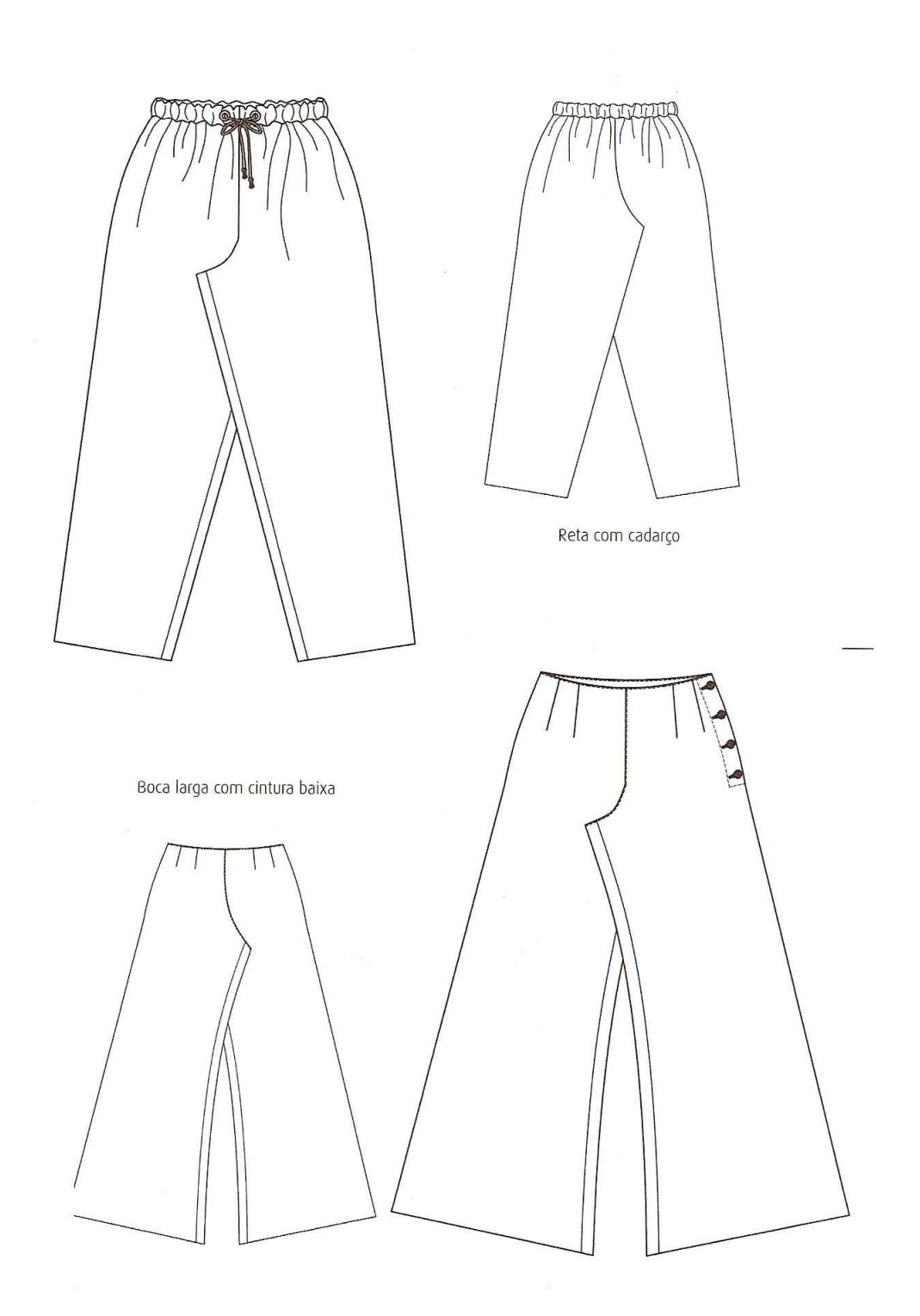

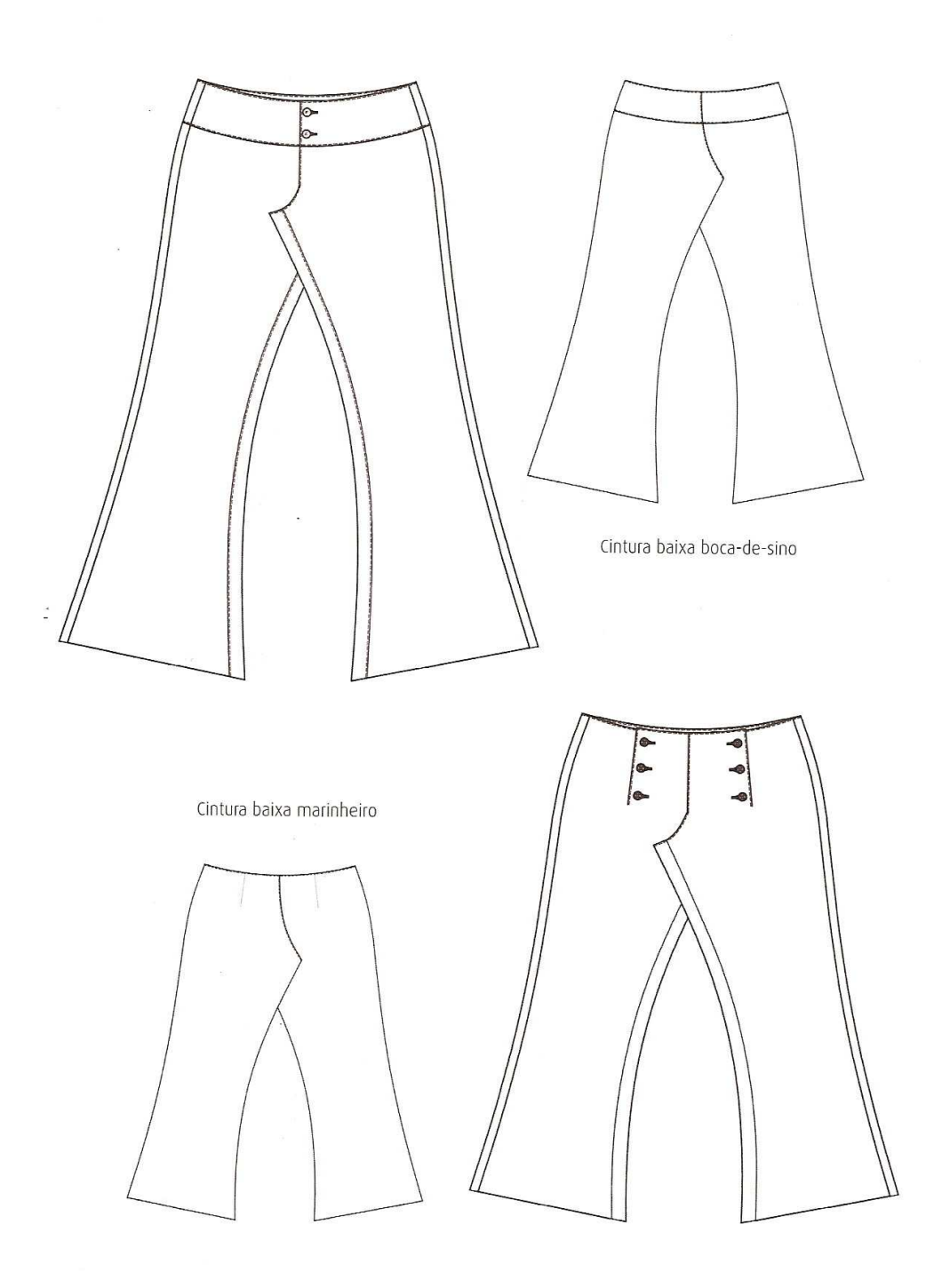

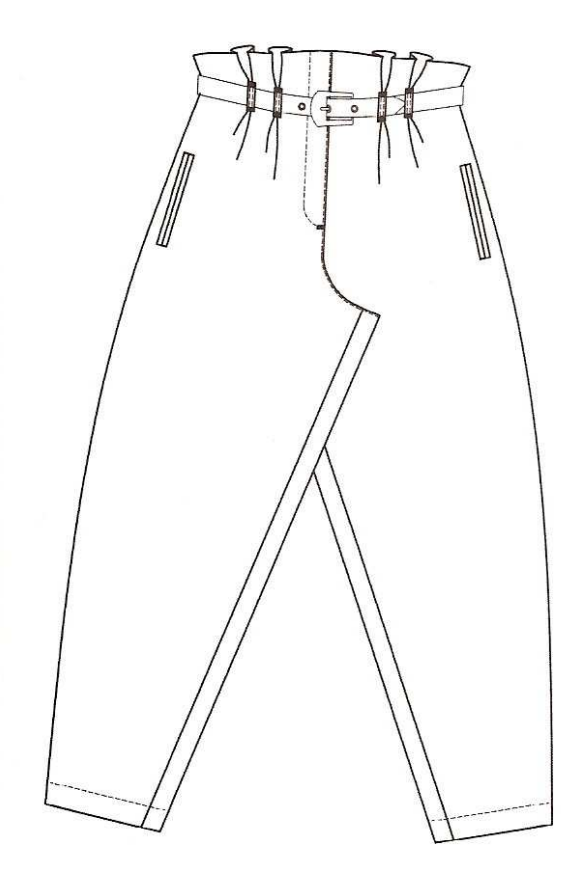

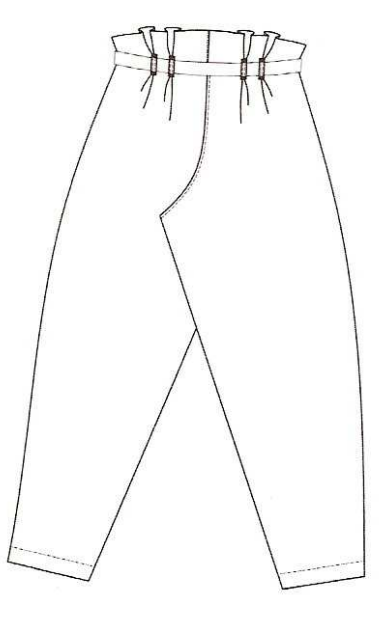

Baggy

Knicker

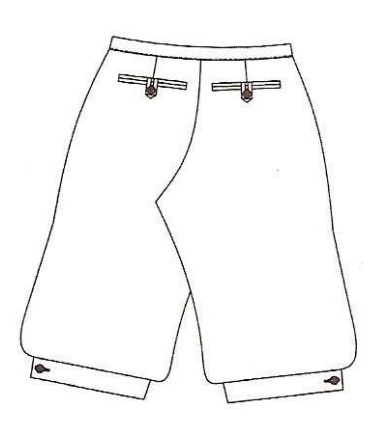

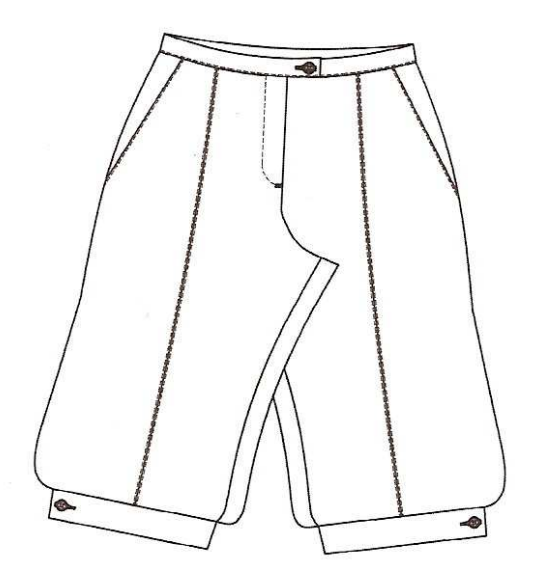

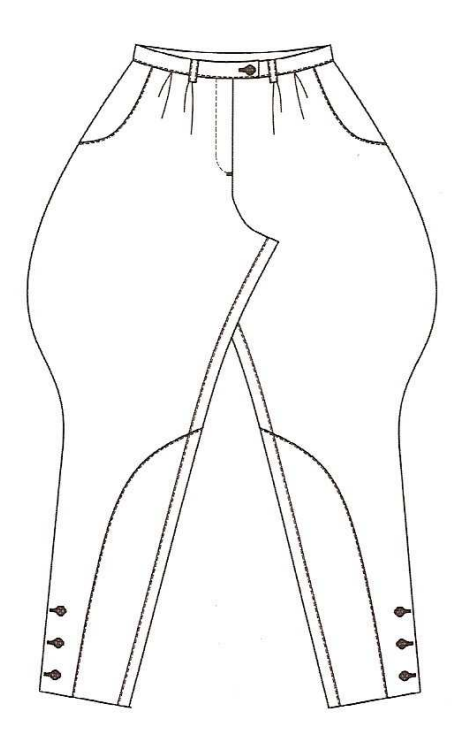

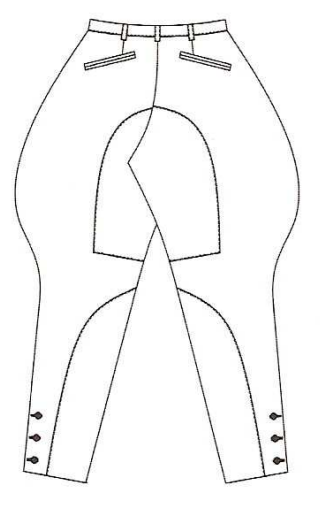

Montaria

Bermuda

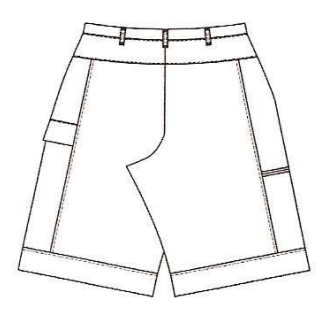

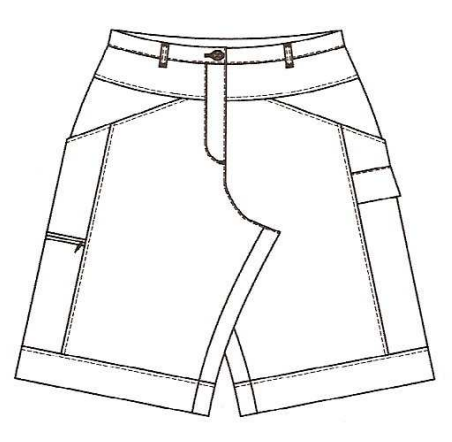

**Modelos de Barra de calças** 

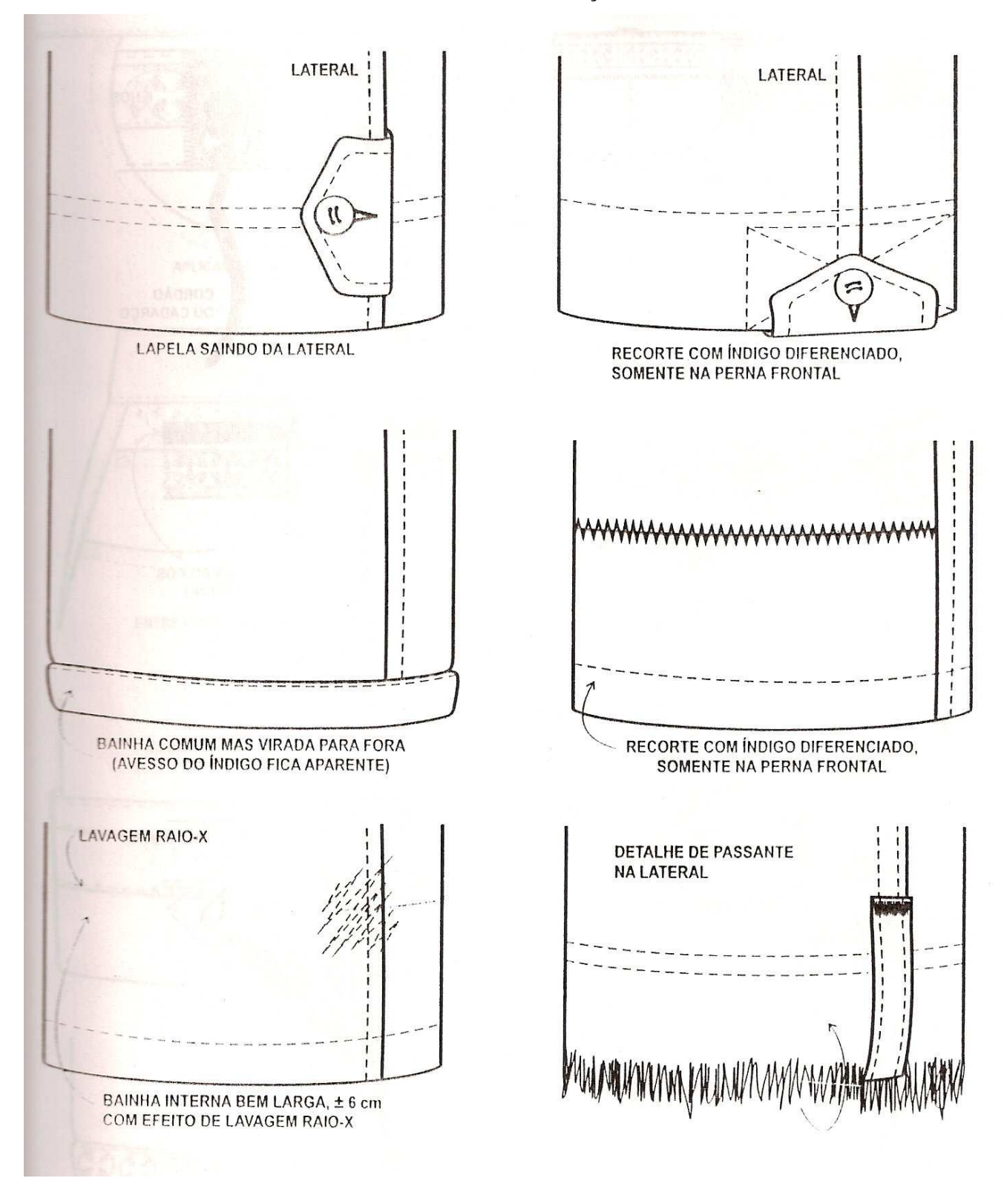

24

### **Tipos de Vestidos**

**Vestido Envelope:** Estilo do século XX que teve origem no sarongue. A parte da saia, feita de um pedaço retangular de tecido, é enrolada uma vez em torno do corpo, sendo o painel da frente transpassado para amarrar-se na cintura. Roupas em estilo envelope são populares para ocasiões informais, praia e (em versões que chegam ao tornozelo) para a noite.

**Vestido-avental:** Forma de avental com um peitilho, frente-única e saia comprida amarrada atrás, na cintura.

**Vestido Frente Única:** deixam os ombros à mostra sendo amarrados no pescoço.

**Vestido Império:** a cintura é deslocada para embaixo dos seios. Estilo que marcou no início do século XIX.

**Vestido Chemisier:** Inspirados nas camisas masculinas de corte reto, gola esportiva e abotoamentos.

**Vestido Tubo:** Pode ser justo, largo, curto ou comprido. Clássico da moda criado por Coco Chanel.

**Vestido Recortado:** Possui recortes no corpo do vestido seja nas laterais, frente e costas. Criado por Courréges na década de 60.

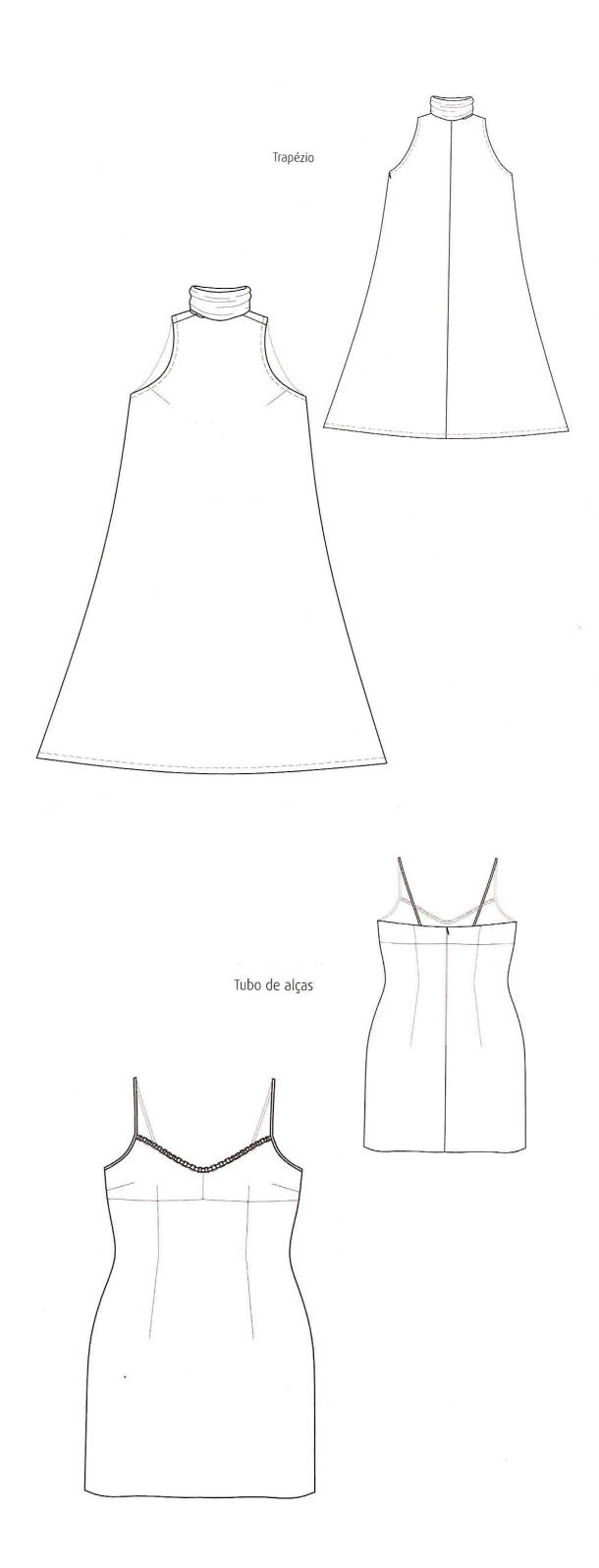

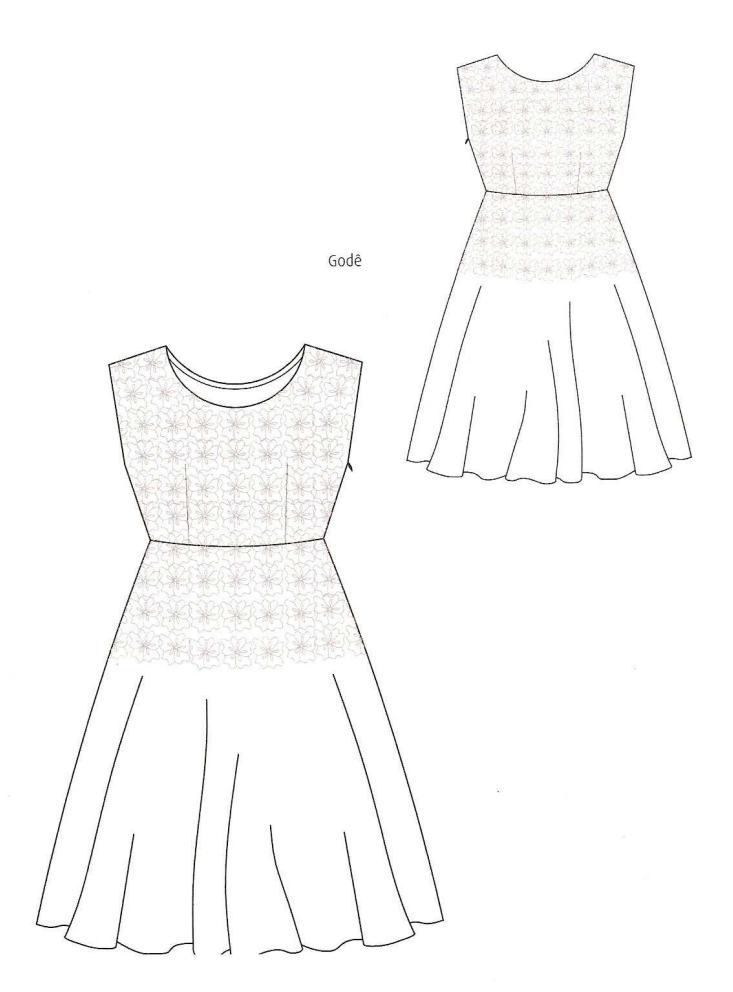

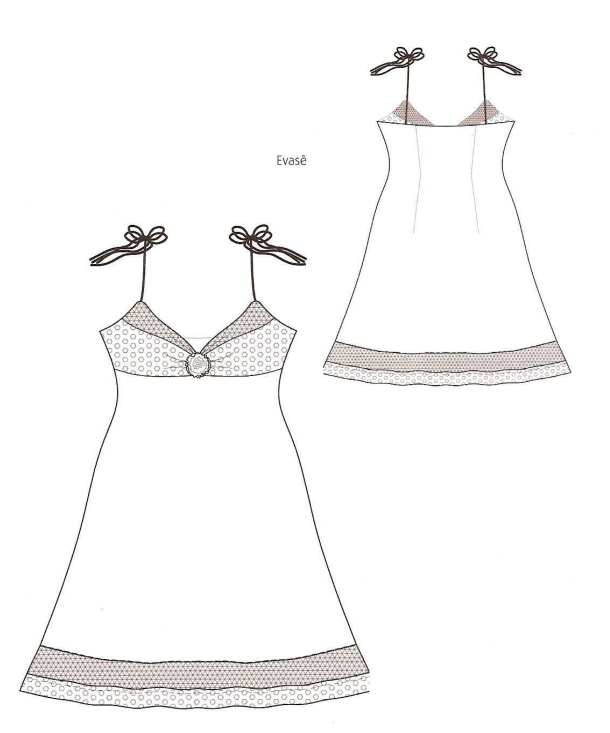

#### **Decotes**

**Decote Camponês:** Decote baixo, redondo e franzido inspirado numa blusa camponesa e lançado na década de 20. Foi popular tanto para vestidos quanto para blusas.

**Decote Canoa:** Decote raso, em forma de canoa, que vai **de** um ombro a outro e tem a mesma profundidade na frente e nas costas. Desde o início da década de 20, é muito usado em vestidos e blusas. Também conhecido como decote bateau ("canoa", em francês).

**Decote Coração:** Decote de vestidos e blusas cortado em duas curvas quase semicirculares, que lembram um coração. Vem sendo muito usado ao longo do século XX.

**Decote em U:** Decote profundo, em forma de U, muito usado durante o século XX em vestidos, corpetes e camisetas.

**Decote em V:** Decote em forma de V, decote V profundo deve passar a linha dos seios.

**Decote Frente Única**: Ombros e costas de fora, amarrando-se no pescoço.

**Decote Meia Taça:** Recortado distante do pescoço, deixa os ombros a mostra.

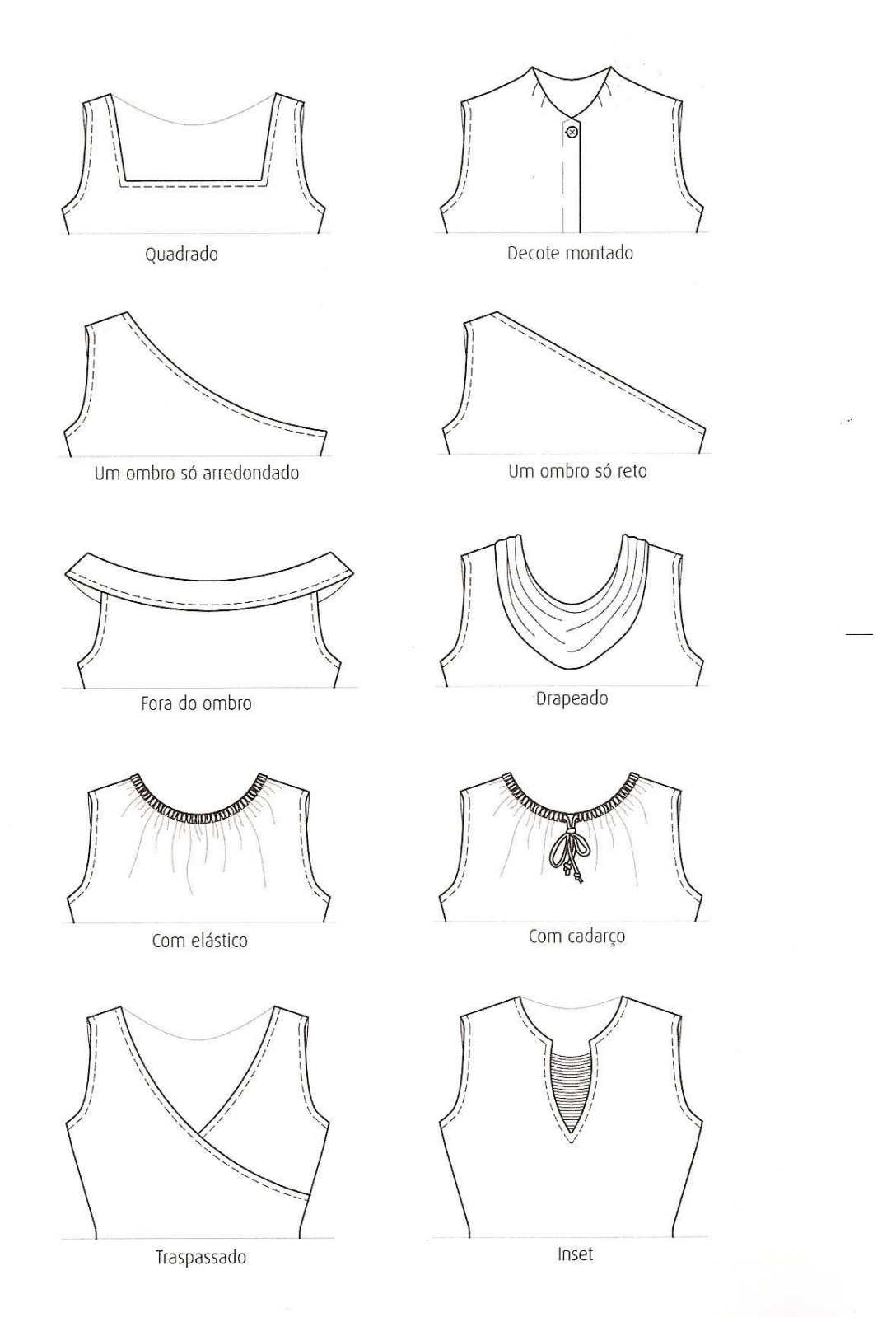

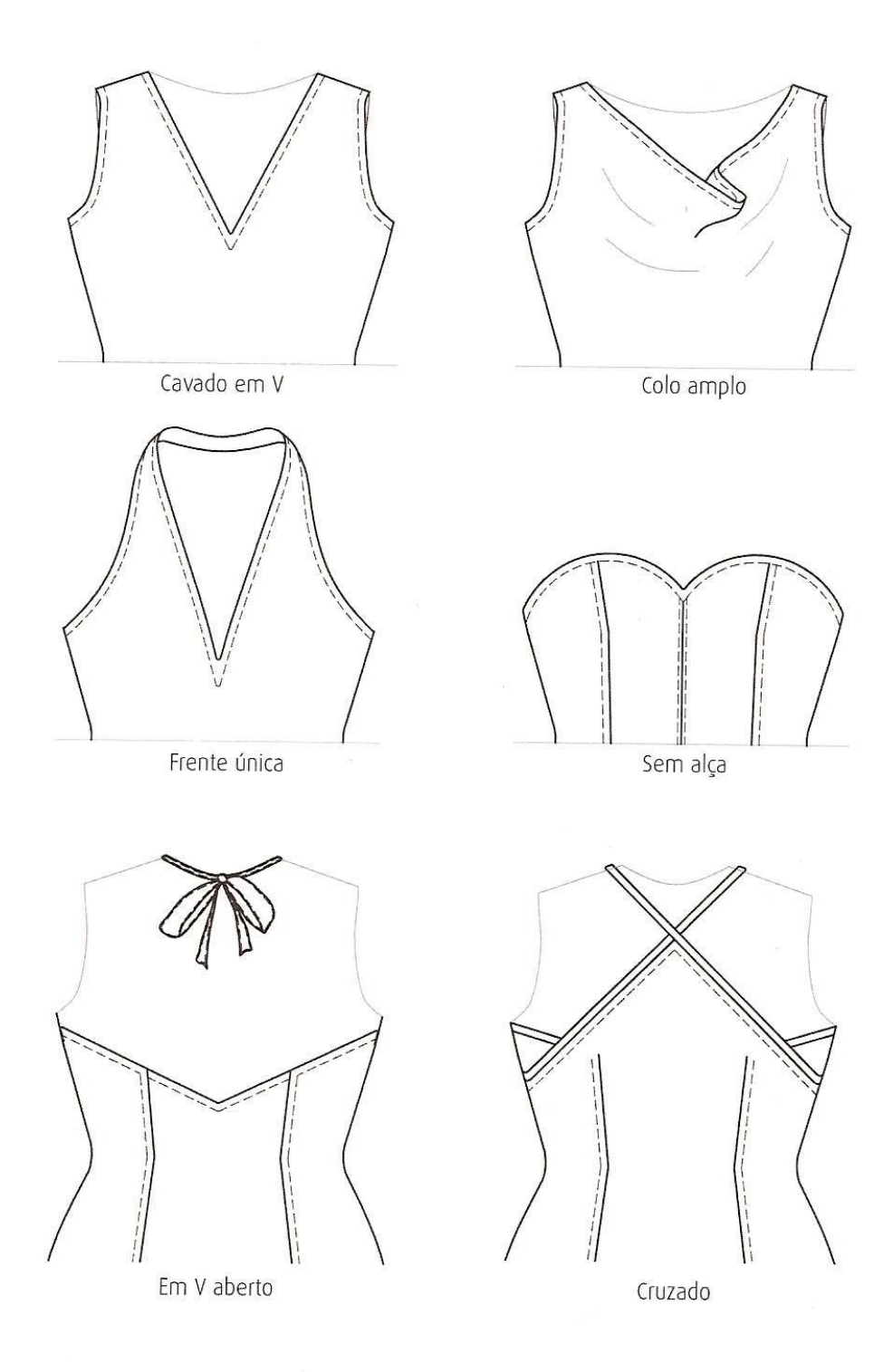

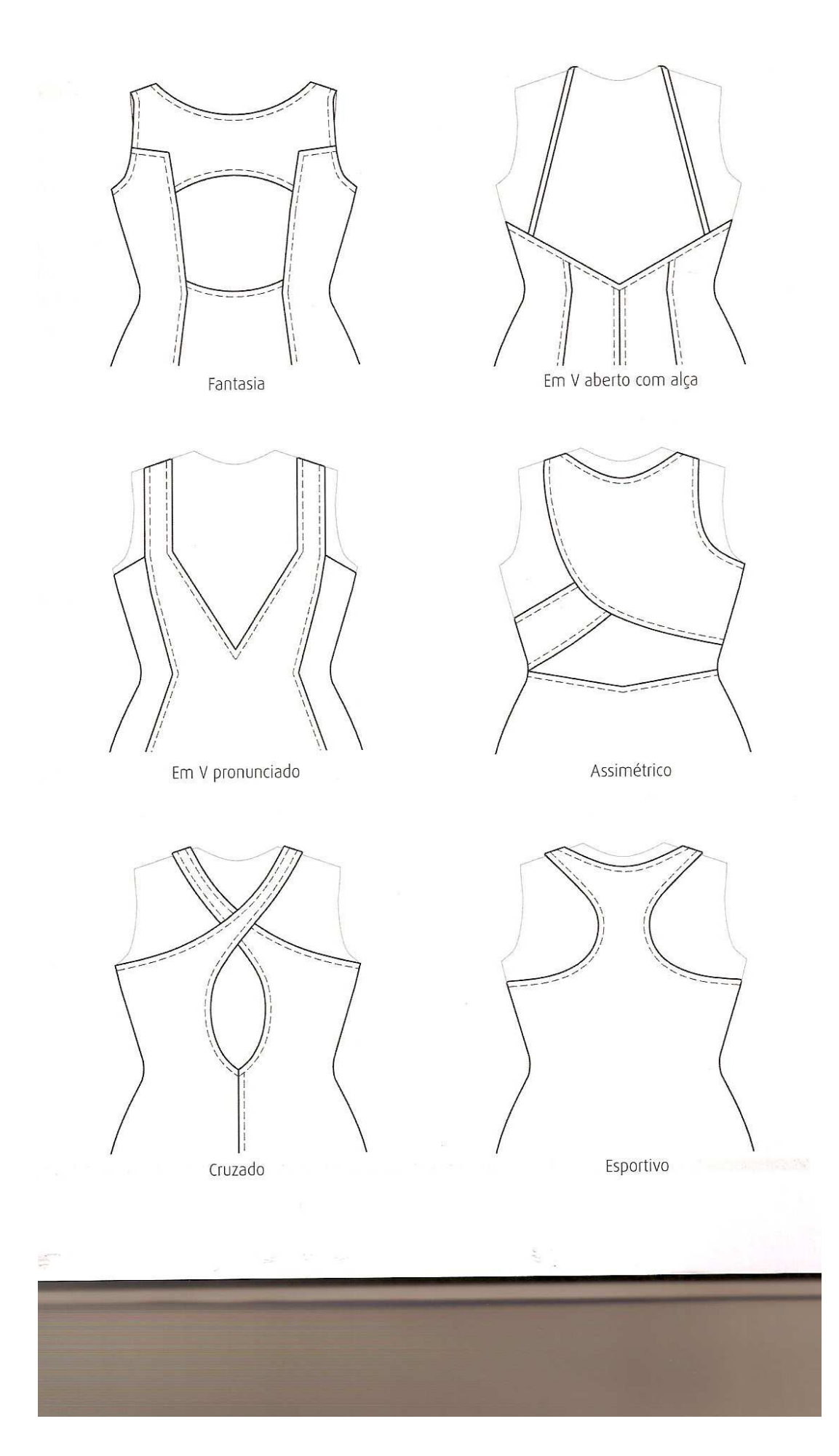

#### **Golas**

**Gola de Marinheiro:** Gola feita de tecido pesadas em duas camadas costuradas juntas e cortada num quadrado que cai nas costas e vai estreitando-se até formar uma ponta na frente, onde se amarra um laço. Foi muito usada pelas mulheres na década de 20.

**Gola em U**: Gola profunda que, a partir do início da década de 1950, apareceu nas blusas e nos casaquinhos de costumes.

**Gola Pólo**: Na virada do século, era uma gola de camisa masculina, branca, redonda e engomada. Gradativamente, o nome passou a descrever uma gola mole, alta e circular virada para baixo em torno do pescoço. É freqüentemente usada em **malhas** e roupas informais esportivas.

**Gola Role**: Gola alta e justa em malha ou pulôver de tricô. Muito usada na década de 60.

**Gola Xale:** Gola de casaco ou vestido que é dobrada para baixo formando uma linha contínua que circunda o pescoço até a frente. Muito usada na década de 30 e, novamente, na de 50, quando a forma foi muito exagerada.

**Gola Redonda:** Golas largas, redondas e engomadas que, no princípio, era usada por menininhos no começo do século XX. Diversos estilistas adaptaram a roupas femininas esse tipo de gola.

**Gola Peter Pan**: Gola chata, redonda, com cinco a 7,5 centímetros de largura, às vezes bem engomada em homenagem ao herói da peça de J.M. Barrie (1904) e do livro infantil de mesmo nome (1911). A gola Peter Pan foi muito usada pelas mulheres na década de 20, contribuindo para as silhuetas de menino da época. Retornou em década posteriores.

**Gola Jabô:** Gola com babado em renda ou do mesmo tecido.

**Golas Altas**: Golas enterteladas ou mesmo de ribanas com aspecto engomado que cobrem totalmente o pescoço.

**Gola Dior:** Avança larga nos ombros, pode ser usada em vestidos e casacos.

## Golas altas

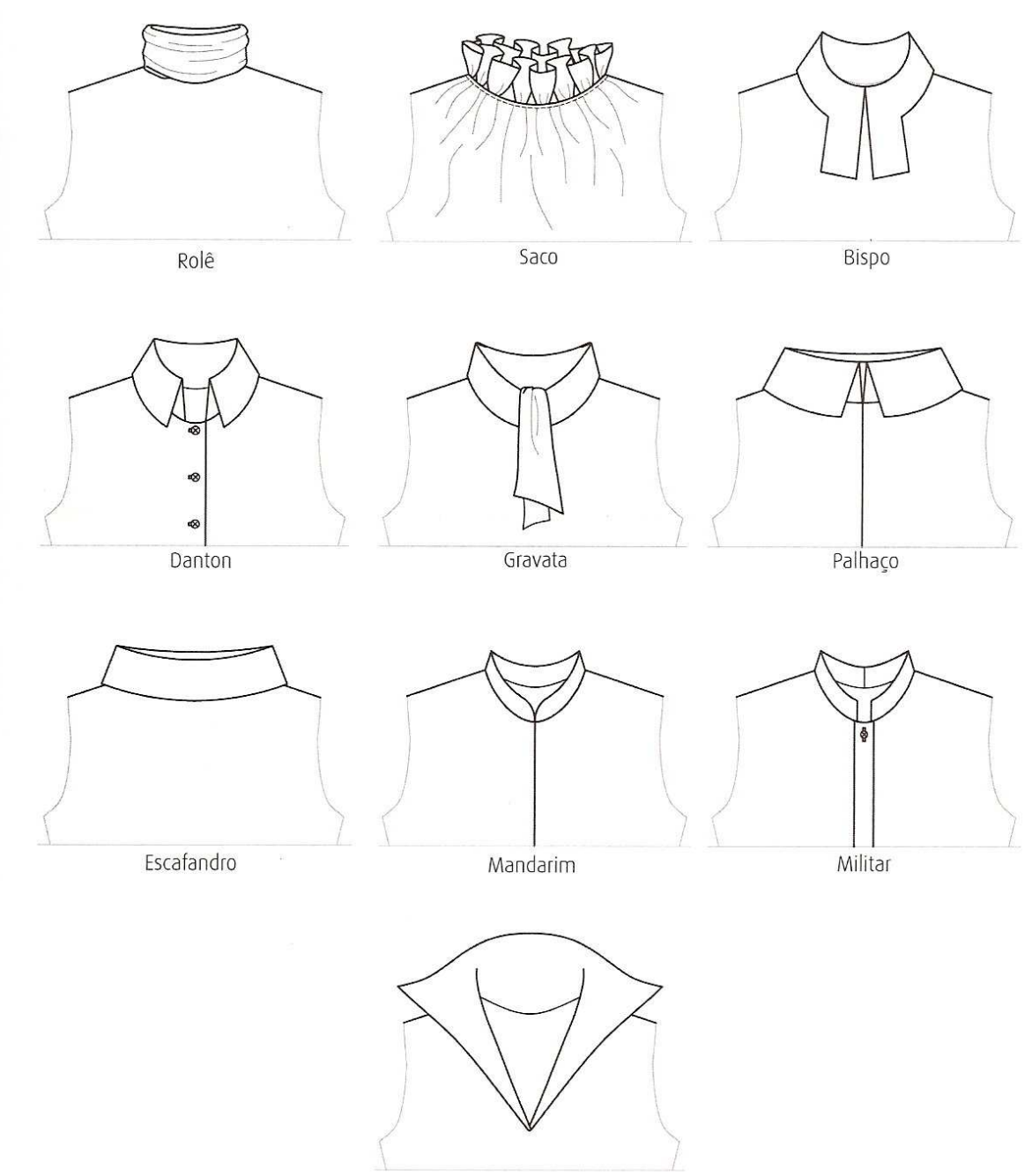

Vitoriana

#### Golas levantadas

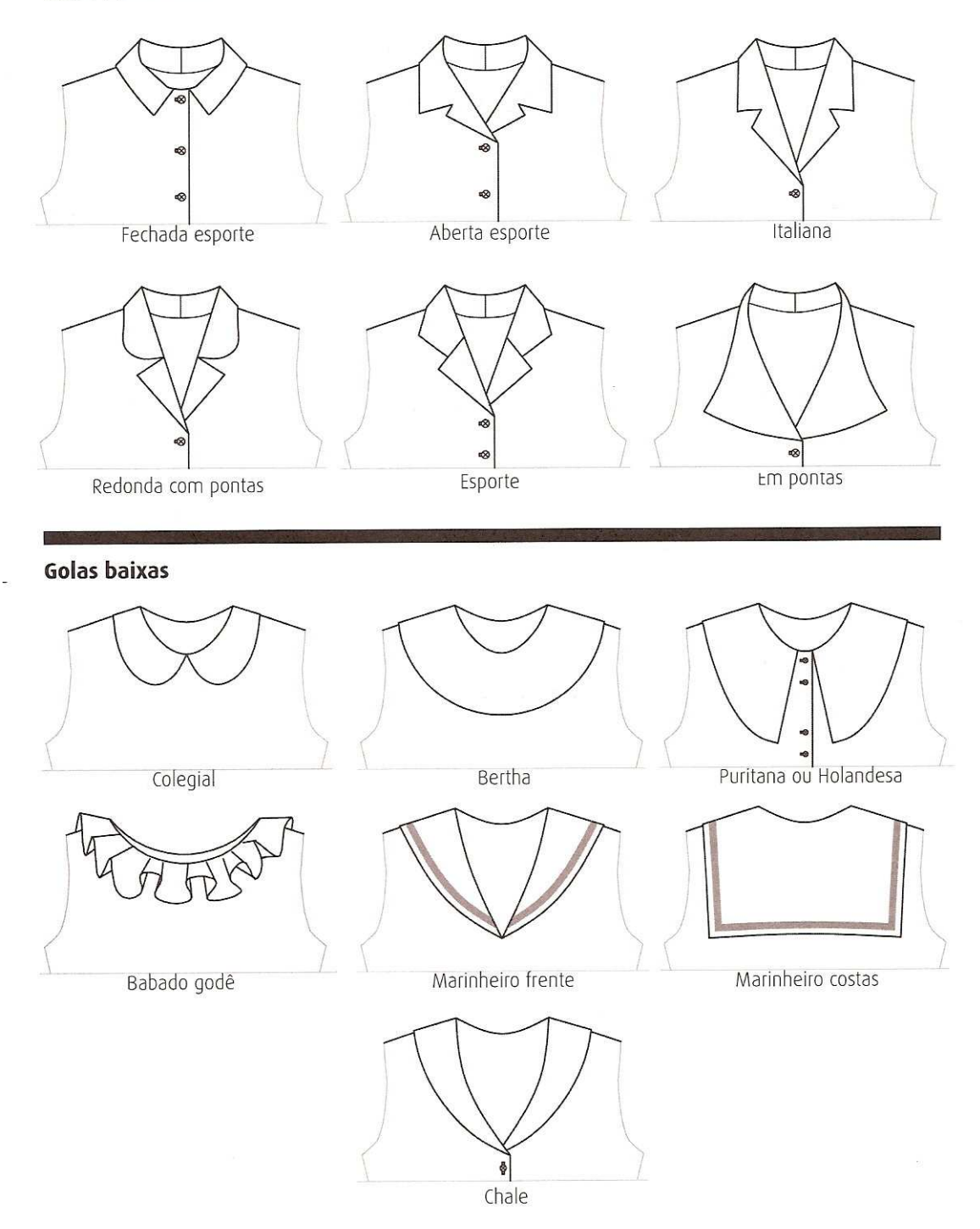

# Abotoamento de camisas

la camisa que recebe os botões chama-se tira de vista, ou simplesmente vista. Essa denomiem do francês patté, que significa tira. Ela pode receber diferentes tratamentos, como nos s a seguir. Na camisa feminina, o abotoamento é feito da direita para a esquerda.

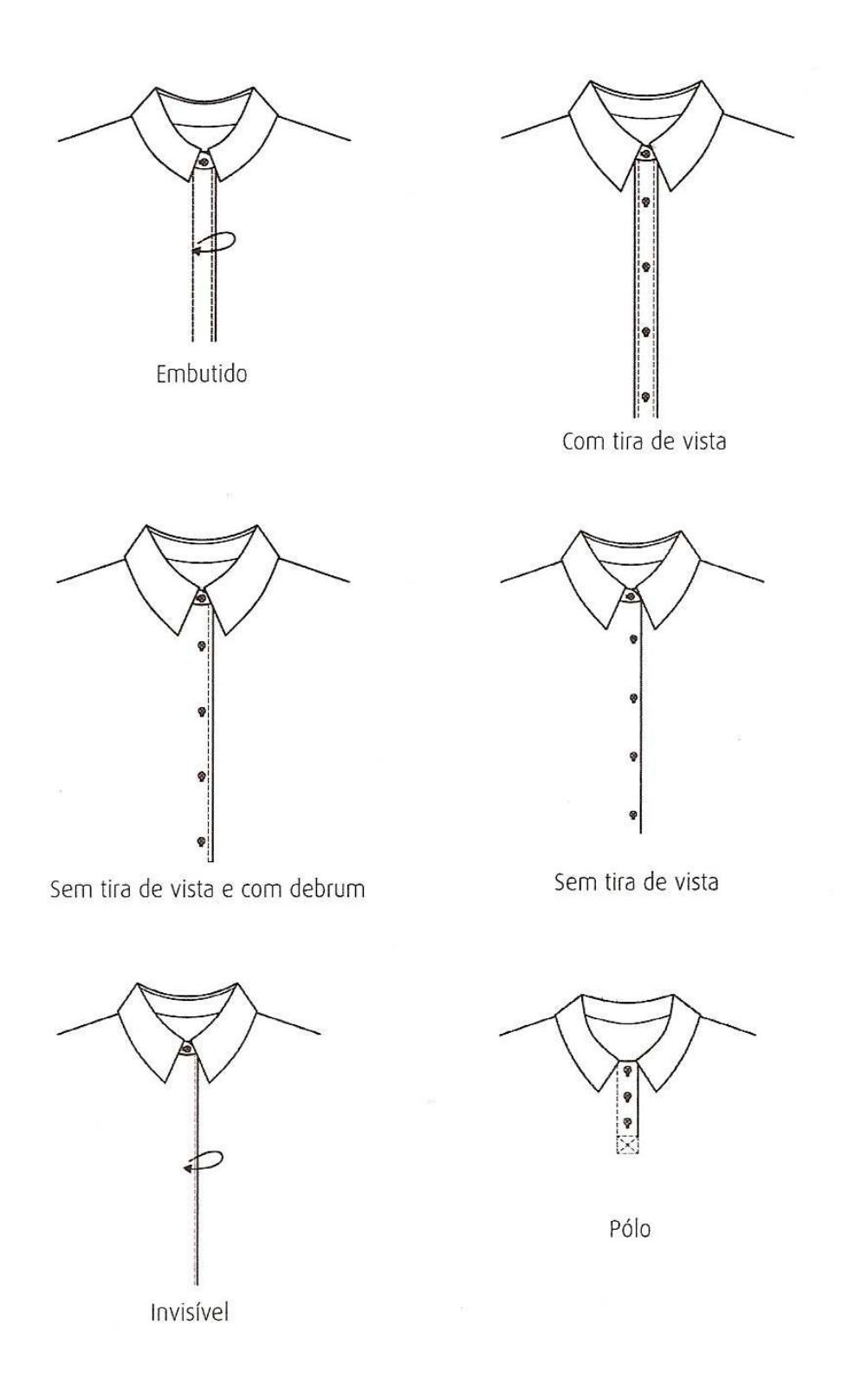
### **Montagem da gola de paletó**

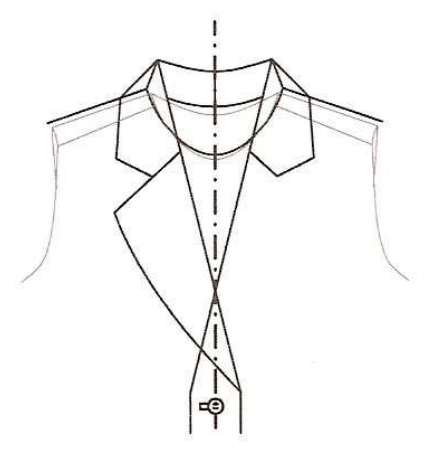

5 – Traçar a lapela do paletó,<br>curvando-a no nível do botão, para<br>que continue reta até o final da roupa.

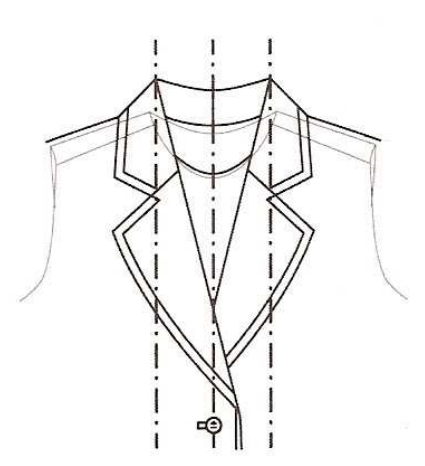

6 - Traçar os detalhes da gola<br>para finalizar o desenho.

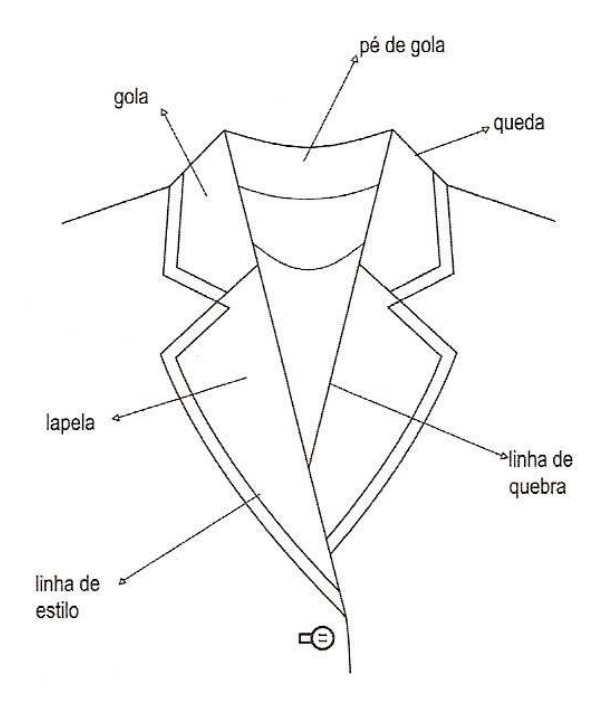

#### **Tipos de Mangas**

**Manga Presunto:** Justa desde o pulso até o cotovelo, a manga presunto avoluma-se do cotovelo ao ombro, onde é franzida ou pregueadas e presa ao CORPETE de um vestido ou blusa. Foi muito usada no final do século XIX e durante o retorno do sestilo EDUARDIANO, no final da década de 60 e início da de 70.

**Manga Bufante**: Manga Curta, franzida e presa aos ombros para criar um efeito cheio. Usada desde o século XIX em vestidos toalete, também foi empregada em vestidos e blusas de criança. No século XX, aparece com freqüência em roupas femininas de verão.

**Manga Dólmã**: Cortada como a extensão do CORPETE de um vestido, blusa ou casaco. Não possui um recorte no ombro, criando assim uma cava profunda e larga, que se afunila da cintura ao punho. Esse tipo de manga foi muito usado na década de 30. É também chamada manga morcego.

**Manga Balão:** Manga do século XIX, com volume generoso na parte superior do braço e justa desde o cotovelo até o pulso.

**Manga Raglã:** Cria uma linha diagonal nos ombros a partir da gola

**Manga de Aba:** Manga pequena, triangular, que forma uma abinha dura ou cai sobre os braços, dando uma proteção mínima. A manga de aba vem sendo usada em vestidos e blusas durante todo o século XX. É usada principalmente em roupas de verão.

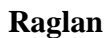

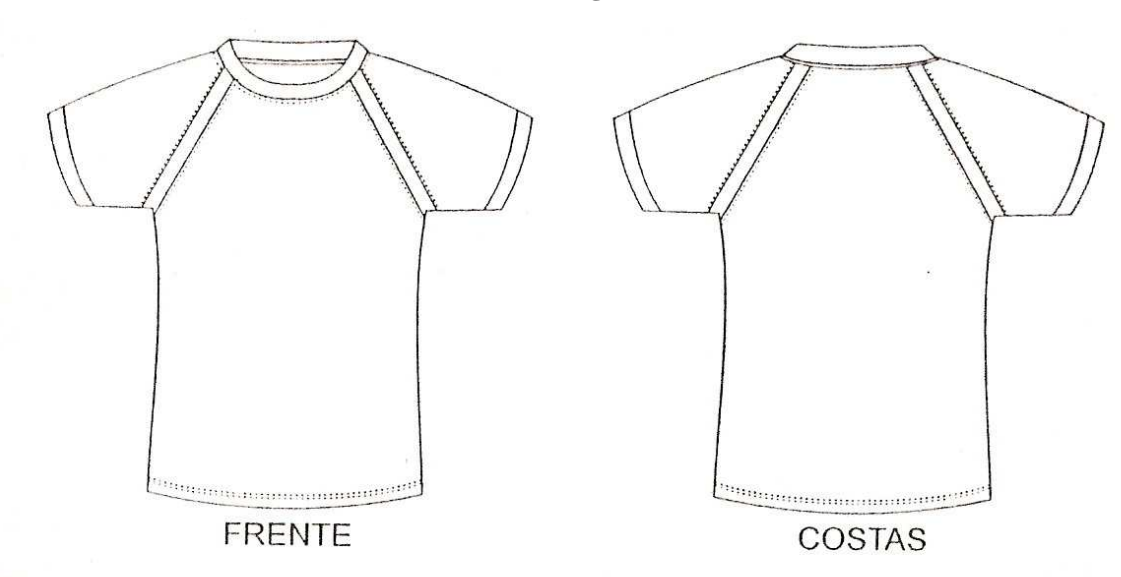

QUIMONO - exageradamente larga, presa a uma cava profunda, que vai do ombro<br>Desde o final do século 19, vem sendo usada pelo estilistas ocidentais em casacos, até em malharia.

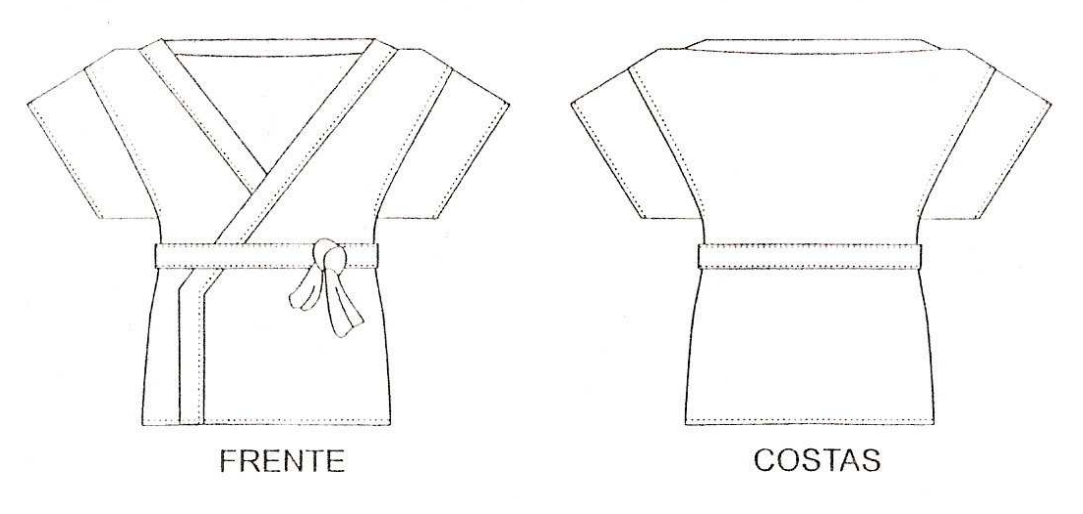

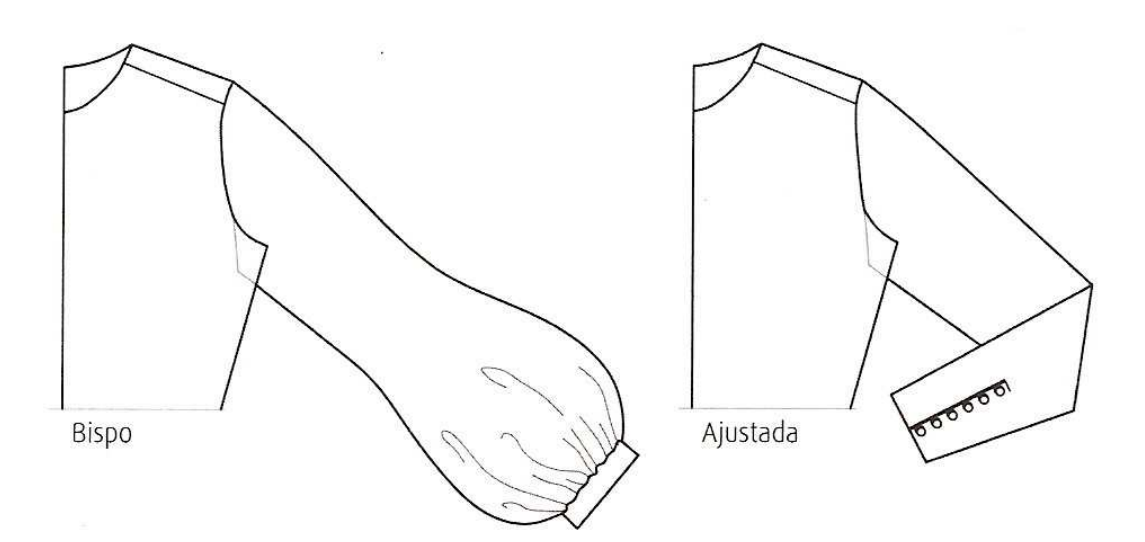

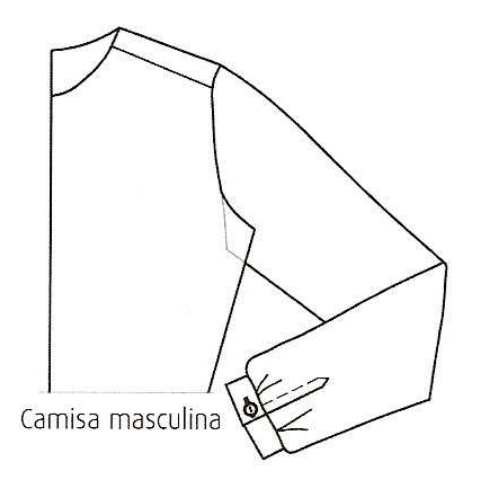

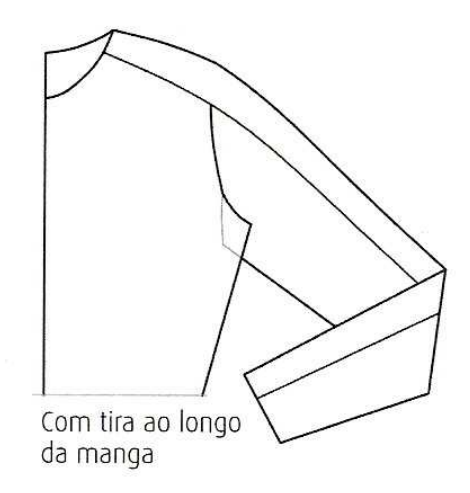

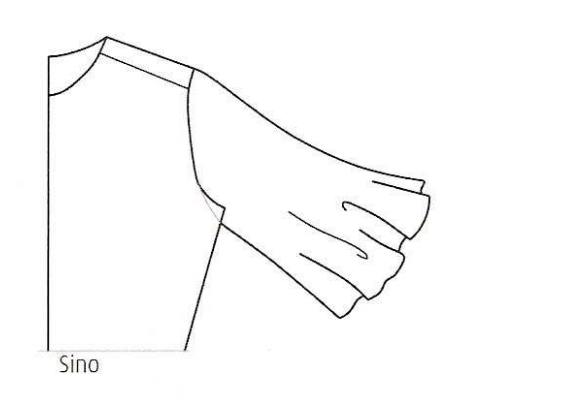

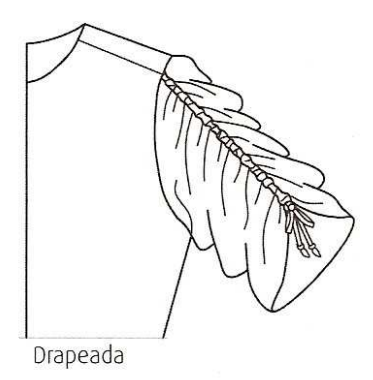

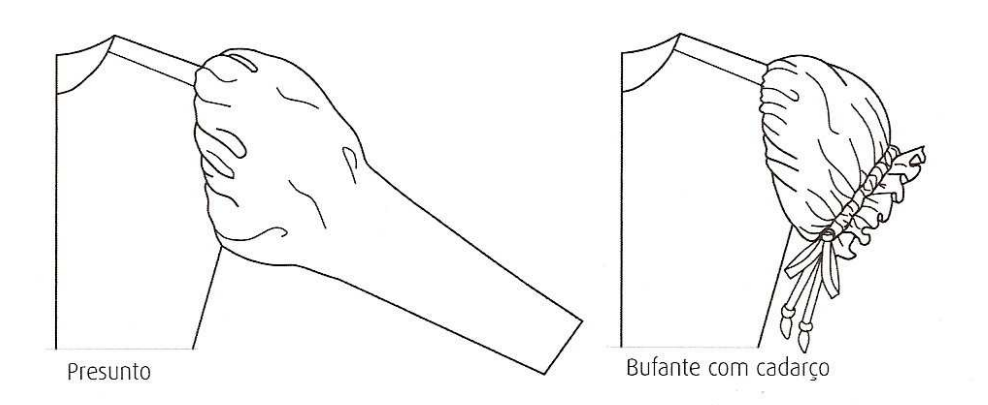

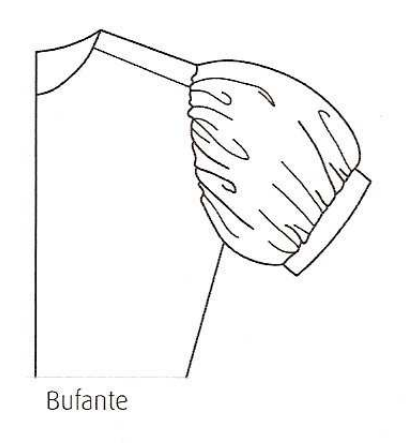

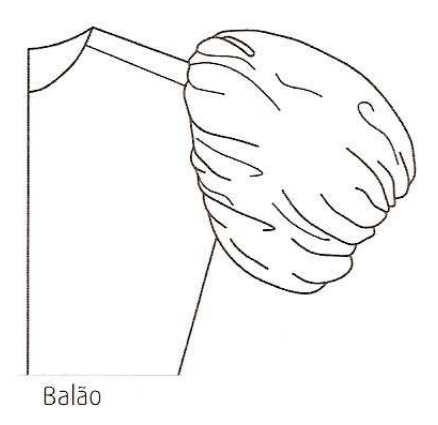

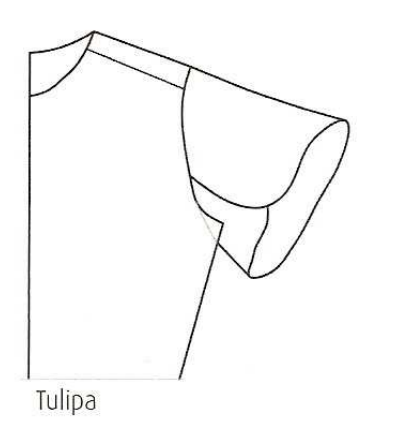

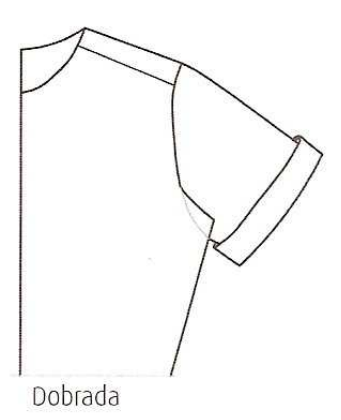

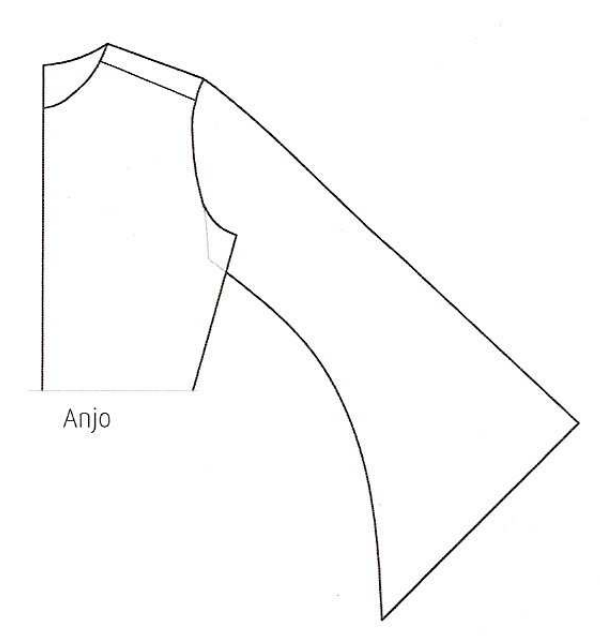

**Outros modelos** 

 $\hat{\boldsymbol{\epsilon}}$ 

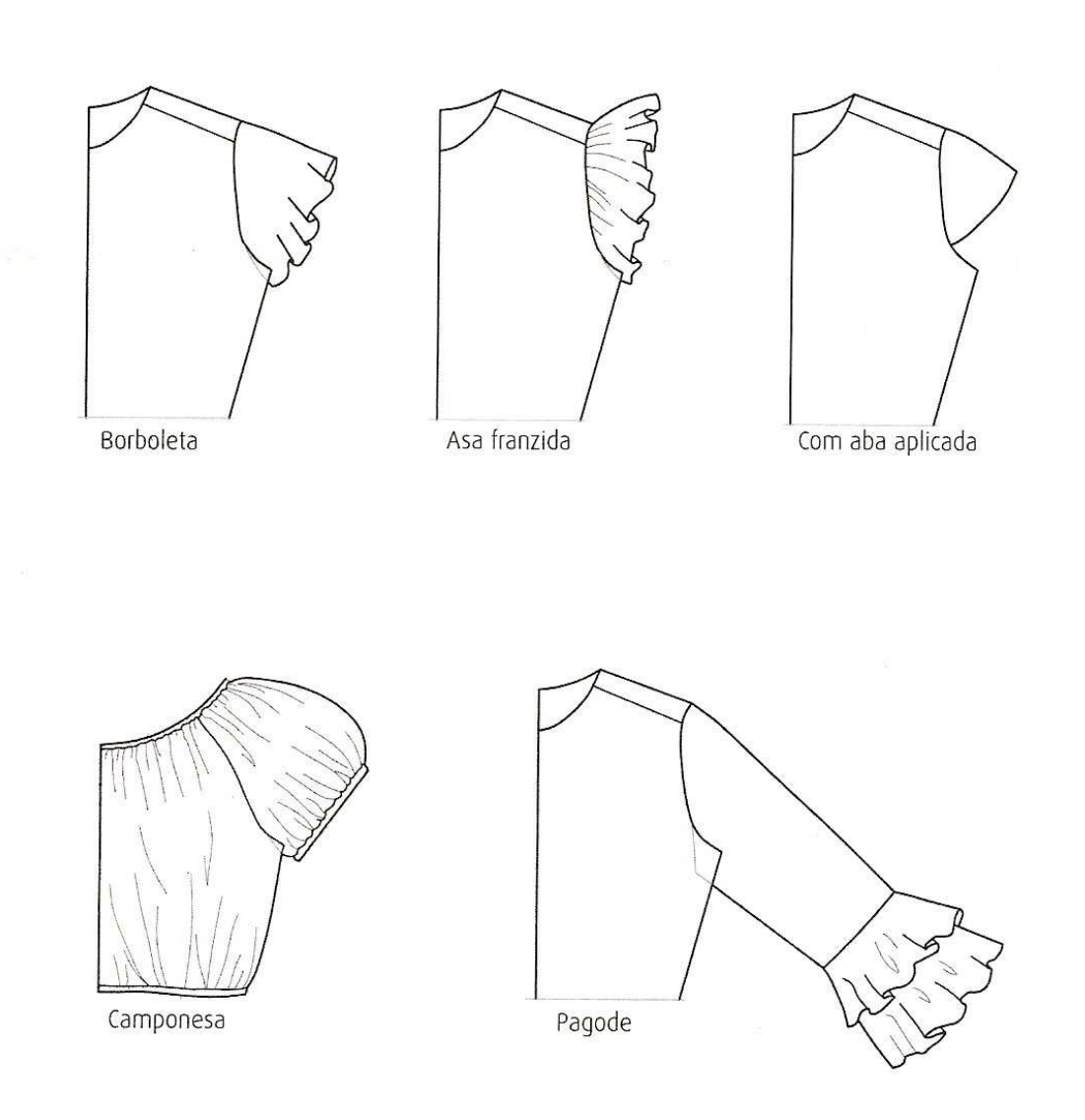

## **Punhos**

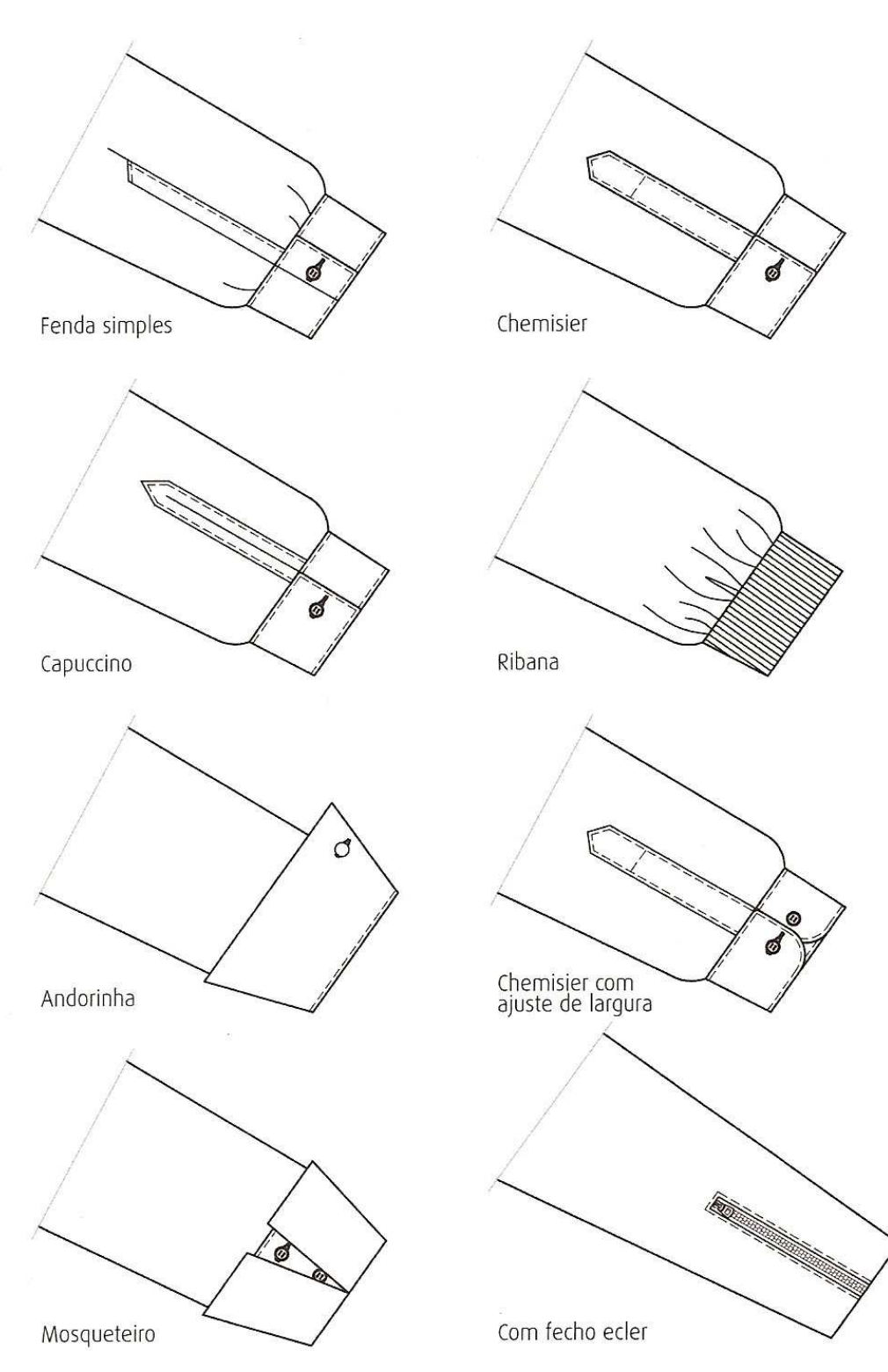

## **Tipos de Blusas**

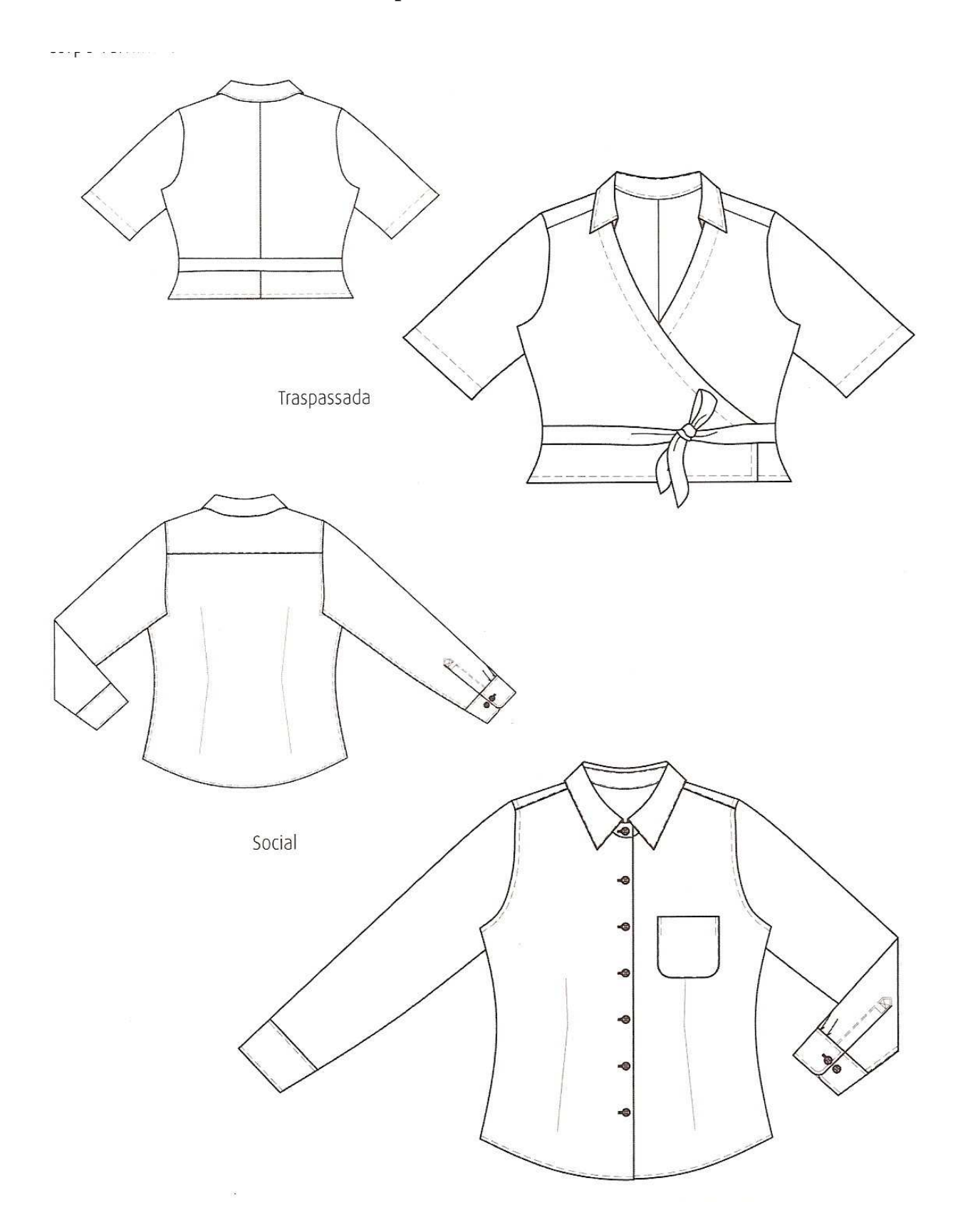

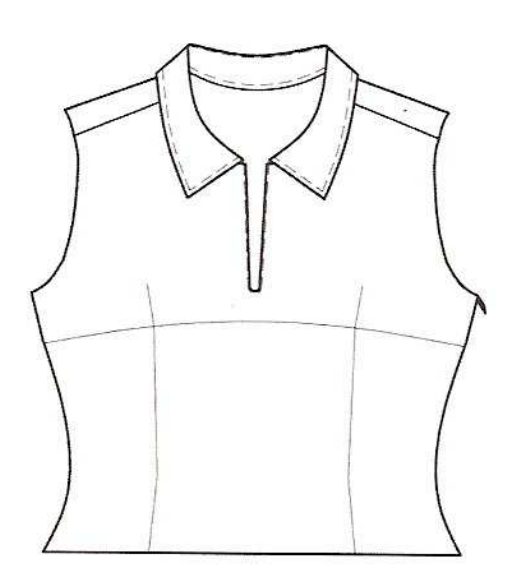

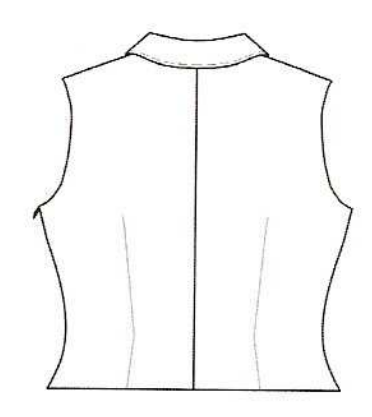

Com recorte abaixo do busto

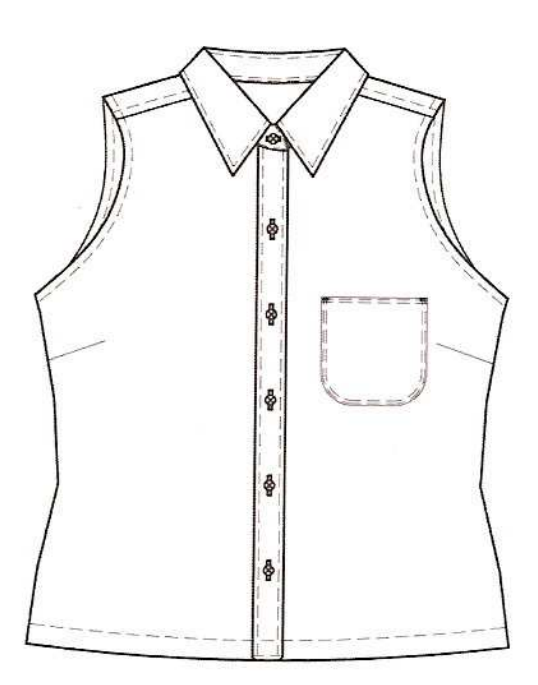

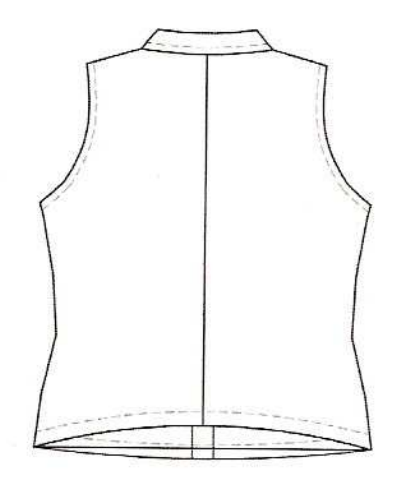

Cava americana

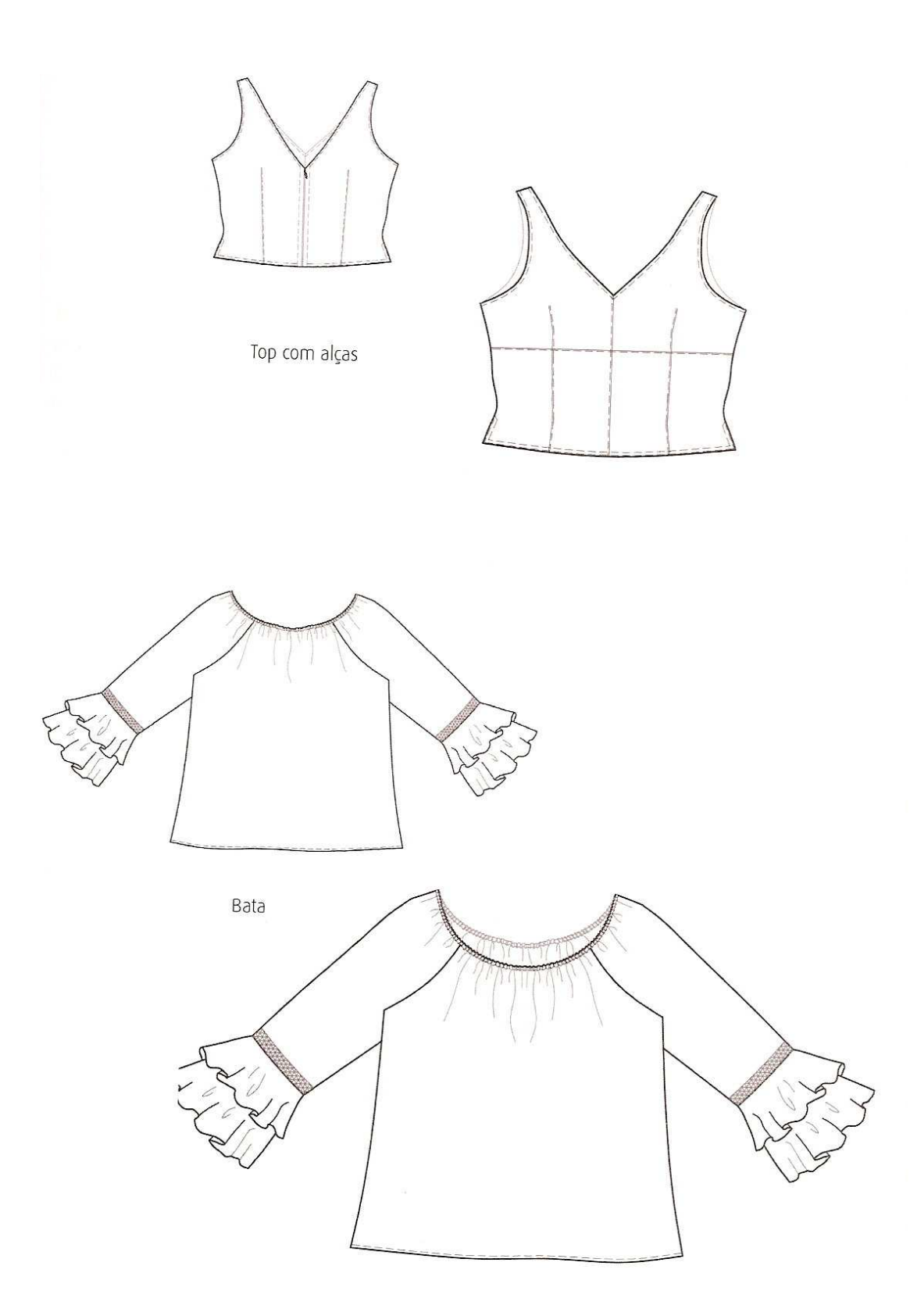

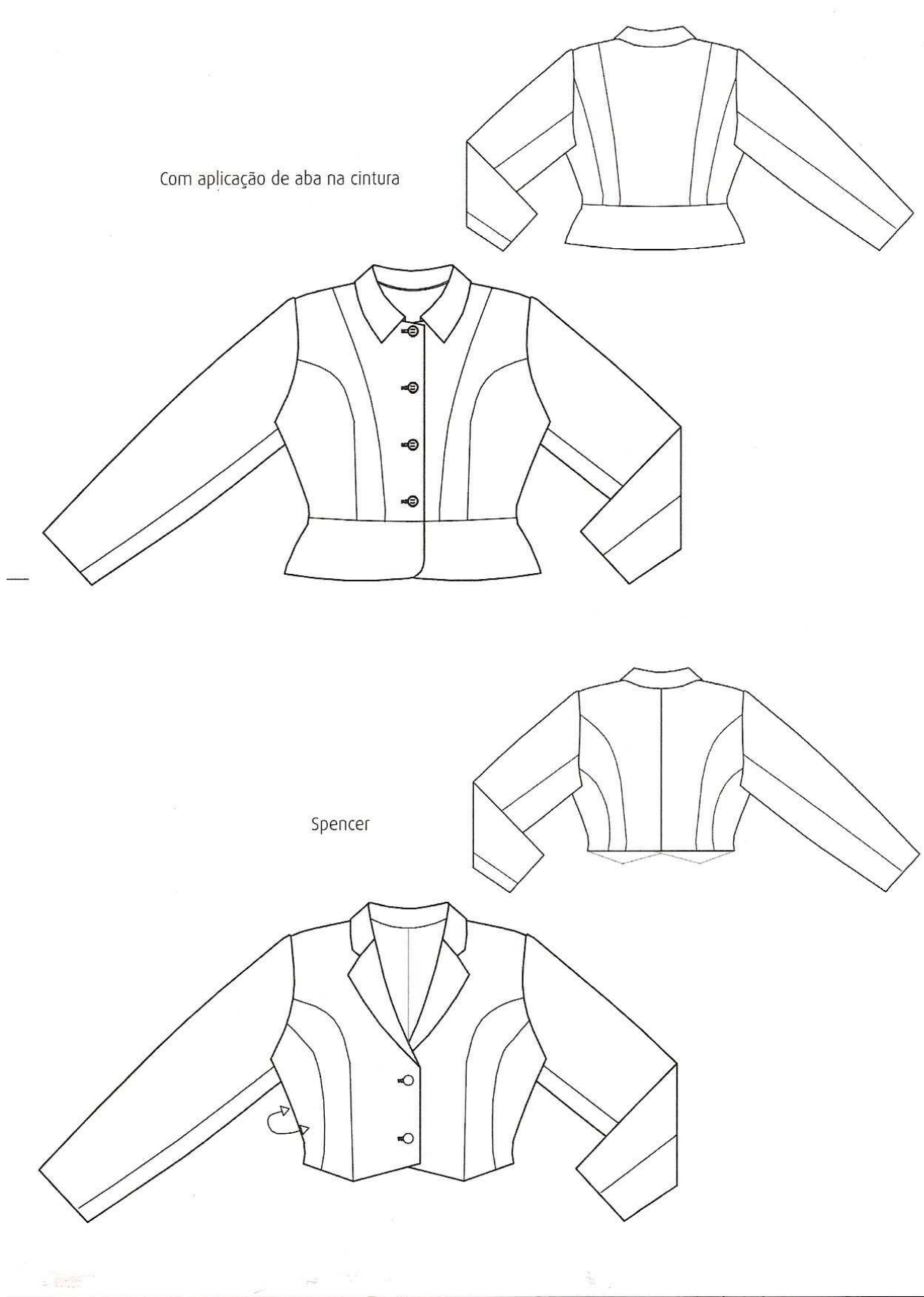

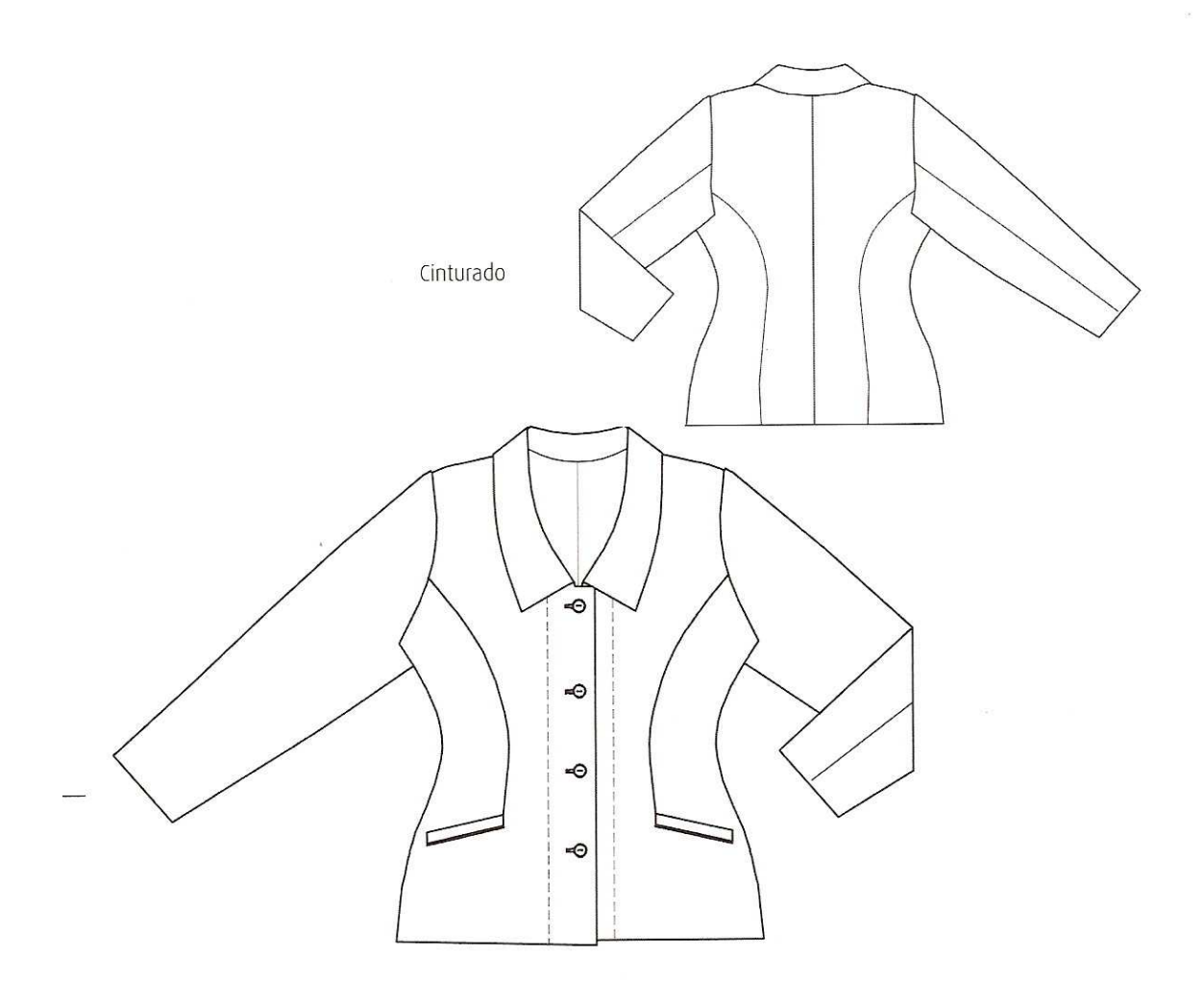

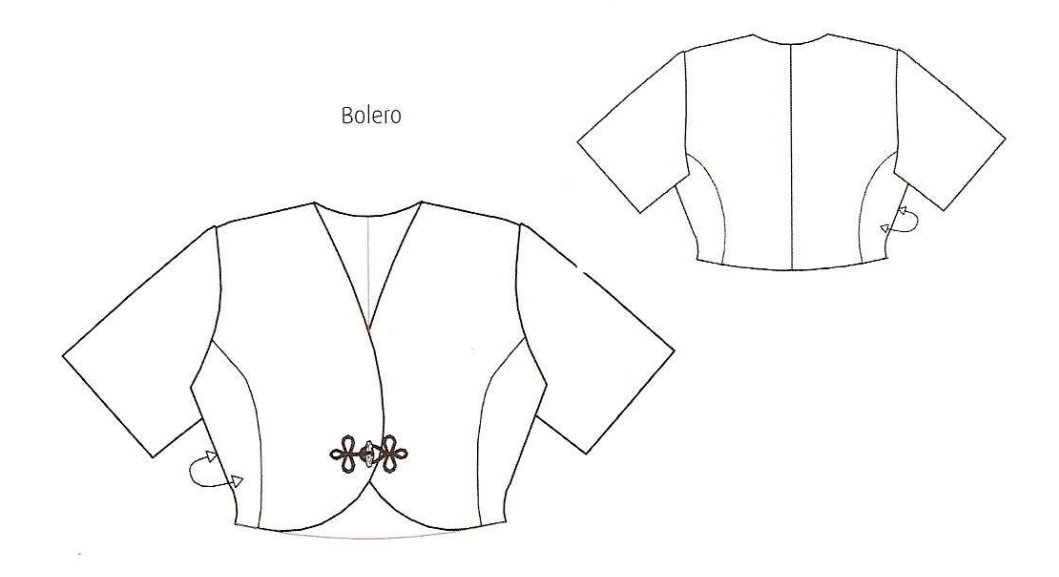

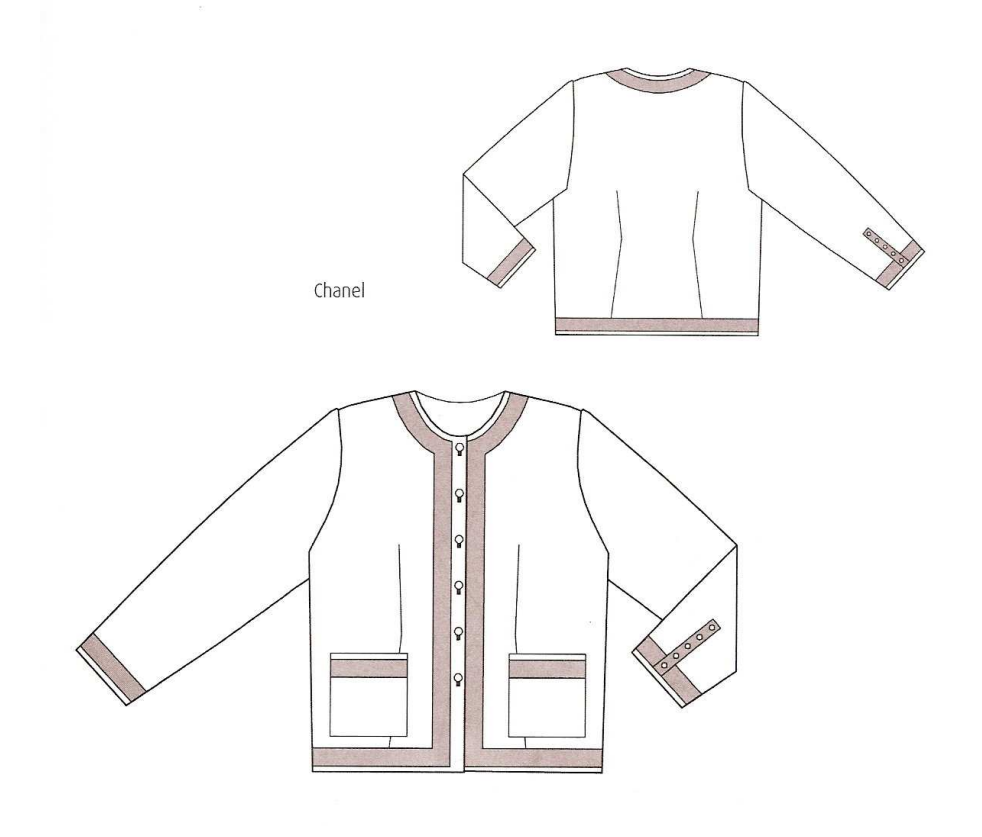

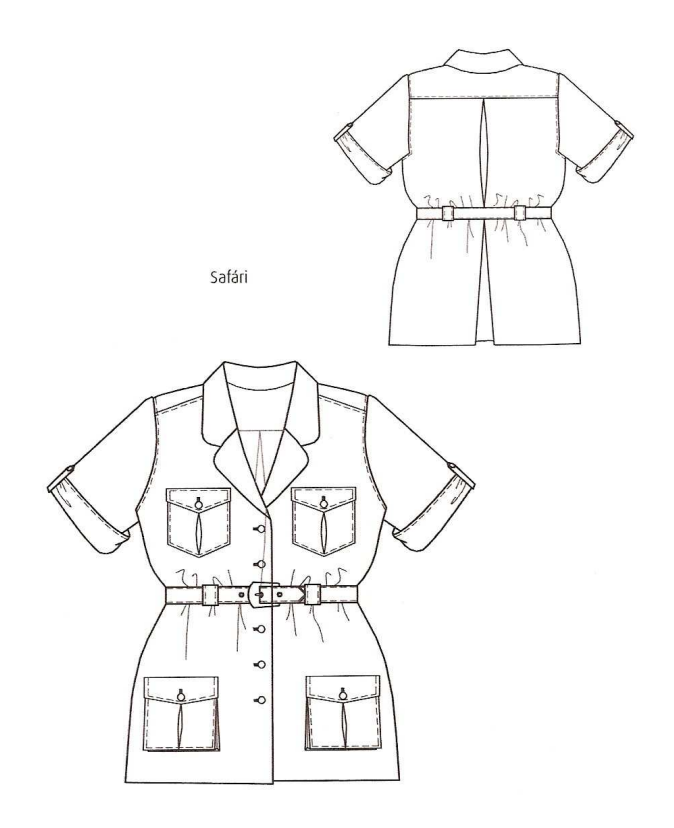

### **Tipos de Bolsos**

## **Bolsos**

Espaços externos ou internos das roupas, que têm a função de guardar pequenos objetos. Podem ser chapados, embutidos ou abaulados.

### **Bolsos chapados**

São costurados sobre a roupa, com ou sem fole.

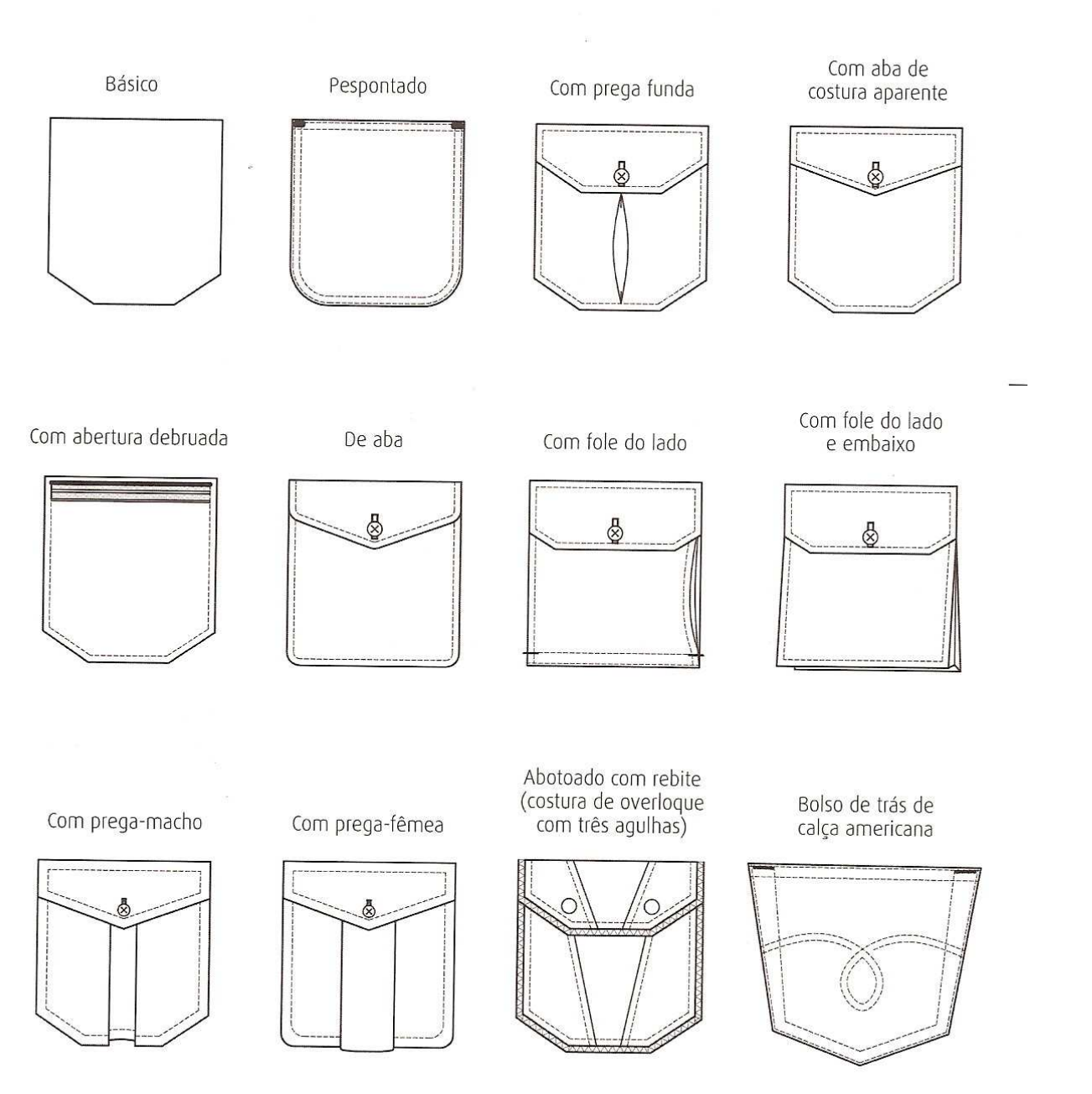

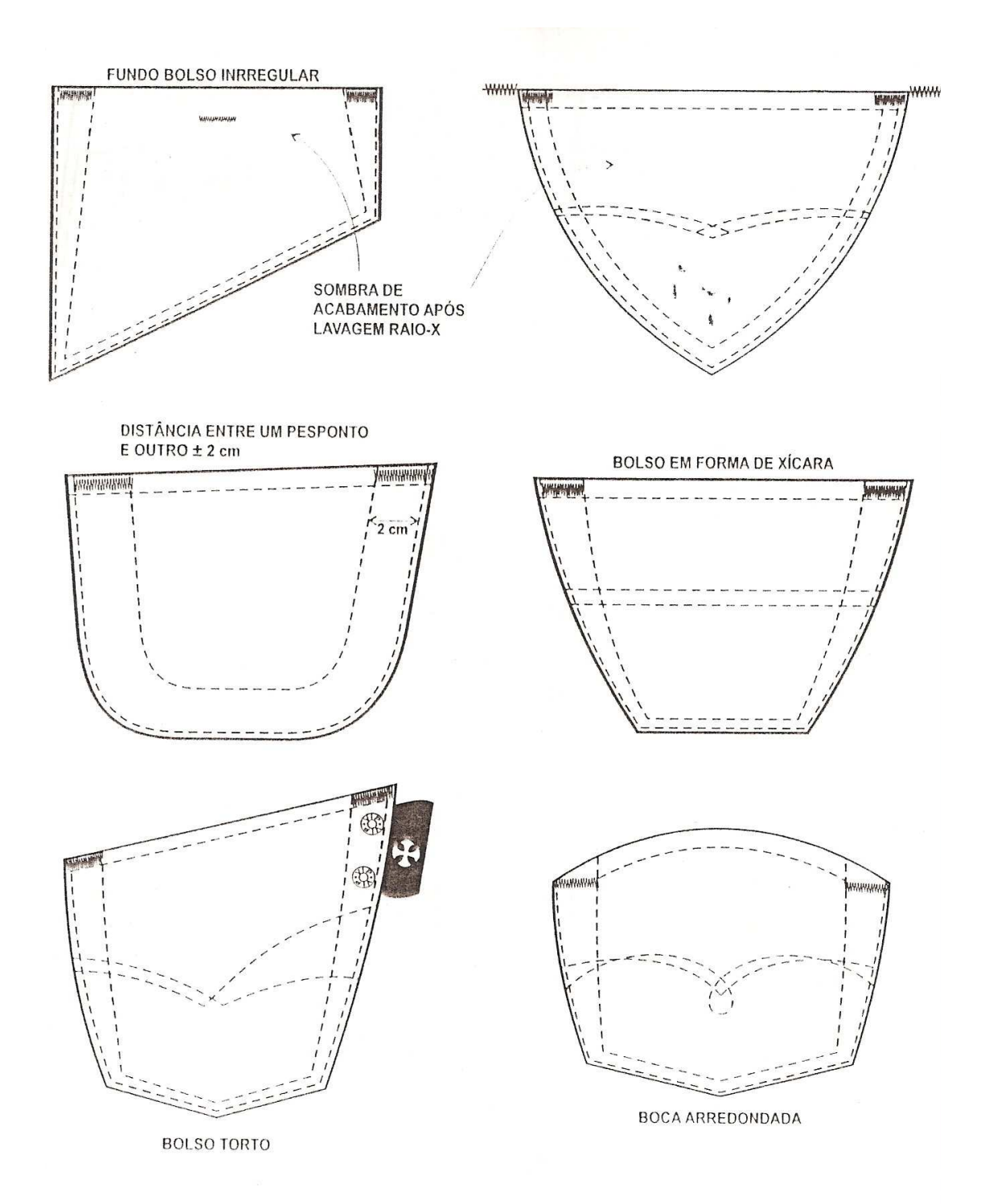

## **Bolsos embutidos**

São feitos separadamente e aplicados à roupa pelo avesso.

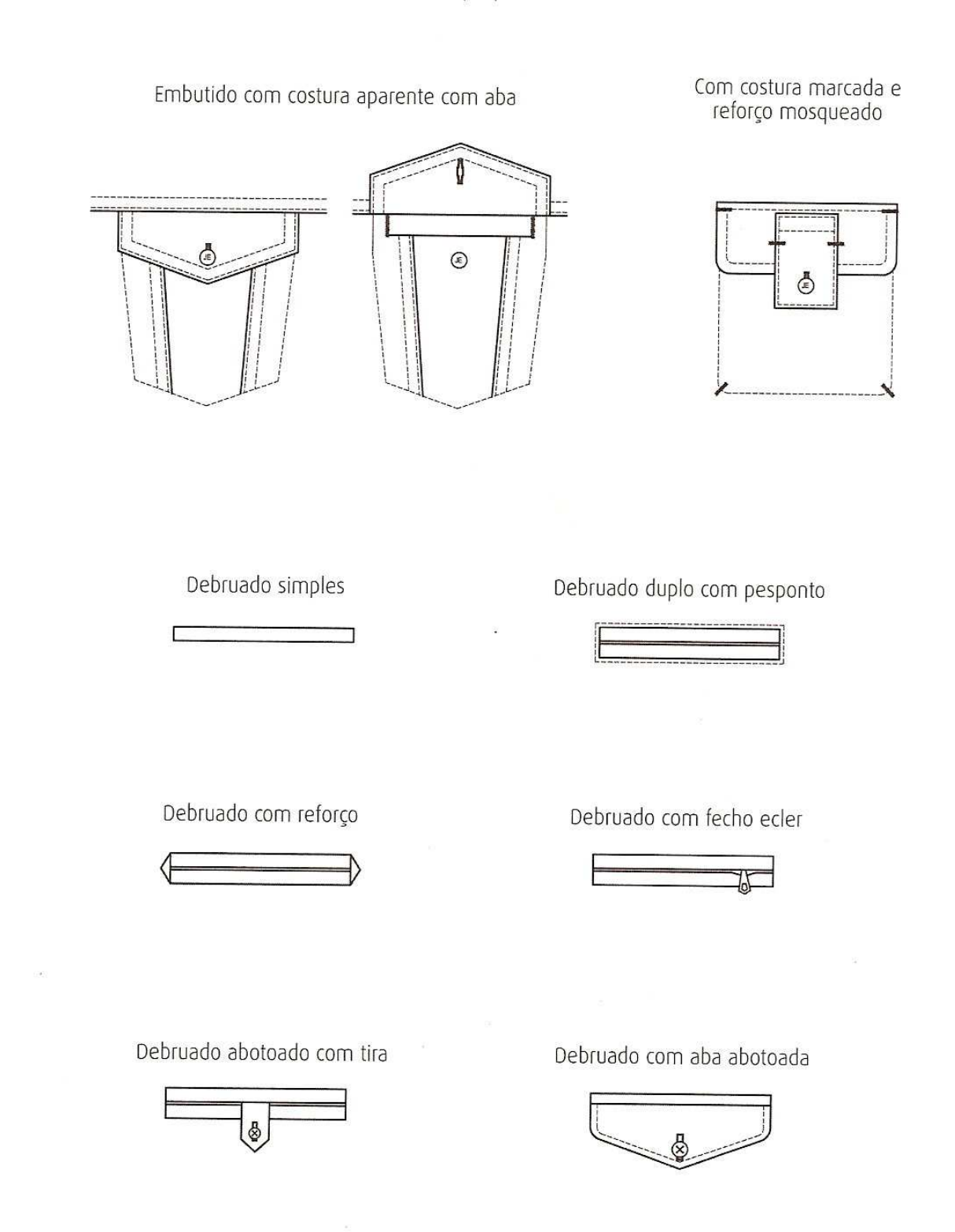

## **Bolsos laterais**

Normalmente usados em saias e calças, os bolsos laterais são aplicados de modo a permitir a livre passagem das mãos.

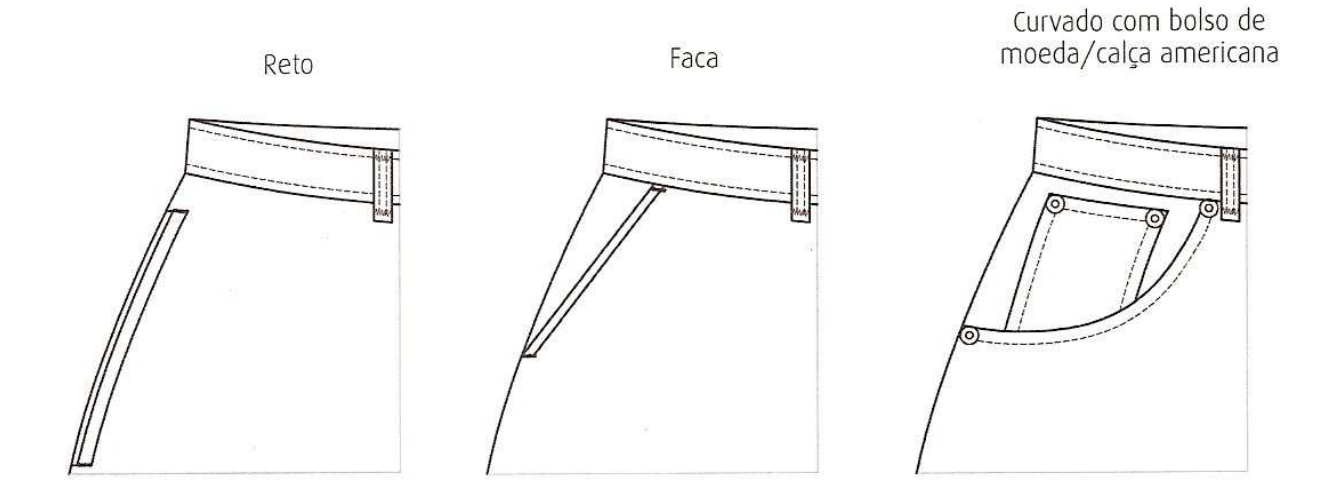

### **Bolsos abaulados**

São feitos como os bolsos chapados, mas têm as arestas inferiores arredondadas, o que geralmente produz um volume extra de tecido e cria mais espaço interno.

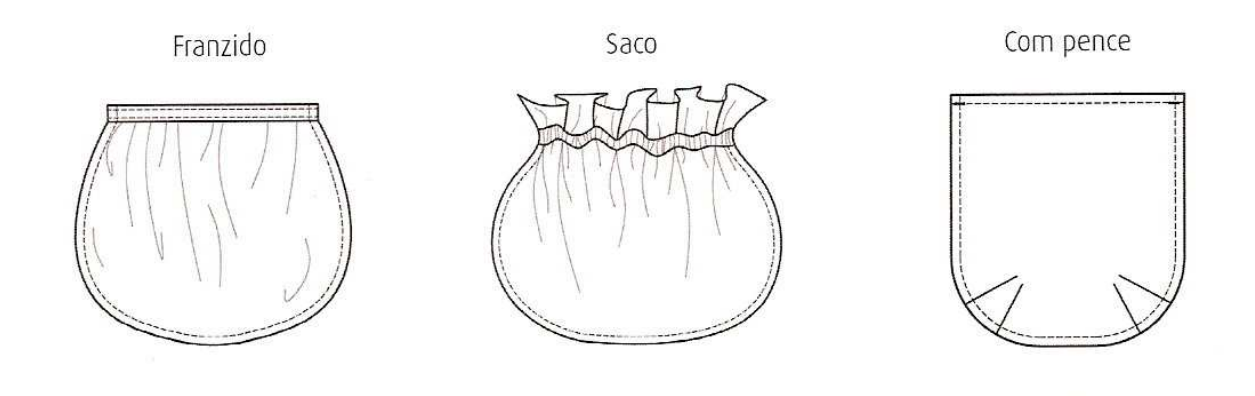

# **Lapelas**

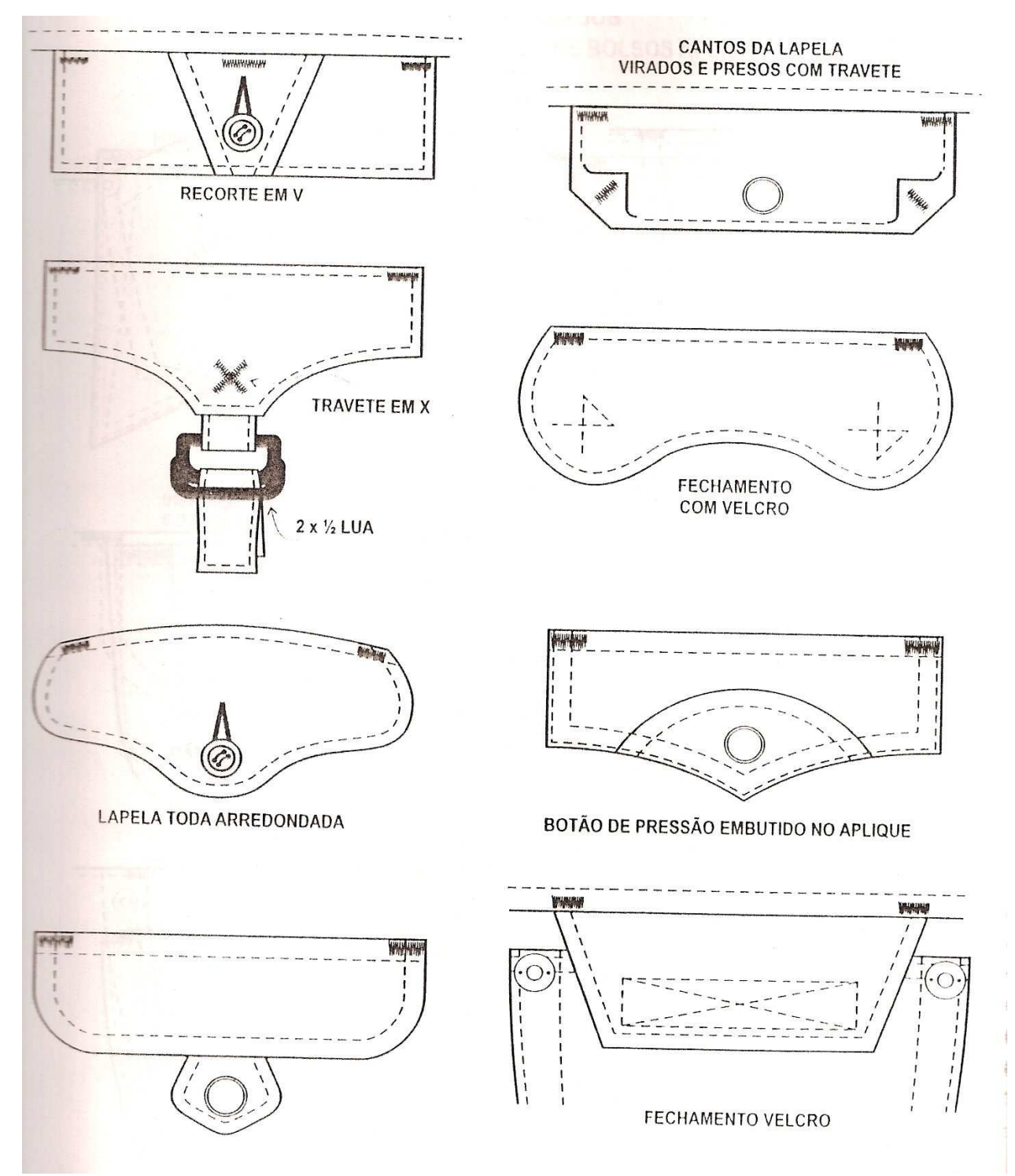

### Laços

Ligação de partes da roupa por meio de duas tiras ou fios flexíveis, com terminação em laçada.

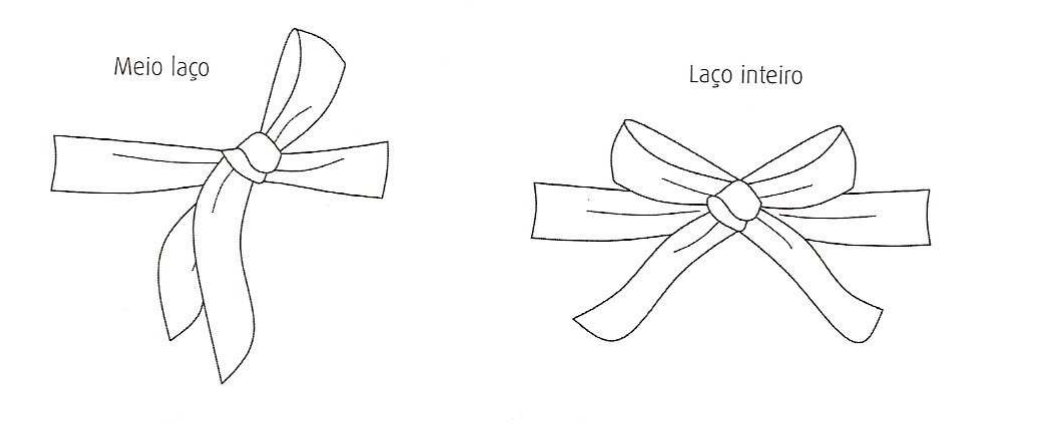

## **Outros fechamentos**

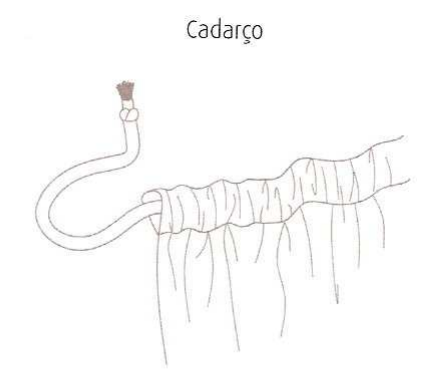

Regulador por pressão

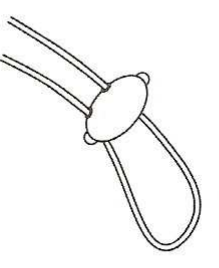

Elástico

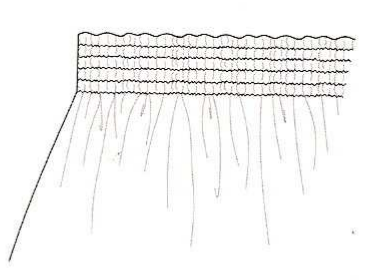

### Casas

Aberturas feitas no tecido para a passagem do botão. Normalmente, as casas têm a largura do botão mais duas vezes sua espessura, para garantir que uma parte da roupa fique presa à outra. Apresentam-se de diversas formas.

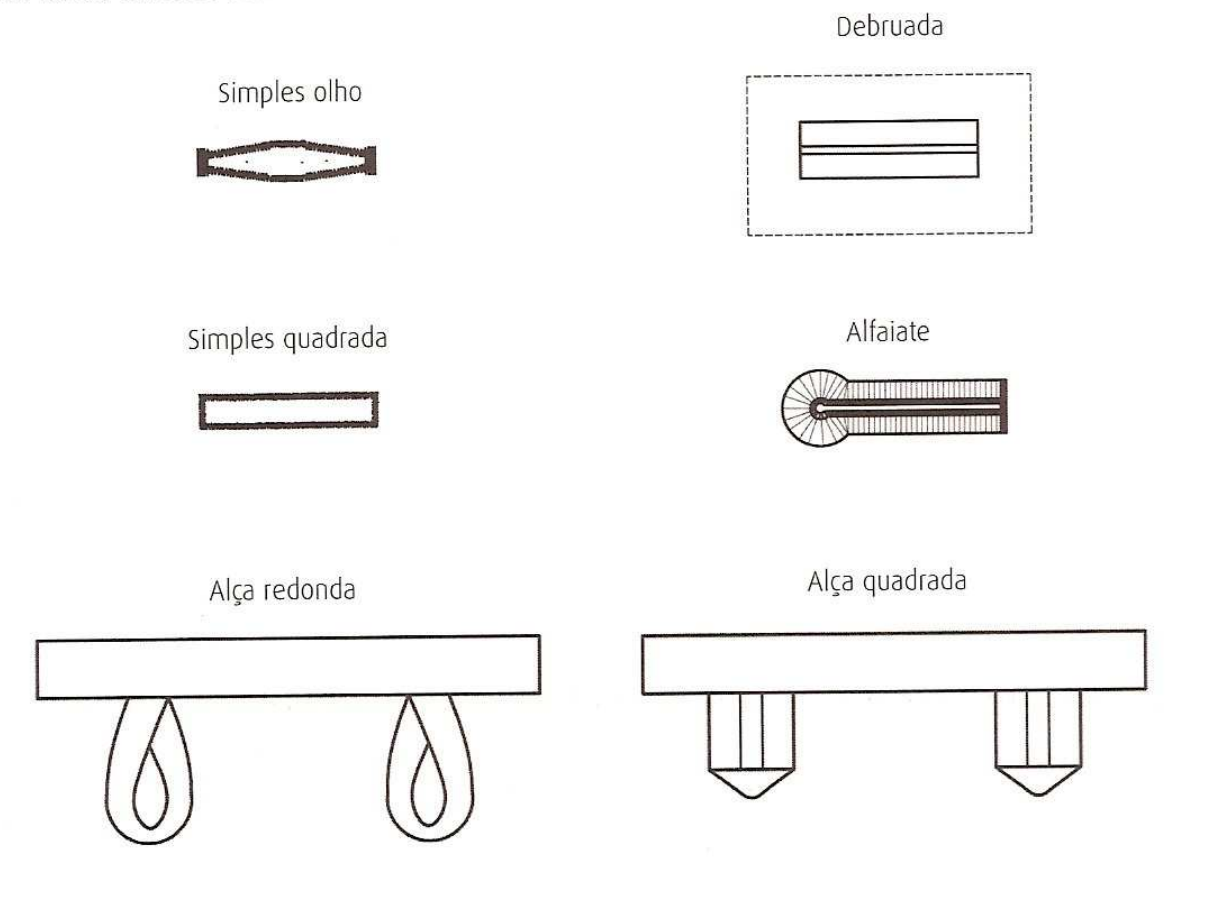

#### **Botões**

Inicialmente usados para fechar as vestimentas, os botões tornaram-se importantes objetos decorativos, sendo feitos com os mais diversos materiais e formas.

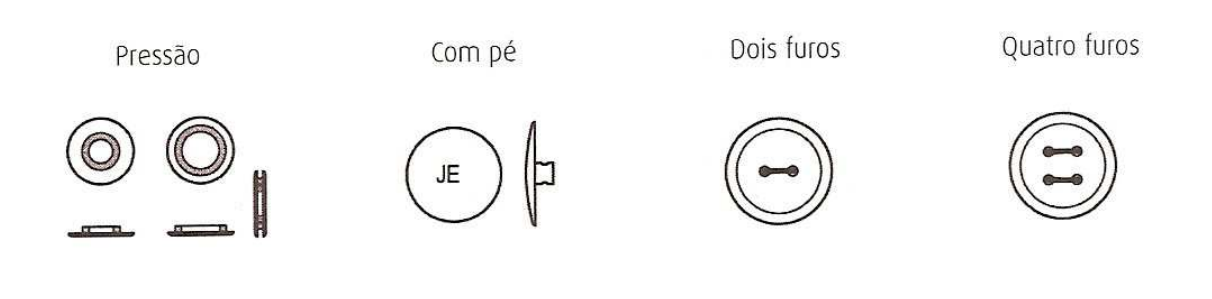

## Fecho ecler

Sistema de engates inventado no final do século XIX, para facilitar o fechamento das roupas.

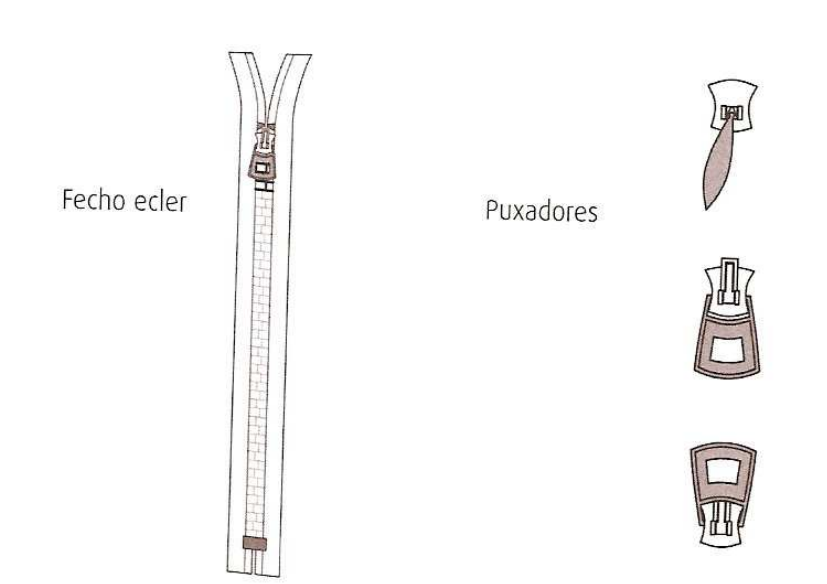

## Amarração

Ligação de partes da roupa por meio de fio ou fita flexível, que passa por algum tipo de orifício.

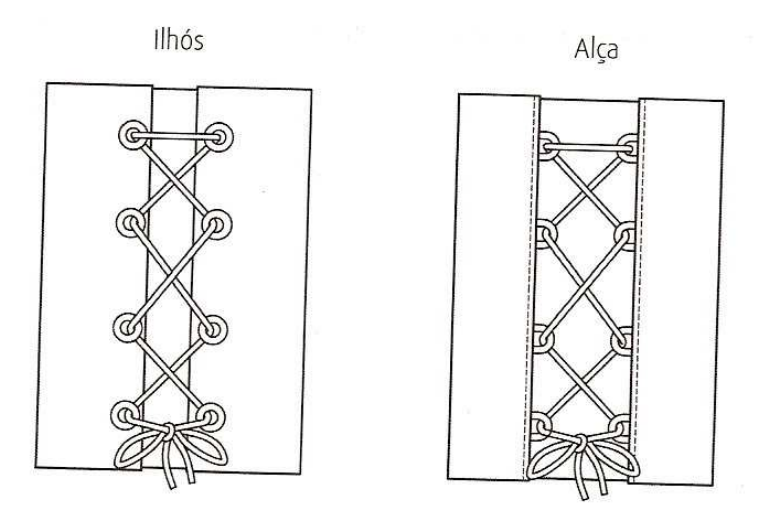

## **Engates**

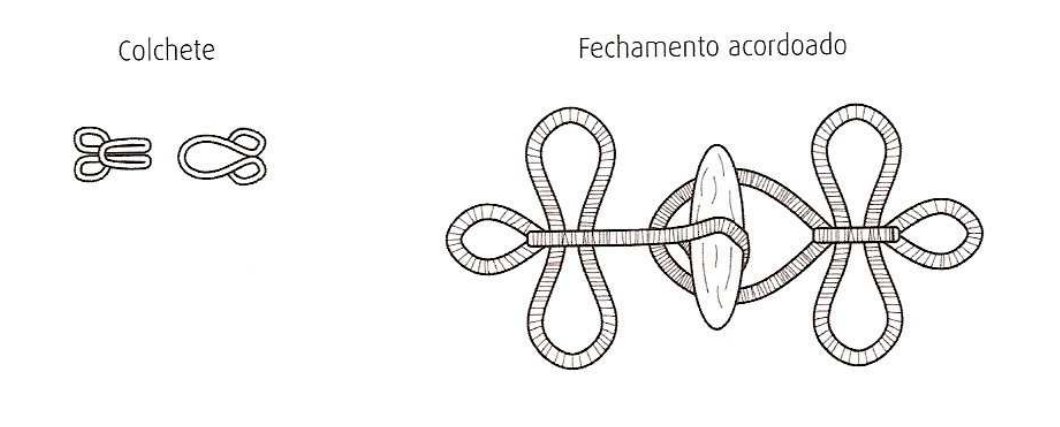

## **Fivelas**

Sistema de engates composto de haste e orifício. As fivelas são também elementos de decoração das roupas.

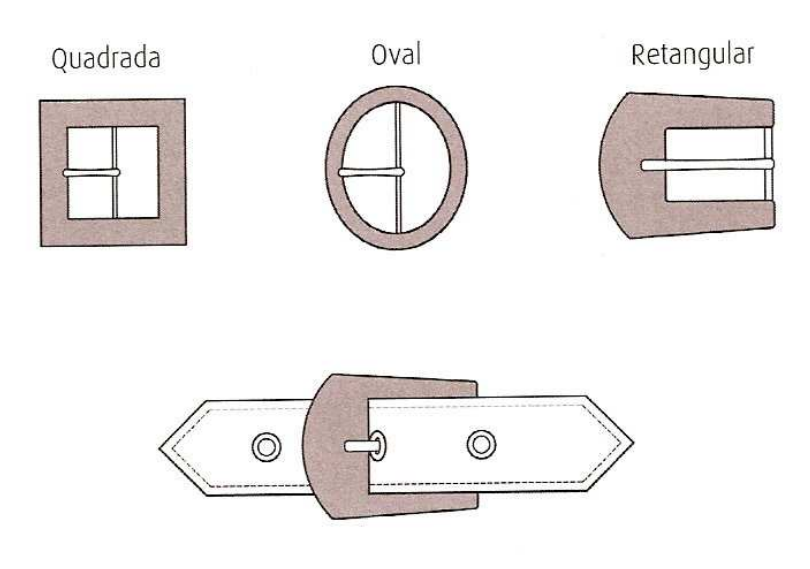

## Pences e recortes da blusa

As pences são dobras costuradas no verso do tecido com a função de diminuir a largura da vestimenta para ajustá-la ao corpo. Nas blusas, são recursos para modelar os seios. Todas as pences partem de um ponto e convergem em direção ao ápice do busto. Podem se transformar em recortes, quando se encontram e formam uma linha contínua.

#### **Pences**

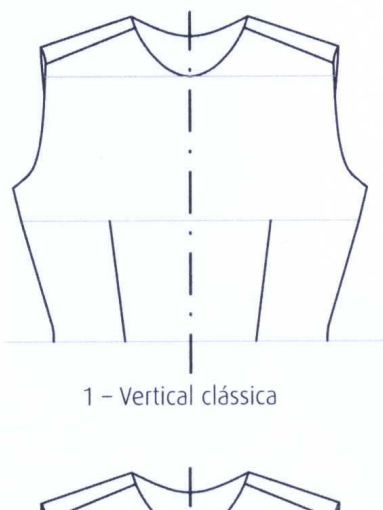

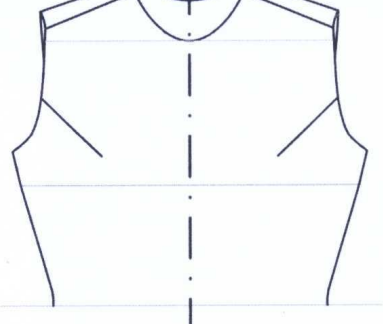

3 - Oblíqua saindo da cava

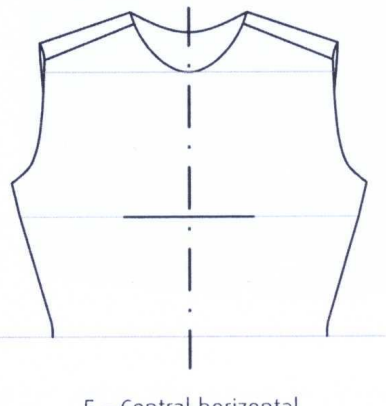

5 - Central horizontal

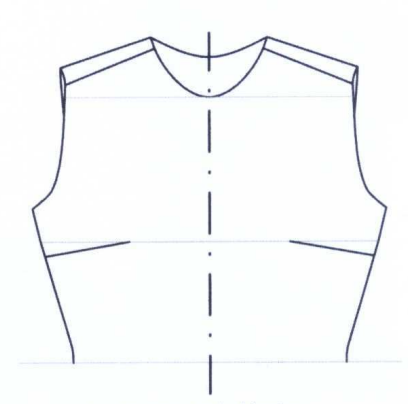

2 - Horizontal clássica

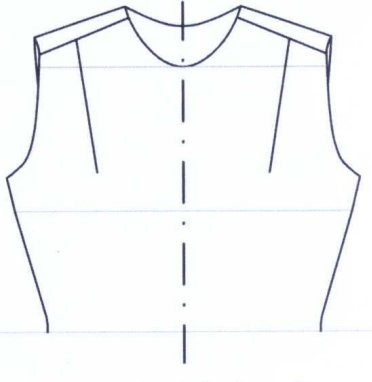

4 - Vertical saindo do ombro

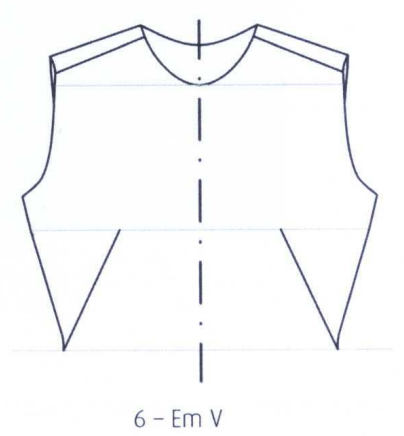

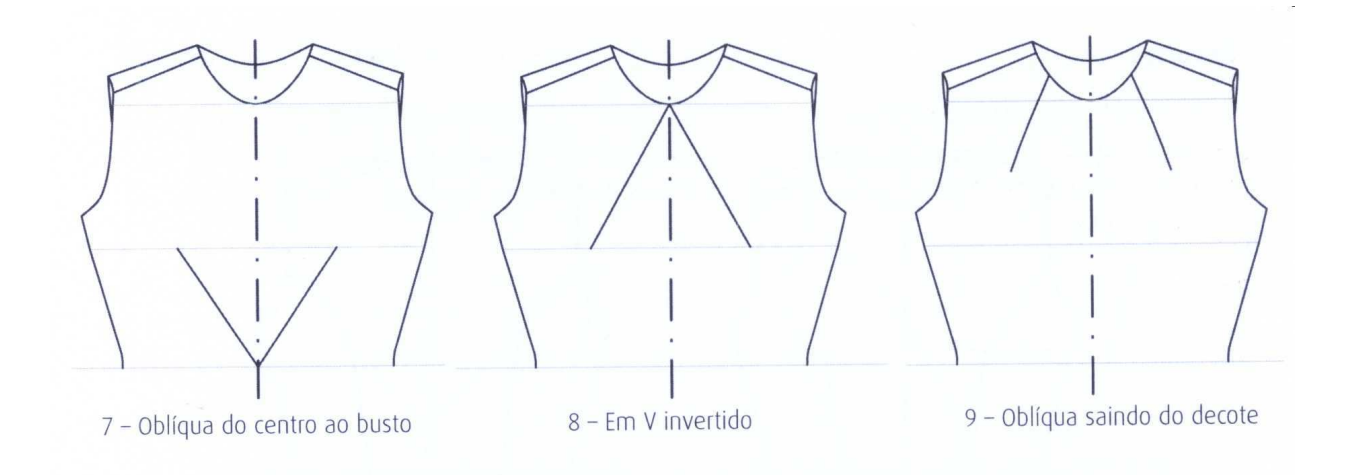

### Combinações de pences

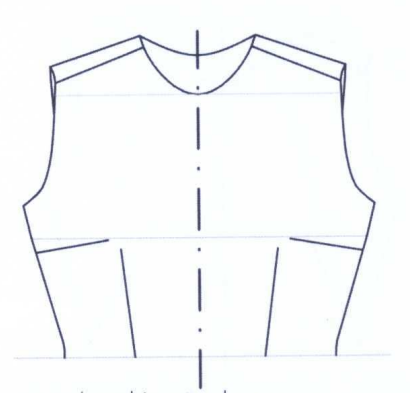

1 e 2 (Combinação das pences<br>vertical clássica e horizontal clássica.)

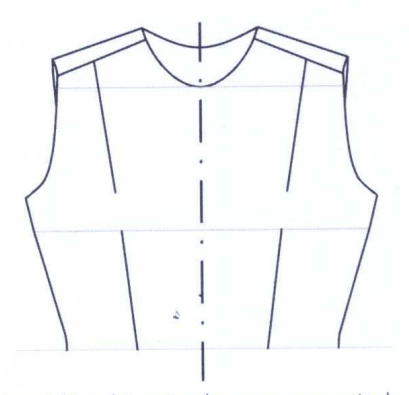

1 e 4 (Combinação das pences vertical<br>clássica e vertical saindo do ombro.)

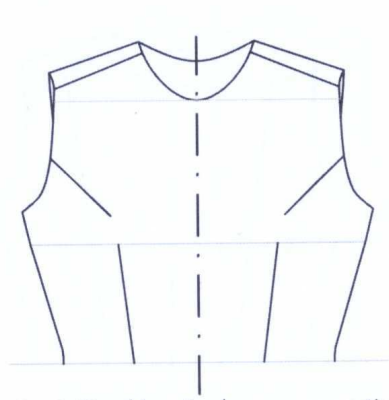

1 e 3 (Combinação das pences vertical<br>clássica e oblíqua saindo da cava.)

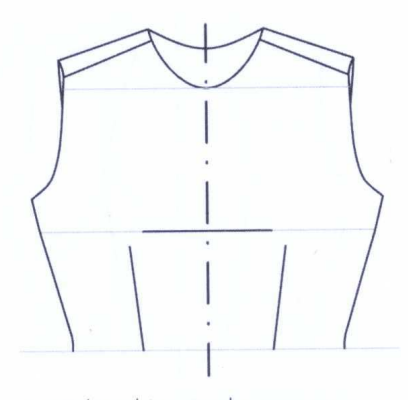

1 e 5 (Combinação das pences<br>vertical clássica e central horizontal.)

### **Recortes**

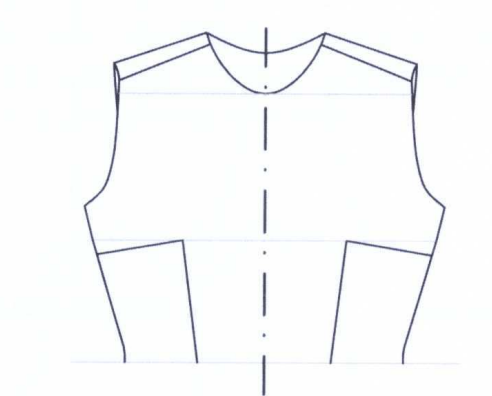

1+2 (Junção das pences vertical<br>clássica e horizontal clássica.)

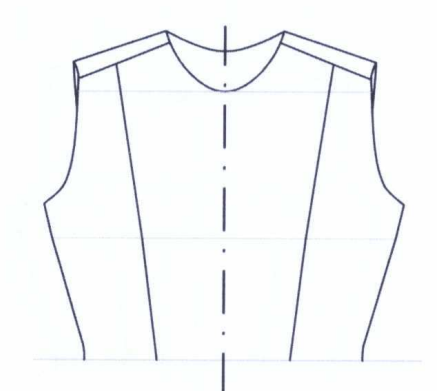

1+4 (Junção das pences vertical<br>clássica e vertical saindo do ombro.)

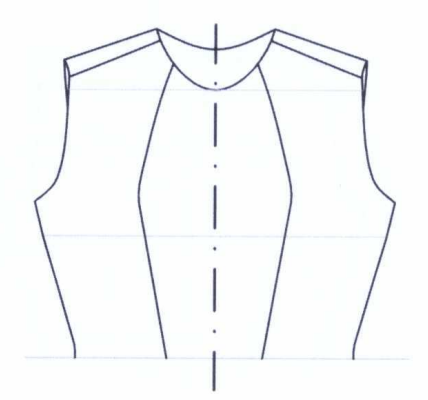

1+9 (Junção das pences vertical<br>clássica e oblíqua saindo do decote.)

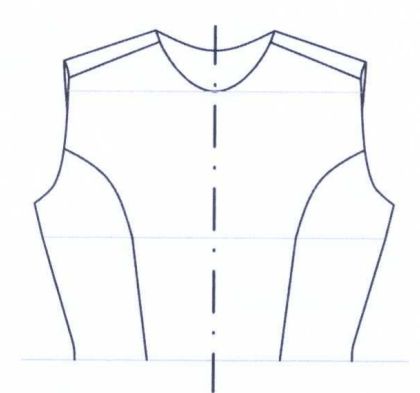

1+3 (Junção das pences vertical<br>clássica e oblíqua saindo da cava.)

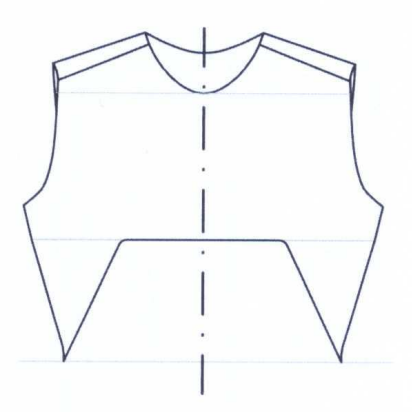

6+5 (Junção das pences em V e horizontal.)

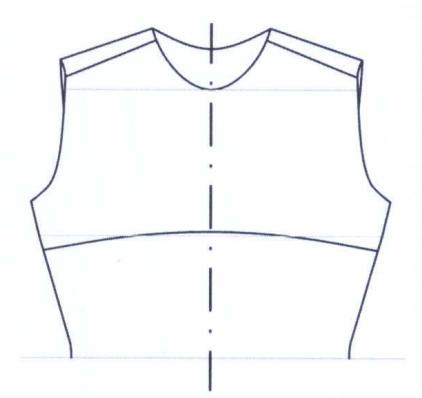

2+5 (Junção das pences horizontal<br>clássica e central horizontal.)

**Ficha Técnica** 

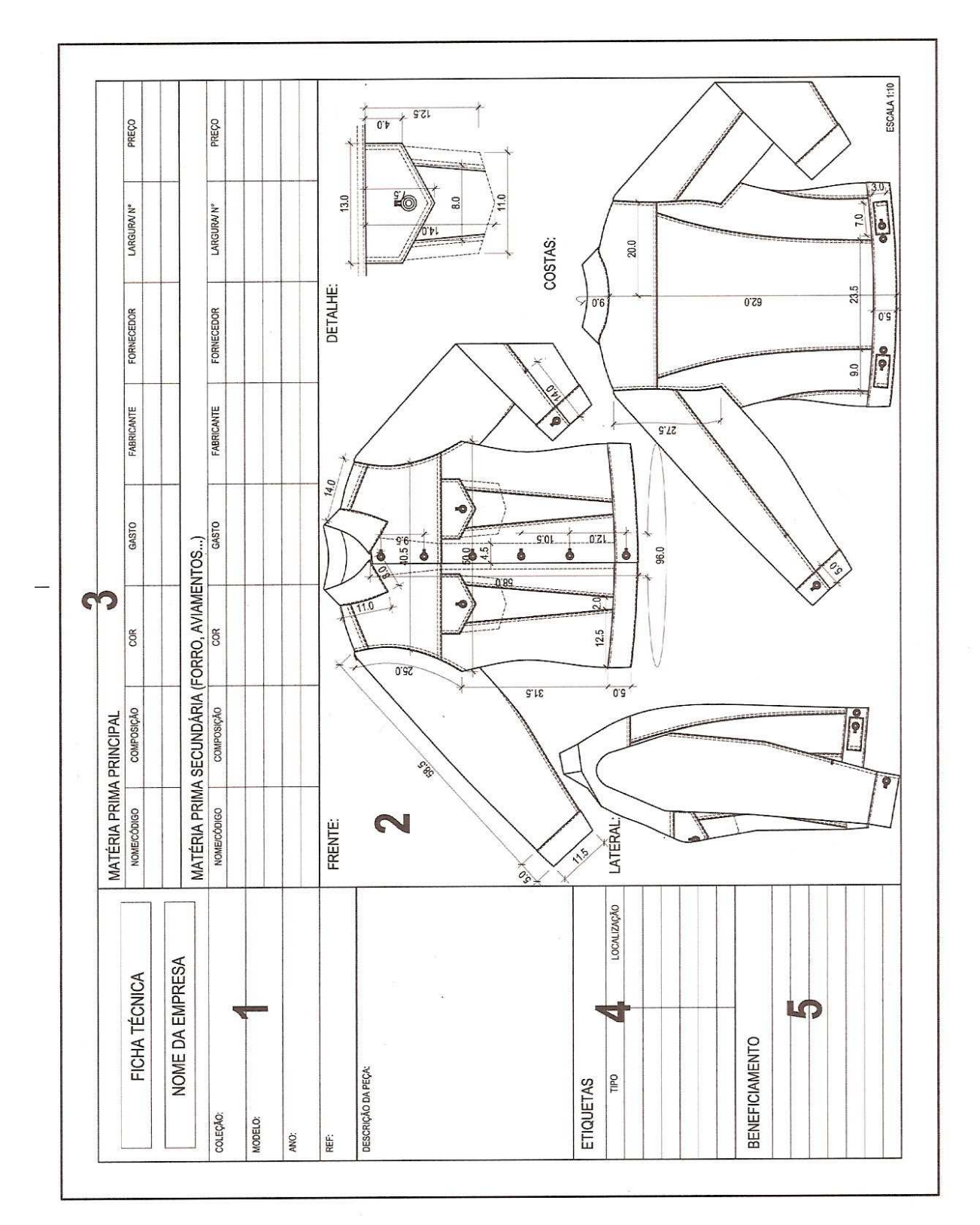

# APOSTILA DE DESENHO TÉCNICO NO COREL DRAW *PROFESSORA GRAZIELA BRUNHARI KAULING*

# **UNIDADE 02: COREL DRAW**

## **1 – INTRODUÇÃO ÀS FERRAMENTAS DO PROGRAMA COREL DRAW**

# **INTRODUÇÃO**

O Corel Draw é um programa de design gráfico pertencente a Corel. O Corel Draw é um aplicativo de ilustração e layout de página que possibilita a criação e a manipulação de vários produtos, como por exemplo: desenhos artísticos, publicitários; logotipos; capas de revistas, livros, CDs; imagens de objetos para aplicação nas páginas de Internet, botões, ícones, animações gráficas, etc.

## *TELA DE APRESENTAÇÃO*

Quando o Corel Draw for carregado pela primeira vez, aparecerá a tela de boas-vindas que poderá ser oculta no próximo carregamento, bastando para isto, desmarcar a caixa de verificação *Exibir esta Tela Bem-vindo ao iniciar*, em seguida, clique sobre o ícone **Novo gráfico***,* para iniciarmos o nosso estudo.

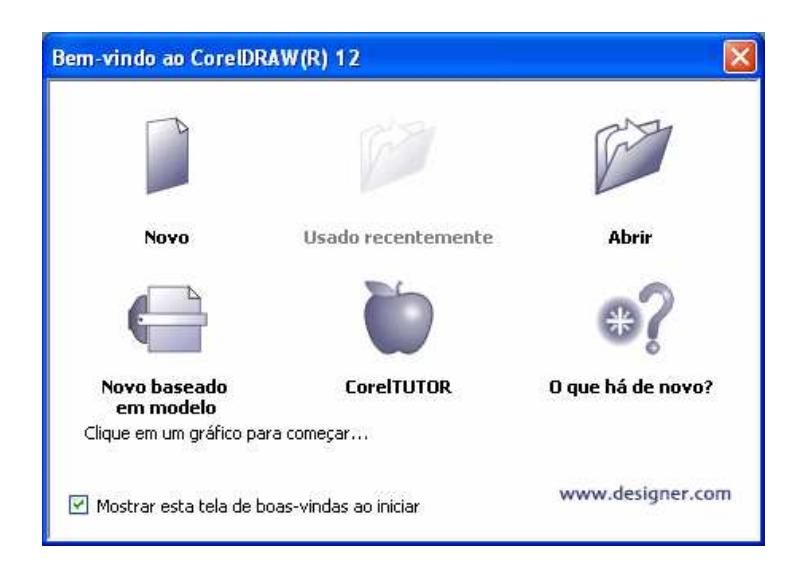

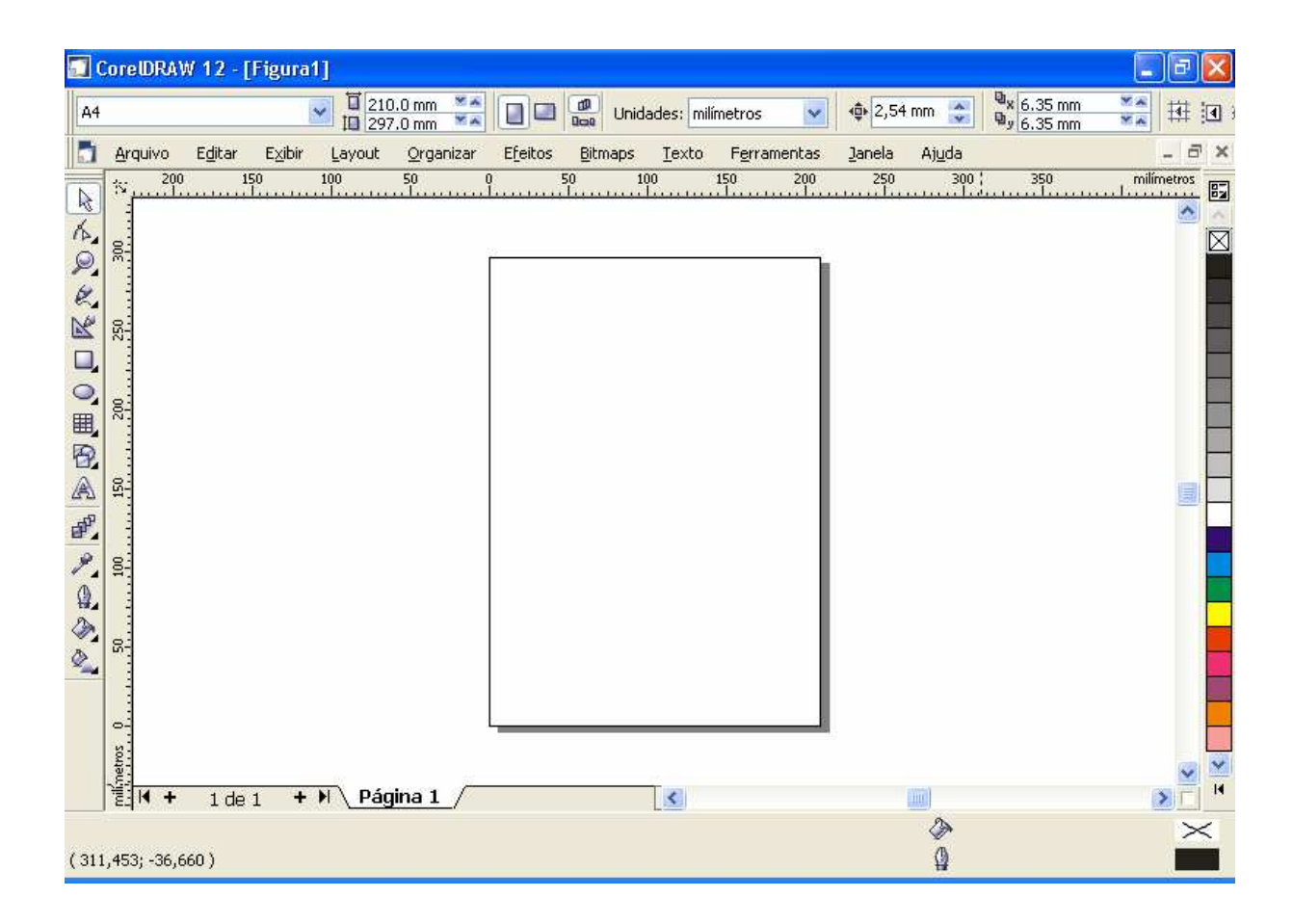

### *DESENHANDO FIGURAS SIMPLES*

Fazer um desenho a mão livre no Corel Draw é tão difícil quanto fazer um desenho utilizando lápis e papel, mas tirando os desenhos de forma livre, o Corel Draw apresenta diversos recursos que estão ao alcance de todos.

Abaixo encontramos a barra de ferramentas para desenhos com diversos botões e suas respectivas funções. Em seguida, utilizaremos algumas ferramentas para criarmos figuras simples.

\_\_\_\_\_\_\_\_\_\_\_\_\_\_\_\_\_\_\_\_\_\_\_\_\_\_\_\_\_\_\_\_\_\_\_\_\_\_\_\_\_\_\_\_\_\_\_\_\_\_\_\_\_\_\_\_\_\_\_\_\_\_\_\_\_\_\_\_\_\_\_\_ \_\_\_\_\_\_\_\_\_\_\_\_\_\_\_\_\_\_\_\_\_\_\_\_\_\_\_\_\_\_\_\_\_\_\_\_\_\_\_\_\_\_\_\_\_\_\_\_\_\_\_\_\_\_\_\_\_\_\_\_\_\_\_\_\_\_\_\_\_\_\_\_ \_\_\_\_\_\_\_\_\_\_\_\_\_\_\_\_\_\_\_\_\_\_\_\_\_\_\_\_\_\_\_\_\_\_\_\_\_\_\_\_\_\_\_\_\_\_\_\_\_\_\_\_\_\_\_\_\_\_\_\_\_\_\_\_\_\_\_\_\_\_\_\_ \_\_\_\_\_\_\_\_\_\_\_\_\_\_\_\_\_\_\_\_\_\_\_\_\_\_\_\_\_\_\_\_\_\_\_\_\_\_\_\_\_\_\_\_\_\_\_\_\_\_\_\_\_\_\_\_\_\_\_\_\_\_\_\_\_\_\_\_\_\_\_\_ \_\_\_\_\_\_\_\_\_\_\_\_\_\_\_\_\_\_\_\_\_\_\_\_\_\_\_\_\_\_\_\_\_\_\_\_\_\_\_\_\_\_\_\_\_\_\_\_\_\_\_\_\_\_\_\_\_\_\_\_\_\_\_\_\_\_\_\_\_\_\_\_ \_\_\_\_\_\_\_\_\_\_\_\_\_\_\_\_\_\_\_\_\_\_\_\_\_\_\_\_\_\_\_\_\_\_\_\_\_\_\_\_\_\_\_\_\_\_\_\_\_\_\_\_\_\_\_\_\_\_\_\_\_\_\_\_\_\_\_\_\_\_\_\_

Anotações:

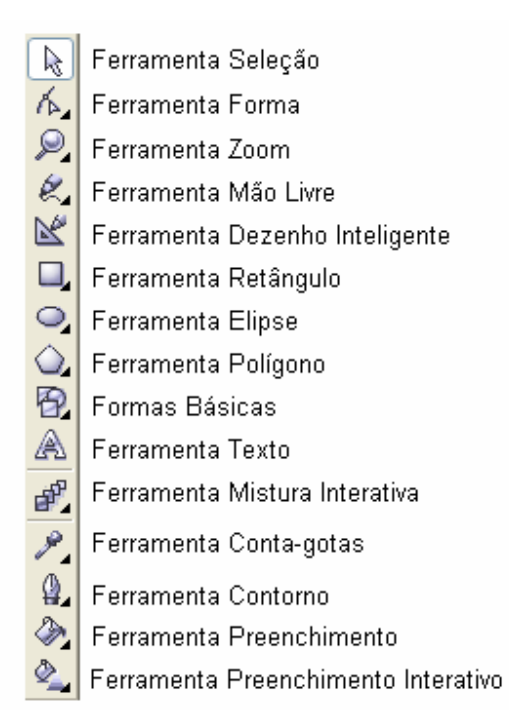

Selecione a **Ferramenta Mão Livre** - dê um clique sobre o botão esquerdo do mouse. Arraste o ponteiro sobre a página para traçar uma linha, em seguida, solte o botão. Para obter linhas retas, dê um clique na posição inicial, logo após, leve o ponteiro até a posição final e dê outro clique ou, mantenha a tecla Ctrl pressionada para obter traços retos a cada 15 graus. Trace algumas linhas retas e curvas para se familiarizar com esta ferramenta.

Verifique o botão, que representa a **Ferramenta Mão Livre**, ele exibe um pequeno triângulo no canto inferior direito. Ao dar um clique sobre este triângulo, é exibida uma barra com outras ferramentas, esta barra é conhecida como *menu desdobrável.*

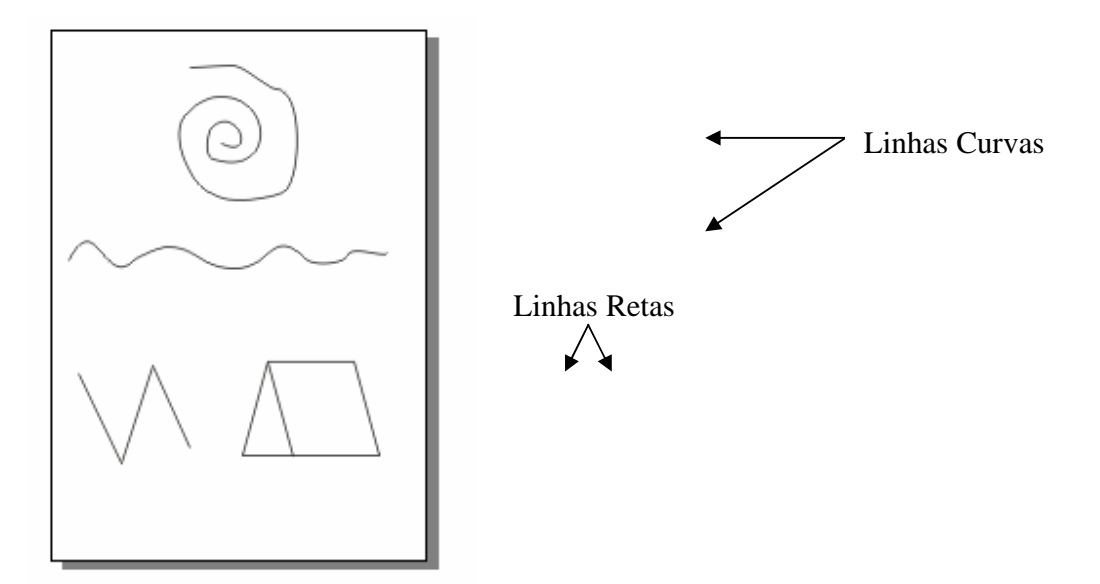

Podemos apagar um ou mais desenhos usando a **Ferramenta Seleção**. Dê um clique sobre esta ferramenta, em seguida, clique sobre a linha de um desenho para selecioná-lo, e pressione a tecla **Delete**. Para apagar vários desenhos ao mesmo tempo, arraste o ponteiro de forma a envolver todas as linhas para selecioná-las, em seguida, pressione a tecla **Delete**.

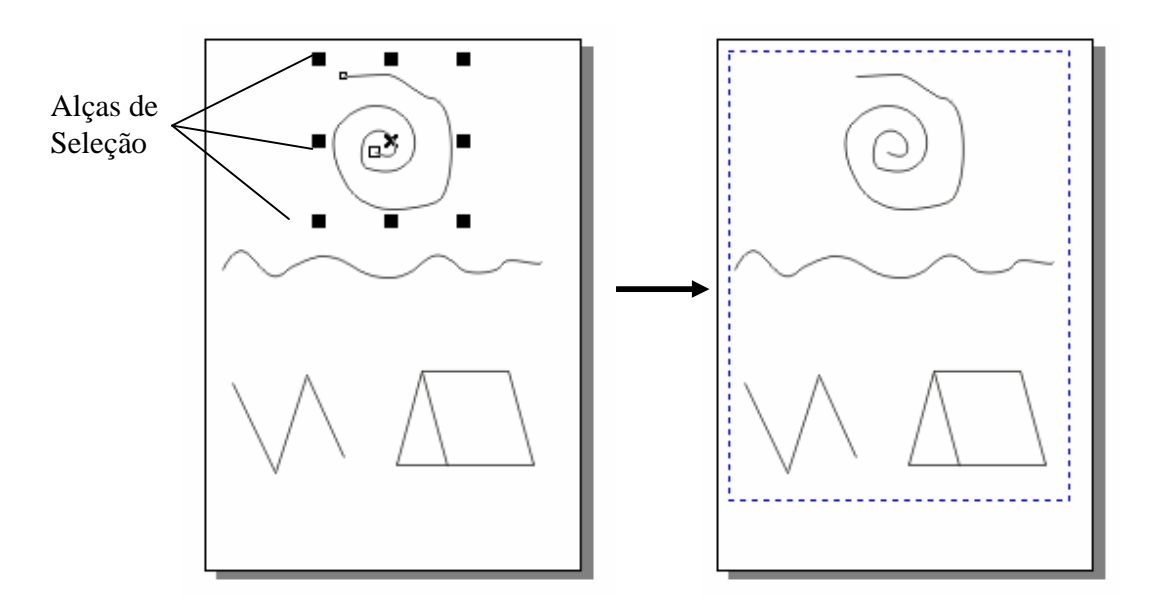

#### **Desenhando Linhas Curvas**

No menu desdobrável da ferramenta Mão Livre, selecione a ferramenta **Bézier** específica para criação de linhas curvas, e dê um clique em algum ponto da página para marcar o início da linha, clique em outro ponto mantendo pressionado o botão do mouse, neste momento é traçada uma linha, arraste o ponteiro do mouse ao redor deste ponto e

verifique a curvatura desta linha - quanto mais você afasta o ponteiro do ponto, maior será a curva.

Depois de encontrar a curvatura desejada, solte o botão do mouse e clique em outro ponto, verifique que é mantida a seqüência da curvatura. Para interromper, clique sobre qualquer outra ferramenta. Note que a barra de Propriedades é exibida de acordo com a ferramenta selecionada. Na barra de Propriedades encontraremos recursos para a mudança de estilo, tamanho, giro e espelhamento.

Anotações:

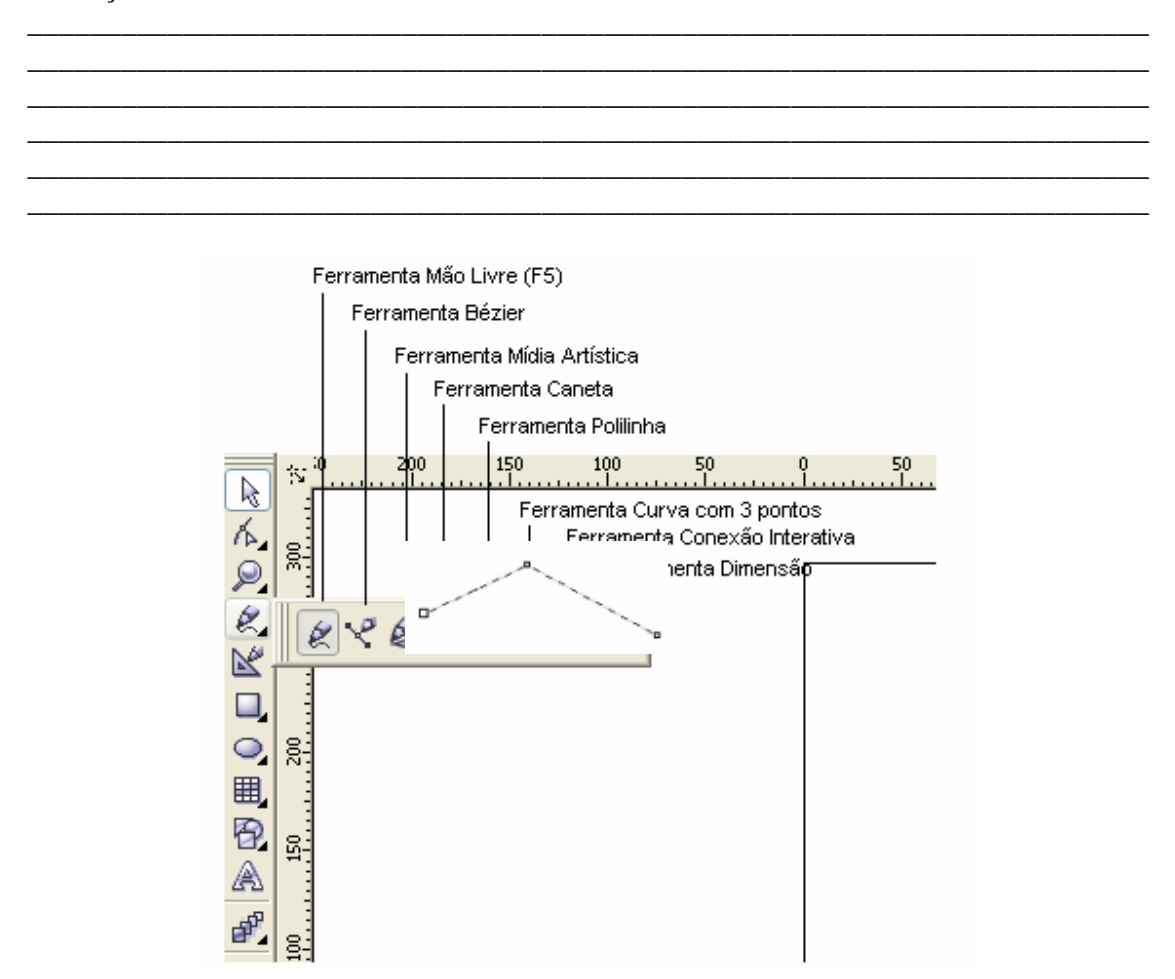

#### **Desenhando Figuras Geométricas**

Nas ferramentas para desenhos, encontramos três ferramentas específicas para a criação de retângulos, elipses e polígonos respectivamente. Selecione a **Ferramenta Retângulo**, posicione o ponteiro do mouse sobre a página e o arraste para criarmos o retângulo mantenha a tecla **Ctrl** pressionada para obter quadrados (mesma altura e largura).

Para criar elipses selecione a **Ferramenta Elipse**, e repita os mesmos procedimentos da ferramenta retângulo. Mantenha a tecla **Ctrl** pressionada para obter círculos.

A **Ferramenta Polígono** possui três formas predefinidas que são exibidas através do menu desdobrável. Use estas formas para criar polígonos, espirais e grades.

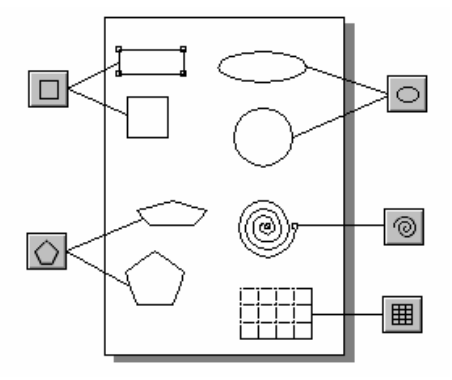

As características dos polígonos poderão ser alteradas através da **Barra de Propriedades**. Através dela poderão ser alterados a posição, tamanho, escala, e ângulo do objeto. É possível ainda deslocar o objeto utilizando o recurso espelhamento, diminuir ou aumentar o número de pontas e alternar entre polígono e estrela.

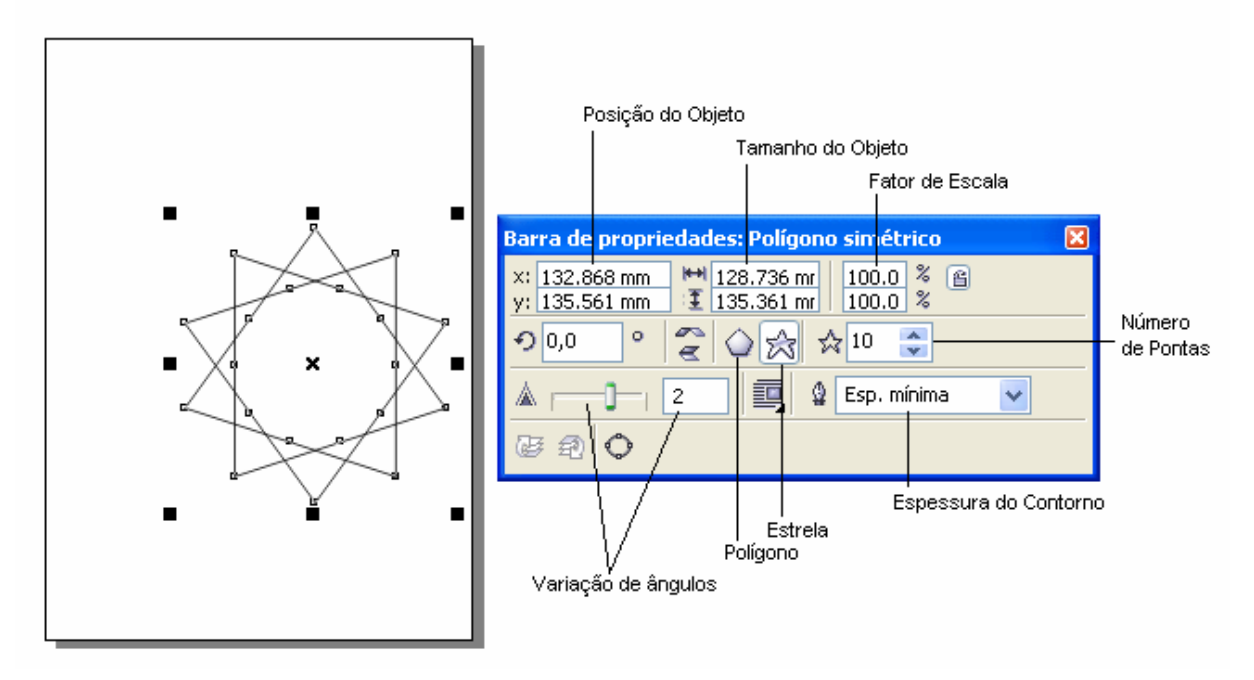

#### **Utilizando a Ferramenta Seleção**

A **Ferramenta Seleção** permite selecionar um ou mais objetos. Mas com esta ferramenta também podemos mover e redimensionar os objetos. Para movimentar o objeto, basta selecioná-lo e move-lo para a posição desejada. Para alterar o tamanho, utilize os

quadrinhos que aparecem ao longo do objeto. Arraste para o interior para diminuir ou exterior para aumentar o objeto.

Para selecionar vários objetos de forma aleatória, mantenha a tecla **Shift** pressionada enquanto clica sobre cada um dos objetos.

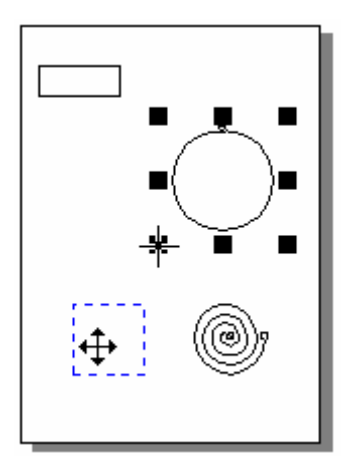

### **Desfazer e Refazer**

Os comandos **Desfazer** e **Refazer** podem ser encontrados tanto no menu **Editar**, quanto na Barra de Ferramentas. A opção **Desfazer**, volta a última ação enquanto o comando **Refazer** refaz a última ação desfeita. Para testar estes comandos, utilize a ferramenta retângulo para criar um objeto. Utilize o comando Desfazer para excluí-lo e em seguida o comando Refazer para desenha-lo de novo.

#### **Aplicando Cor aos Objetos**

Utilize a ferramenta Texto para criar um desenho como o do exemplo abaixo. Selecione o objeto que será colorido e, na **paleta de cores** clique sobre a cor de preenchimento desejada utilizando o botão esquerdo do mouse. Para selecionar a cor de contorno clique sobre a cor desejada na **paleta de cores** utilizando o botão direito do mouse.

Dessa forma podemos concluir que o botão esquerdo do mouse escolhe a cor de preenchimento e o botão direito escolhe a cor de contorno.

Podemos escolher a cor vizinha de uma determinada cor mantendo o mouse pressionado por alguns segundos sobre a cor na paleta de cores. Será exibido um quadro com as variações da cor escolhida.

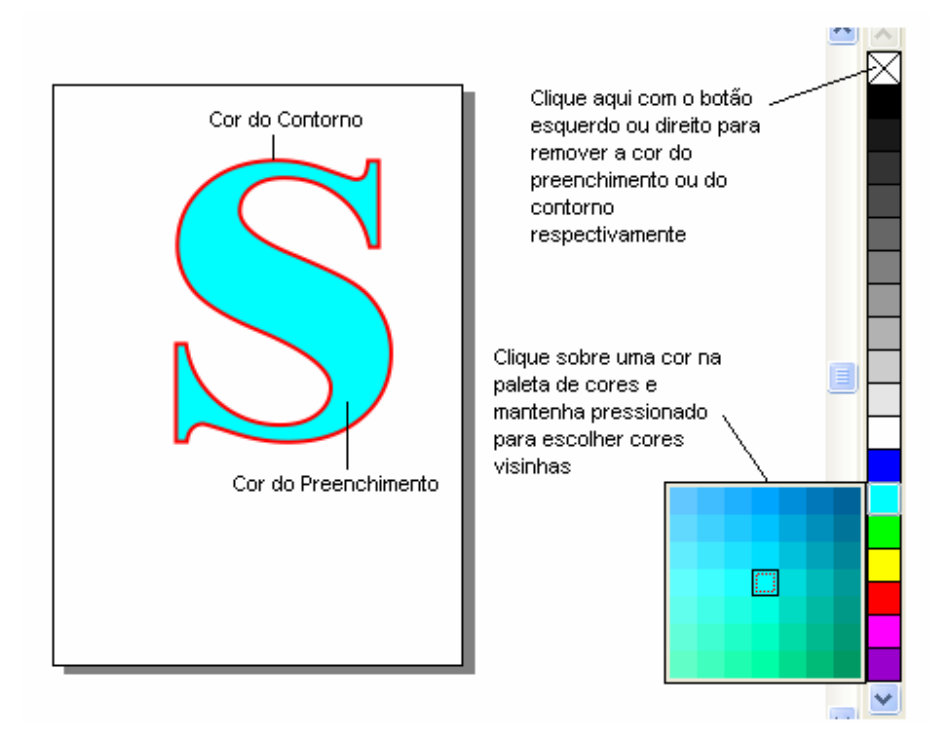

Outro recurso que podemos utilizar através da paleta de cores é a **mistura de cores** que pode ser utilizado de forma interativa. Para utiliza-la, selecione um objeto que já esteja preenchido (tem que estar preenchido), em seguida, mantendo a tecla **Ctrl** pressionada clique sobre outra cor que fará a mistura com a existente no preenchimento do objeto. Você poderá repetir este procedimento com outras cores até chegar a cor desejada.

#### **Ferramenta Zoom**

Nós podemos utilizar a ferramenta zoom para ampliar ou reduzir o tamanho que o desenho é exibido na tela. Isto é útil para facilitar a criação de desenhos complexos ou obter uma visão geral da página.

Quando selecionamos esta ferramenta o ponteiro do mouse passa para o formato de uma lupa. Um clique com o botão esquerdo amplia o desenho na posição do ponteiro. Para reduzir ao tamanho anterior clique sobre o botão **Reduzir** na barra de Propriedades.

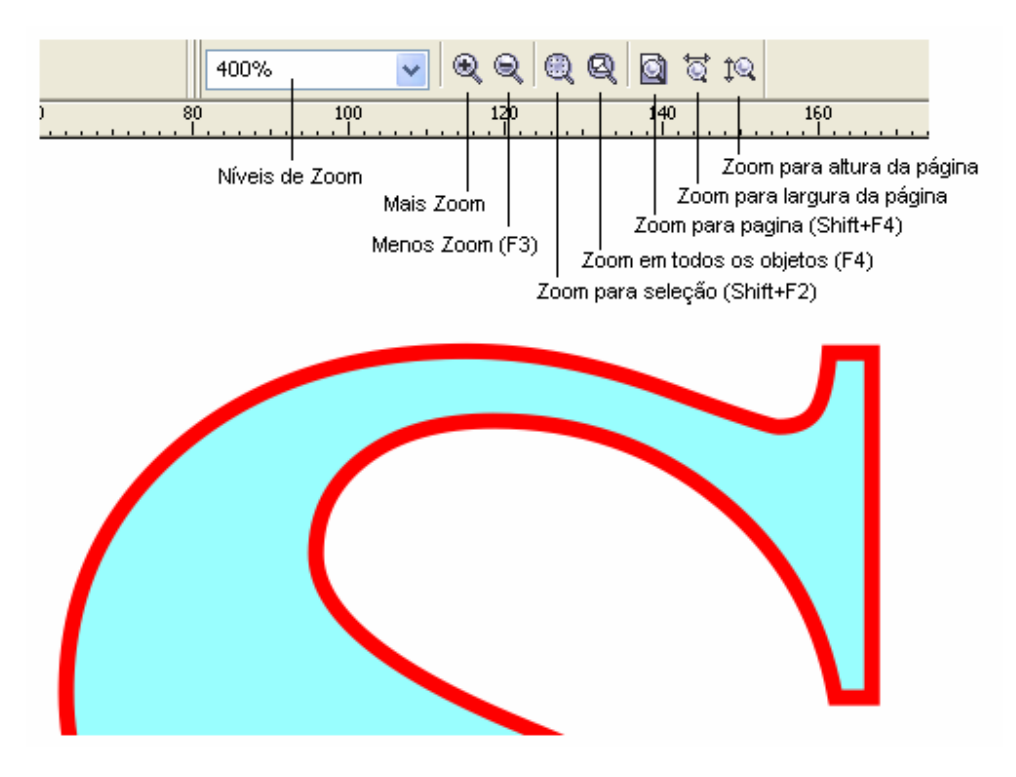

*GRAVANDO, FECHANDO E ABRINDO UM DOCUMENTO* 

### **Salvando o Documento**

Lembre-se de salvar seus arquivos se desejar trabalhar neles mais tarde ou simplesmente mantê-los. Ao utilizar o comando **Salvar**, é possível salvar um desenho com um nome de arquivo já existente. Utilizando o comando **Salvar como**, é possível especificar um novo nome de arquivo e um local no qual armazenar o arquivo.

Dando um nome diferente ao arquivo quando for salvá-lo, você cria uma cópia do desenho já existente enquanto mantém o original intacto. O arquivo original é fechado deixando a nova cópia aberta.

Para salvar um arquivo que ainda não foi salvo escolha a opção **Salvar** no menu Arquivo, na caixa de diálogo *Salvar Desenho* forneça o um nome para o arquivo e o local onde ele será salvo em seguida pressione *Salvar*.

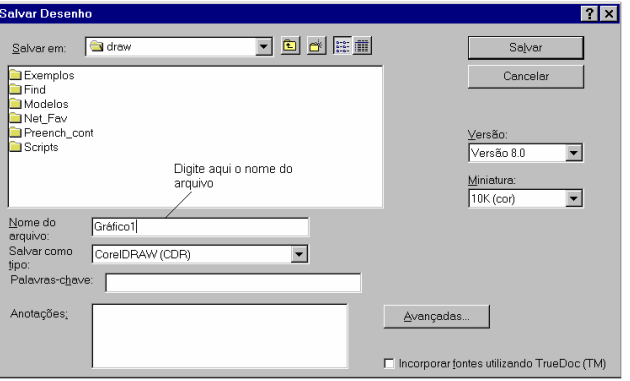
#### **Fechando e Abrindo um Documento**

Para fechar um arquivo que já foi salvo anteriormente, selecione a opção **Fechar** do menu **Arquivo**.

Para iniciar um novo documento a partir do zero, selecione a opção N**ovo** no menu *Arquivo* ou clique sobre o botão **Novo** na barra de ferramentas. Uma página em branco será exibida para o início do trabalho.

Para abrir um arquivo que já foi salvo anteriormente, selecione a opção **Abrir** no menu *Arquivo* ou clique sobre o botão **Abrir** na barra de ferramentas. Na caixa de diálogo *Abrir Desenho* que aparecerá, selecione o arquivo que será aberto e pressione o botão **Abrir**.

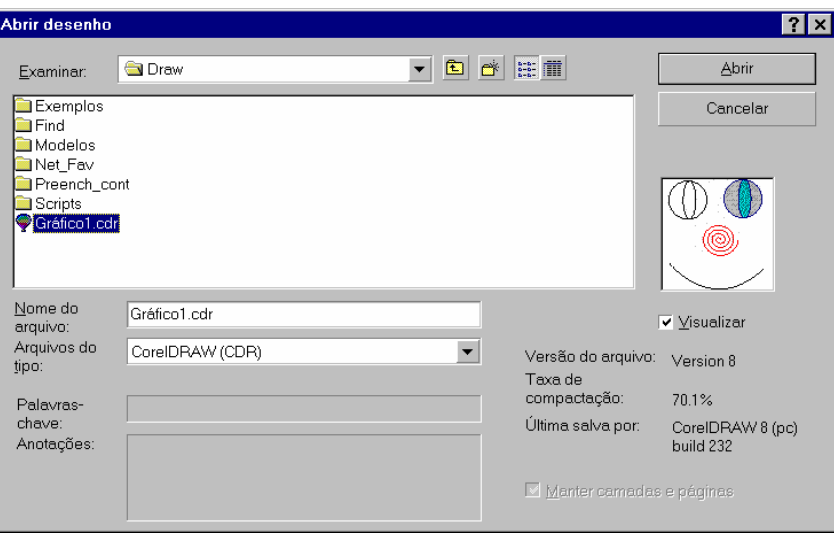

# *CONFIGURANDO E IMPRIMINDO PÁGINAS*

#### **Configurando Páginas**

Toda a vez que um novo gráfico (documento) é iniciado é exibida uma pagina em branco baseada em um layout padrão. As configurações da página tais como, dimensão, orientação e cor já estão predefinidas. As configurações de layout podem ser alteradas facilmente e as modificações serão aplicadas a todas as páginas.

Para alterar as configurações da página, selecione a opção **Configurar página** no menu Layout, ou dê um duplo clique na borda da página. A caixa de diálogo Opções oferece uma variedade de configurações que poderemos utilizar para escolher o tipo de página mais adequado.

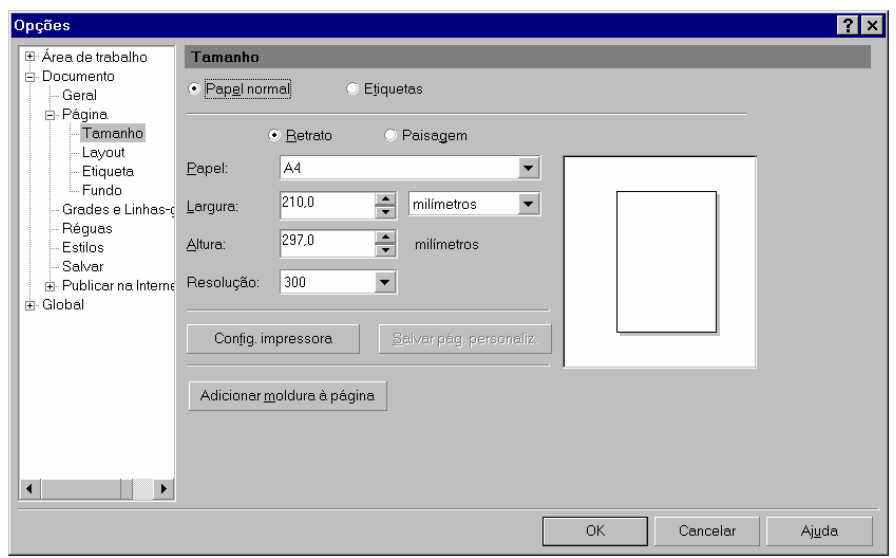

O layout da página também poderá ser alterado através da barra de **Propriedades**, nela encontram-se recursos para alterar o tamanho da página, tipo de papel, largura, altura e orientação.

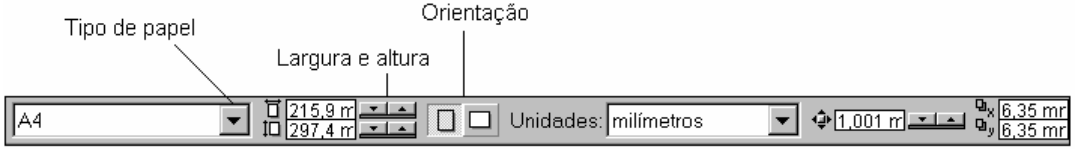

Utilizando o menu **Layout**, você poderá acrescentar ou excluir páginas. As páginas acrescentadas terão o mesmo layout da página atual.

Para inserir uma ou mais páginas, selecione a opção **Inserir página** do menu **Layout**. Na caixa de diálogo exibido, entre com a quantidade de páginas a inserir e a posição (antes ou após a página atual).

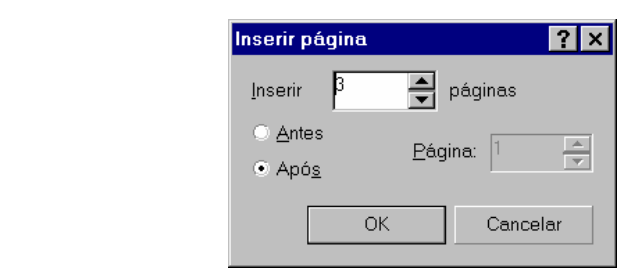

Outra forma de inserir páginas é através dos botões de controle de página, como pode ser visto na figura abaixo.

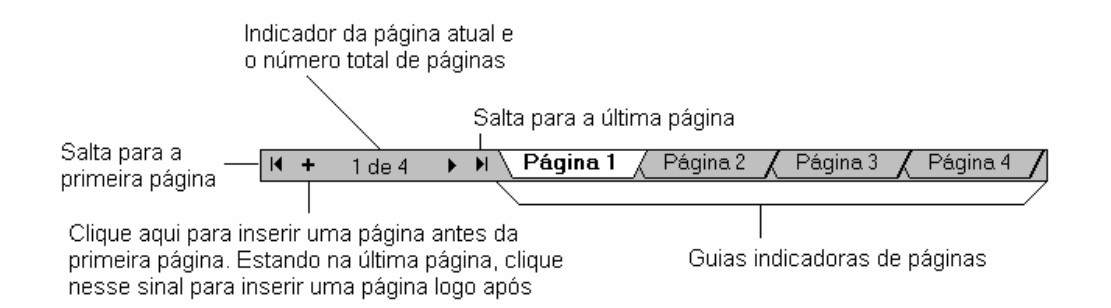

Para excluir uma ou mais páginas, use a opção **Excluir página** do menu **Layout**. Na caixa de diálogo *Excluir* que aparecerá indique a página ou intervalo de páginas que serão excluídas.

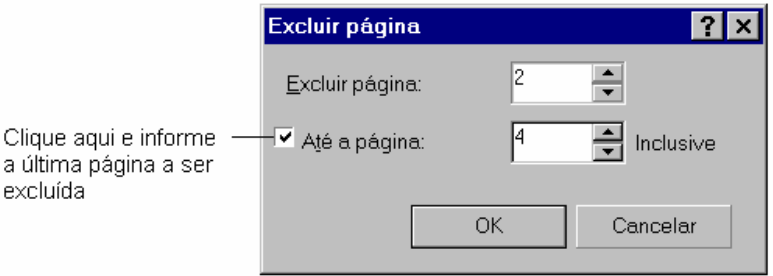

**Obs.:** Todos os objetos pertencentes a uma página excluída, serão excluídos junto com ela. Para evitar que os objetos sejam excluídos junto com a página mova-os para fora dos limites da página. Estes objetos estarão disponíveis para todas as páginas.

Outra maneira de excluir uma página é através do botão direito do mouse acionado sobre a guia da página desejada. O mesmo pode ser feito para alterar o nome das páginas, com mostra a figura.

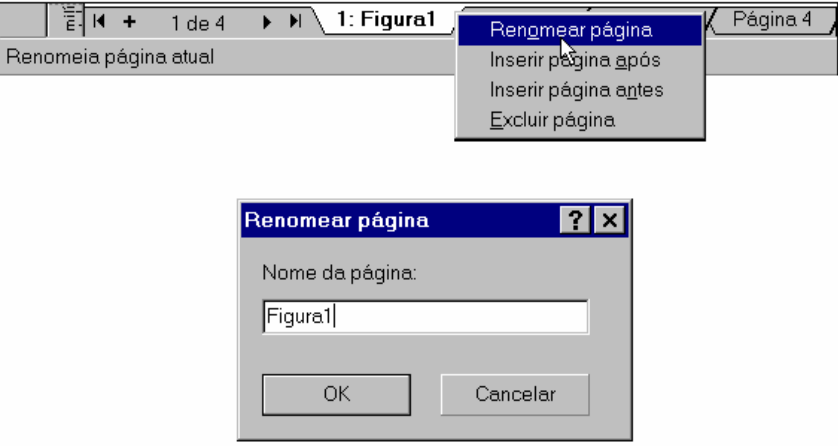

## *IMPRIMINDO PÁGINAS*

O Corel Draw imprime as imagens em qualquer impressora instalada no computador. Para imprimir o arquivo, selecione a opção **Imprimir** do menu *Arquivo* ou, pressione o botão **Imprimir** da barra de ferramentas, ambas exibirão a caixa de diálogo *Imprimir*, na guia *Geral* escolha a impressora, a quantidade de cópias e o arquivo que será impresso. Clique em **Ok** para iniciar a impressão.

Para escolher outras opções de impressão, temos as guias *Layout*, *Separações*, *Préimpressão* e *Miscelânea*.

A guia *Layout*, por exemplo, pode ser utilizada para alterar o tamanho e a posição da impressão. A opção Imprimir páginas em ladrilho permite imprimir imagens maiores que a página. (em várias páginas)

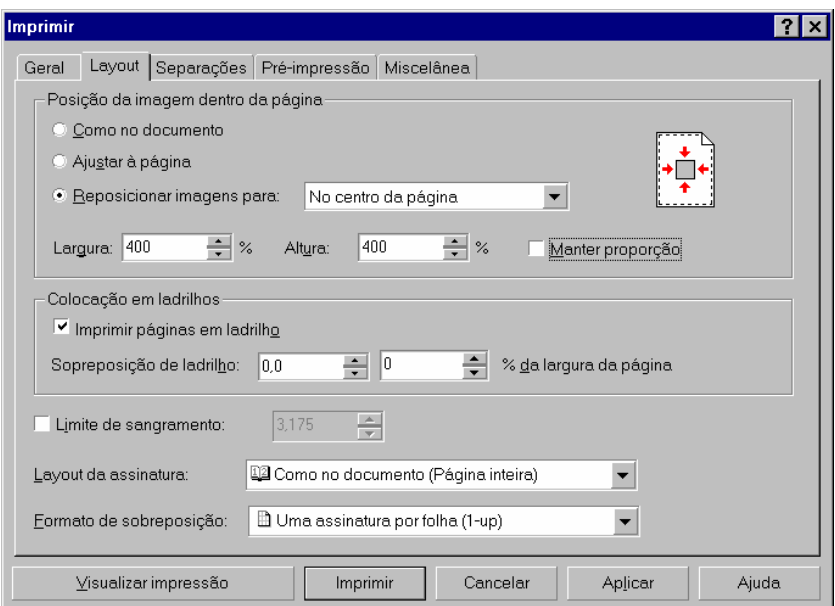

Você pode utilizar a opção *Visualizar Impressão* para fazer ajustes finais, manualmente e ter uma visualização de como a imagem ficará depois de impressa.

Nas outras guias encontraremos opções para *Separação de cores*, que são recursos utilizados por gráficas para gerar a impressão final. Na guia **Pré-impressão** temos as opções impressão de *Negativo* e de forma *Espelhada*, impressão do *Número de página* e *Marcas de corte* - para estas opções serem impressas, é necessário que o tamanho da página, definida na configuração da impressora, seja maior que a configuração de página do Corel Draw. Na guia **Miscelânea**, existem opções para, imprimir todas as cores em preto ou tonalidades de cinza, e configuração de perfil de cores.

# **DESENHANDO E TRANSFORMANDO**

Até aqui vimos como criar linhas e figuras geométricas simples. A partir de agora, vamos avançar um pouco mais o nosso estudo e conhecer os diversos recursos aplicados aos desenhos.

## *USANDO A FERRAMENTA FORMA*

Com a **Ferramenta Forma**, podemos modificar a aparência das figuras, bastando para isto, arrastar o ponteiro quando estiver sobre um dos nós exibidos no contorno da figura.

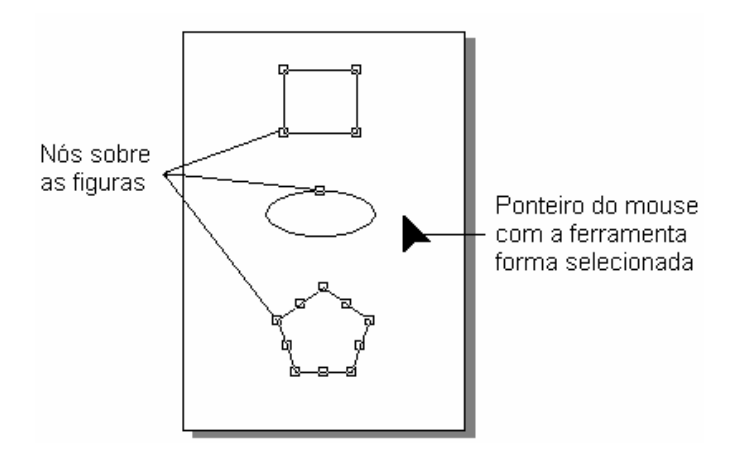

Desenhe um retângulo utilizando a ferramenta retângulo, em seguida selecione a ferramenta **Forma** e arraste um dos nós do retângulo em direção ao centro da figura, note que os cantos da figura vão sendo arredondados na mesma proporção.

Com a ferramenta **Elipse**, poderemos obter **Fatias** arrastando o ponteiro para o interior do círculo, após selecionar o nó. Para criar **Arcos**, arraste o ponteiro na parte exterior do círculo, após selecionar o nó.

Aplicando os recursos da ferramenta **Forma** sobre um polígono, obteremos uma impressionante quantidade de formas. Arraste um dos nós para o interior, exterior e ao redor da figura para ver o resultado.

\_\_\_\_\_\_\_\_\_\_\_\_\_\_\_\_\_\_\_\_\_\_\_\_\_\_\_\_\_\_\_\_\_\_\_\_\_\_\_\_\_\_\_\_\_\_\_\_\_\_\_\_\_\_\_\_\_\_\_\_\_\_\_\_\_\_\_\_\_\_\_\_ \_\_\_\_\_\_\_\_\_\_\_\_\_\_\_\_\_\_\_\_\_\_\_\_\_\_\_\_\_\_\_\_\_\_\_\_\_\_\_\_\_\_\_\_\_\_\_\_\_\_\_\_\_\_\_\_\_\_\_\_\_\_\_\_\_\_\_\_\_\_\_\_ \_\_\_\_\_\_\_\_\_\_\_\_\_\_\_\_\_\_\_\_\_\_\_\_\_\_\_\_\_\_\_\_\_\_\_\_\_\_\_\_\_\_\_\_\_\_\_\_\_\_\_\_\_\_\_\_\_\_\_\_\_\_\_\_\_\_\_\_\_\_\_\_ \_\_\_\_\_\_\_\_\_\_\_\_\_\_\_\_\_\_\_\_\_\_\_\_\_\_\_\_\_\_\_\_\_\_\_\_\_\_\_\_\_\_\_\_\_\_\_\_\_\_\_\_\_\_\_\_\_\_\_\_\_\_\_\_\_\_\_\_\_\_\_\_ \_\_\_\_\_\_\_\_\_\_\_\_\_\_\_\_\_\_\_\_\_\_\_\_\_\_\_\_\_\_\_\_\_\_\_\_\_\_\_\_\_\_\_\_\_\_\_\_\_\_\_\_\_\_\_\_\_\_\_\_\_\_\_\_\_\_\_\_\_\_\_\_ \_\_\_\_\_\_\_\_\_\_\_\_\_\_\_\_\_\_\_\_\_\_\_\_\_\_\_\_\_\_\_\_\_\_\_\_\_\_\_\_\_\_\_\_\_\_\_\_\_\_\_\_\_\_\_\_\_\_\_\_\_\_\_\_\_\_\_\_\_\_\_\_

Anotações:

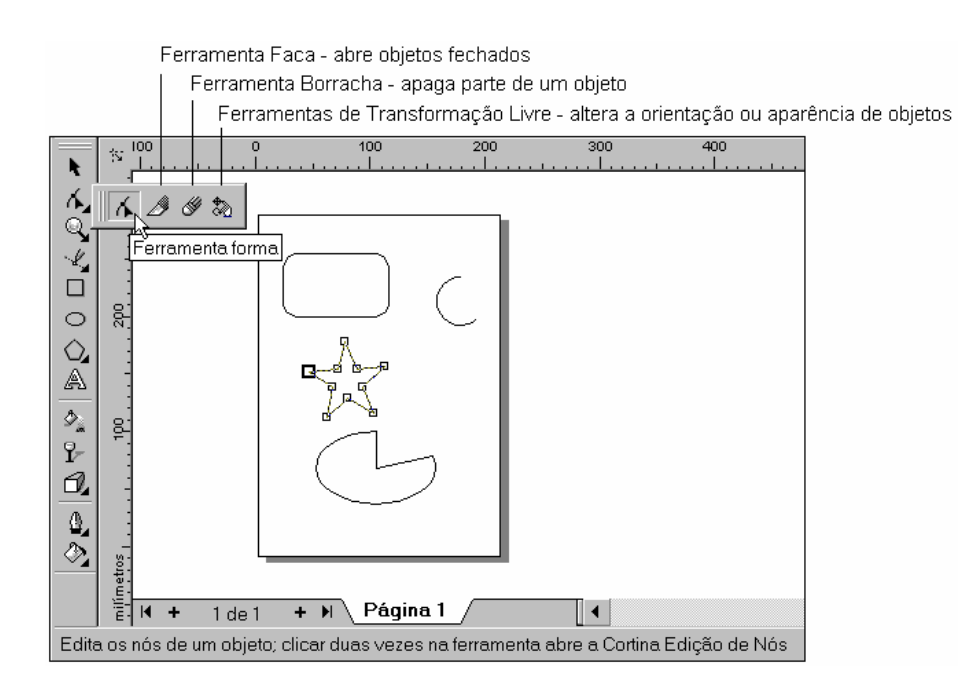

No menu adjunto da ferramenta Forma, encontraremos mais três ferramentas, a **Faca**, a **Borracha** e **Transformação Livre**. Bem, os nomes das ferramentas estão bem relacionados com o que elas oferecem, use a Faca para cortar um objeto dando um clique em seus nós ou contorno. Para apagar parte de objetos, use a Borracha dando um clique ou arrastando sobre o contorno do objeto. A ferramenta Transformação Livre praticamente permite girar a figura, basta dar um clique num ponto situado em qualquer lugar, e arrastar o ponteiro de forma a obter o efeito desejado.

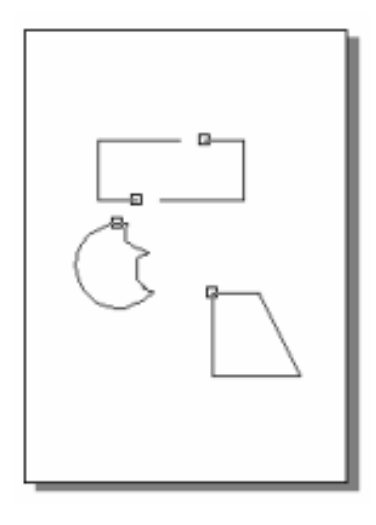

#### *PREENCHIMENTOS E CONTORNOS*

#### **Preenchimentos Especiais**

Até aqui nós aprendemos a aplicar cor de preenchimento e contorno nos objetos, utilizando a paleta de cores. Más além destas cores uniformes, o Corel Draw permite que apliquemos diferentes tipos de texturas, degradês, e espessuras de linhas.

Para iniciarmos o estudo destes novos tipos de preenchimentos e contornos vamos utilizar um a **ferramenta retângulo.** 

Após criar o retângulo clique no menu desdobrável da **Ferramenta Preenchimento.**  Observe que o menu desdobrável da **ferramenta preenchimento** dá acesso a outros tipos de preenchimentos, vamos analisar cada um deles:

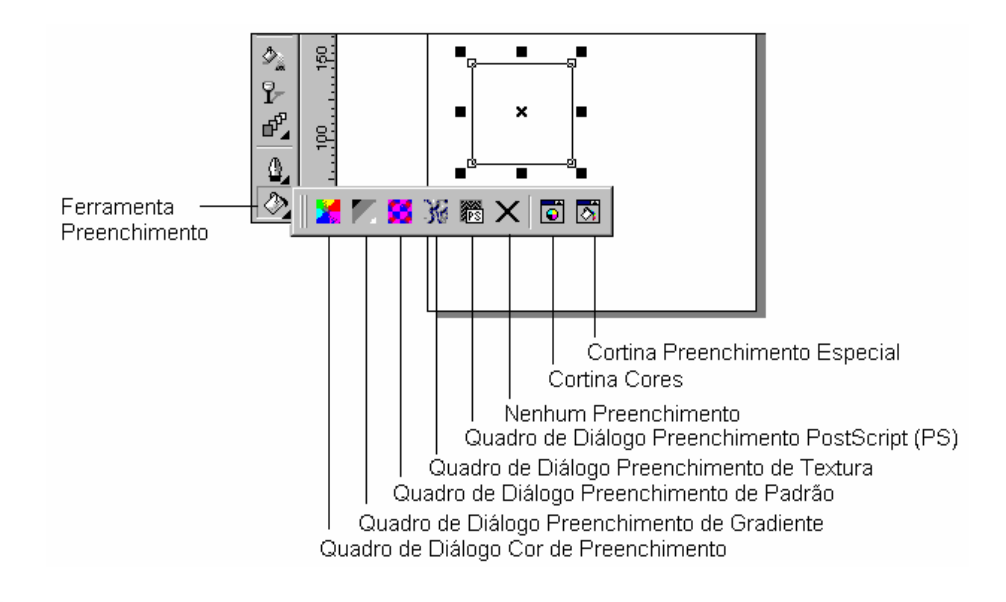

 - Abre a caixa de diálogo **Preenchimento uniforme**, onde poderemos definir uma nova cor através de diferentes tipos de paletas de cores. Dois dos quatro botões de tipos de paletas, contém um menu desdobrável, para exibi-lo, mantenha pressionado o botão por alguns segundos sobre eles e escolha uma nova variação de padrão de cores, são milhares de combinações possíveis.

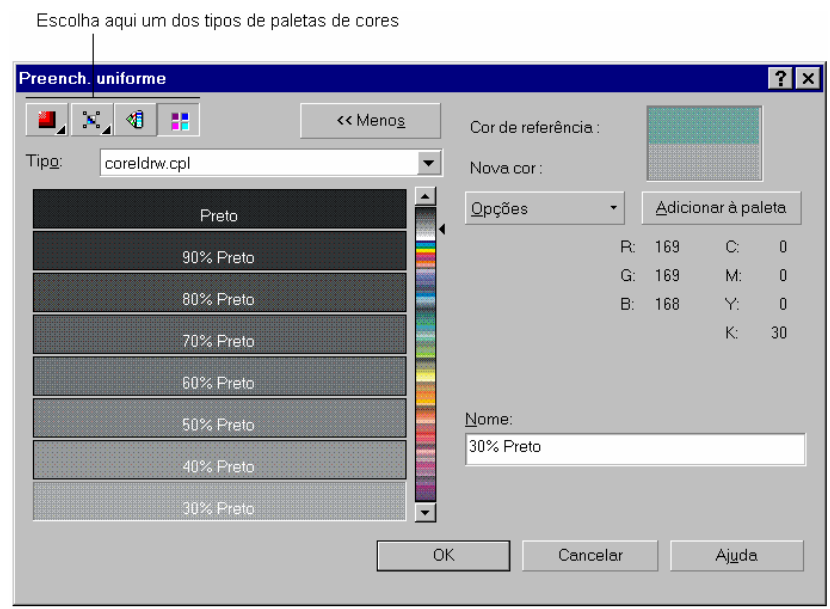

Esta ferramenta da acesso a caixa de diálogo **Preenchimento Gradiente** que permite a escolha de diversas opções para o preenchimento progressivo de cores predefinidas. Faça a combinação que preferir entre estas opções e pressione **OK** para conferir o resultado.

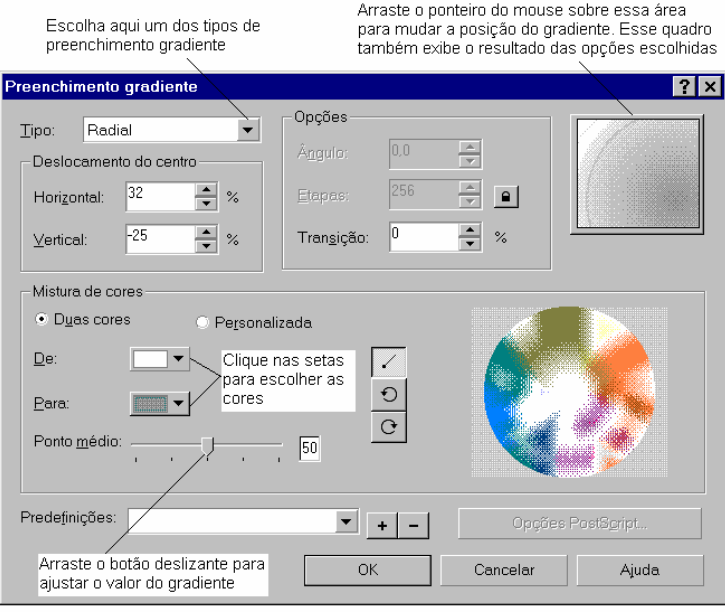

 - Este botão permite a seleção de cores padrão, que podem ser baseadas em um Bitmap (outra imagem), em padrões de duas cores ou totalmente coloridos.

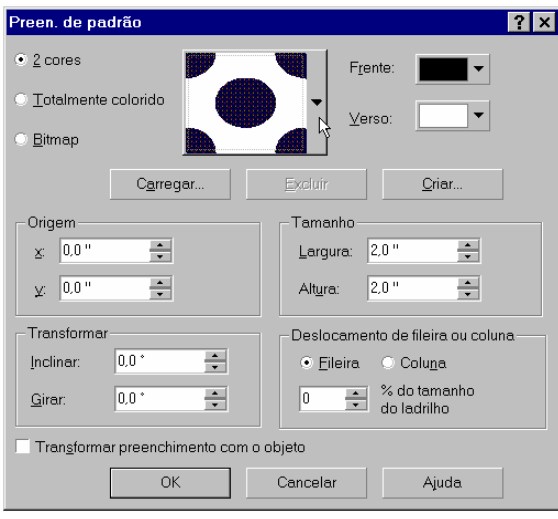

 - O Corel Draw oferece diferentes tipos de texturas, que poderão ainda ser personalizadas ao seu gosto. Como resultado você terá uma infinidade de combinações de estilos diferentes.

Na biblioteca de texturas, selecione um dos vários tipos disponíveis. Caso você altere uma textura clique sobre o botão **visualizar** para ver o resultado. Os botões que possuem o desenho de um cadeado permitem bloquear e desbloquear um determinado efeito. Um efeito desbloqueado sofre alterações aleatórias que vão interferir na aparência final da textura.

A caixa de diálogo **Preen. de textura**, permite que a textura seja posicionada em ladrilhos, para isso pressione o botão **Colocação em ladrilhos.** Na nova caixa de diálogo que surge você pode escolher entre as opções de dimensionar, posicionar, girar e inclinar o preenchimento, aumentando ainda mais as possibilidades de utilização. Quando concluir clique em **Ok** para aplicar o preenchimento.

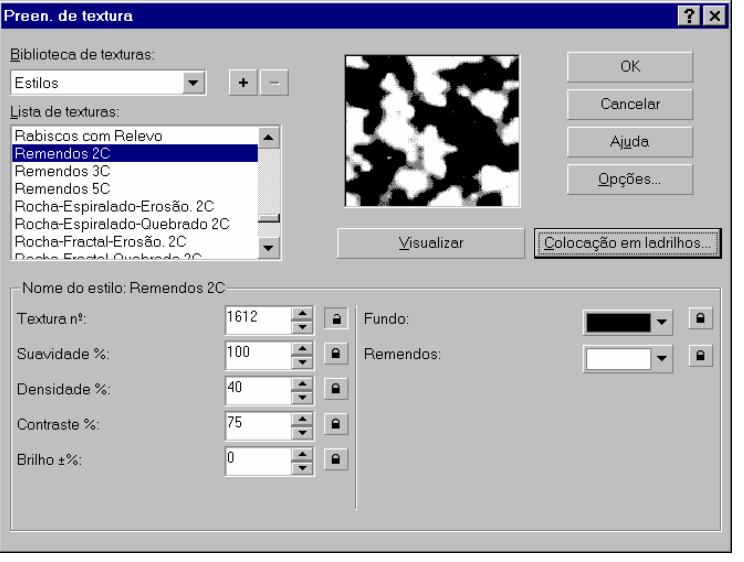

翻 - Este botão da acesso a caixa de diálogo Textura PostScript (PS), este é um tipo de textura específica para impressoras PostScript, entre tanto, o Corel Draw realiza a conversão desta textura possibilitando a impressão em qualquer tipo de impressora. Como as Texturas PostScript (PS) são muito complexas, o Corel Draw preenche o objeto com símbolos PS para efeitos de exibição, estes símbolos serão substituídos pela textura no momento da impressão.

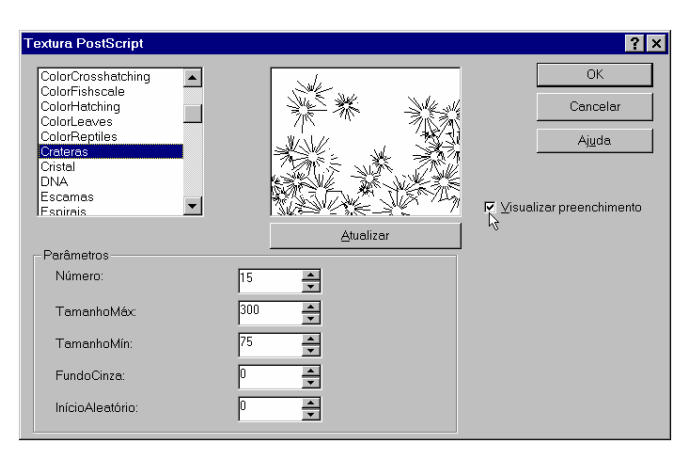

 - Clique sobre este botão para remover o preenchimento do(s) objeto(s) selecionado(s).

同 - Este botão dá acesso a cortina de cores. Utilize esta cortina para definir um padrão de cor, arrastando o ponteiro do mouse sobre o quadro de cores.

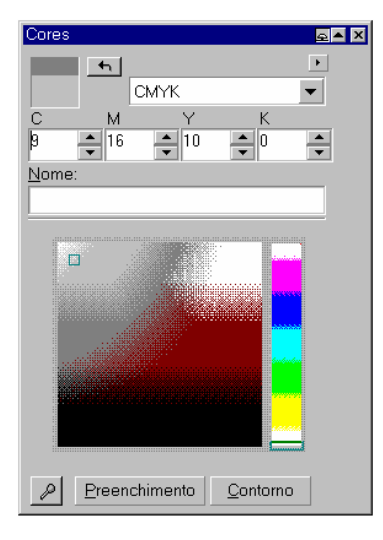

 $\overline{\mathbf{z}}$  - Este botão abre a cortina preenchimento especial. A cortina Preenchimento especial, na verdade é uma forma mais prática da aplicação de preenchimentos e oferece os preenchimentos gradiente, padrão e textura que já foram vistos anteriormente. O botão com o desenho de um conta gotas, serve para copiar para a cortina preenchimento especial o mesmo preenchimento de um determinado objeto.

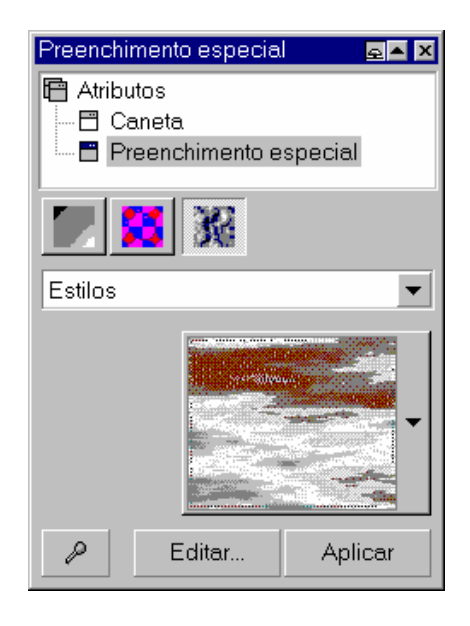

#### **Contornando os Preenchimentos**

Vimos anteriormente que para mudar a cor de contorno de um objeto, era preciso primeiro selecioná-lo e depois clicar com o botão direito do mouse sobre a cor desejada na paleta de cores. Agora, vamos conhecer outros contornos que podem ser aplicados com a **Ferramenta Contorno**. Desenhe um retângulo, e em seguida clique no menu desdobrável desta ferramenta.

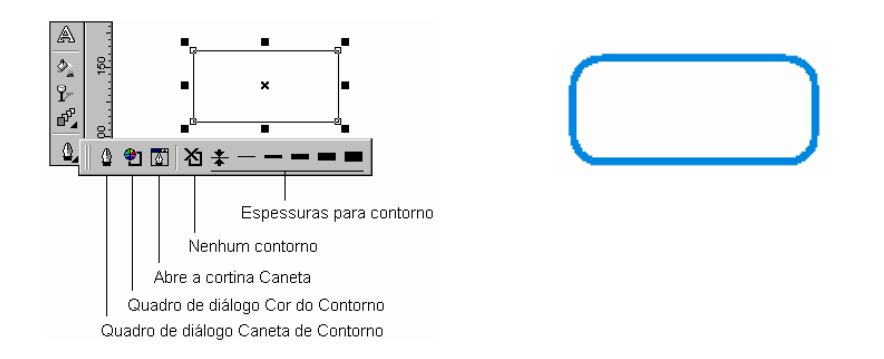

Utilize o menu desdobrável para alterar a espessura do contorno do retângulo.

Um clique sobre o botão **Caneta de contorno** da acesso a caixa de diálogo de mesmo nome. Utilize esta caixa de diálogo para alterar a cor do contorno, escolher um novo estilo de contorno e um dos três tipos de cantos. No caso de o objeto ser uma linha, poderemos escolher o tipo de extremidade e acrescentar setas.

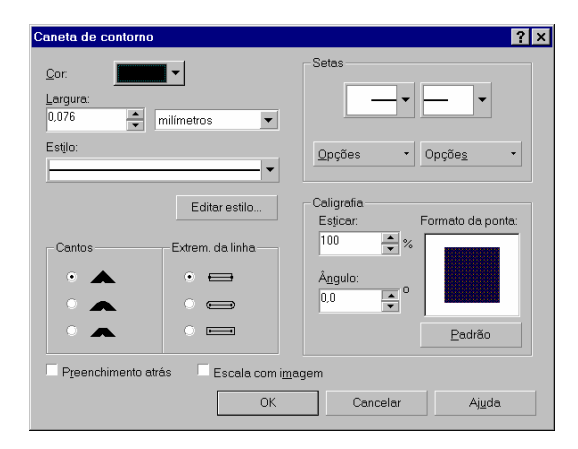

# *COMANDOS INTERATIVOS*

# **Preenchimento Interativo**

O preenchimento interativo, como o próprio nome já diz, permite que você aplique preenchimento diretamente ao objeto ao mesmo tempo que observa os resultados. Selecione a **Ferramenta Preenchimento Interativo** na barra de ferramentas, e arraste a seta de preenchimento sobre a área do objeto selecionado, na direção que desejar, para obter o efeito de degradê.

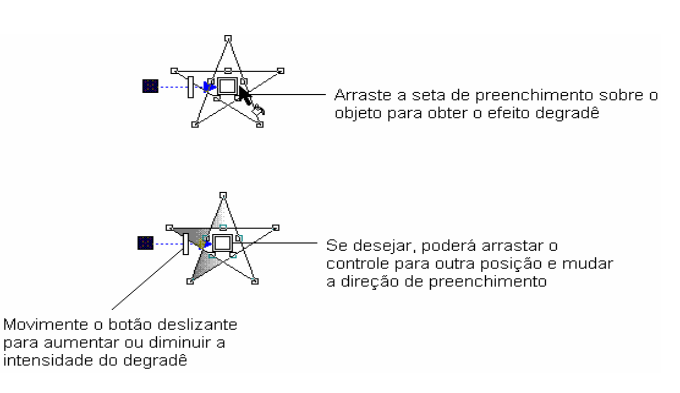

Utilize a **Barra de Propriedades**, para personalizar ainda mais o preenchimento, altere as cores, a intensidade do degradê e o tipo de preenchimento.

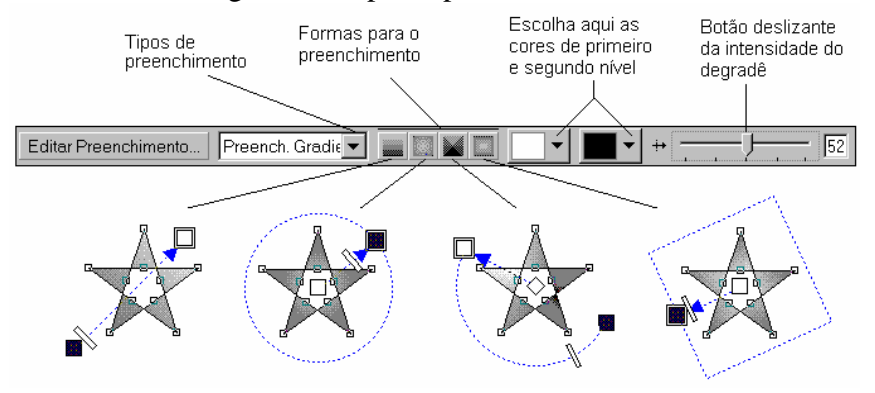

# **Transparência Interativa**

Esta ferramenta atua de forma parecida com a ferramenta Preenchimento interativo, a diferença é que ela pode ser aplicada tanto sobre objetos desenhados no próprio Corel Draw, quanto em imagens do tipo Bitmap. Os objetos afetados por esta ferramenta tornam-se gradativamente transparentes, utilize as setas de transparência para alterar a direção, e a barra de propriedades para alterar o formato e o tipo de transparência.

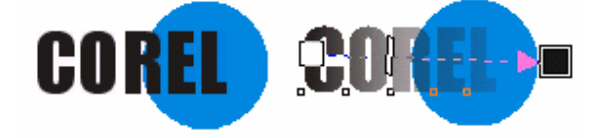

## **Ferramenta Mistura Interativa**

Como o próprio nome já diz esta ferramenta mistura dois objetos deixando entre eles vários objetos intermediários. Para isso é necessário que tenhamos dois objetos, o inicial e o final. No exemplo abaixo o objeto inicial é um retângulo e o final um círculo. Selecione a **Ferramenta Mistura Interativa** dê o primeiro clique sobre o retângulo e o segundo sobre o círculo.

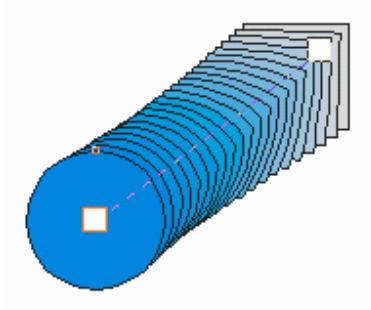

A **Ferramenta Distorção Interativa** aplica sobre o objeto um efeito de "Empurrar/Puxar". Clique com esta ferramenta sobre o objeto e arraste os nós para dentro ou para fora até encontrar o efeito desejado. A barra de propriedades oferece ainda mais duas opções, Dente-de-Serra e Turbilhão.

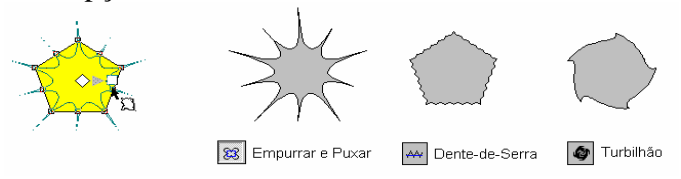

De maneira semelhante a Ferramenta Forma, a **Ferramenta Envelope Interativa**  distorce objeto a medida que arrastamos os seus nós.

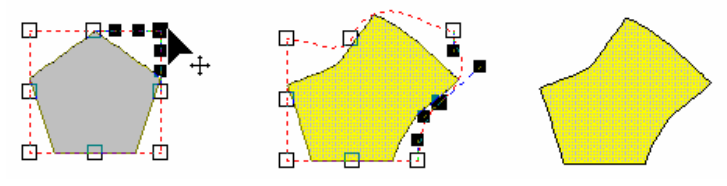

A **Ferramenta Extrusão Interativa**, cria a ilusão de profundidade dando aos objetos um aspecto tridimensional. Arraste o ponto de fuga ou o indicador de profundidade para conseguir outros resultados.

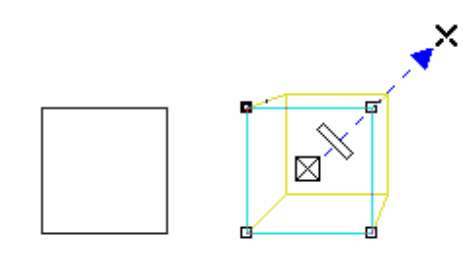

A **Ferramenta Sombra Interativa**, como o próprio nome já diz aplica sombra a um objeto. A Barra de Propriedades oferece outras opções para a personalização da sombra, como deslocamento, opacidade e cor.

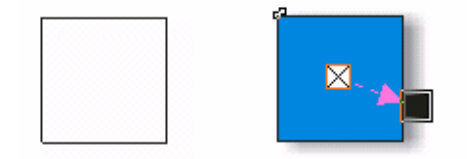

## *EFEITOS SOBRE O OBJETO*

Qualquer objeto, tanto os criados pelo Corel Draw como os incorporados de outra fonte, podem ter a aparência modificada através de uma rotação ou distorção realizada com o mouse. A partir de agora, além de aprendermos a aplicar estas modificações, vamos ver como duplicar e organizá-los dentro da página.

## **Girando e Inclinando Objetos**

Para girar um objeto, primeiro selecione a **Ferramenta Seleção** na barra de ferramentas. Dê um clique no objeto para selecioná-lo e mais um clique para que apareçam as alças de rotação. Utilize estas alças para girar o objeto até encontrar a posição desejada. O **Centro de Rotação** que aparece no centro do objeto pode ser movido para qualquer lugar, o objeto será girado em torno deste centro.

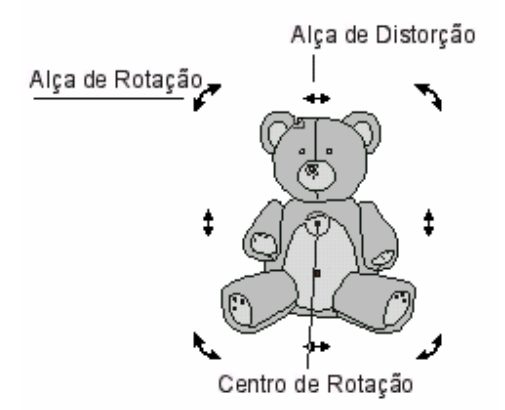

Para rotacionar o objeto, basta posicionar o ponteiro sobre uma das **alças de rotação** (ponteiro fica no formato de uma seta circular) e arrastar ao redor do **centro de rotação**, este centro de rotação poderá ser movido para qualquer ponto do objeto.

Para distorcer um objeto o procedimento é o mesmo da rotação, mas ao invés de utilizarmos as alças de rotação vamos utilizar as **alças de distorção** que poderão ser movidas na horizontal ou vertical.

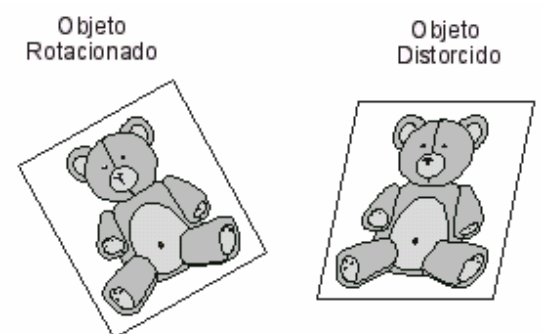

#### **Espelhando Objetos**

O espelhamento inverte a orientação do objeto tanto na horizontal como na vertical. No menu **Organizar** escolha o comando **Transformar...**, **Usar escala e espelhar**. A cortina *Escala e Espelho* aparecerá. Utilize esta cortina para escolher entre espelhamento horizontal e vertical.

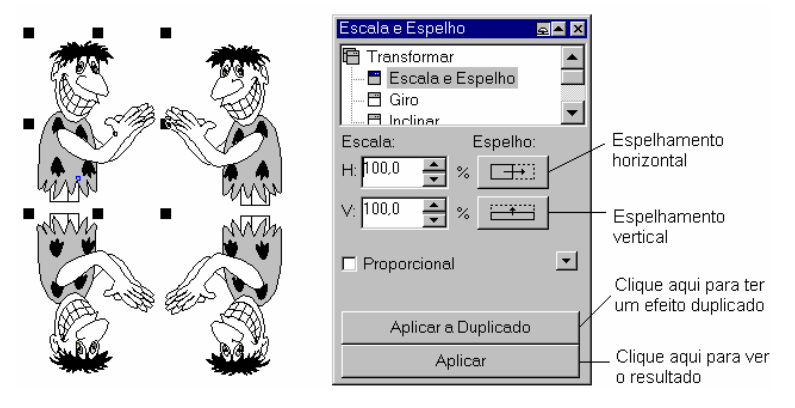

#### **Agrupando e Desagrupando Objetos**

Os arquivos criados pelo Corel Draw estão no formato vetorial, são elementos gráficos que podem ser editados e alterados. Uma figura vetorial pode ser composta por vários objetos, os objetos podem ser organizados em diversas camadas e depois agrupados para facilitar a sua movimentação. Estes objetos podem depois ser desagrupados transformando-se novamente em vários objetos que podem ser trabalhados independentemente.

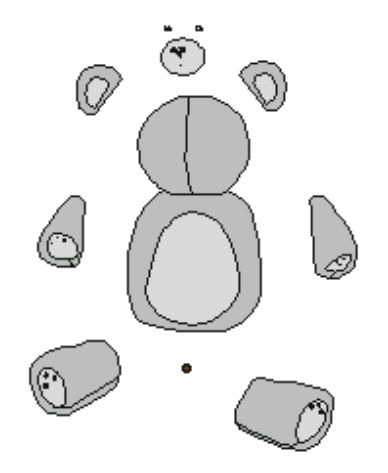

No exemplo acima podemos desagrupar e separar os objetos que formam o desenho. Depois podemos reagrupá-los novamente para que forme um único objeto.

Para desagrupar, selecione o objeto agrupado e na barra de propriedades clique sobre o botão **Desagrupar** ou, escolha a opção **Desagrupar** (Ctrl + U) no menu **Organizar**.

Para agrupar, primeiro selecione todos os objetos que serão agrupados, em seguida clique sobre o botão **Agrupar** na barra de propriedades ou, escolha o comando **Agrupar** (Ctrl + G) no menu **Organizar**. Observe que depois que os objetos forem agrupados eles passam a fazer parte de um único objeto, ao clicar sobre um deles, todos serão selecionados. Você pode selecionar um único objeto a partir de objetos agrupados, pressionando e mantendo pressionada a tecla Ctrl enquanto faz a seleção.

#### **Duplicar e Clonar**

O comando **Duplicar** faz uma cópia idêntica do objeto duplicado e a posiciona logo acima do objeto que a deu origem. Poderíamos alcançar o mesmo resultado copiando e colando o objeto, mas por ser apenas um comando e não mexer com a Área de Transferência o comando Duplicar acaba sendo mais prático e eficiente.

Para duplicar um ou mais objetos, basta selecioná-los e, em seguida, pressionar as teclas **Ctrl+D** ou, escolher o comando **Duplicar** do menu **Editar**. Caso o desenho seja composto por vários objetos desagrupados, é recomendado que os agrupe antes de duplicá-los, isto pode evitar confusão em desenhos muito complexos.

O Comando **Clone** é semelhante ao comando **Duplicar,** a diferença é que um objeto clonado fica vinculado ao objeto que o deu origem, ou seja, qualquer mudança no objeto original é aplicada também ao objeto clonado.

#### Anotações:

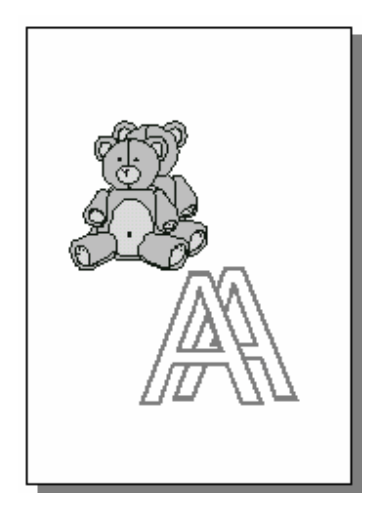

#### **Alinhando e Distribuindo**

É possível organizar os objetos de forma controlada nos sentidos horizontal e vertical. E ainda distribuí-los ordenadamente, de forma que a distância entre eles seja igual.

\_\_\_\_\_\_\_\_\_\_\_\_\_\_\_\_\_\_\_\_\_\_\_\_\_\_\_\_\_\_\_\_\_\_\_\_\_\_\_\_\_\_\_\_\_\_\_\_\_\_\_\_\_\_\_\_\_\_\_\_\_\_\_\_\_\_\_\_\_\_\_\_ \_\_\_\_\_\_\_\_\_\_\_\_\_\_\_\_\_\_\_\_\_\_\_\_\_\_\_\_\_\_\_\_\_\_\_\_\_\_\_\_\_\_\_\_\_\_\_\_\_\_\_\_\_\_\_\_\_\_\_\_\_\_\_\_\_\_\_\_\_\_\_\_ \_\_\_\_\_\_\_\_\_\_\_\_\_\_\_\_\_\_\_\_\_\_\_\_\_\_\_\_\_\_\_\_\_\_\_\_\_\_\_\_\_\_\_\_\_\_\_\_\_\_\_\_\_\_\_\_\_\_\_\_\_\_\_\_\_\_\_\_\_\_\_\_ \_\_\_\_\_\_\_\_\_\_\_\_\_\_\_\_\_\_\_\_\_\_\_\_\_\_\_\_\_\_\_\_\_\_\_\_\_\_\_\_\_\_\_\_\_\_\_\_\_\_\_\_\_\_\_\_\_\_\_\_\_\_\_\_\_\_\_\_\_\_\_\_

Para alinhar e distribuir dois ou mais objetos, primeiro selecione-os e depois escolha o comando **Alinhar e distribuir...** no menu **Organizar**. Na caixa de diálogo *Alinhar e distribuir* que aparece, você poderá escolher entre as opções de alinhamento, clique na guia Distribuir para definir como os objetos serão distribuídos. Clique no botão **Visualizar** para ver o resultado e em **Ok** para finalizar a operação. Faça várias combinações de alinhamento e distribuição até familiarizar-se bem com estes comandos.

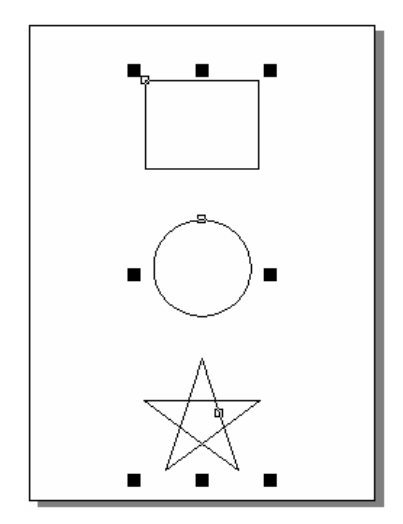

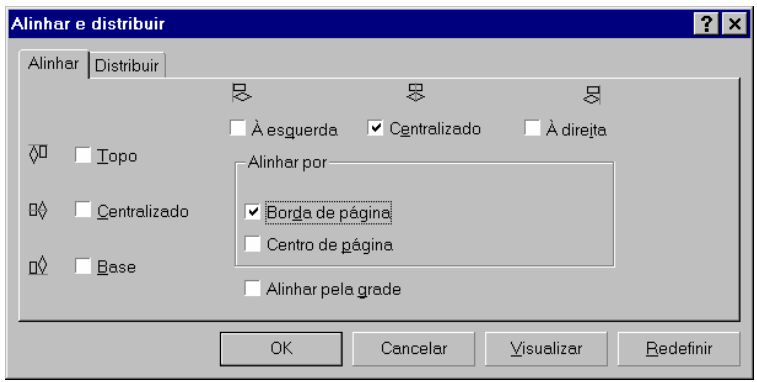

## **Ordenando Objetos**

Quando você cria um objeto novo ele é posto acima dos outros objetos, talvez seja necessário que ele fique atrás ou entre os outros objetos. Para solucionar este problema podemos reordenar os objetos.

Para testarmos este comando, crie três desenhos diferentes e sobrepostos, conforme figura a seguir. Em seguida, use os comandos **Para a frente**, **Para trás**, **Avançar um**, **Recuar um**, **Na frente** e **Atrás** do menu **Organizar... Ordenar**, para alterar a ordem dos objetos sobre a página. Utilize a ferramenta **Seleção** para selecionar o objeto que sofrerá a ação do comando.

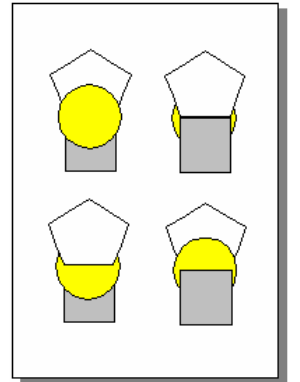

#### **Combinando Objetos**

A combinação de dois ou mais objetos gera um único objeto, que passará a ter a cor de preenchimento e contorno igual a do último objeto selecionado. Selecione os objetos que serão combinados e escolha o comando **Combinar** no menu **Organizar**.

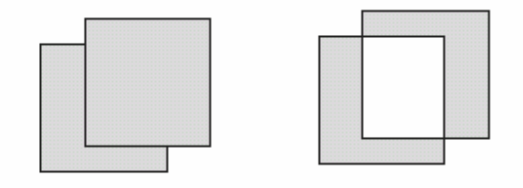

Para fazer a operação inversa e separar objetos combinados, escolha o comando **Quebrar** no menu **Organizar**. As cores de preenchimento e contorno permanecerão iguais.

# **EDITANDO TEXTO**

O Corel Draw oferece todos os recursos comuns de criação e edição de textos entre eles podemos destacar alguns recursos especiais que permitem que as letras sejam alteradas independentemente e até combinadas com figuras geométricas.

#### *FERRAMENTA TEXTO*

No Corel Draw encontramos dois tipos de entrada de texto: **Texto Artístico** e **Texto Parágrafo**, as duas formas estão disponíveis na barra de **Propriedades**, após selecionar a ferramenta **Texto**.

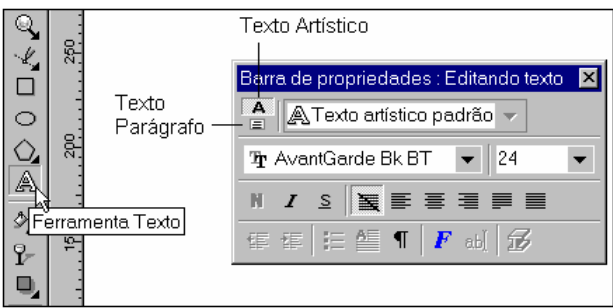

O **Texto Artístico** é um pequeno trecho de texto, que aceita uma quantidade maior de efeitos, o seu tamanho máximo limita-se a 250 caracteres. Para a entrada deste tipo de texto documento, selecionamos a ferramenta apropriada e damos um clique no ponto inicial desejado. O cursor é exibido para você dar início a digitação do texto. Após a digitação, se desejar, poderá expandir ou esticar o texto digitado, arrastando um dos quadradinhos que envolve o texto. Qualquer palavra estranha ao dicionário, será sublinhada em vermelho, mais adiante veremos maiores detalhes.

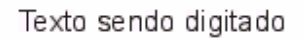

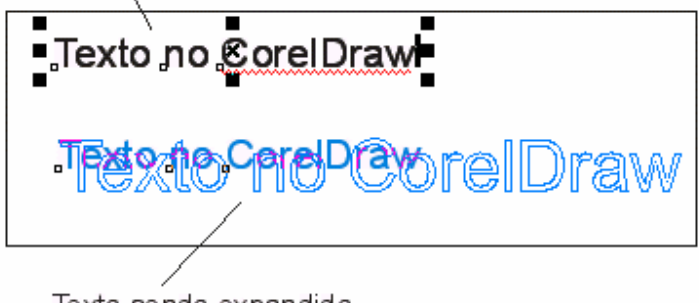

Texto sendo expandido

Quando precisarmos utilizar trechos de texto mais longos, como frases inteiras e parágrafos, utilizaremos o recurso **Texto Parágrafo**. Para iniciarmos um texto parágrafo selecionamos a ferramenta Texto e arrastamos o mouse até formar um bloco de texto. Quando soltamos o botão do mouse, é exibido o cursor que permite o início da digitação. O quadro desenhado com o mouse (bloco de texto) é o limite das dimensões do texto, utilize a ferramenta seleção para redimensioná-lo. Você pode ainda utilizar a ferramenta seleção para girar e inclinar o texto.

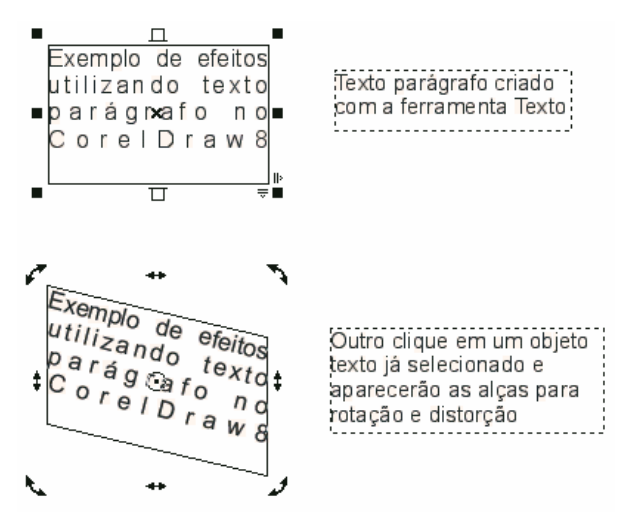

Para alterar o texto diretamente na página selecione a ferramenta Texto e clique sobre o bloco de texto parágrafo ou artístico.

Assim como o texto artístico pode ser alterado para texto parágrafo, o texto parágrafo pode ser convertido para texto artístico. Para realizar esta conversão, primeiro selecione o texto e depois no menu **Texto** execute o comando **Converter para texto parágrafo** ou **Converter para texto artístico**.

#### **Efeitos com a Ferramenta Forma**

Podemos usar a ferramenta forma em objetos para alterar o seu desenho, ou em textos para ajustar o espaçamento entre os caracteres e linhas ou arrastar as letras independentemente.

Quando selecionamos um bloco de texto, no canto inferior direito são exibidas duas alças em forma de seta. Podemos utilizar estas alças para alterar o espaçamento horizontal e vertical do texto.

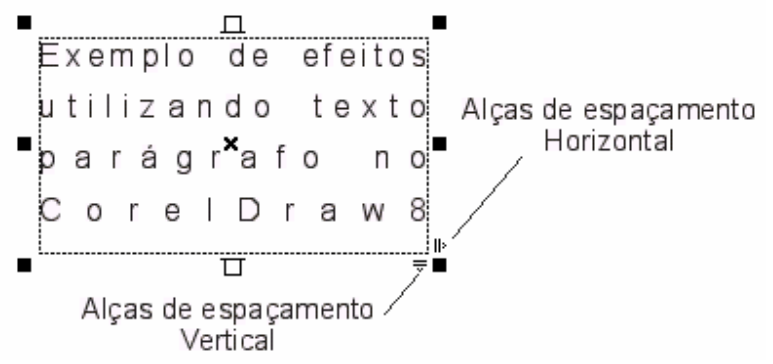

Utilizando a **Ferramenta Forma** sobre o texto selecionado podemos mover letra pôr letra de forma independente.

Um texto selecionado com a ferramenta **Forma**, apresenta **nós de texto** e **alças de espaçamento**. Mantenha a tecla **Shift** pressionada enquanto seleciona os nós das letras que deseja alterar, depois mova um dos nós para cima, como no exemplo abaixo, para movimentar as letras.

Nós de texto selecionados e com deslocamento

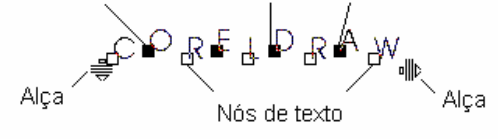

Utilize as alças de espaçamento horizontal para a alterar o espaçamento entre os caracteres, mantenha a tecla **Ctrl** pressionada para alterar o espaçamento entre as palavras.

Utilize as alças de espaçamento vertical para a alterar o espaçamento entre as linhas, mantenha a tecla **Ctrl** pressionada para alterar os espaços entre os parágrafos.

#### *COMANDO EDITAR TEXTO*

Vimos até aqui como modificar o texto diretamente na página, agora vamos aprender a editar o texto através da caixa de diálogo *Editar Texto.*

Selecione um bloco de texto artístico ou parágrafo, e em seguida escolha o comando **Editar Texto** no menu **Texto**. A caixa de diálogo *Editar texto*, será exibida, utilize os recursos disponíveis nesta caixa para formatar o texto com os atributos desejados. Clique em **Ok** para finalizar a operação.

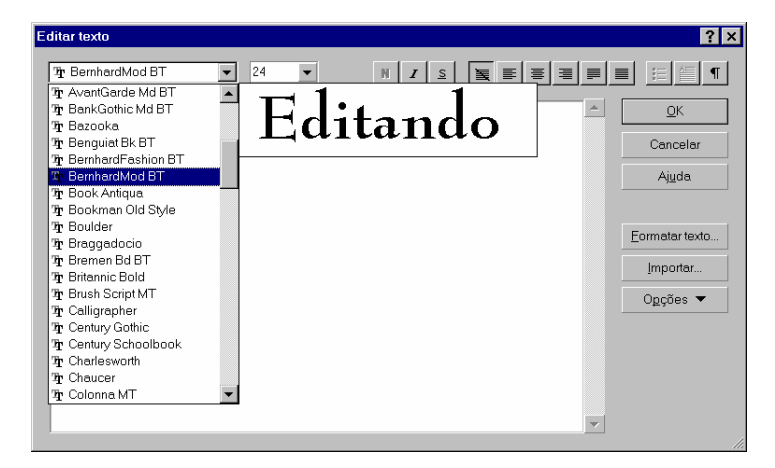

Ainda nesta caixa de diálogo encontramos outros recursos que poderão ser utilizados com textos artísticos. Clique em **Formatar texto...** para abrir outra caixa de diálogo onde poderemos alterar a tabulação, criar capitulação e colunas, alterar o espaçamento entre caracteres e palavras, dentre outros recursos. O comando **Formatar Texto...** também pode ser acessado diretamente do menu **Texto.** 

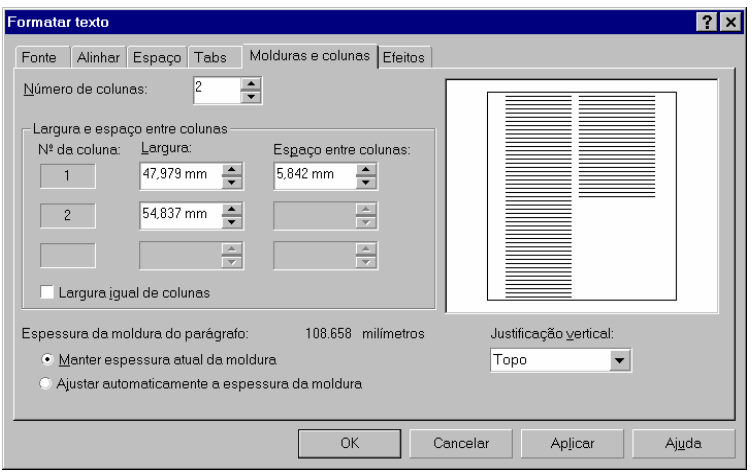

Quando digitamos ou alteramos um texto parágrafo, e este excede o tamanho do quadro que o contém, podemos ajustá-lo automaticamente dentro do seu bloco de texto. Para isso selecionamos o texto e escolhemos o comando **Ajustar texto à moldura** no menu **Texto**.

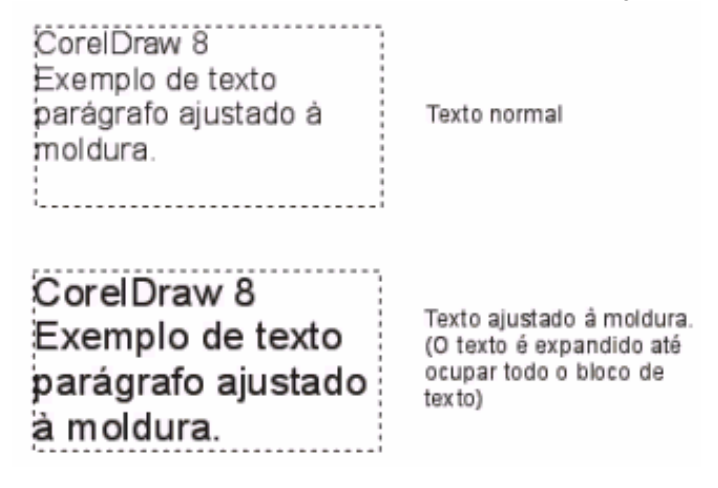

## *CORREÇÃO ORTOGRÁFICA*

Os recursos correção ortográfica do Corel Draw são tão completos quanto as dos principais aplicativos de edição de texto.

Toda vez que digitamos alguma palavra estranha ao dicionário do sistema, ela será sublinhada com uma linha vermelha ondulada. Podemos corrigi-la clicando com o botão direito do mouse sobre a palavra e escolhendo a opção mais adequada no menu suspenso.

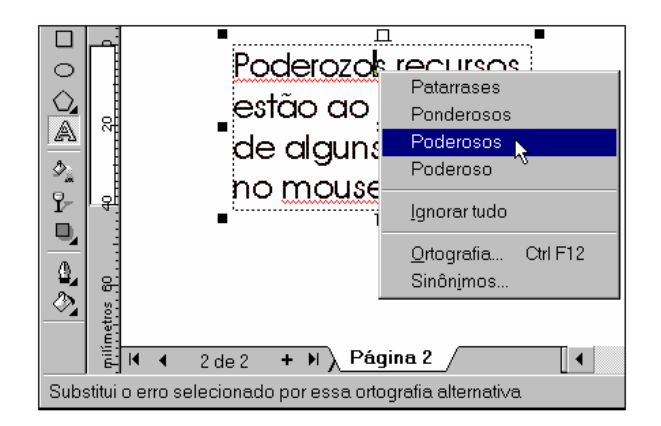

Quando digitamos uma palavra corretamente e esta palavra não encontra-se no dicionário, podemos acrescentá-la para que da próxima vez seja reconhecida. Clique com o botão direito do mouse sobre a palavra, e no menu suspenso escolha o comando **Ortografia**, na caixa de diálogo *Revisor ortográfico* que aparece, escolha o comando **Adicionar**.

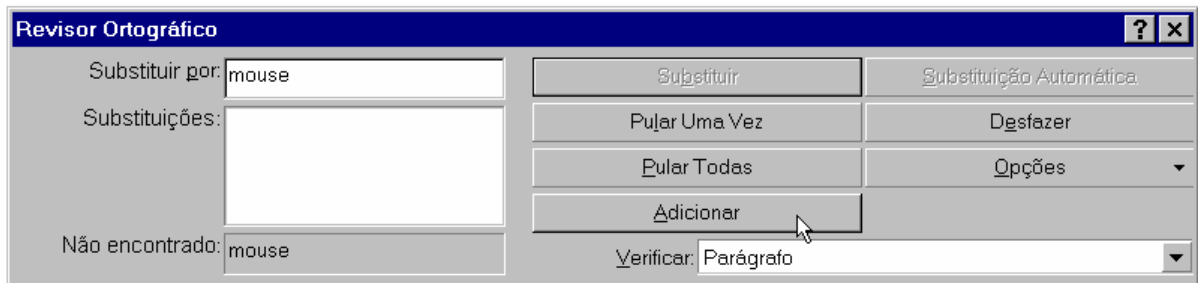

# *FORMAS PARA O TEXTO ARTÍSTICO*

## **Texto com Figuras**

Através do comando **Ajustar texto ao caminho** podemos combinar texto artístico com linhas curvas ou figuras geométricas. O texto assume a forma do objeto combinado criando efeitos bem interessantes.

Utilize a ferramenta Elipse e Texto para criar um círculo e depois um texto artístico simples. Em seguida utilize a ferramenta seleção para selecionar os dois objetos criados (texto artístico e círculo). No menu **Texto** escolha o comando **Ajustar texto ao caminho**. O texto é acomodado junto à figura, utilize a barra de Propriedades para ajustar e/ou mudar a posição do texto.

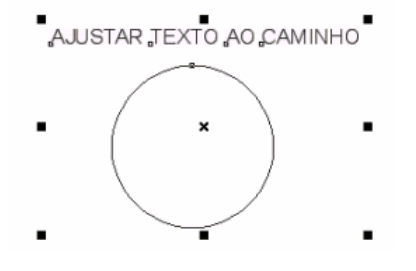

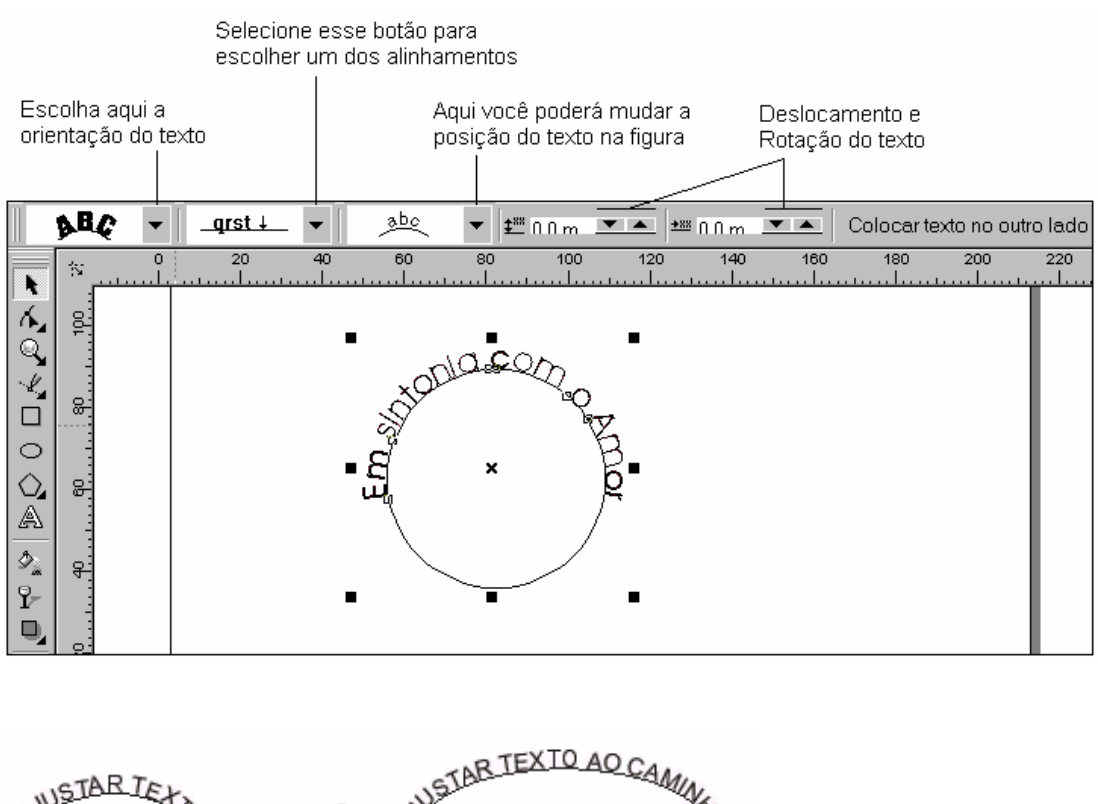

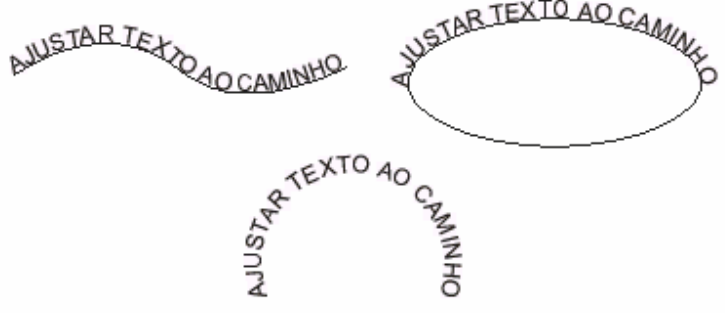

Você pode remover a figura, e deixar apenas o texto, para isso primeiro desagrupe os dois objetos utilizando o comando **Desagrupar**, em seguida delete (pressione a tecla **delete**) o círculo. Outra forma de remover o círculo é manter a tecla **Ctrl** pressionada enquanto seleciona o círculo, em seguida delete-o.

Para remover qualquer efeito aplicado sobre o texto, no menu **Texto** escolha o comando **Endireitar texto.**

#### **Texto Artístico em 3D**

Os efeitos de Texto Artístico em 3D, permitem a aplicação de extrusão em um texto artístico dando-lhe um aspecto tridimensional.

Primeiro crie um texto artístico e, em seguida, dê um clique sobre uma determinada cor na Paleta de Cores para selecionar a cor.

**Dica:** Selecione uma cor clara e o tamanho do texto grande, para facilitar a visualização dos efeitos.

No menu **Texto** escolha o comando **Texto da extrusão**. O efeito é aplicado sobre o texto. Observe que a barra de ferramentas do Corel Draw mudam para outras cinco ferramentas, utilize estas ferramentas para ajustar o texto em 3D.

Caso o texto tenha ficado maior que o seu quadro de seleção, utilize as ferramentas referentes a Câmera para ajustá-lo.

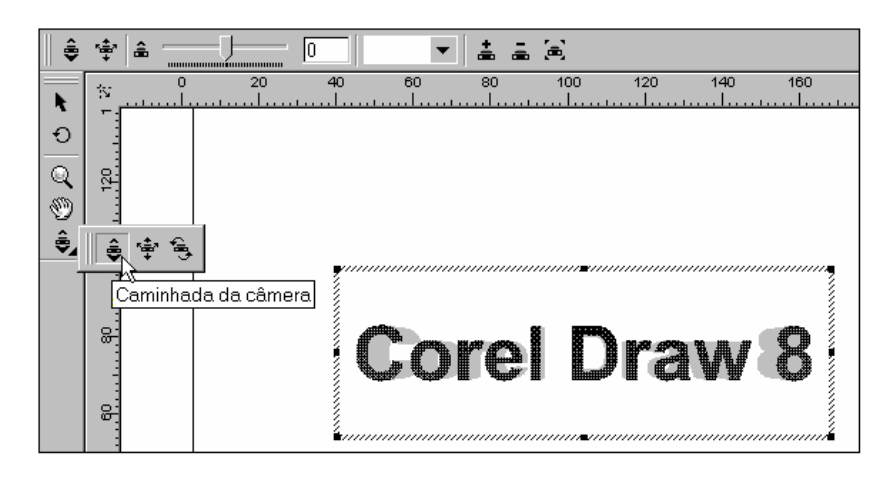

Agora, selecione novamente a ferramenta **Seleção** e note que na barra de Propriedades são exibidos os recursos de **Luz puntiforme**, **Luz ambiente** e **Preenchimento de textura**. Em Luz puntiforme você poderá inserir uma ou mais lâmpadas, ativá-las e movimentá-las até encontrar o efeito desejado. Já em Luz ambiente, você poderá escolher a cor que irá se misturar com a cor original do texto, em proporção definida na barra deslizante de Brilho.

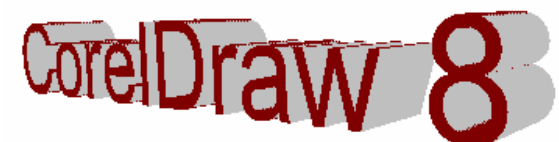

.

Aplique textura ao texto para encontrar os mais variados efeitos. Mas lembre-se que além de consumir tempo para a renderização do acabamento final, este recurso consome bastante espaço em disco.

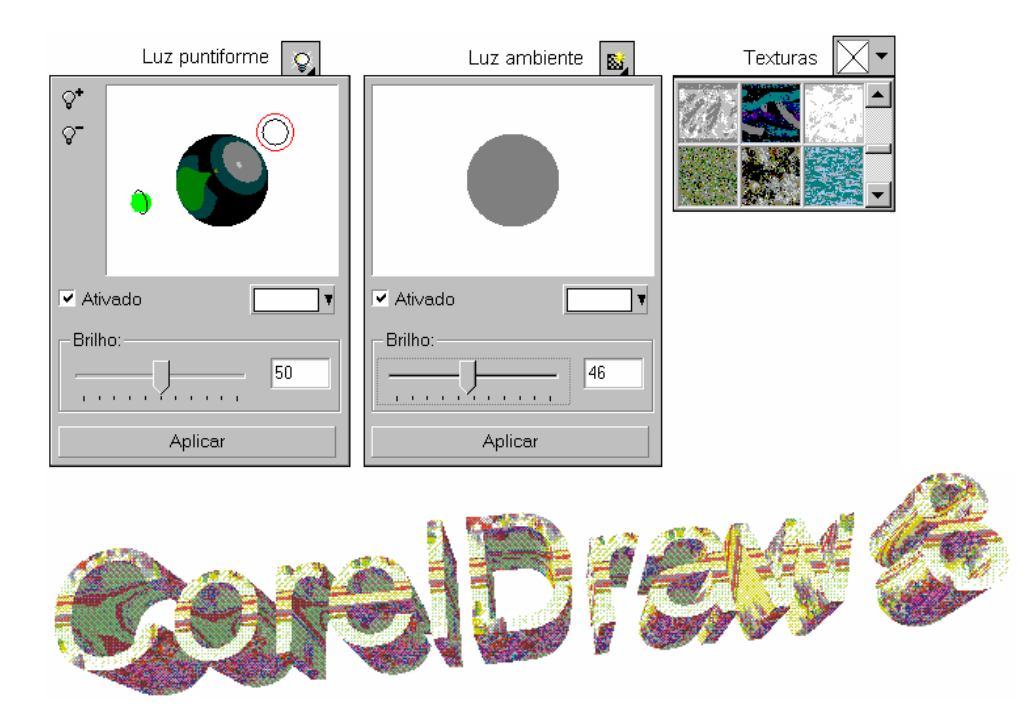

# *LINHAS GUIA E CONFIGURAÇÃO DA RÉGUA*

A utilização de **Réguas**, **Linhas Guia** e **Grade** , facilitam a distribuição e organização do texto ou objetos. Além de mostrarem os seus tamanhos exatos e a distância entre eles.

Linhas guia são linhas horizontais e verticais que permitem alinhar as extremidades dos objetos de forma controlada. No menu **Layout**, encontramos o comando **Alinhar pelas Linhas-Guia,** este comando faz com que as extremidades dos objetos sejam atraídas para estas linhas.

\_\_\_\_\_\_\_\_\_\_\_\_\_\_\_\_\_\_\_\_\_\_\_\_\_\_\_\_\_\_\_\_\_\_\_\_\_\_\_\_\_\_\_\_\_\_\_\_\_\_\_\_\_\_\_\_\_\_\_\_\_\_\_\_\_\_\_\_\_\_\_\_ \_\_\_\_\_\_\_\_\_\_\_\_\_\_\_\_\_\_\_\_\_\_\_\_\_\_\_\_\_\_\_\_\_\_\_\_\_\_\_\_\_\_\_\_\_\_\_\_\_\_\_\_\_\_\_\_\_\_\_\_\_\_\_\_\_\_\_\_\_\_\_\_ \_\_\_\_\_\_\_\_\_\_\_\_\_\_\_\_\_\_\_\_\_\_\_\_\_\_\_\_\_\_\_\_\_\_\_\_\_\_\_\_\_\_\_\_\_\_\_\_\_\_\_\_\_\_\_\_\_\_\_\_\_\_\_\_\_\_\_\_\_\_\_\_

Anotações:

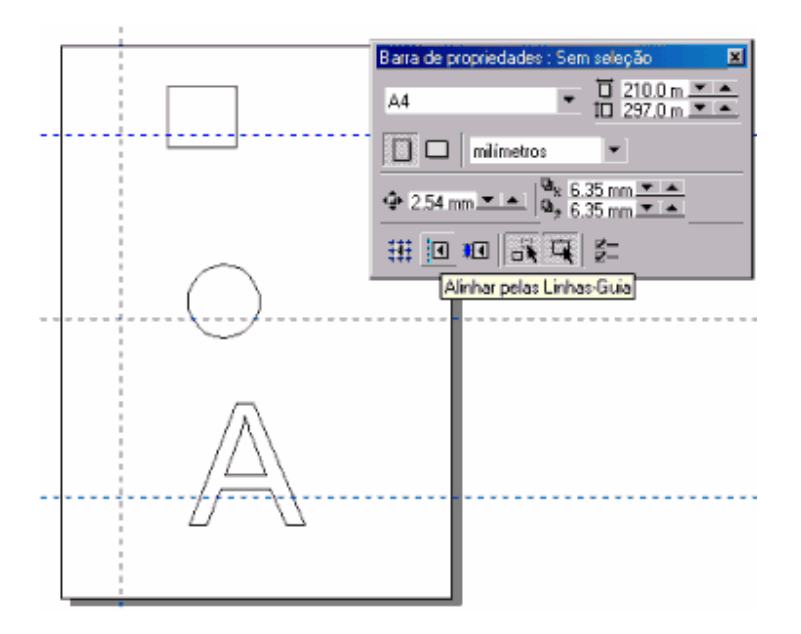

Para testar o alinhamento com as linhas-guia, crie alguns objetos (texto, figuras geométricas). Em seguida, crie algumas linhas guia na vertical e horizontal. Para criar as linhas-guia na horizontal posicione o ponteiro do mouse sobre a régua horizontal e arraste-o para baixo até a posição desejada. Para a linha guia vertical, faça o mesmo procedimento posicionando o ponteiro sobre a régua vertical.

Agora, ative a opção **Alinhar pelas Linhas-Guia** no menu **Layout,** e arraste os objetos para próximo das linhas-guia. Note que quando os objetos chegam próximos das linhas, são atraídos para elas, como o efeito de um imã.

Outra forma de forçar o alinhamento dos objetos é utilizando as grades. Primeiro exiba a grade ativando a opção **Grade** no menu **Exibir,** em seguida ative também a opção **Alinhar pela Grade** no menu **Layout**. Arraste os objetos e veja como eles são atraídos pelos pontos que aparecem na tela.

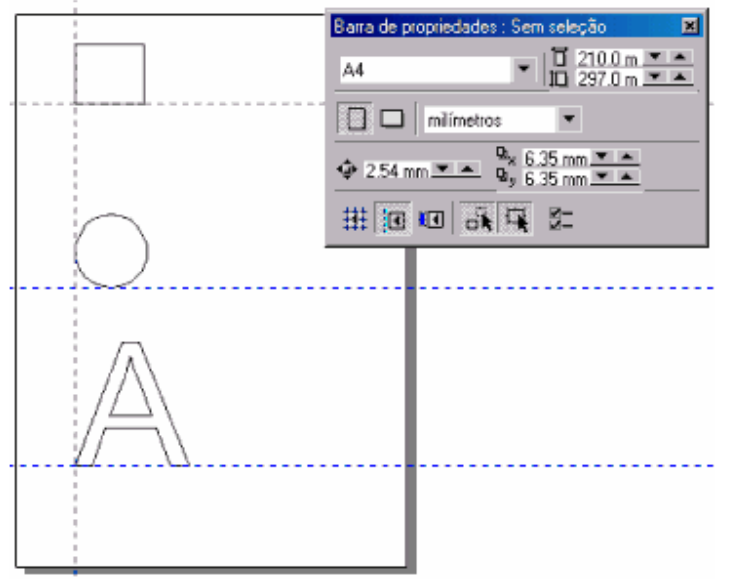

Clique uma vez sobre a guia com a ferramenta seleção para move-la para outro local, clique duas vezes para que sejam exibidas as alças de rotação, e para que você possa giralas.

Para excluir uma linha-guia selecione-a e pressione a tecla **Delete**. Para excluir todas as linhas-guia de uma só vez, dê um duplo clique sobre qualquer uma das linhas-guia, e na caixa de diálogo que aparece clique sobre o botão **Limpar tudo** e **Ok**.

Quando instalamos o Corel Draw e o abrimos pela primeira vez, por padrão o sistema de medida das réguas é em milímetros. Podemos alterar o sistema de medida para centímetros da seguinte forma: dê um duplo clique sobre uma das réguas para exibir a caixa de diálogo *Opções*. No grupo **Documento** selecione o item **Réguas**, em seguida escolha *centímetros* como unidades para as réguas horizontal e vertical, clique sobre **Ok** para finalizar.

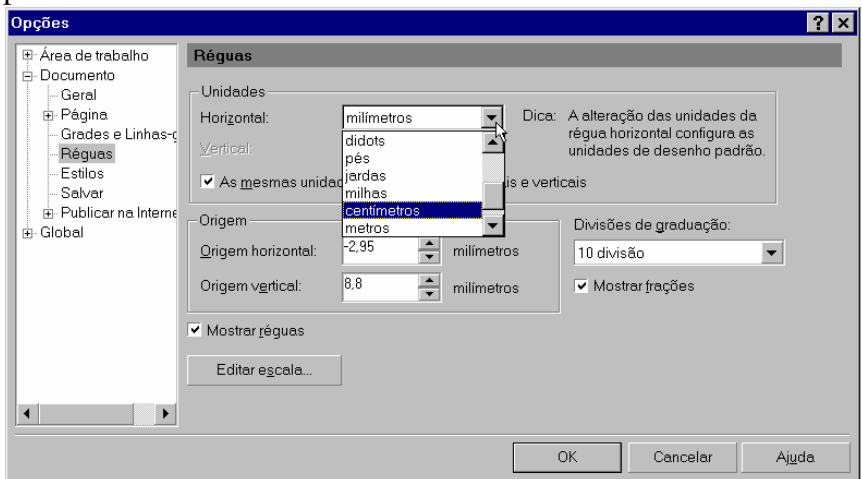

Outro recurso disponível na **Régua**, é a possibilidade de movermos o ponto de origem, desta forma a posição zero passa para um novo ponto do qual todas as medidas serão feitas. Para mover o ponto de origem, basta arrastá-lo para a posição desejada.

\_\_\_\_\_\_\_\_\_\_\_\_\_\_\_\_\_\_\_\_\_\_\_\_\_\_\_\_\_\_\_\_\_\_\_\_\_\_\_\_\_\_\_\_\_\_\_\_\_\_\_\_\_\_\_\_\_\_\_\_\_\_\_\_\_\_\_\_\_\_\_\_

\_\_\_\_\_\_\_\_\_\_\_\_\_\_\_\_\_\_\_\_\_\_\_\_\_\_\_\_\_\_\_\_\_\_\_\_\_\_\_\_\_\_\_\_\_\_\_\_\_\_\_\_\_\_\_\_\_\_\_\_\_\_\_\_\_\_\_\_\_\_\_\_ \_\_\_\_\_\_\_\_\_\_\_\_\_\_\_\_\_\_\_\_\_\_\_\_\_\_\_\_\_\_\_\_\_\_\_\_\_\_\_\_\_\_\_\_\_\_\_\_\_\_\_\_\_\_\_\_\_\_\_\_\_\_\_\_\_\_\_\_\_\_\_\_

\_\_\_\_\_\_\_\_\_\_\_\_\_\_\_\_\_\_\_\_\_\_\_\_\_\_\_\_\_\_\_\_\_\_\_\_\_\_\_\_\_\_\_\_\_\_\_\_\_\_\_\_\_\_\_\_\_\_\_\_\_\_\_\_\_\_\_\_\_\_\_\_

 $\_$  ,  $\_$  ,  $\_$  ,  $\_$  ,  $\_$  ,  $\_$  ,  $\_$  ,  $\_$  ,  $\_$  ,  $\_$  ,  $\_$  ,  $\_$  ,  $\_$  ,  $\_$  ,  $\_$  ,  $\_$  ,  $\_$  ,  $\_$  ,  $\_$  ,  $\_$ 

Anotações:\_\_\_\_\_\_\_\_\_\_\_\_\_\_\_\_\_\_\_\_\_\_\_\_\_\_\_\_\_\_\_\_\_\_\_\_\_\_\_\_\_\_\_\_\_\_\_\_\_\_\_\_\_\_\_\_\_\_\_\_\_\_\_

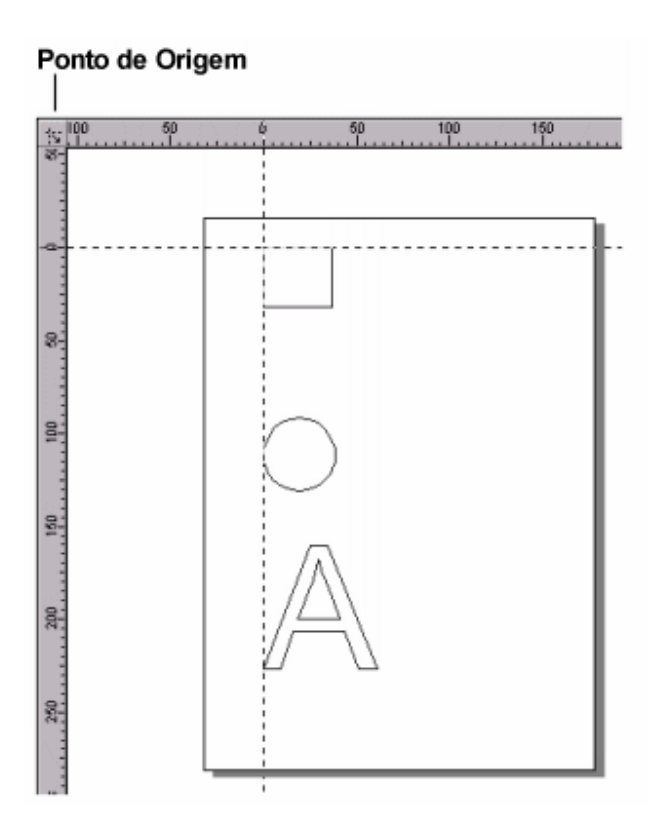

# **EFEITOS ESPECIAIS**

## *EFEITO CONTORNO*

Com este efeito podemos aumentar o número de contornos de um objeto, tanto para o seu interior como exterior, além de definir um esquema de cores para seus contornos. Para aplica-lo, criamos uma figura qualquer, em seguida selecionamos o comando **Contorno...**  no menu **Efeitos**

 Na caixa de diálogo *Contorno*, que abre, escolhemos a orientação e o esquema de cores, deslocamento é a distância entre um contorno e outro. Clique em **Aplicar** para finalizar.

\_\_\_\_\_\_\_\_\_\_\_\_\_\_\_\_\_\_\_\_\_\_\_\_\_\_\_\_\_\_\_\_\_\_\_\_\_\_\_\_\_\_\_\_\_\_\_\_\_\_\_\_\_\_\_\_\_\_\_\_\_\_\_\_\_\_\_\_\_\_\_\_ \_\_\_\_\_\_\_\_\_\_\_\_\_\_\_\_\_\_\_\_\_\_\_\_\_\_\_\_\_\_\_\_\_\_\_\_\_\_\_\_\_\_\_\_\_\_\_\_\_\_\_\_\_\_\_\_\_\_\_\_\_\_\_\_\_\_\_\_\_\_\_\_ \_\_\_\_\_\_\_\_\_\_\_\_\_\_\_\_\_\_\_\_\_\_\_\_\_\_\_\_\_\_\_\_\_\_\_\_\_\_\_\_\_\_\_\_\_\_\_\_\_\_\_\_\_\_\_\_\_\_\_\_\_\_\_\_\_\_\_\_\_\_\_\_ \_\_\_\_\_\_\_\_\_\_\_\_\_\_\_\_\_\_\_\_\_\_\_\_\_\_\_\_\_\_\_\_\_\_\_\_\_\_\_\_\_\_\_\_\_\_\_\_\_\_\_\_\_\_\_\_\_\_\_\_\_\_\_\_\_\_\_\_\_\_\_\_ \_\_\_\_\_\_\_\_\_\_\_\_\_\_\_\_\_\_\_\_\_\_\_\_\_\_\_\_\_\_\_\_\_\_\_\_\_\_\_\_\_\_\_\_\_\_\_\_\_\_\_\_\_\_\_\_\_\_\_\_\_\_\_\_\_\_\_\_\_\_\_\_ \_\_\_\_\_\_\_\_\_\_\_\_\_\_\_\_\_\_\_\_\_\_\_\_\_\_\_\_\_\_\_\_\_\_\_\_\_\_\_\_\_\_\_\_\_\_\_\_\_\_\_\_\_\_\_\_\_\_\_\_\_\_\_\_\_\_\_\_\_\_\_\_ \_\_\_\_\_\_\_\_\_\_\_\_\_\_\_\_\_\_\_\_\_\_\_\_\_\_\_\_\_\_\_\_\_\_\_\_\_\_\_\_\_\_\_\_\_\_\_\_\_\_\_\_\_\_\_\_\_\_\_\_\_\_\_\_\_\_\_\_\_\_\_\_

Anotações:

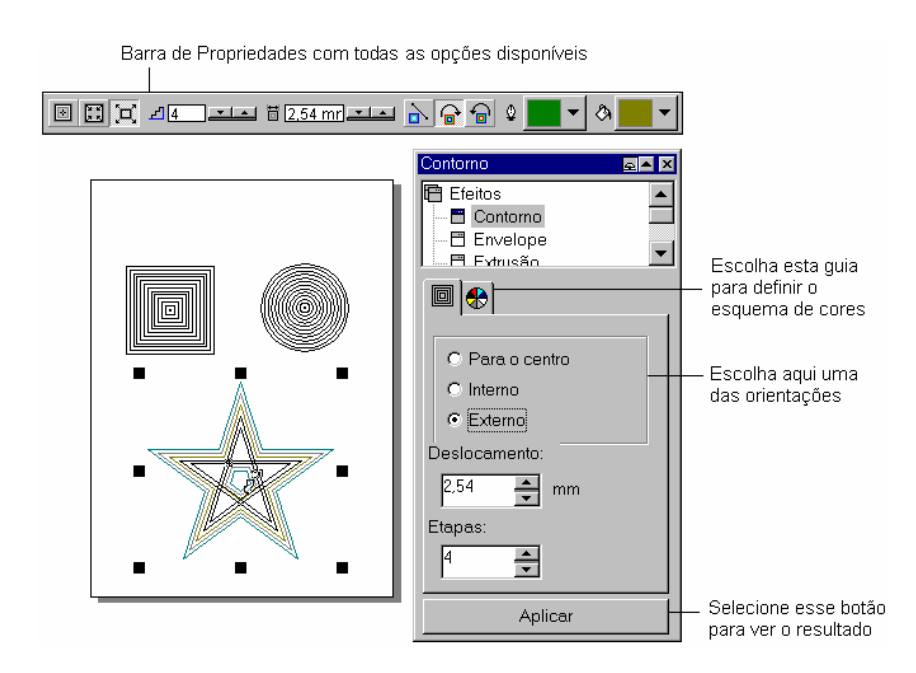

## *EFEITO ENVELOPE*

O efeito envelope pode ser aplicado sobre figuras e texto artístico. Envelopar um objeto forçá-lo a apresentar a mesma forma de uma outro objeto predefinido.

Crie um texto artístico qualquer e, logo após, selecione a opção **Envelope** do menu **Efeitos** ou, caso o quadro de diálogo *Efeitos* esteja aberto, clique sobre Envelope na lista de efeitos. Escolha uma forma predefinida e clique sobre o botão **Aplicar**. Utilize a ferramenta forma para mover os nós e ajustar melhor o efeito.

Se o efeito que você escolheu não for satisfatório desfaça-o pressionando **Ctrl+Z** ou o comando **Desfazer** no menu **Editar**.

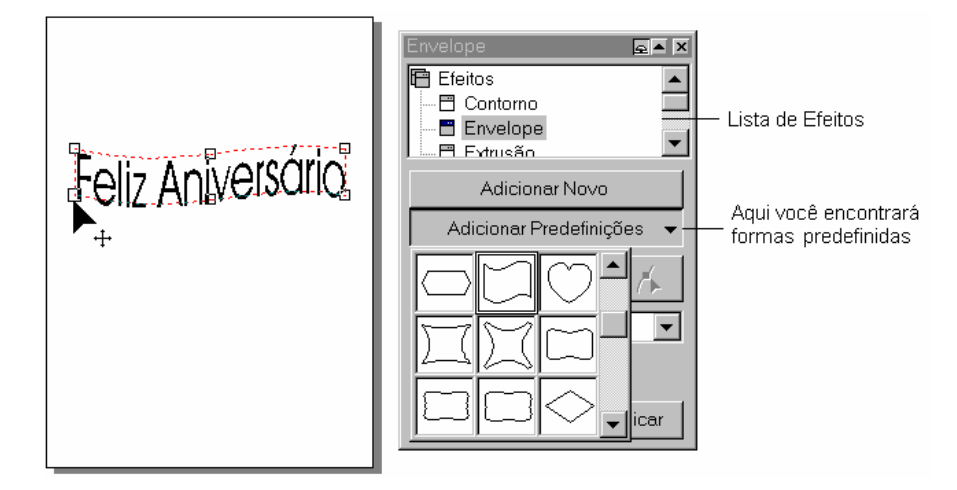

O efeito envelope também pode ser aplicado sobre figuras, os procedimentos são os mesmos utilizados para o texto. Utilize a ferramenta forma para ajustar o efeito.

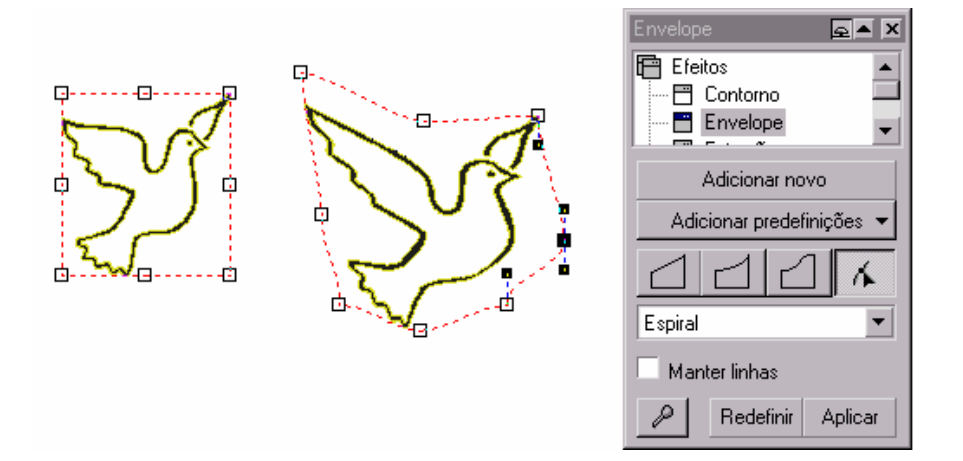

## *EFEITO EXTRUSÃO*

A extrusão dá um aspecto tridimensional aos objetos. Podemos escolher efeitos predefinidos ou combinar as opções disponíveis para obter um efeito personalizado.

Crie um texto artístico ou figura, em seguida selecione o comando **Extrusão** do menu **Efeitos.** Clique sobre a guia **Biséis** e selecione o botão **Aplicar**. A figura irá apresentar o efeito 3-D e, exibirá o ponto de fuga que, a medida que é arrastado, mostrará a perspectiva do efeito. Para finalizar clique sobre o botão **Aplicar**.

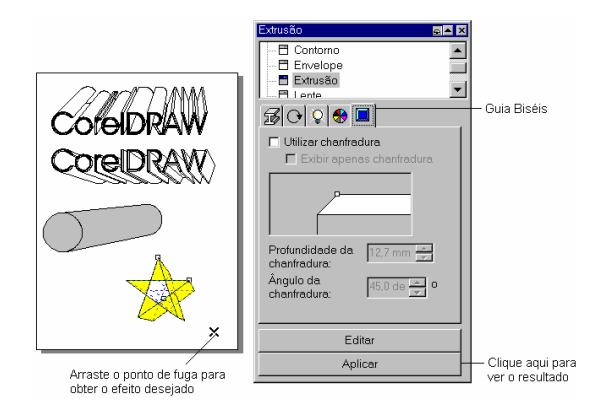

Para alterar o efeito de 3D em um objeto em que já foi aplicado o efeito, primeiro selecione o objeto e em seguida, na cortina Extrusão, clique sobre **Editar**. Caso necessário altere o ponto de fuga, cor de preenchimento e iluminação.

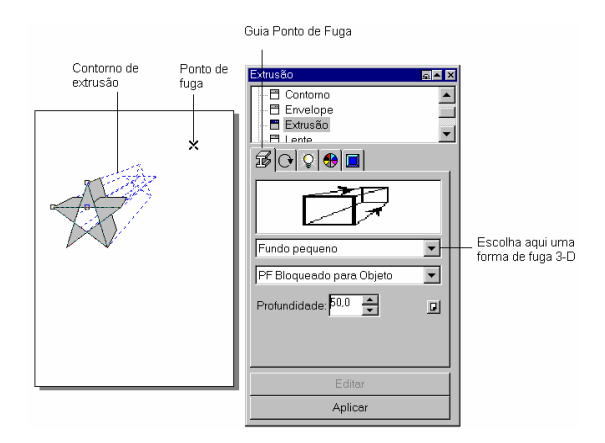

Clique na guia **Giro 3-D** para rotacionar livremente o objeto, movendo a figura no formato de um **C**.

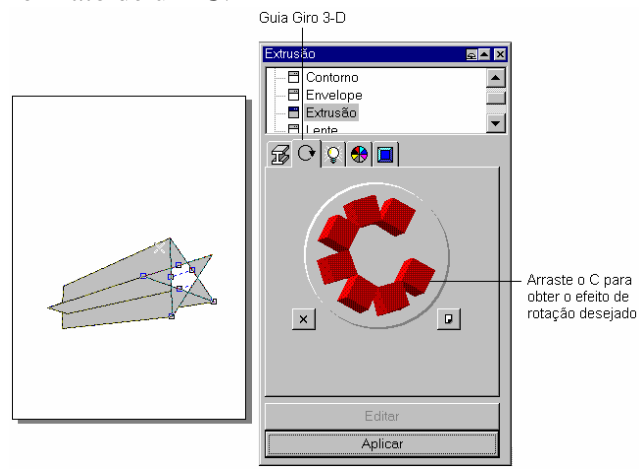

## *EFEITO LENTE*

Utilize o efeito Lente para aplicar diversos efeitos sobre um objeto, utilizando como lente outro objeto. Para obter este efeito, crie um objeto que servirá de lente, e posicione-o acima do objeto em que será aplicado o efeito. No exemplo abaixo um círculo servirá de lente para aplicar os efeitos sobre o desenho. Depois de criado e posicionado o objeto lente, selecione-o e no menu **Efeitos** selecione o comando **Lente...**.Escolha uma dentre as diversas opções de lente, clique sobre **Aplicar** para ver o resultado. Se você mover a lente os efeitos serão aplicados sobre a área dos objetos que estão abaixo dela. Para evitar que ao mover a lente também modifique-se os efeitos ative a opção **Congelado** na cortina **Lente**.

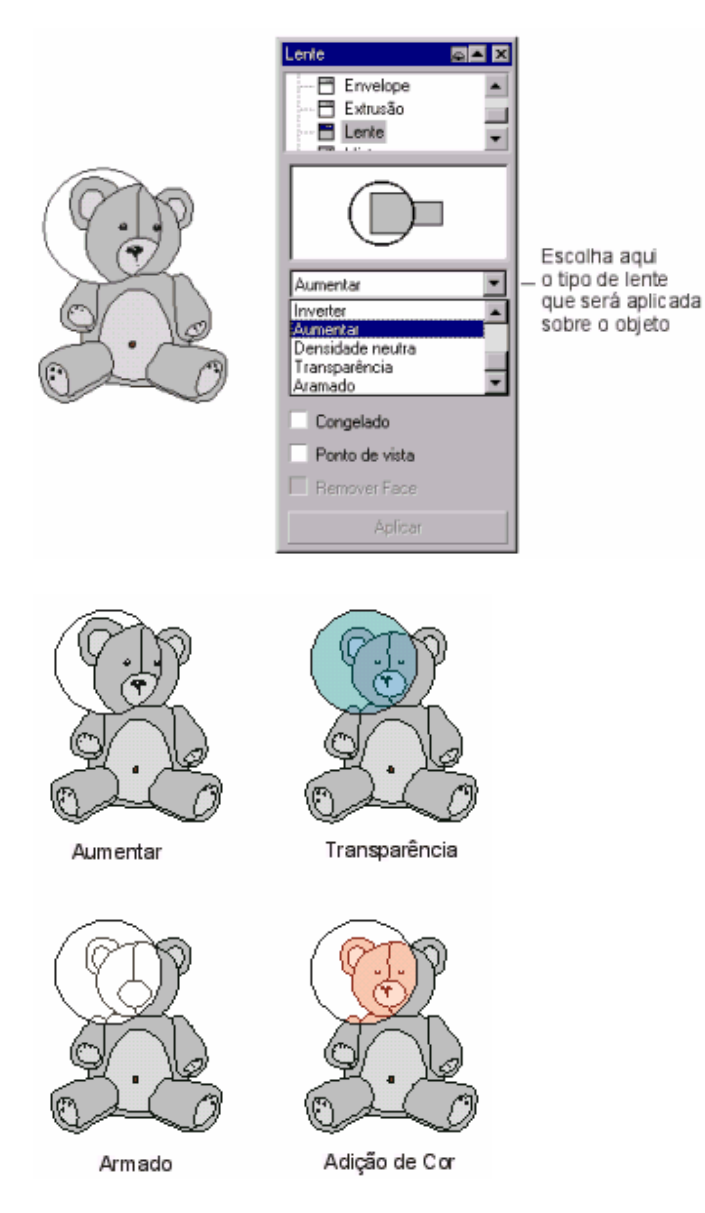

## *EFEITO MISTURAR*

Da mesma forma que a ferramenta mistura interativa, que já foi vista anteriormente, o efeito Misturar cria objetos intermediários entre dois objetos selecionados. Para utilizarmos como exemplo, desenhe dois objetos, um círculo e um polígono aplique cor de preenchimento e posicione-os de forma que um fique distante do outro. Em seguida selecione os dois objetos e no menu **Efeitos,** selecione o comando **Mistura...**.

Na caixa de diálogo *Misturar,* escolha a quantidade de figuras que serão criadas entre os dois objetos (Número de etapas), e o grau de rotação. Clique em **Aplicar** para finalizar. Se você mover um dos objetos a mistura será refeita.

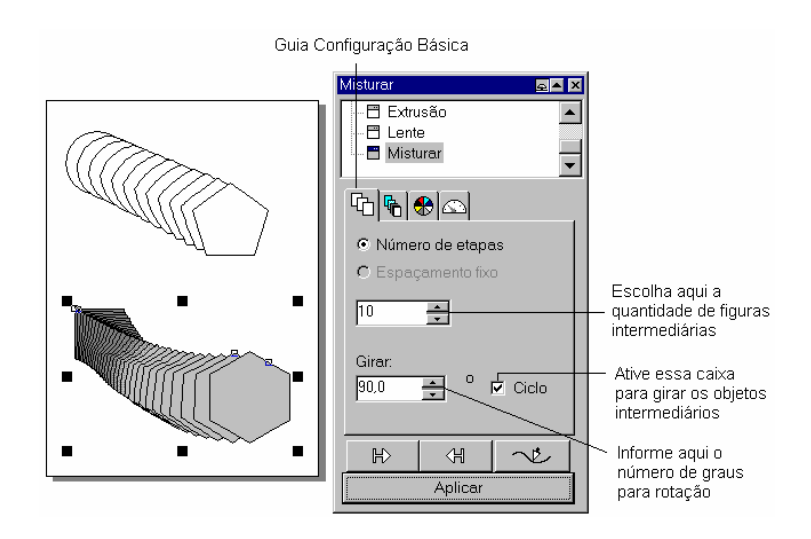

Na guia **Aceleração** encontramos recursos que permitirão distribuir as cores e os objetos, dando aspecto de aceleração.<br><sup>Guia Aceleração</sup>

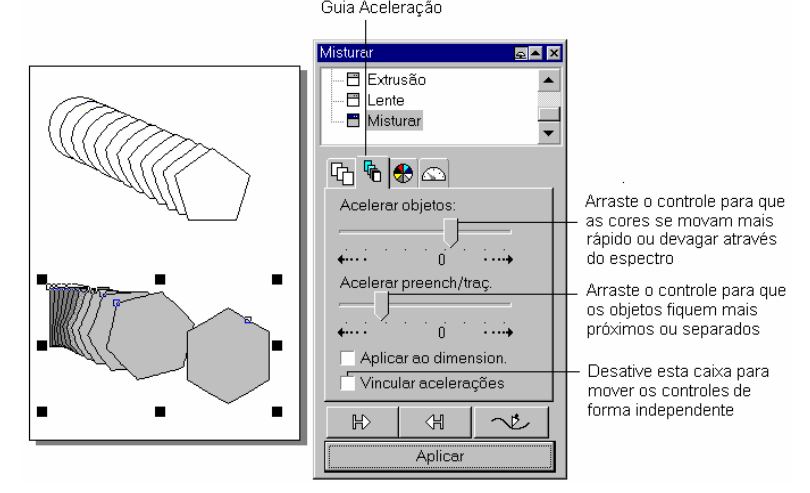

## *EFEITO POWERCLIP*

Apesar de gerar um objeto complexo, o efeito de Powerclip consiste basicamente em colocar um objeto dentro de outro. Tanto imagens de bitmap como figuras vetoriais podem ser utilizadas para aplicar o efeito.

Para testar este efeito, importe uma imagem de bitmap (comando **Importar...** no menu **Arquivo** pg.47), em seguida crie uma figura geométrica qualquer. Selecione a imagem importada e posicione-a em cima da figura que foi criada, no menu **Efeitos** escolha o comando **Powerclip...**, **Colocar em recipiente**. Surgirá uma grande seta, posicione a ponta da seta sobre o contorno da figura criada e clique. A imagem é posta dentro do objeto como mostra o exemplo abaixo.

O mesmo efeito pode ser aplicado utilizando um texto artístico, como objeto recipiente.

Para separar, mover ou remover o conteúdo de um Powerclip, utilize os comandos, **Extrair conteúdo** e **Editar conteúdo** no menu **Efeitos Powerclip...**.

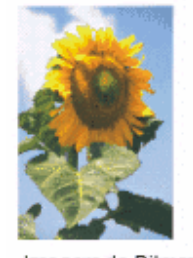

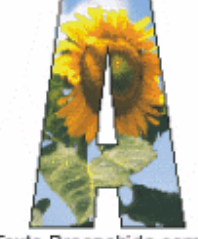

Imagem de Bitmap

Texto Preenchido com uma Imagem de Bitmap

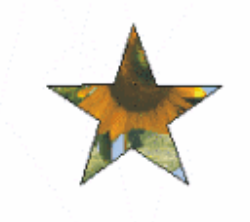

Figura Preenchido com uma Imagem de Bitmap

#### *ADICIONAR PERSPECTIVA*

Podemos aplicar perspectiva a um objeto de forma que ele tenha um aspecto de profundidade, a ilusão de que esta sendo visto em um plano 3D.

Primeiro crie um objeto texto artístico ou uma figura qualquer, em seguida no menu **Efeitos**, selecione o comando **Adicionar perspectiva.** Arraste os quatro nós que aparecem em seus cantos, para criar a ilusão de perspectiva. Você pode também mover o ponto de fuga para ajustar o efeito.

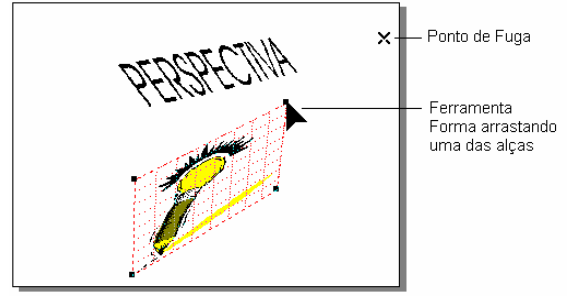

## *COMBINAÇÃO DE EFEITOS*

#### **Efeitos de perspectiva, sombra e preenchimento.**

Para criar a imagem abaixo, foram utilizados diversos efeitos e recursos que já foram vistos anteriormente.

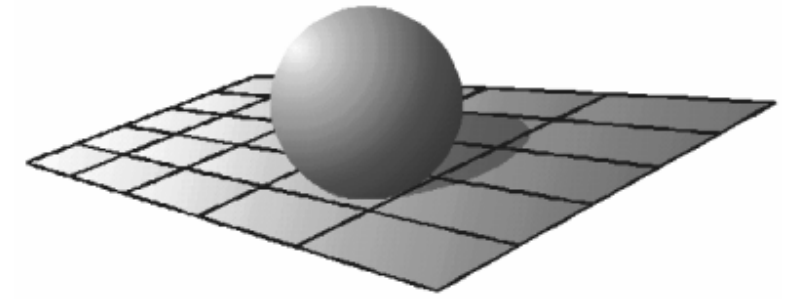

Siga os passos abaixo para fazer uma imagem igual.

1.  $\overline{O}$  <sup>[1]</sup> Utilize a **ferramenta papel gráfico** no menu desdobrável da ferramenta polígono, para fazer uma grade de 5 X 5.

- 2. No menu **Efeitos**, escolha o comando **Aplicar perspectiva,** para dar aspecto de profundidade a grade.
- 3. Utilize a **ferramenta Preenchimento interativo**, para aplicar preenchimento degradê à grade. Começando com branco e terminando com cinza.
- 4. Aumente a espessura do contorno da grade, utilizando o menu desdobrável da **ferramenta Contorno**.
- 5. Utilize a **ferramenta Elipse** para criar o círculo.
- 6. Duplique o círculo com o comando **Duplicar** no menu **Editar**. Assim como foi feito com a grade, aplique perspectiva para distorcer este círculo e formar a sombra.
- 7. Preencha o círculo que formará a sombra com cor de preenchimento preta.
- 8. Selecione o primeiro círculo e utilize os comandos **Organizar** para trazê-lo para frente da sombra (menu **Organizar Ordenar Para Frente**).
- 9. Selecione a **ferramenta preenchimento gradiente** (menu desdobrável da ferramenta preenchimento), para preencher o círculo com degradê, dando a ilusão da incidência de luz sobre o objeto. O degradê começa com a cor branca e termina com cinza escuro.
- 10. Ajuste todos os objetos como na figura, posicionando a sombra de forma adequada.
- 11. Selecione o círculo e a sombra e remova os seus contornos clicando em **Sem contorno,** no menu desdobrável da **ferramenta contorno**.
- 12. Observe que a sombra do exemplo é transparente, isto dá uma impressão mais realista à figura. Para conseguir este efeito selecione a sombra e no menu **Efeitos,** selecione o comando **Lente...**. Na caixa de diálogo *Lente* escolha uma lente de transparência com taxa de 50% (ajuste essa taxa caso necessário), clique em **Aplicar** para finalizar a lente.

#### **Efeito de Neon sobre o Texto**

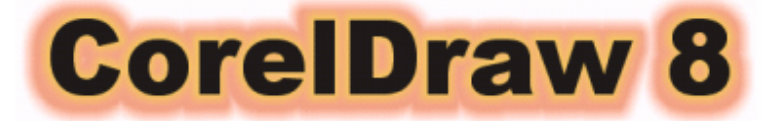

- 1. Crie um texto artístico e preencha com a cor preta. (No exemplo foi utilizada a fonte Arial Black tamanho 50)
- 2. Utilize a **ferramenta sombra interativa** para aplicar sombra ao texto. Na **barra de propriedades** escolha enevoamento 15, opacidade 50, sombra externa e cor amarela.
- 3. Selecione a sombra (clique sobre a sombra) e no menu **Organizar** escolha o comando **Separar**.
- 4. Selecione a sombra novamente, e com a **ferramenta Sombra interativa** faça uma nova sombra, desta vez utilizando a cor vermelha, enevoamento 15 e opacidade 100.
- 5. Selecione esta segunda sombra (vermelha) e novamente no menu **Organizar** escolha o comando **Separar**.
- 6. Posicione a sombra amarela no centro da sombra vermelha, e o texto em preto no centro da sombra amarela.

**Obs.:** Podemos obter um efeito semelhante, ao do exemplo anterior, utilizando o **efeito Contorno** do menu **Efeitos**. (Crie o texto, aplique contorno externo amarelo, separe, selecione o contorno criado e crie outro contorno desta vez com a cor laranja). Mas note
que no exemplo abaixo não existe enevoamento dos contornos, se quisermos simular um efeito de neon o exemplo anterior é mais realista.

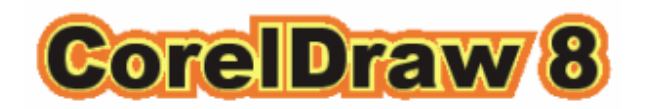

**Texto com Chanfradura (Arredondado)** 

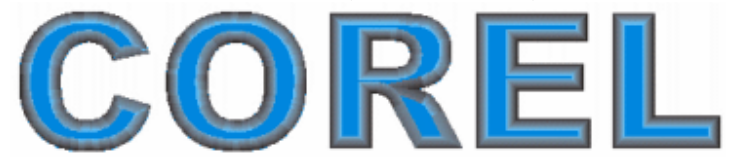

- 1. Crie um texto artístico e preencha com a cor azul. Utilize um tamanho de fonte grande para facilitar a aplicação do efeito. (No exemplo foi utilizada a fonte Arial Black tamanho 80)
- 2. Selecione o texto e menu **Efeitos** escolha o comando **Extrusão...**.
- 3. Na caixa de diálogo *Extrusão* selecione a guia *chanfradura*. Marque as opções *Utilizar chanfradura* e *Mostrar apenas chanfradura* e os seguintes valores: Profundidade da chanfradura 0,298 e Ângulo da chanfradura 81,6. Clique em **Aplicar.**
- 4. Selecione a guia *circulo de cores* e selecione a opção sombra. Selecione como cor inicial um tom de azul mais claro que o preenchimento do texto, e cor final preta Clique em **Aplicar**.

 $\overline{\mathbf{z}|\mathbf{z}|}$ 

۰

Guia chanfradura  $\blacksquare$ Fil Contomo Fil Contomo **E** Envelope **E** Envelope Ξ Extrusão Extrusão ÷  $\not\exists$   $\bigcirc$   $\bigcirc$   $\bigcirc$   $\blacksquare$  $\not\!\!\!\!\beta$  of  $\theta$  in Utilizar chanfradura Utilizar preenchimento Mostrar apenas chanfradura Preenchimento sólido  $\widehat{\bullet}$  Sombra Dec Parat ŀ Profundidade da  $0.298 m =$ chanfradura: Utilizar preen, extrusão Ângulo da  $\frac{81.6}{2}$ chanfradura Edita Editar Aplica

Guia círculo de cores

## **FIGURAS E SÍMBOLOS**

Quando iniciamos o Corel Draw ele exibe uma página inicial em branco, podemos trabalhar nesta página e em seguida salvá-la. Podemos também abrir uma arquivo existente, entre tanto, o formato nativo de arquivos do Corel Draw é de imagens

vetoriais, se quisermos abrir uma imagem de bitmap (foto) teremos que recorrer ao comando **Importar** no menu **Arquivo**

#### *IMPORTANDO FIGURAS*

Para importar figuras para um documento já aberto, selecione o comando **Importar** no menu **Arquivo**. Na caixa de diálogo *Importar*, especifique o diretório que contém as figuras, clique sobre o arquivo desejado, e escolha o botão **Importar**. O Corel Draw irá exibir o ponteiro num formato especial, escolha uma das opções:

- Clique em um local da página para inserir a imagem sem alterar o seu tamanho original;
- Clique e arraste o mouse definindo um tamanho personalizado para a imagem.

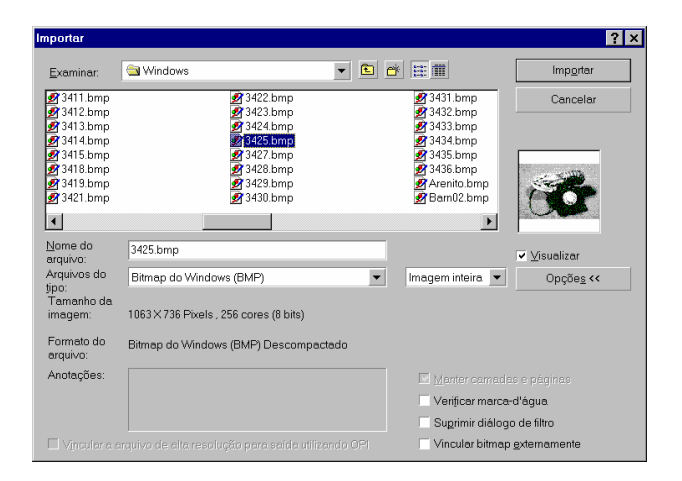

**Dica:** Você pode importar vários arquivos de uma só vez. Para isso, na caixa de diálogo *Importar* mantenha pressionada a tecla **Shift** ou **Ctrl** enquanto seleciona os arquivos.

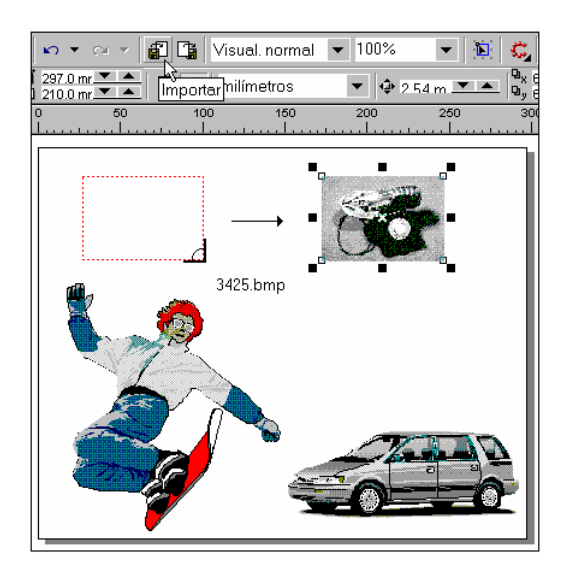

#### *INSERINDO SÍMBOLOS*

Os símbolos no Corel Draw recebem o mesmo tratamento de fontes, por isso, são figuras simples que podem ter sua cor de contorno e preenchimento alteradas.

Para acessar a *Janela de Encaixe Símbolos,* clique sobre o botão **Símbolos** na barra de ferramentas. Escolha uma categoria, em seguida clique e arraste o símbolo para a página.

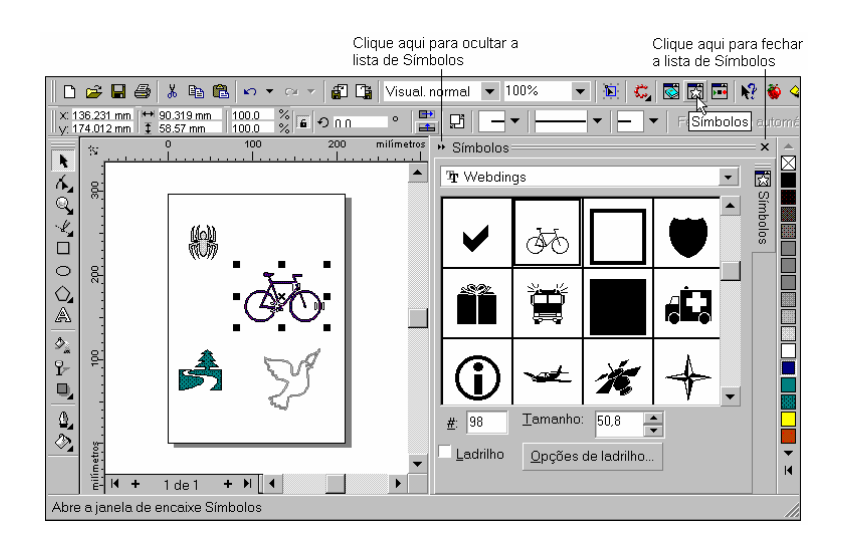

O botão **Livro de Recortes** da acesso a uma janela de encaixe onde poderemos selecionar de uma forma prática, imagens, contornos e preenchimentos predefinidos e modelos 3D. No meu **Exibir** clique sobre **Livro de Recortes** e escolha uma categoria.

## **EFEITOS SOBRE IMAGENS DE BITMAP**

O pacote completo de instalação do Corel Draw 8, inclui um aplicativo exclusivo para o tratamento de imagens em formato bitmap, o Corel Photo-Paint. Entretanto o Corel Draw incorpora uma boa quantidade dos recursos disponíveis no Corel Photo-Paint, tornando possível aplicar alguns efeitos interessantes sobre as imagens.

Note que os recursos disponíveis no menu **Bitmaps,** só estão disponíveis para imagens neste formato, não é possível aplica-los sobre figuras vetoriais. Você pode converter qualquer figura vetorial em bitmap utilizando o comando **Converter para bitmap** no menu **Bitmap**.

Os principais efeitos que podemos obter sobre uma imagem de bitmap são gerados através de filtros, no Corel Draw encontramos os seguintes filtros: Efeitos 2D, efeitos 3D, desfocar, ruído, diferenciação, artísticos e transformação de cor. Vamos ver cada um deles.

#### *EFEITOS 2D*

Através deste comando poderemos acessar diversos efeitos bidimensionais que adicionam traçados diferentes a um Bitmap, provocar deslocamento da figura, adicionar uma aparência de bloco ao Bitmap, girar o Bitmap e criar uma aparência de tinta úmida

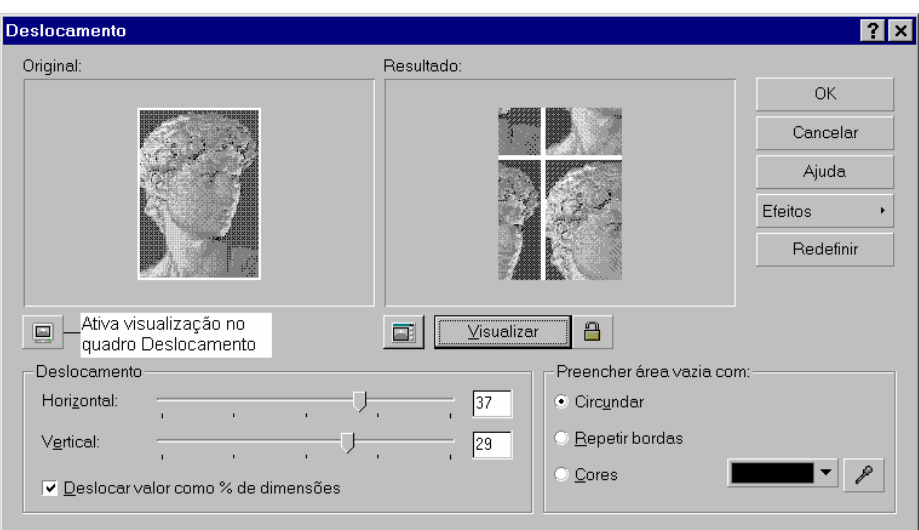

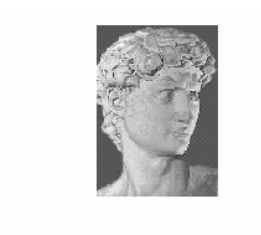

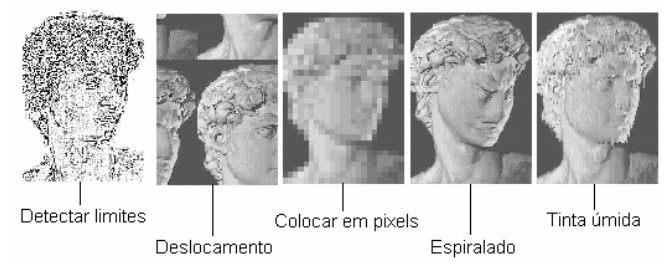

## *EFEITOS 3D*

Este comando oferece diversas opções de efeitos que dão um aspecto tridimensional a imagem, embora ela continue sendo tratada como uma figura plana.

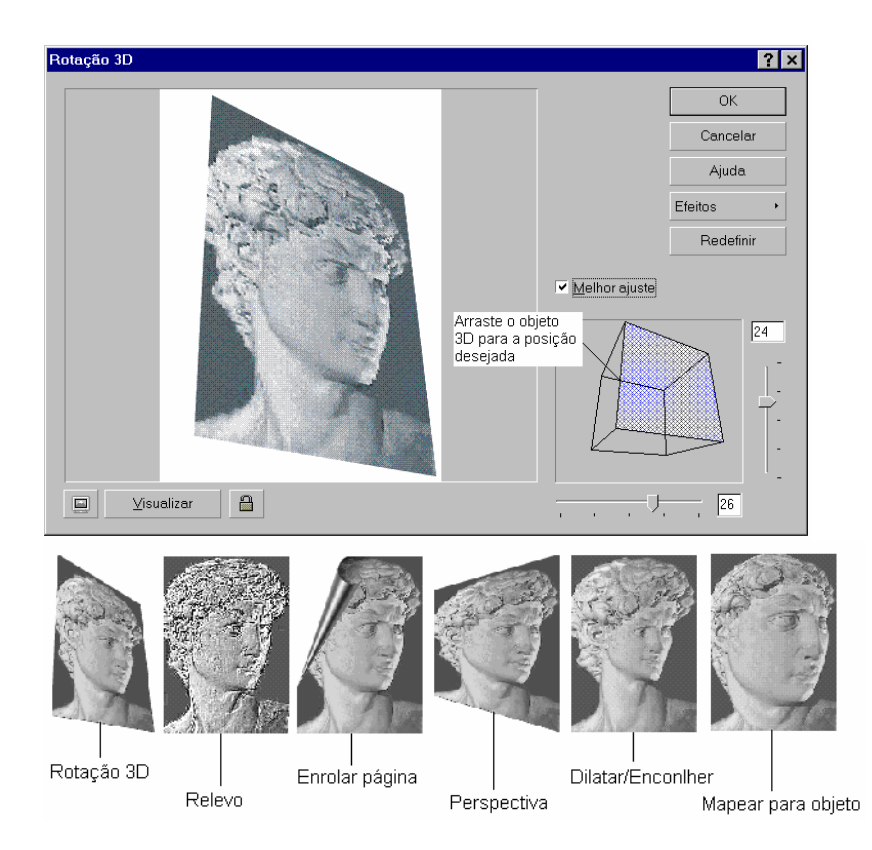

## *DESFOCAR*

Os efeitos Desfocar permitem alterar as imagens de forma a produzir um efeito de névoa, ilusão de movimento e redução das diferenças de tons - resultando em uma leve perda ou aumento de detalhe. Utilize estes efeitos para melhorar a aparência de imagens digitalizadas, com muitos ruídos (sujeira).

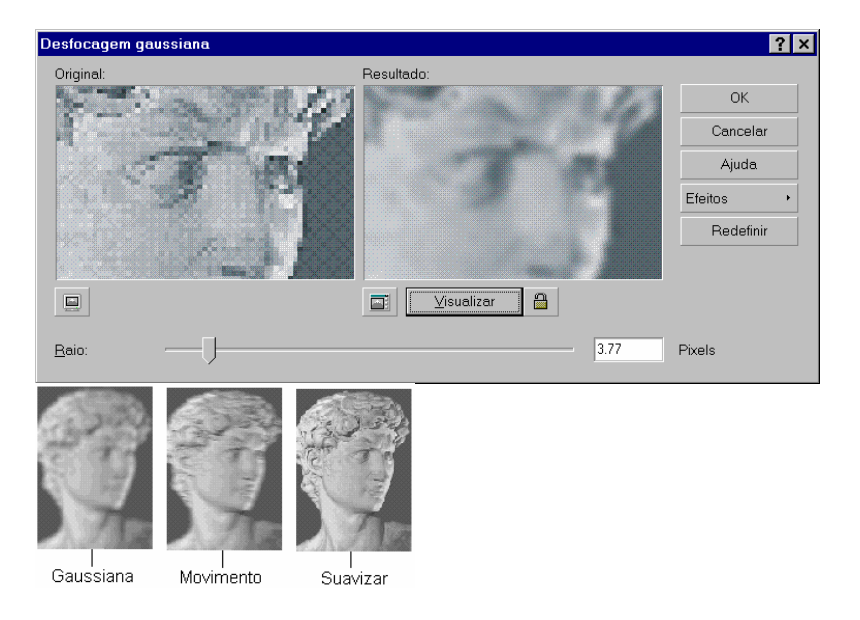

#### *RUÍDO*

Utilize estes filtros para adicionar ou remover ruído nas imagens. Estes efeitos podem aumentar ou diminuir a nitidez da imagem.

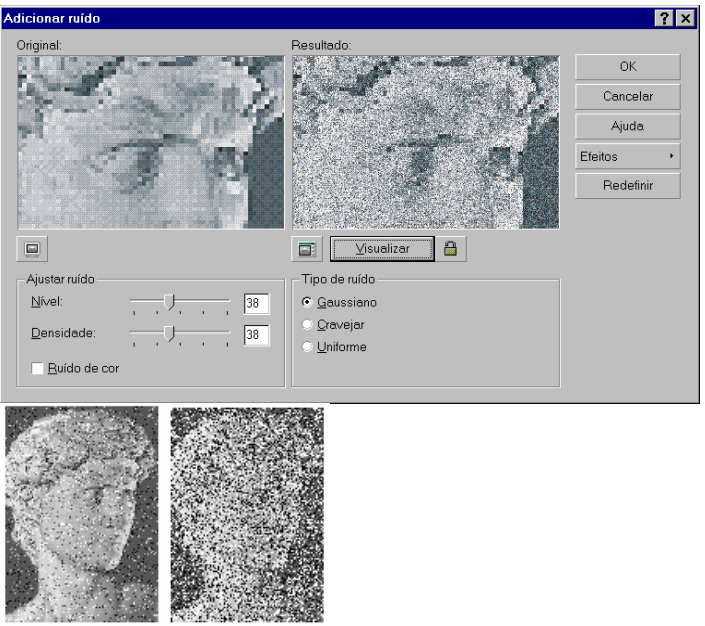

### *DIFERENCIAÇÃO*

Podemos utilizar os efeitos de diferenciação para melhorar a nitidez da imagem ou desfocar suas bordas.

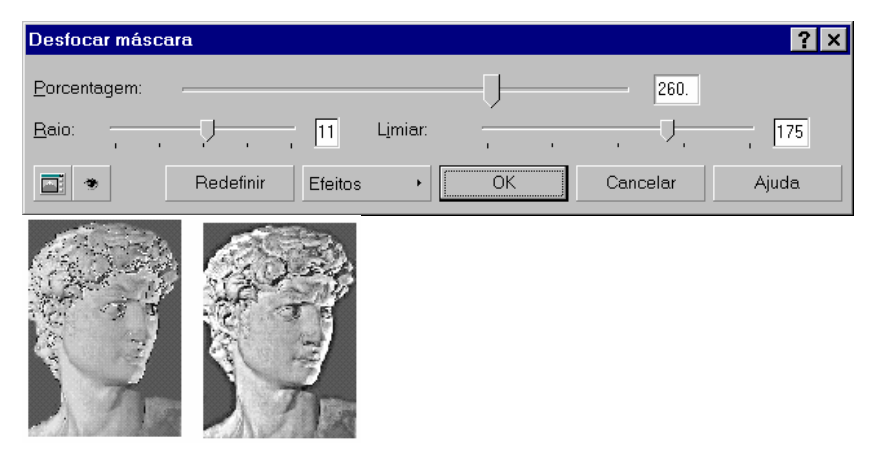

## *ARTÍSTICO*

Através dos efeitos especiais Artísticos podemos aplicar efeitos que alteram a aparência da imagem, por exemplo, podemos aplicar o filtro bloco de vidro, que dá a impressão de que a imagem está sendo vista através de uma janela de vidro.

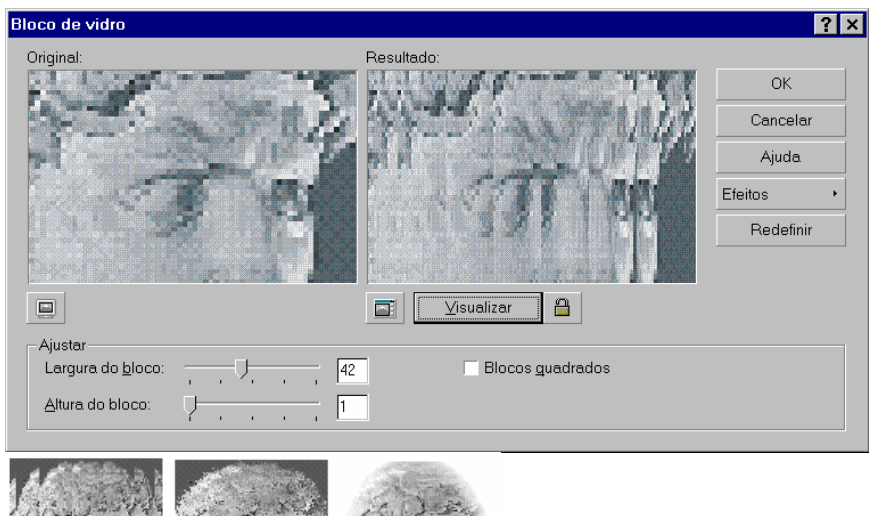

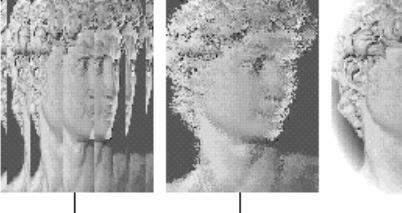

Vinheta Bloco de vidro Impressionista

## *TRANSFORMAÇÃO DE COR*

Os efeitos de transformação de cor permitem modificar as cores da imagem simplificando-a e dando um aspecto menos realista.

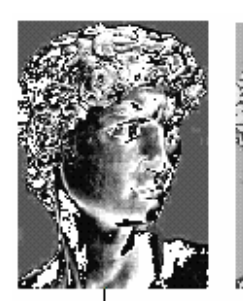

Psicodélico

Solarizar

### 2 – CRIAÇÃO DE BASE FEMININA PARA DESENHO TÉCNICO

## Croqui Feminino Adulto - Proporção em Cabeças

- 1. Selecionar, no Menu de Barra: Arquivo, a Função: Novo.
- 2. Selecionar, no Menu de Barra: Arquivo, a Função: Salvar como.
- 3. Selecionar, na Janela: Salvar desenho, no Campo: Salvar em, o diretório e pasta em que deseja salvar o arquivo. Ainda, nesta mesma janela, no Campo: Nome do arquivo, escreva o nome dele e clique no Botão: Salvar. Observação: É importante salvar constantemente o arquivo no celerador:

Salvar<sup>6</sup>. Pois, se ocorrer algum travamento o sistema durante a execução das tarefas, pode-se perder os dac os que não

4. Selecionar, no Menu de Barra: Exibir, a Função: Alinhar pelas linhas-guia. Assim, os desenhos poderão ser fixados sobre as linhas-guia.

foram salvos por quem opera o programa.

- 5. Selecionar a Ferramenta Seleção a na Caixa de Ferramenta.
- 6. Na Barra de Propriedades, selecionar A4 (Tamanho da Folha).

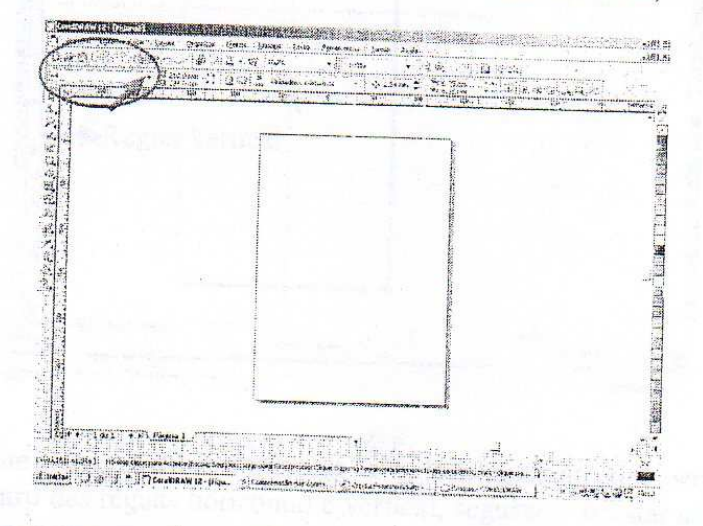

7. Clicar com o mouse sobre a régua horizontal, segurar o botão e arrastar a linhaguia um pouco abaixo da parte superior da folha A4.

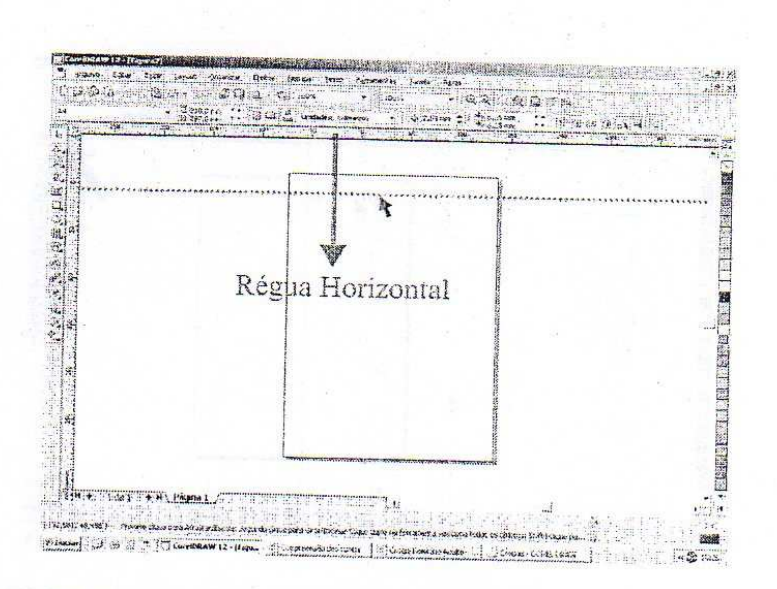

8. Clicar com o mouse sobre a régua vertical, segurar o botão e arrastar a linhaguia até próximo ao centro da folha A4.

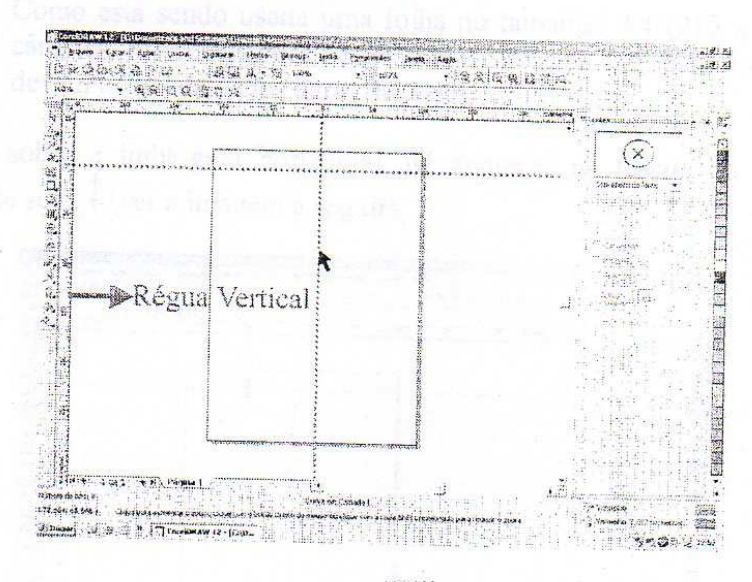

9. Clicar com o mouse sobre a imagem  $\ddot{\bullet}$ , localizada no canto superio esquerdo no encontro das réguas horizontal e vertical, segurar e arrastar até a <u>intersecção</u> das linhas-guia. das linhas-guia.

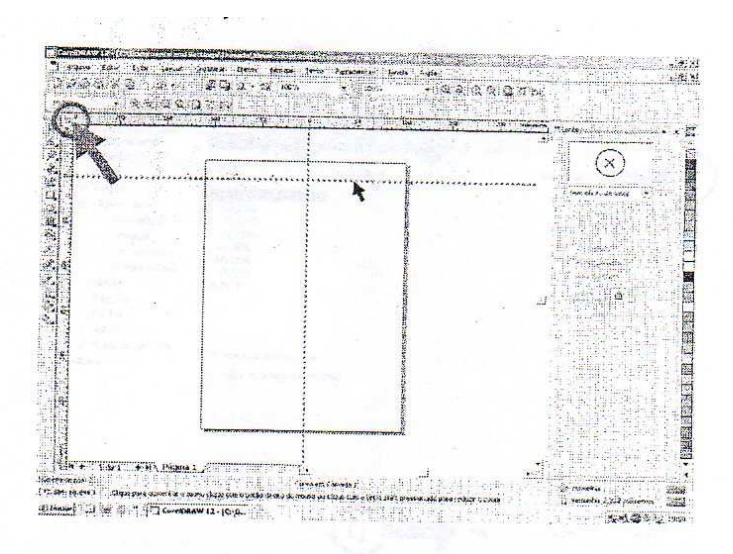

- Observe que onde as linhas-guia se encontram com as réguas lorizontal  $6.1)$ e vertical ficam configuradas com o número zero.
- Como está sendo usada uma folha no tamanho A4 (210 x 29" mm) os  $6.2)$ cânones (referência para determinar a altura da figura do corpo humano) devem estar adaptados para este espaço.
- 10. Clicar sobre a linha-guia horizontal até aparecer na borda da linla-guia a seguinte seta:  $\frac{1}{r}$  (ver a imagem a seguir).

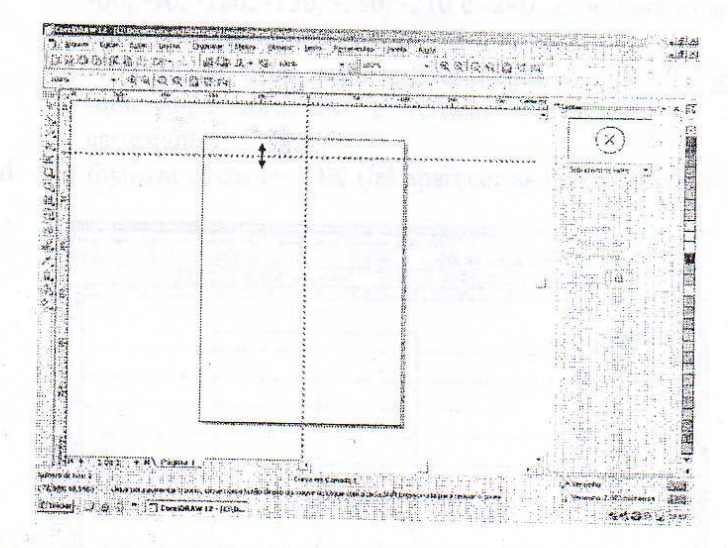

8.1. Clicar rapidamente (duas vezes sobre a linha-guia horizontal) até aparecer a janela: Opções, onde serão registradas as medidas referenciais le altura dos cânones (neste caso, por causa da folha em tamanho A4, de 3 mm em 30mm, num total de oito cabeças).

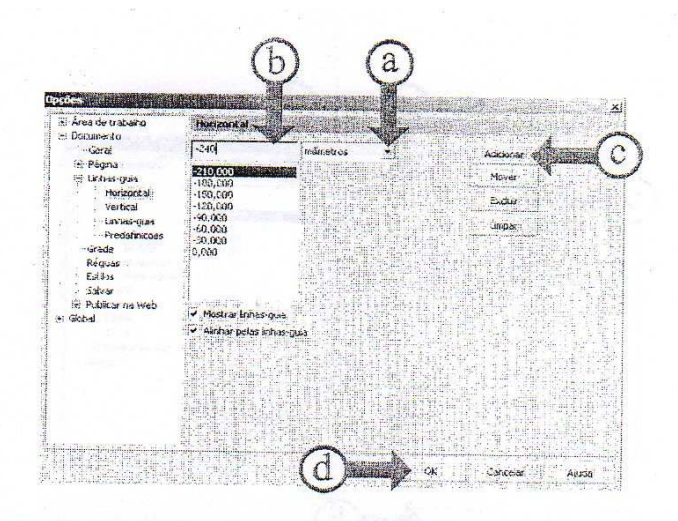

- 8.2. Verifique no desenho anterior que as letras possuem suas respectivas explicações a seguir:
	- a. Selecionar a unidade de medidas em milímetros.
	- b. Inserir o número -30.
	- c. Clicar em Adicionar.

Observação:

- $\bullet$ Inserir o restante das medidas do cânone, como segue: -60, -90, -120, -150, -180, -210 e -240. É necessário após ir serir cada medida clicar em Adicionar.
- As medidas estão com valores negativos, pois, a interse ceão das  $\bullet$ linhas-guia horizontal e vertical corresponde ao zero lo plano cartesiano.
- d. Ao finalizar clicar em OK (irá aparecer as linhas-guia a seguir).

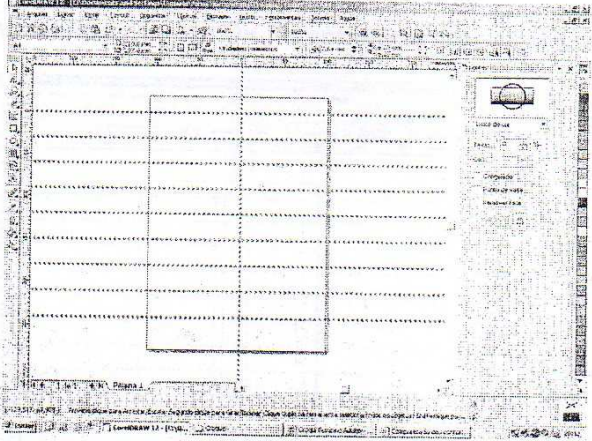

11. Clicar, rapidamente, duas vezes sobre a linha-guia vertical até aparecer a janela: Opções, onde serão registradas as medidas referenciais de largura da figura.

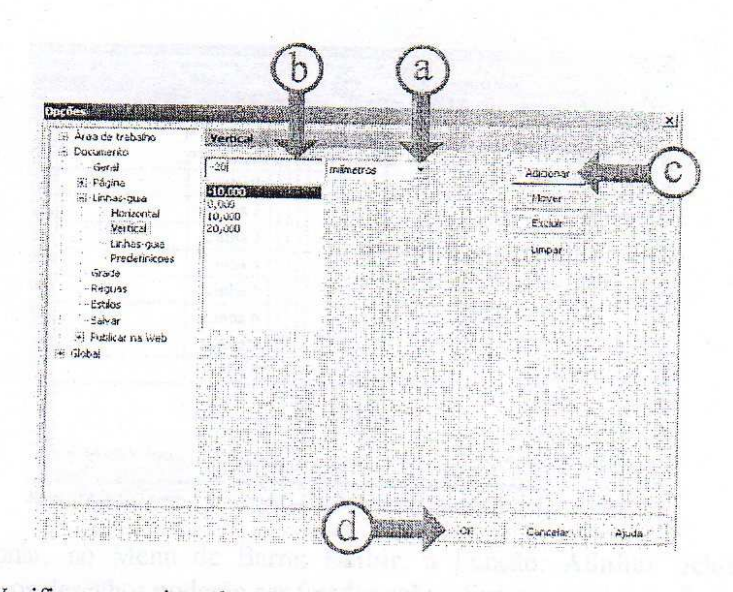

- 9.1. Verifique no desenho anterior que as letras possuem suas r spectivas explicações a seguir:
	- a. Selecionar a unidade de medidas em milímetros.
	- b. Inserir o número -10 (1/3 de uma medida de altura do cânone).
	- c. Clicar em Adicionar.

#### Observação:

- Inserir o restante das medidas do cânone, como segue:  $\bullet$ -20 (2/3 de uma medida de altura do cânone), 10 (1/3 de un a medida de altura do cânone) e 20 (2/3 de uma medida de altura do cinone). É necessário após inserir cada medida clicar em Adicionar.
- As medidas estão com valores negativos, pois, a interse cão das  $\bullet$ linhas-guia horizontal e vertical corresponde ao zero lo plano cartesiano.
- d. Ao finalizar clicar em OK (irá aparecer as linhas-guia a seguir).

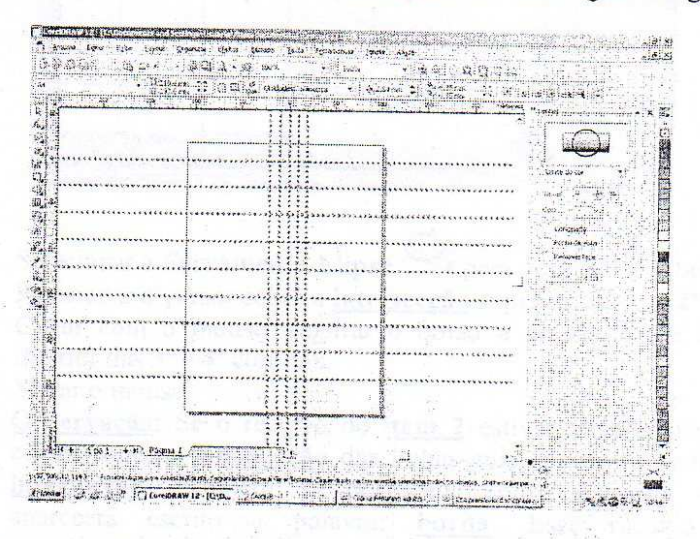

. A partir do desenho a seguir, as colunas e linhas serão tomadas como referência para desenvolver o croqui do corpo humano adulto.

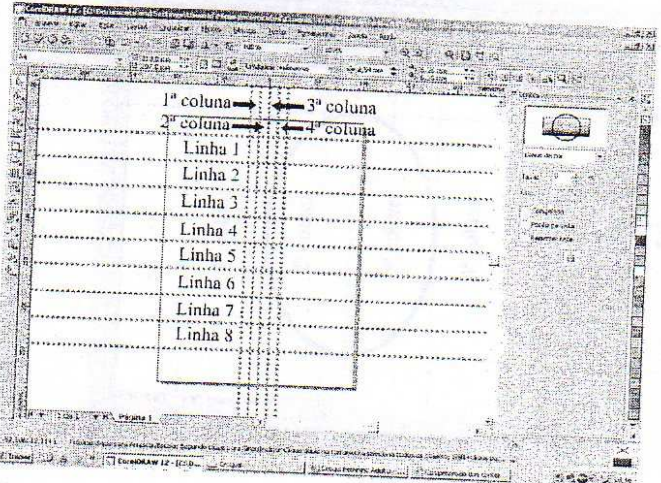

- 13. Selecionar, no Menu de Barra: Exibir, a Função: Alinhar pelos Objetos. Assim, os desenhos poderão ser fixados sobre diversos pontos da figur u.
- 14. Selecionar a Ferramenta Zoom  $a)$ 
	- Na Linha 1 (ver item 9), clicar com o mouse, segurar o botão e arrastá-lo para aumentar a visualização das linhas-guia. Soltar o mouse.

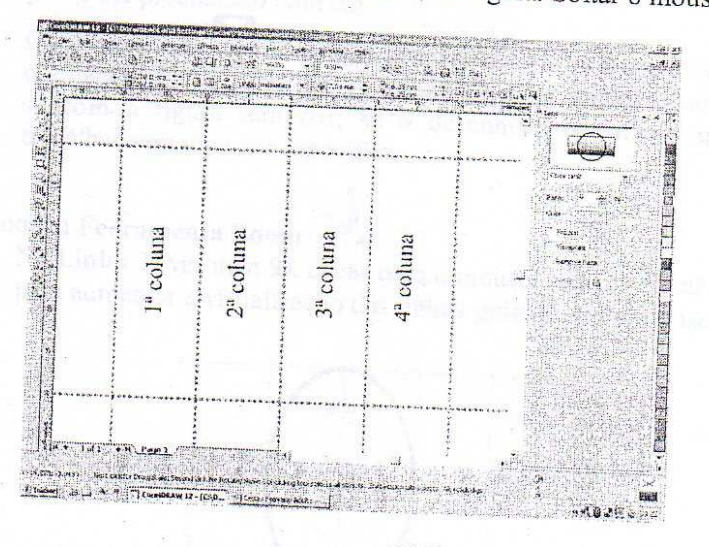

- $b)$
- Selecionar a Ferramenta Elipse  $\rightarrow$  para desenhar a cabeça.  $c)$
- Posicionar o cursor sobre a intersecção superior das 1ª e 2ª colunas.  $d)$
- Clicar com o mouse, segurar o botão e arrastá-lo até a in ersecção inferior das 3<sup>ª</sup> e 4<sup>ª</sup> colunas.  $e)$ Soltar o mouse.

Observação: Se o recurso do item 2 estiver ativado, ao posicionar o cursor sobre a intersecção das linhas-guia aparecerá escrito a palavra: intersecção. Também, se posicionar sobre a borda da Inha-guia aparecerá escrito a palavra: borda. Esse recurso au dia no posicionamento mais alinhado dos desenhos.

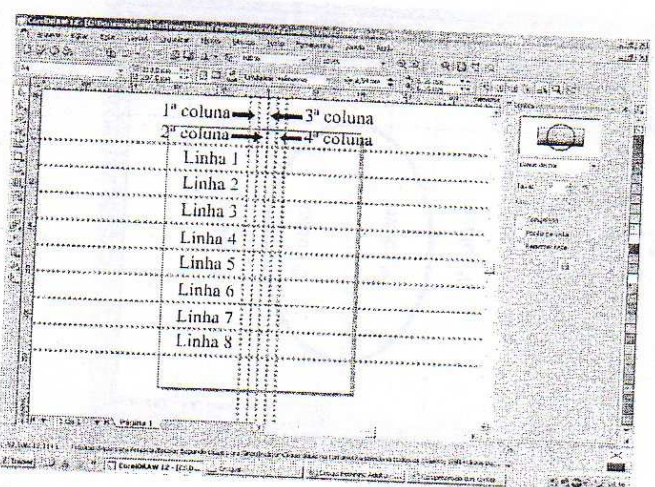

- 13. Selecionar, no Menu de Barra: Exibir, a Função: Alinhar pelos Objetos. Assim, os desenhos poderão ser fixados sobre diversos pontos da figura.
- 14. Selecionar a Ferramenta Zoom  $a)$ 
	- Na Linha 1 (ver item 9), clicar com o mouse, segurar o botão e arrastá-lo para aumentar a visualização das linhas-guia. Soltar o mouse.

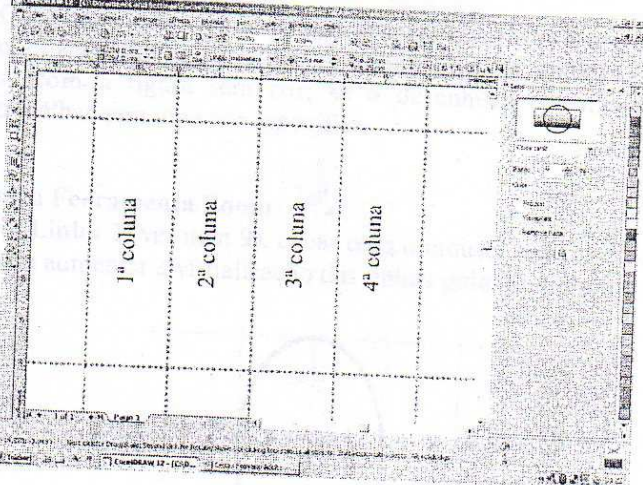

- $b)$
- Selecionar a Ferramenta Elipse De para desenhar a cabeça.  $c)$
- Posicionar o cursor sobre a intersecção superior das 1ª e 2ª columnas.  $d)$

Clicar com o mouse, segurar o botão e arrastá-lo até a in ersecção inferior das 3<sup>ª</sup> e 4<sup>ª</sup> colunas. Soltar o mouse.

 $e)$ 

Observação: Se o recurso do item 2 estiver ativado, ao posicionar o cursor sobre a intersecção das linhas-guia aparecerá escrito a palavra: intersecção. Também, se posicionar sobre a borda da Inha-guia aparecerá escrito a palavra: borda. Esse recurso au cilia no posicionamento mais alinhado dos desenhos.

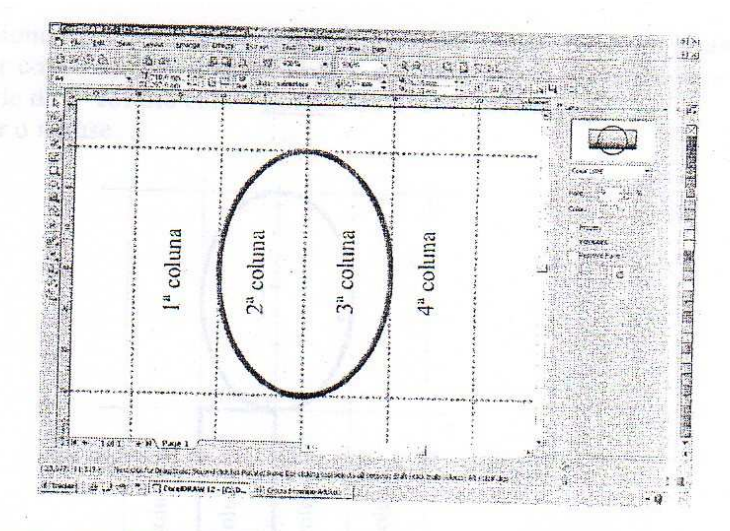

- $f$ Clicar em uma cor sobre a paleta de cores (localizada na lateral direita). Observação: É importante que a figura possa ser pintada, as m, vários outros efeitos podem ser aplicados. Se, ao clicar sobre a paleta de cores, a figura não for pintada é porque ela está aberta, logo, omente o contorno pode ser modificado, tanto na forma quanto na cor. C exemplo: como fechar a figura que está aberta será feito no item 14 p ra depois poder ser preenchido com cor.
- Clicar no ícone  $\boxtimes$  da paleta de cores que retira a cor. Pois, coloca-se a  $g)$ cor para testar se a figura está fechada, depois, em sua maioria trabalhase com a figura sem cor; se o desenhista considerar que é melhor trabalhar sem uma cor específica.
- $\mathbb{R}$ 15. Selecionar a Ferramenta Zoom
	- Na Linha 2 (ver item 9), clicar com o mouse, segurar o botão e arrastá-lo  $a)$ para aumentar a visualização das linhas-guia. Soltar o mouse.

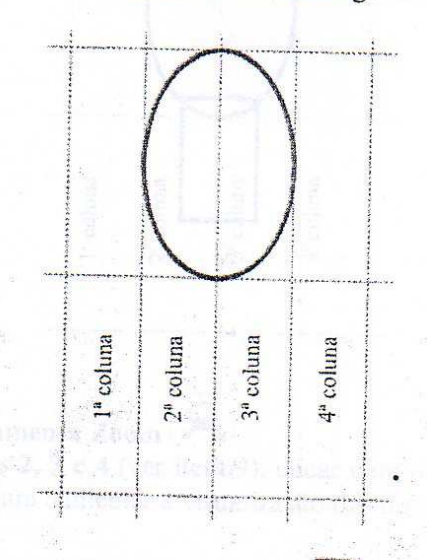

Selecionar a Ferramenta Retângulo para desenhar o pescoço.  $b)$ 

- Posicionar o cursor sobre a intersecção superior das 1ª e 2ª colunas.  $c)$
- Clicar com o mouse, segurar o botão e arrastá-lo até, aproxima lamente, a  $\overline{d}$ 
	- metade da 2ª coluna com a <u>borda</u> das 2ª e 3ª colunas.
- $e)$ Soltar o mouse.

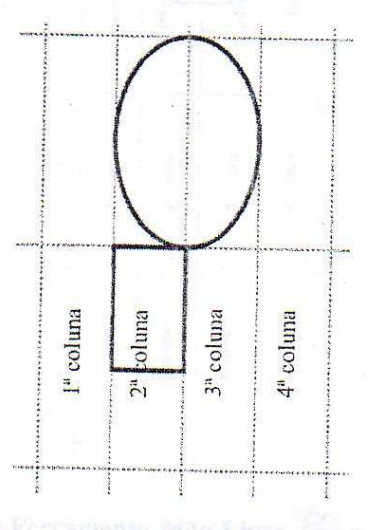

- $f$ Clicar em uma cor sobre a paleta de cores para conferir se a i gura está fechada e depois retirá-la.
- $g)$ Selecionar a Ferramenta Seleção  $h)$ 
	- Clicar sobre o centro do retângulo, segurá-lo, arrastá-lo até a porda da linha-guia das 2<sup>ª</sup> e 3<sup>ª</sup> colunas e sobrepor sobre a linha inferior da figura da cabeça.

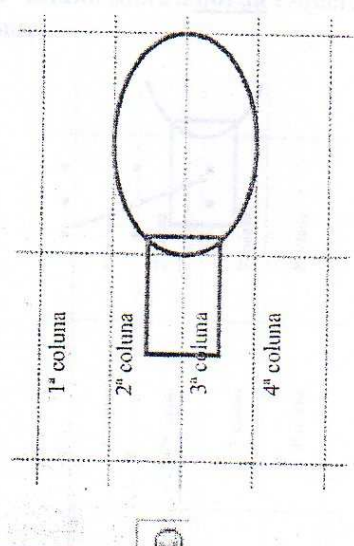

16. Selecionar a Ferramenta Zoom  $\mathcal{D}_4$ 

Nas Linhas 2, 3 e 4 (ver item 9), clicar com o mouse, segurar o botão e  $a)$ arrastá-lo para aumentar a visualização das linhas-guia. Soltar o nouse.

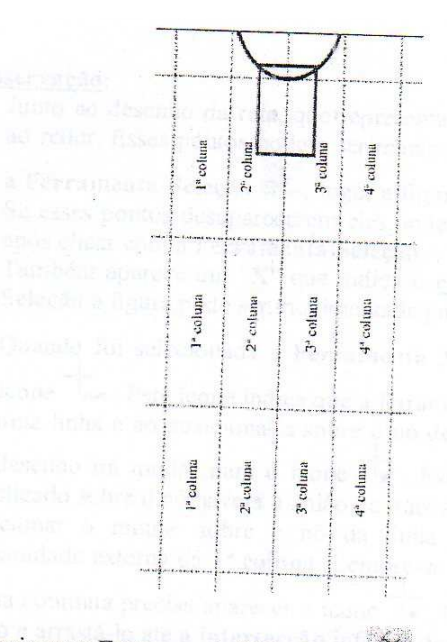

- Selecionar a Ferramenta Mão Livre  $\mathbb{Z}$  para desenhar o tre ico.<br>Irá aparecer o ícone  $\frac{1}{|\mathcal{M}|}$  $b)$
- $c)$  $\overline{d}$
- Posicionar o cursor sobre a **borda** da Linha 2 entre as 2<sup>ª</sup> e <sup>1ª</sup> colunas, aproximadamente, no **centro** do retângulo que representa a parte do pescoço.  $e)$

Clicar com o mouse, soltar o botão e arrastá-lo até, aproxima iamente, a metade da 1ª coluna sobre a borda esquerda da linha-guia. Soltar o mouse.

f)

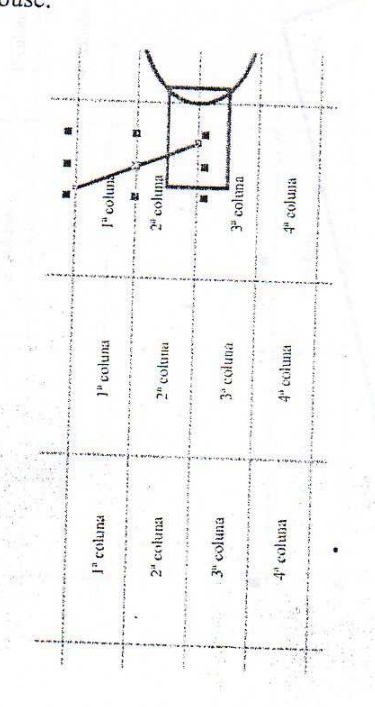

#### Observação:

 $g)$ 

1) Junto ao desenho da reta, que representa o ombro, aparecem pontos ao redor. Esses pontos podem ser manipulados individual nente com

a Ferramenta Seleção (1, logo, a figura pode ser redimensionada. Se esses pontos desaparecerem eles poderão ser ativados novamente após clicar com a Ferramenta Seleção.

- 2) Também aparece um "X" que indica o centro. Com a Ferramenta Seleção a figura pode ser movimentada para outro local.
- 3) Quando foi selecionada a Ferramenta Mão Livre e aparece o ha. Este ícone indica que a ferramenta está ativada para fazer ícone<sup>-</sup> uma linha e ao posicioná-la sobre o nó de uma das extren idades do desenho irá mudar para o ícone  $\overrightarrow{x}$ . Este ícone indica que ao ser

clicado sobre o nó haverá a união de traços de forma contín la.

Posicionar o mouse sobre o nó da linha do ombro localizado na extremidade externa da 1ª coluna. Lembre-se que para fazer a figura de forma contínua precisa aparecer o ícone  $\overline{X}$ . Clicar com mouse, soltar o botão e arrastá-lo até a intersecção inferior das 2ª e 3ª colunas da Linha

4. Irá aparecer o ícone la Clicar novamente com o mouse.

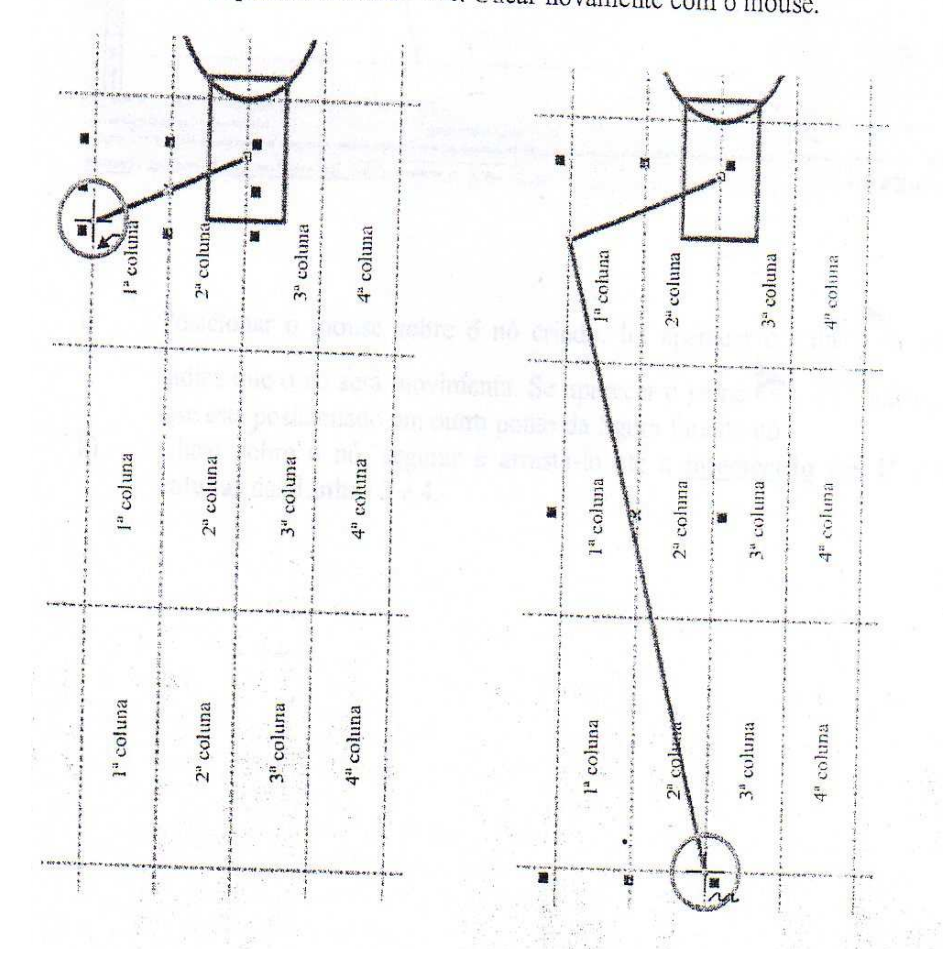

 $h)$ Selecionar a Ferramenta Forma  $i)$ 

Clicar uma vez sobre a linha da figura, aproximadamente, no meio da 2<sup>ª</sup> coluna localizada na Linha 4. Irá aparecer uma pequena bola Selecionar o acelerador são para adicionar um nó.

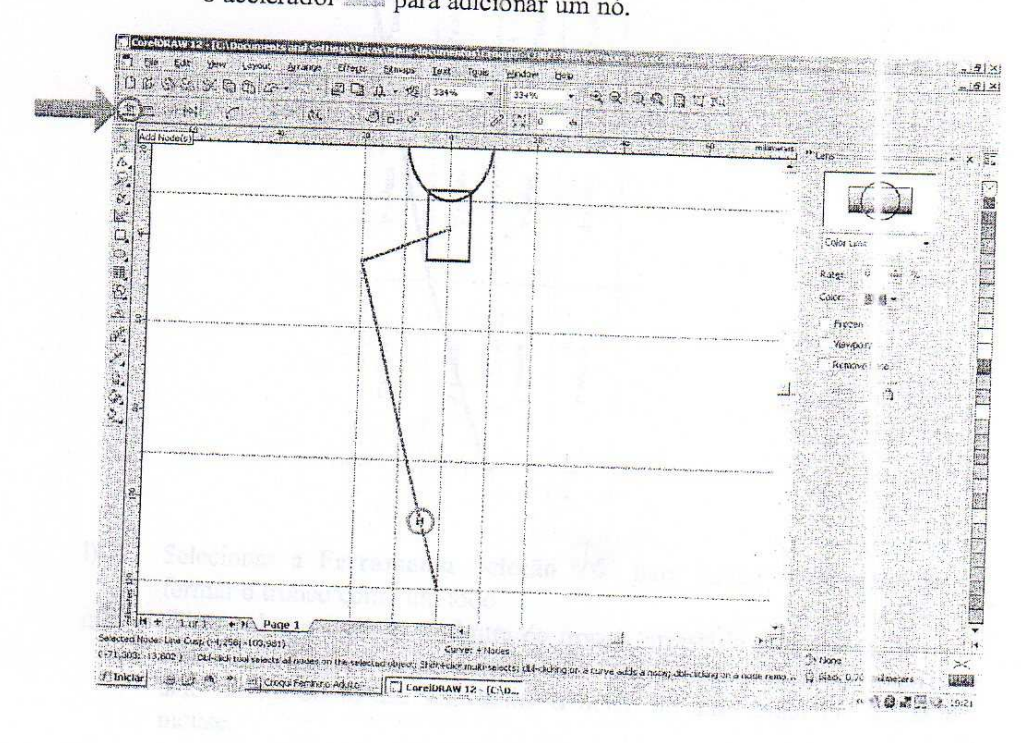

Posicionar o mouse sobre o nó criado. Irá aparecer o ícono j)  $\tau_{\pm, \text{ isto}}$ indica que o nó será movimenta. Se aparecer o ícone vo é a indicação que está posicionado em outro ponto da figura fora do nó.

Clicar sobre o nó, segurar e arrastá-lo até a intersecção das 1ª e 2ª k) colunas das Linhas 3 e 4.

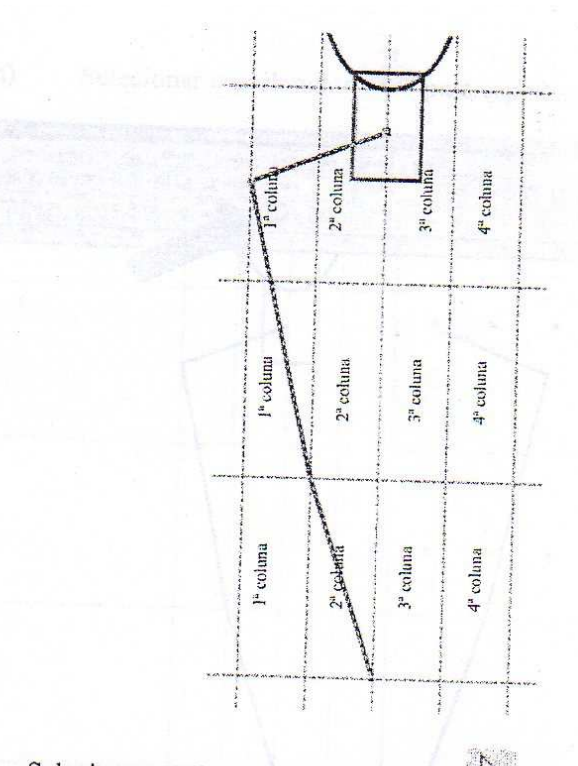

Selecionar a Ferramenta Seleção la para iniciar o processo para formar o tronco como um todo.

Clicar sobre a metade da figura do tronco, arrastá-la para o laco direito com a tecla Ctrl (localizada no teclado) pressionada e clicar no potão do lado direito do mouse sem soltar o botão do lado esquerdo. Soltar o mouse.

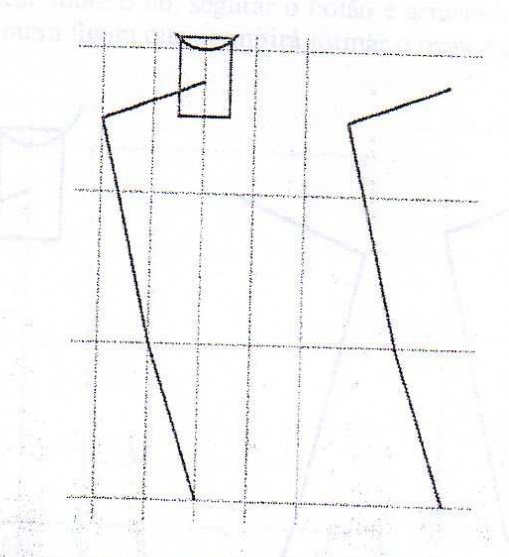

Observação: O procedimento utilizado anteriormente permite cue uma figura seja copiada com um alinhamento. Ainda, sempre que selecionar uma figura e pressionar, simultaneamente, a tecla Ctrl posso novê-la com alinhamento no sentido horizontal ou vertical, em relação a sua origem.

 $m)$ 

 $\overline{1}$ 

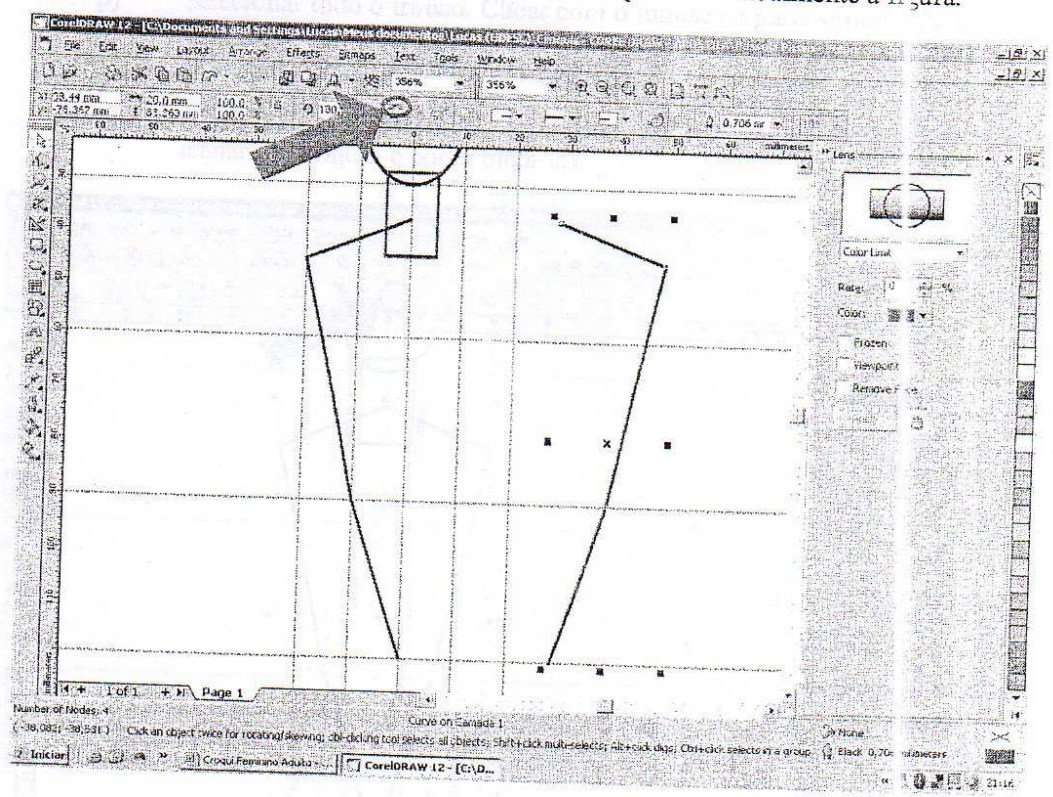

# Selecionar o acelerador espelhar verticalmente a fi gura.

n)

Posicionar o mouse sobre o nó inferior da figura que foi espelhada.<br>Clicar sobre o nó segurar o botão e cuma de la figura que foi espelhada.  $\circ$ ) Clicar sobre o nó, segurar o botão e arrasta-lo até a *intersecu* ão inferior da nutra figura que permitirá formar o tropos de C da outra figura que permitirá formar o tronco da figura human.

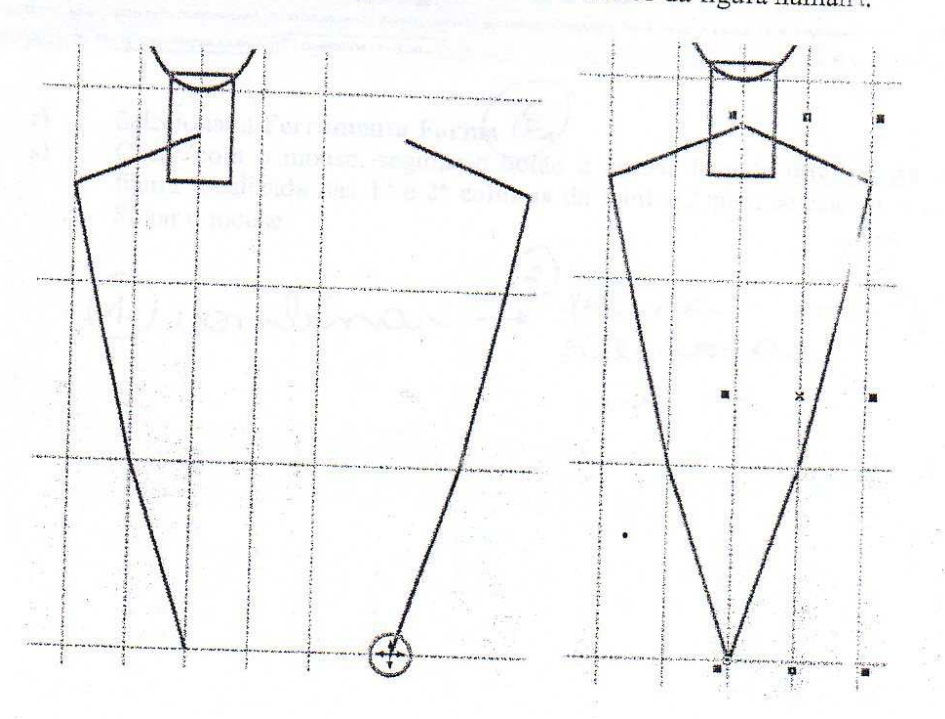

- Selecionar todo o tronco. Clicar com o mouse na parte superior da Linha  $p)$ 2, segurar o botão e arrastá-lo até abaixo da Linha 4, passando por todas as colunas compreendidas neste espaço. Soltar o mouse.
- Clicar sobre o acelerador combinat  $q)$ 电 (este é um dos passos para fechar uma figura e poder pintá-la).

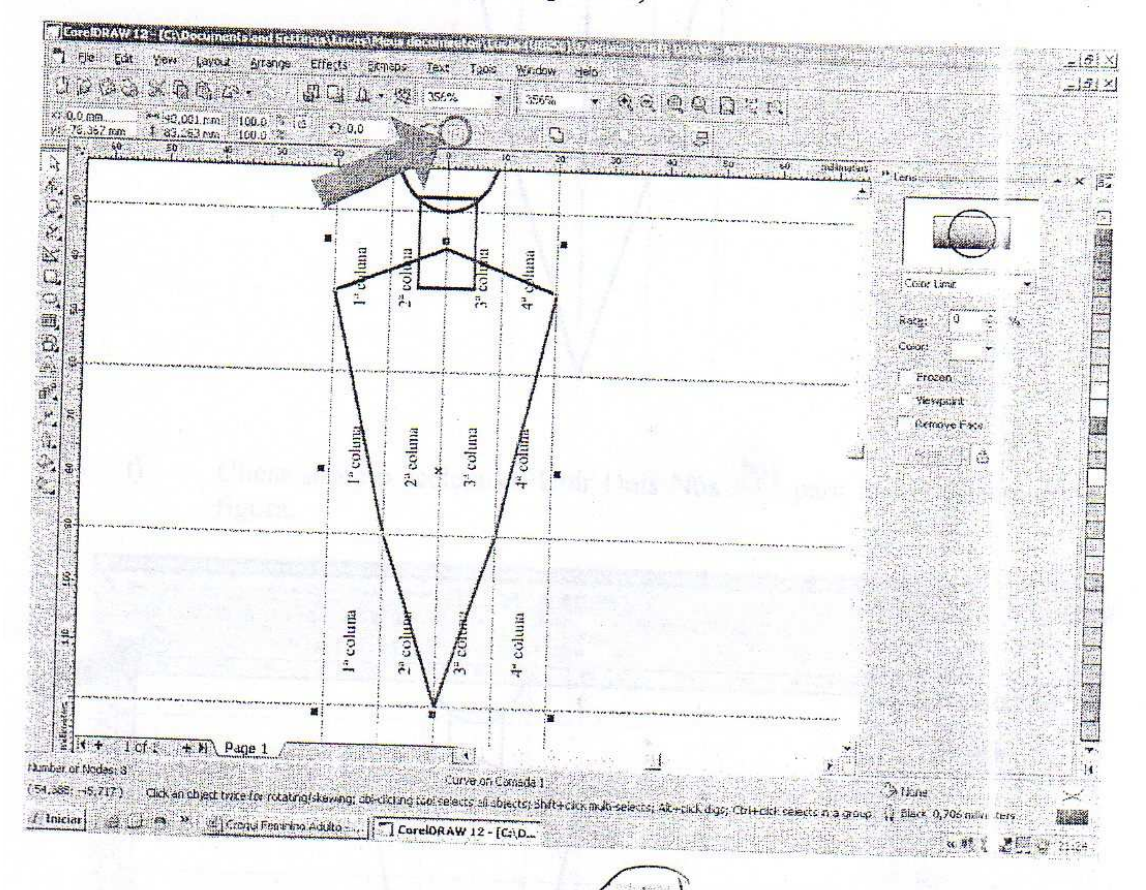

 $r)$ Selecionar a Ferramenta Forma 75  $s)$ 

 $\overline{ }$ 

Clicar com o mouse, segurar o botão e arrastá-lo pela inters ceão da figura localizada nas 1ª e 2ª colunas da Linha 2 para selecionar o nó. Soltar o mouse.

 $\overline{3}$ ton. combinar forma<br>Seleciona

Clicar em uma cor sobre a paleta de cores para conferir se a figura está  $V)$ fechada e depois retirá-la.

#### 17. Selecionar a Ferramenta Zoom

d)

Na Linha 4 (ver item 9), clicar com o mouse, segurar o botão arrastá-lo a) para aumentar a visualização das linhas-guia. Soltar o mouse.

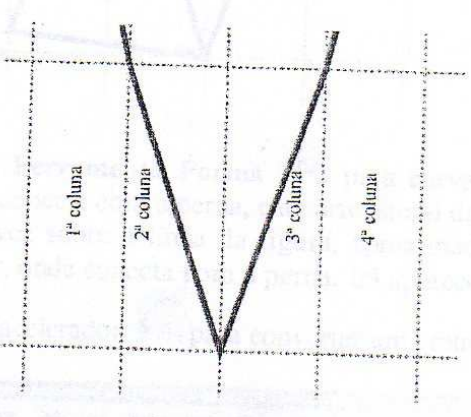

- Selecionar a Ferramenta Mão Livre et para desenhar a região da  $b)$ bacia. Irá aparecer o ícone  $\overline{\phantom{a}}_{\sim}$ . Posicionar o cursor sobre a in ersecção, na parte superior, das 2<sup>ª</sup> e 3<sup>ª</sup> colunas. Clicar com o mouse, solt ar o botão e arrastá-lo até intersecção, na parte superior, das l<sup>a</sup> e 2<sup>ª</sup> columas. Soltar o mouse. Posicionar o mouse sobre o nó localizado na extremidade esterna da  $c)$ linha criada (lembre-se que para fazer a figura de forma contín a precisa aparecer o ícone (x). Clicar com mouse, soltar o botão e armistá-lo até um pouco acima da borda, da parte inferior externa, da 1ª coluna. Irá
	- aparecer o ícone  $\overline{\phantom{a}}\overline{\phantom{a}}\overline{\phantom{a}}\overline{\phantom{a}}$ . Clicar novamente com o mouse. Soltar o mouse.
	- Posicionar o mouse sobre o nó localizado na parte inferior da linha criada (lembre-se que para fazer a figura de forma contínua precisa aparecer o ícone  $\overline{f(x)}$ . Clicar com mouse, soltar o botão e arras á-lo até a intersecção, na parte inferior, das 2<sup>ª</sup> e 3<sup>ª</sup> colunas. Irá aparecer o ícone

2. Clicar novamente com o mouse. Soltar o mouse.

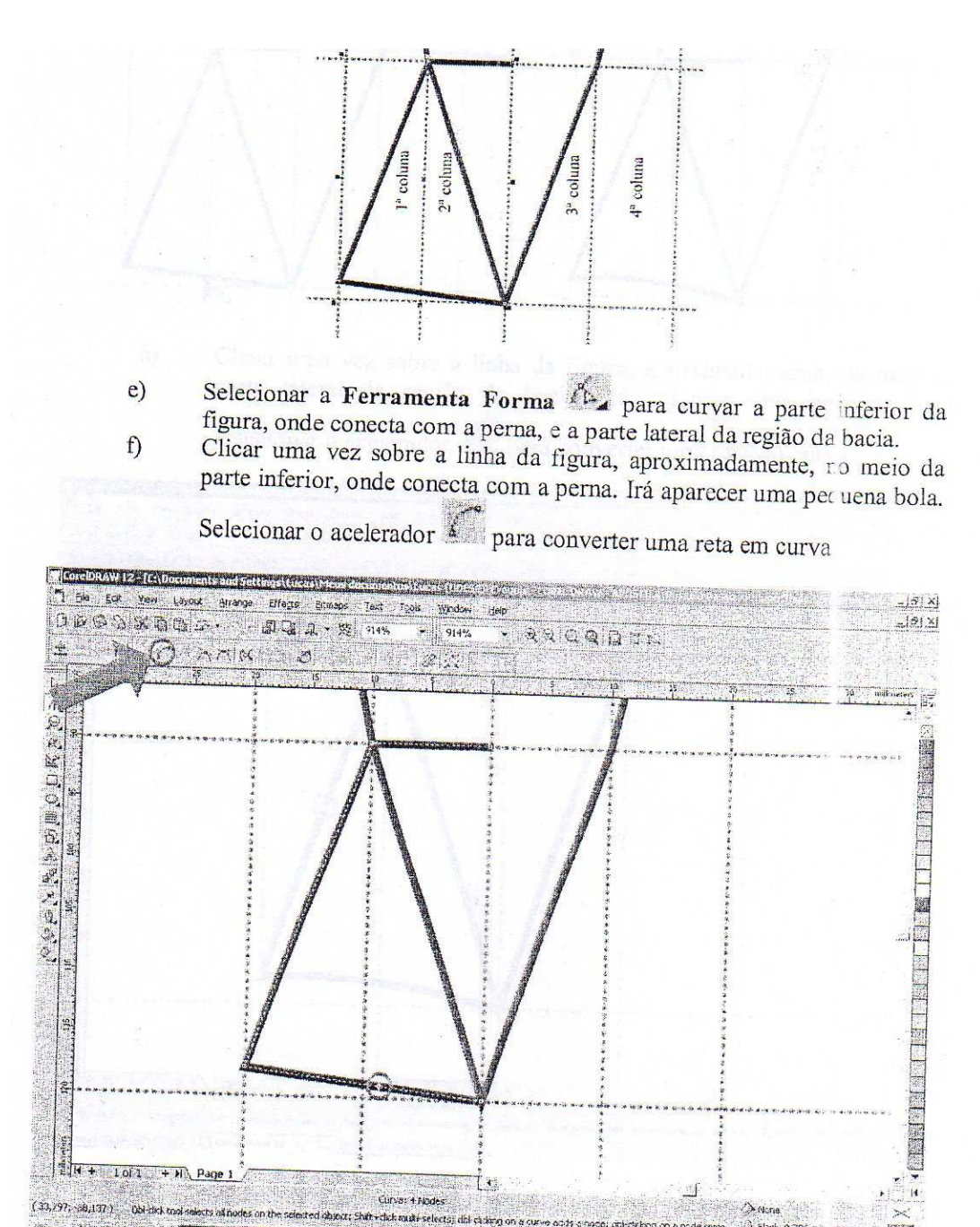

Posicionar o mouse sobre a linha que foi convertida em curva. Irá aparecer o ícone concerta em curva. Ira<br>para cima deixando-a levemente curvada Soltar o mouse, segurar o botão e arrastá-la para cima deixando-a levemente curvada. Soltar o mouse.

in the problem of

Diama William

**Based** 

(win) 通過の 10.62

 $\mathbf{I}$ 

Curva: 4 Nodes

 $(33,797, -58,137.1)$  . Obt-thek tool salects all nodes on the sc

 $g)$ 

of Iniciar)  $\left| \frac{1}{\sqrt{2}} \right|$  (a)  $\left| \frac{1}{\sqrt{2}} \right|$  Torollogaw 12 - [CAD.  $\frac{1}{2}$ ] Goose femano Addo ...

 $\bar{g}$ 

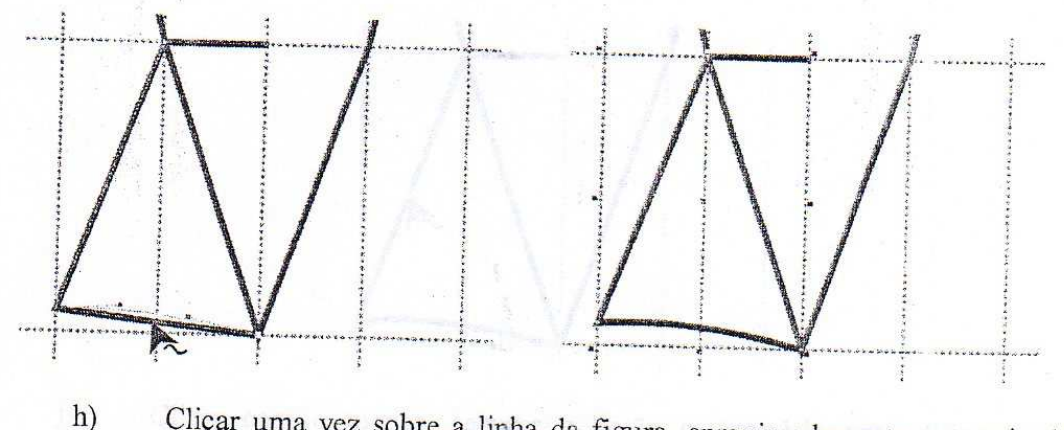

Clicar uma vez sobre a linha da figura, aproximadamente, no meio da parte lateral da região da bacia. Irá aparecer uma pequena bola. Selecionar o acelerador para converter uma reta em curva.

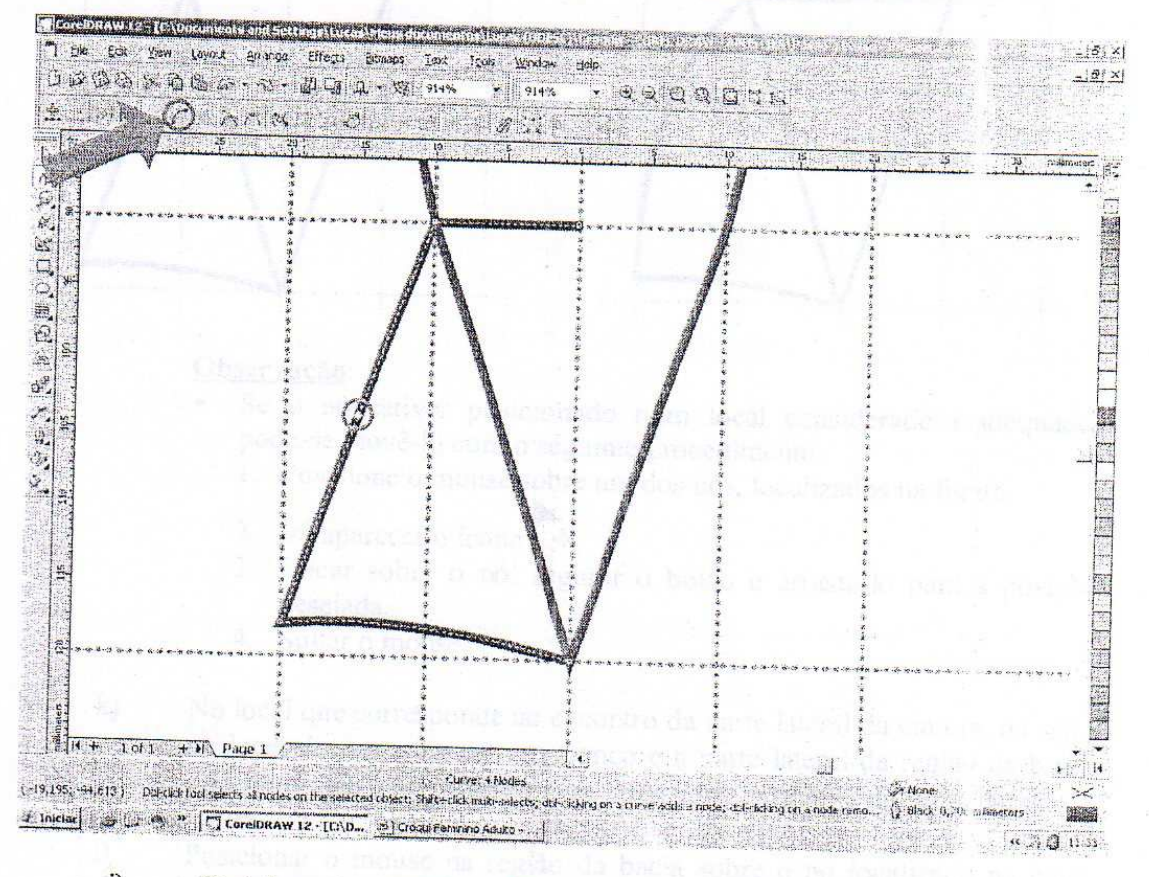

Posicionar o mouse sobre a linha que foi convertida em curva. Irá  $i)$ aparecer o ícone

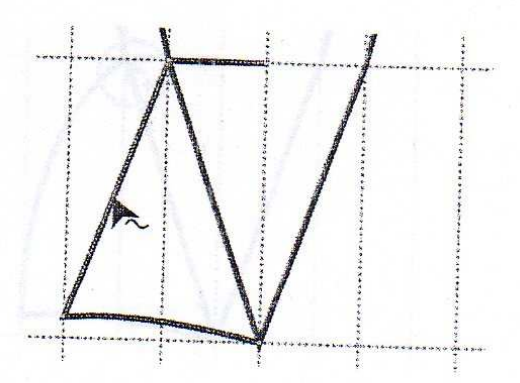

Clicar com o mouse, segurar o botão e arrastá-lo para a esquerda deixando-a curvada. Soltar o mouse.

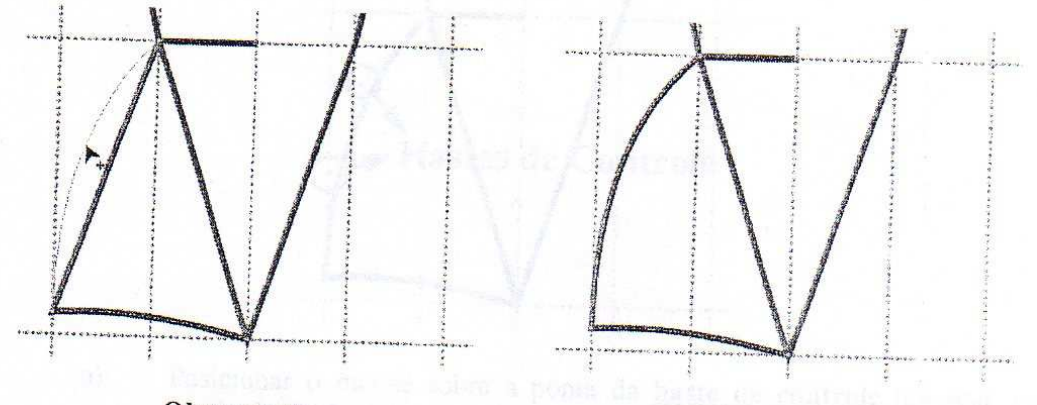

#### Observação:

j)

- Se o nó estiver posicionado num local considerado inadequado, pode-se movê-lo com o seguinte procedimento:
	- 1. Posicione o mouse sobre um dos nós, localizados na figura.
- 2. Irá aparecer o icone
- 3. Clicar sobre o nó, segurar o botão e arrastá-lo para a posição desejada.
- 4. Soltar o mouse.
- No local que corresponde ao encontro da parte lateral da cintura, ou seja,  $\bf k$ no local do encontro entre o tronco e a parte lateral da região da bacia será feito uma leve inflexão para obter uma harmonia na linha lateral da figura.  $\mathbf{I}$ 
	- Posicionar o mouse na região da bacia sobre o nó localizado na parte sobre da intersecção entre as 1<sup>ª</sup> e 2<sup>ª</sup> colunas.

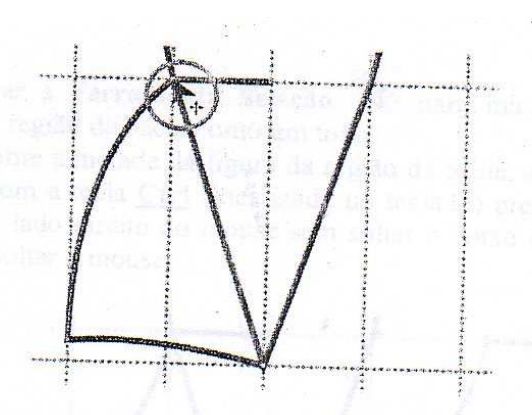

 $m)$ 

Clicar com o mouse e irão aparecer hastes de controle. Soltar o mouse.

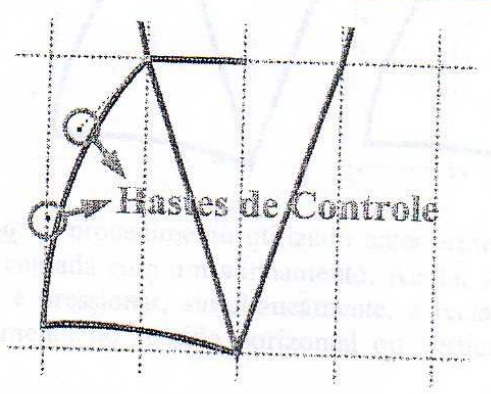

Posicionar o mouse sobre a ponta da *haste de controle* (c i seja, no  $\mathbf{n}$ ) quadrado do final da haste de controle).  $\circ$ )

Clicar com o mouse na ponta da *haste de controle*, segurar o botão e arrastá-lo para a direita (forma-se uma inflexão na curva). Soltar o mouse.

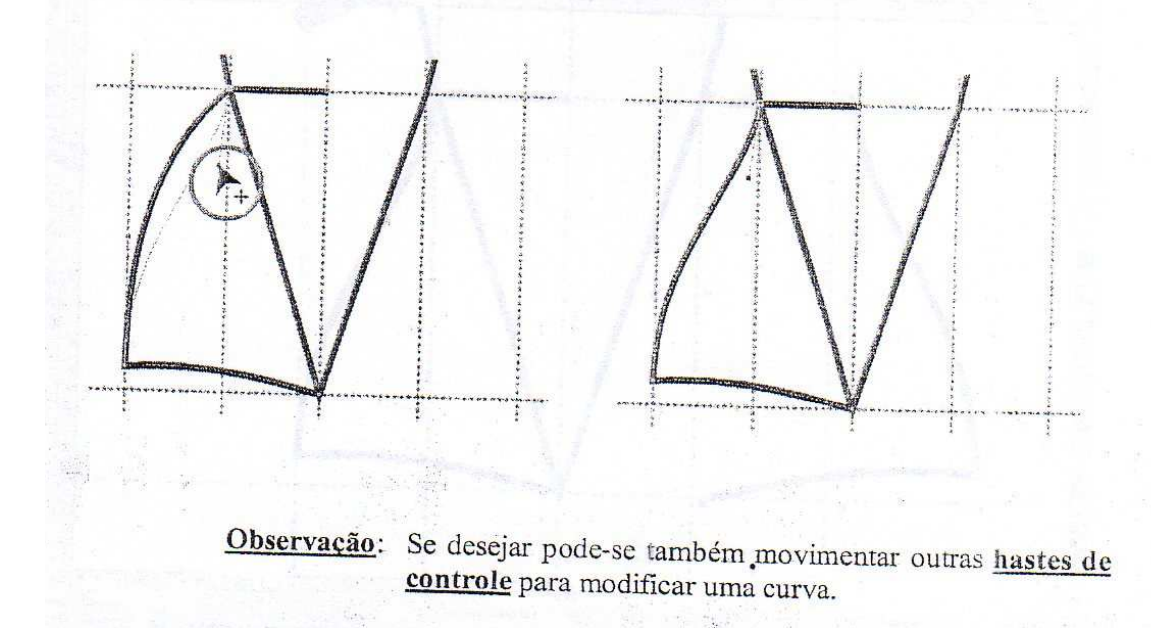

Selecionar a Ferramenta Seleção para iniciar o processo para  $p)$ formar a região da bacia como um todo.  $q)$ 

Clicar sobre a metade da figura da região da bacia, arrastá-la para o lado direito com a tecla Ctr (localizada no teclado) pressionada e clicar no<br>hotão do lado direito com a tecla do direito. botão do lado direito do mouse sem soltar o botão do lado esquerdo do mouse. Soltar o mouse.

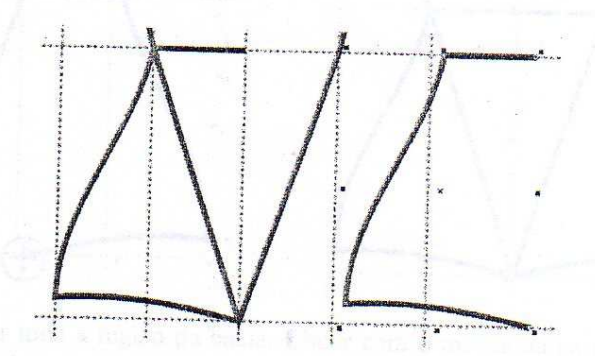

Observação: O procedimento utilizado anteriormente permite que uma figura seja copiada com um alinhamento. Ainda, sempre que selecionar uma figura e pressionar, simultaneamente, a tecla Ctrl posso movê-la com alinhamento no sentido horizontal ou vertical, em relação a sua origem.

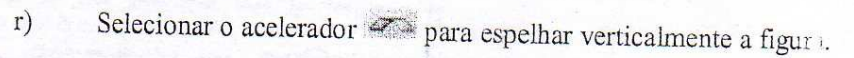

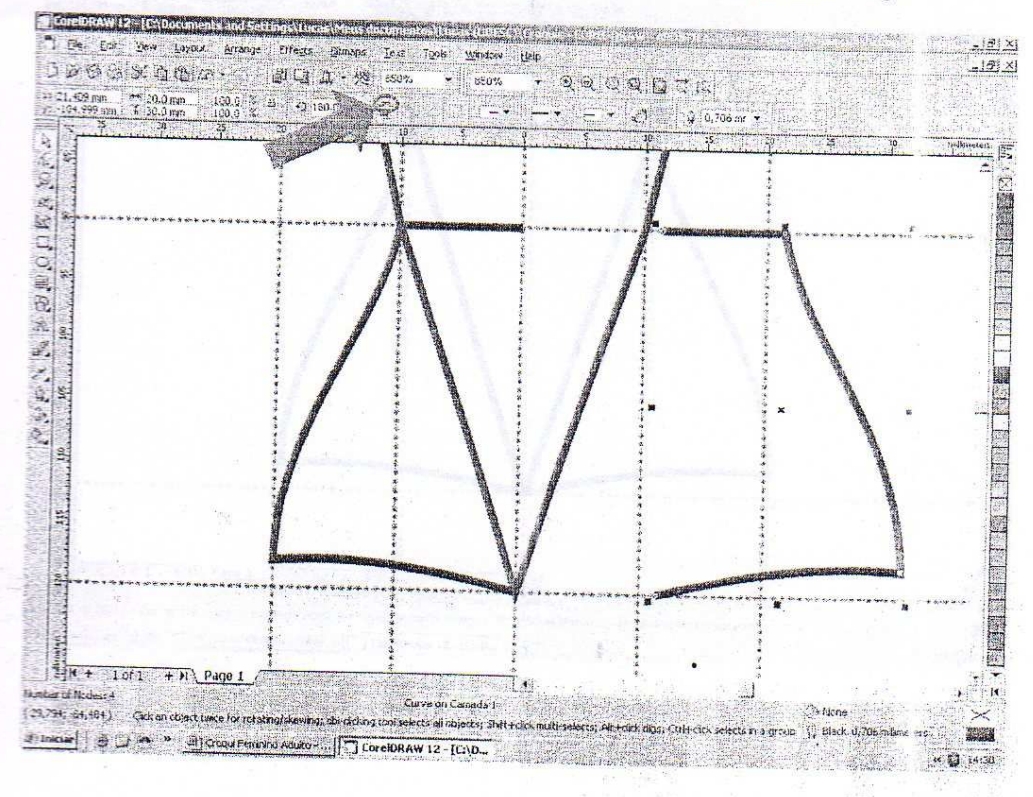

Posicionar o mouse sobre o nó inferior da figura que foi espelhada.  $s)$ Clicar sobre o noi segurar o botão e arrastá-lo até a **intersec**cio inferior da outra figura para formar a região da bacia da figura human<sub>1</sub>. Soltar o mouse.

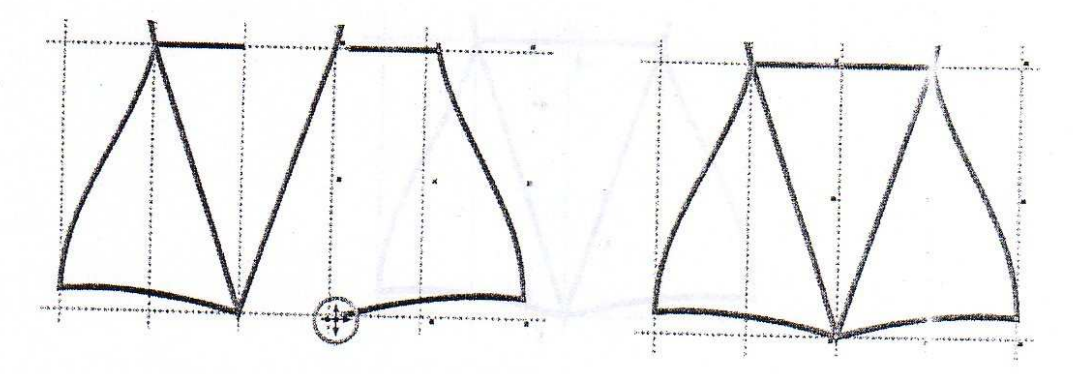

- Selecionar toda a região da bacia. Clicar com o mouse na parte superior  $t)$ da Linha 4, segurar o botão e arrastá-lo até abaixo da Linha 4. passando por todas as colunas compreendidas neste espaço. Soltar o mou le.
- Clicar sobre o acelerador combinar  $\Box$  (este é um dos pasos para  $u)$ fechar uma figura e poder pintá-la).

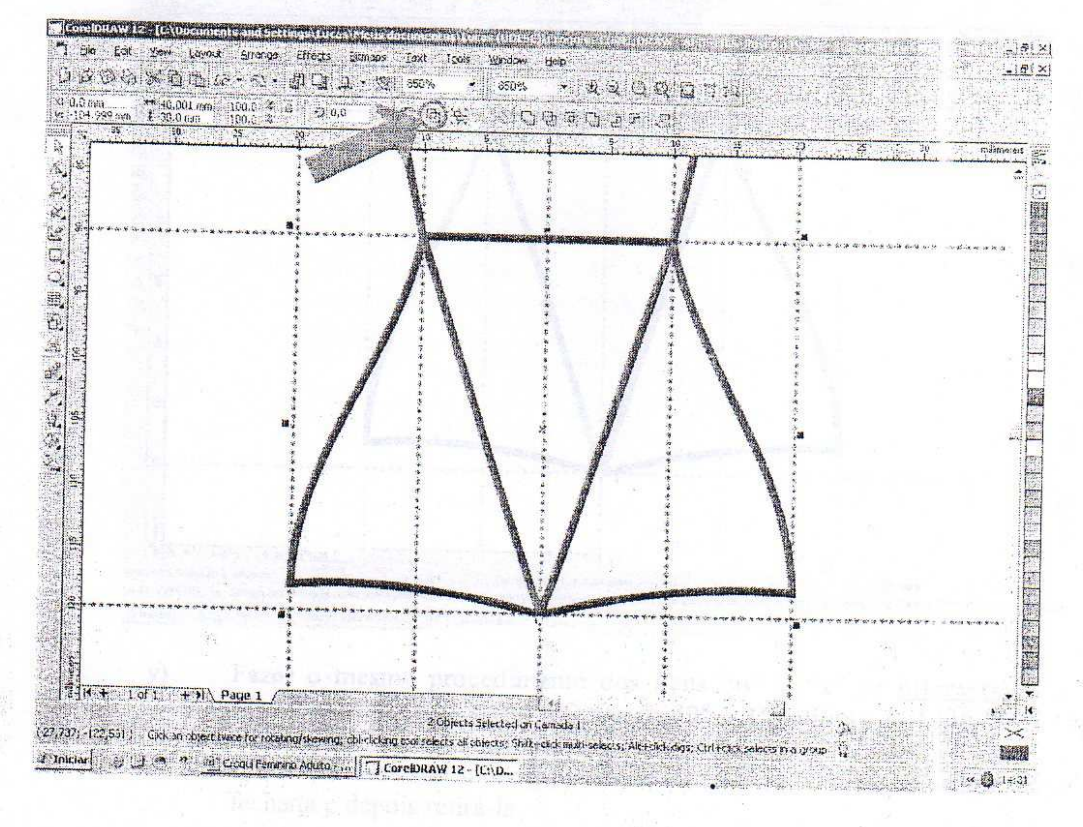

Posicionar o mouse sobre o nó inferior da figura que foi spelhada.  $s)$ Clicar sobre o nó, segurar o botão e arrastá-lo até a interseccio inferior da outra figura para formar a região da bacia da figura human i. Soltar o mouse.

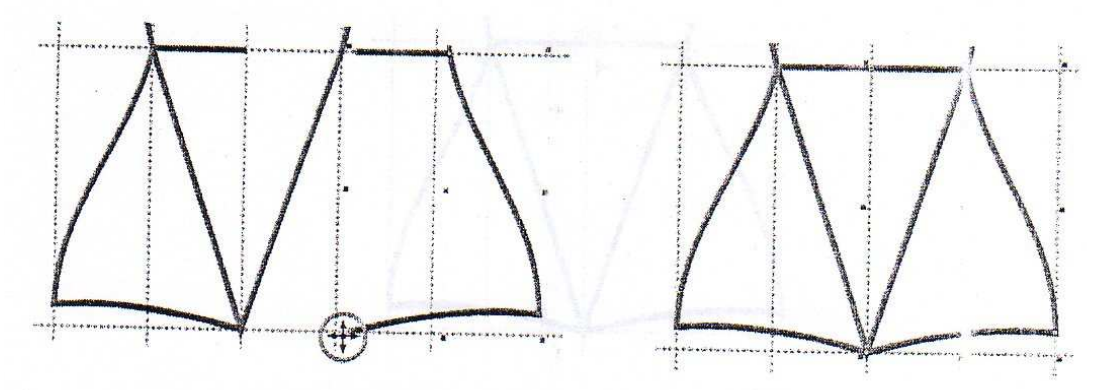

- Selecionar toda a região da bacia. Clicar com o mouse na parte superior  $t)$ da Linha 4, segurar o botão e arrastá-lo até abaixo da Linha 4, passando por todas as colunas compreendidas neste espaço. Soltar o mou e.
- Clicar sobre o acelerador combinar <sup>(1)</sup> (este é um dos pasos para  $u)$ fechar uma figura e poder pintá-la).

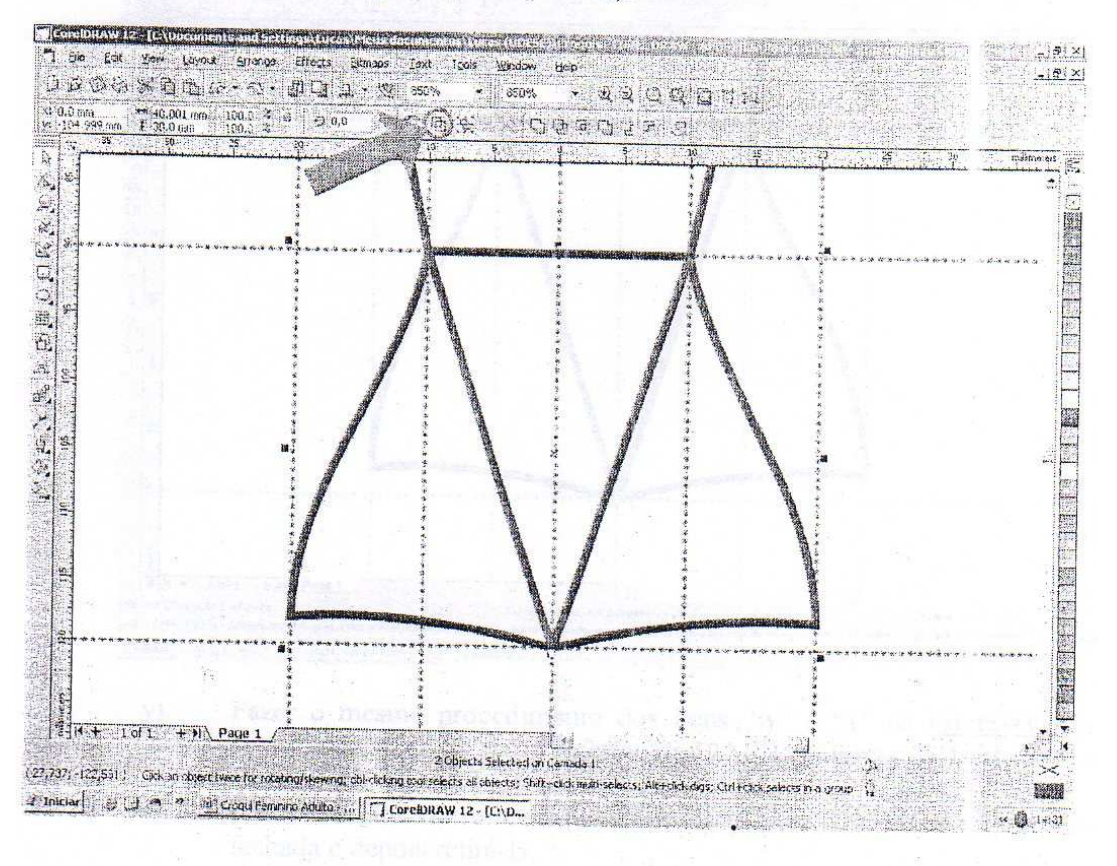

- Selecionar a Ferramenta Forma CA.
- Clicar com o mouse, segurar o botão e arrastá-lo pela inversecção da figura localizada na parte superior das 2<sup>ª</sup> e 3<sup>ª</sup> colunas na l.inha 4 para selecionar o nó. Soltar o mouse.

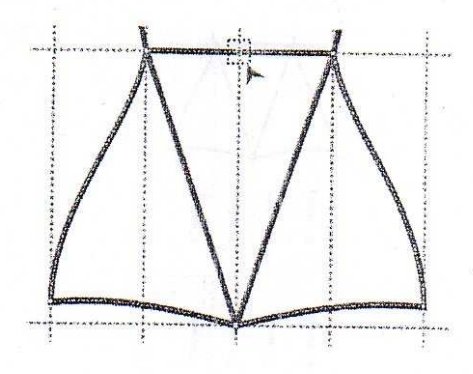

Clicar sobre o acelerador Unir Dois Nós and para fechar nosta parte da  $\mathbf{x})$ figura.

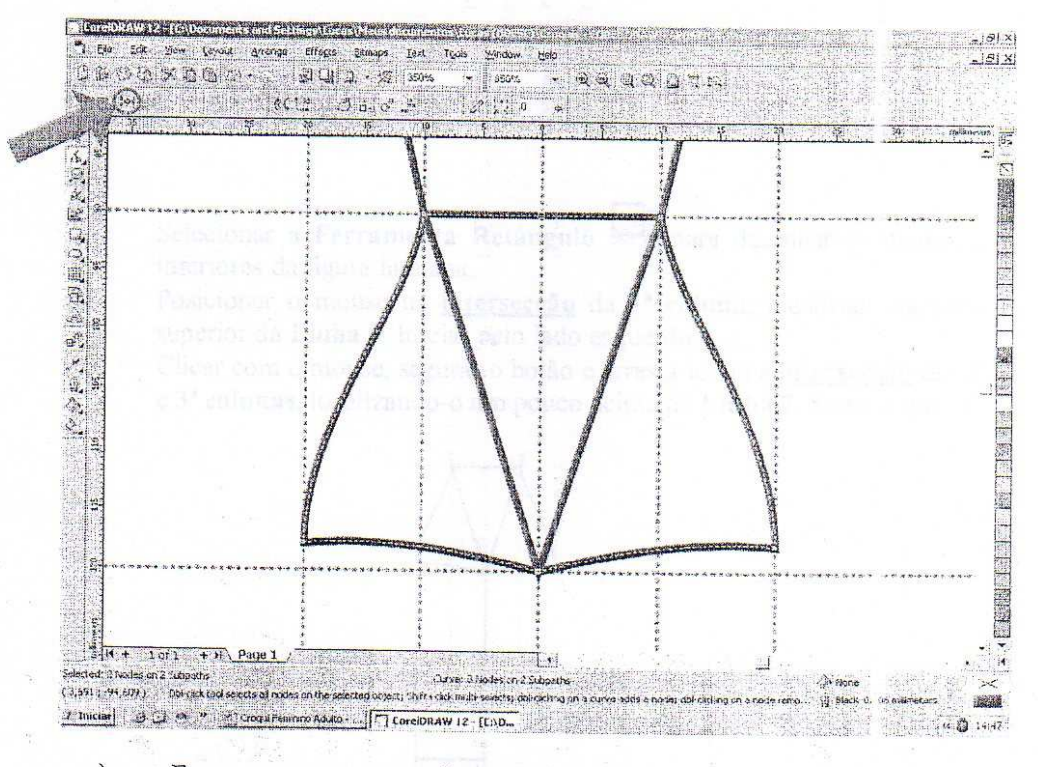

- Fazer o mesmo procedimento dos itens "w" e "x" na *intersecção* da y) figura localizada na parte inferior das 2ª e 3ª colunas da Linha 4 para fechar o nó.
- Clicar em uma cor sobre a paleta de cores para conferir se a figura está  $Z)$ fechada e depois retirá-la.

 $V)$  $W)$ 

#### 18. Selecionar a Ferramenta Zoom

Nas Linhas 5, 6 7 e 8 (ver item 9), clicar com o mouse, segurar o botão e  $a)$ arrastá-lo para aumentar a visualização das linhas-guia. Soltar o mouse.

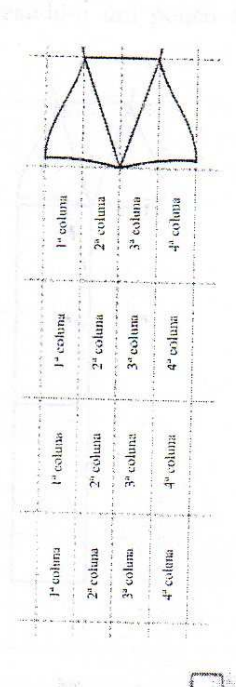

- Selecionar a Ferramenta Retângulo<sup>1</sup> para desenhar os membros  $b)$ inferiores da figura humana.
- $\mathbf{c})$ Posicionar o mouse na *intersecção* da 1ª coluna, localizada na parte superior da Linha 5. Iniciar pelo lado esquerdo.
- Clicar com o mouse, segurar o botão e arrastá-lo até a intersecção das 2ª  $d)$ e 3ª colunas, localizando-o um pouco acima da Linha 7. Solta o mouse.

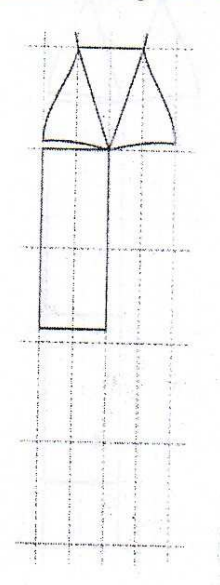

- Posicionar o mouse sobre o nó da figura localizada na Linta 6. Iniciar pelo lado esquerdo.
- Clicar com o mouse, segurar o botão e arrastá-lo até a interse eção das 2<sup>ª</sup> e 3<sup>ª</sup> colunas, localizando-o um pouco acima da metade da Linha 8. Soltar o mouse.

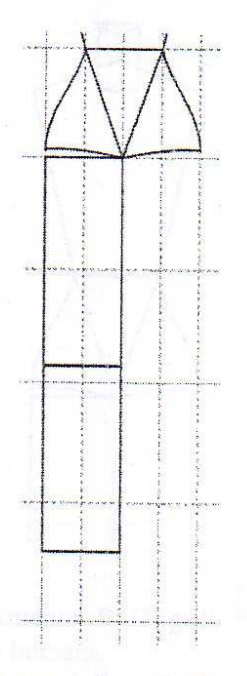

Posicionar o mouse sobre o nó da figura localizada na Linha 8. Iniciar  $g)$ pelo lado esquerdo.

 $h)$ 

Clicar com o mouse, segurar o botão e arrastá-lo até a interse ceão das 2<sup>ª</sup> e 3ª colunas, localizando-o na parte inferior da Linha 8. Soltar o mouse.

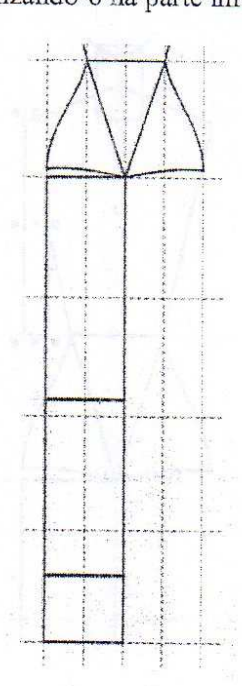

 $\mathcal{L}_{\mathcal{A}}$ 

 $e)$ 

 $f$ 

#### 19. Selecionar a Ferramenta Zoom  $\mathcal{D}_1$  $a)$

Nas Linhas 2, 3, 4 e 5 (ver item 9), clicar com o mouse, segu ar o botão e arrastá-lo para aumentar a visualização das linhas-guia. Soltar o mouse.

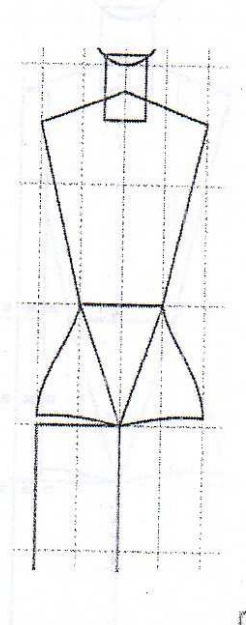

- Selecionar a Ferramenta Retângulo para desenhar os membros  $b)$ superiores da figura humana.  $c)$ 
	- Posicionar o mouse no nó da parte do ombro que conecta co n o braço. Clicar com o mouse, segurar o botão e arrastá-lo até a linha la cintura. Ocupar metade da 1ª coluna. Soltar o mouse e clicar na cor branca da paleta de cores.

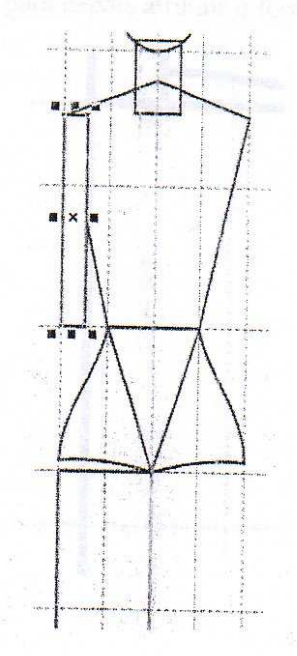

 $\mathbf{d}$ Posicionar o mouse no nó da parte que conecta o antebraço. Clear com o mouse, segurar o botão e arrastá-lo até a linha do quadril. Ocupar metade da 1ª coluna. Soltar o mouse e clicar na cor branca da paleta de cores.

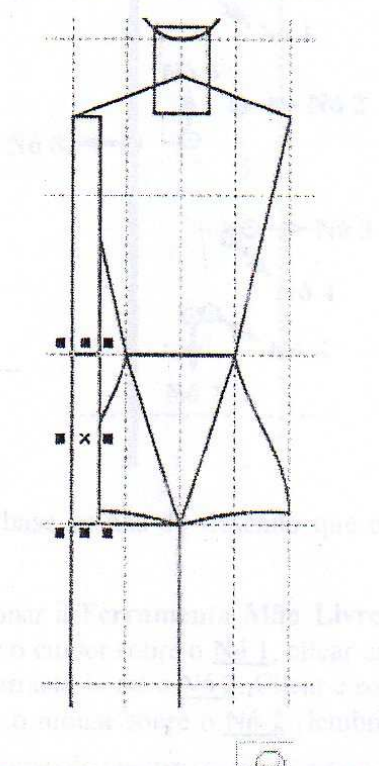

 $e)$ 

Selecionar a Ferramenta Zoom  $\mathcal{L}_{\mathcal{A}}$  na Linha 5. Ao desenlar a mão, lembre-se que para poder pintar a figura é necessário que os rós fiquem unidos. A seguir, será mostrado o formato aproximado da mão com seus respectivos nós para depois atribuir o formato desejado.
Selecionar a Ferramenta Mão Livre 24 para desenhar a mão.

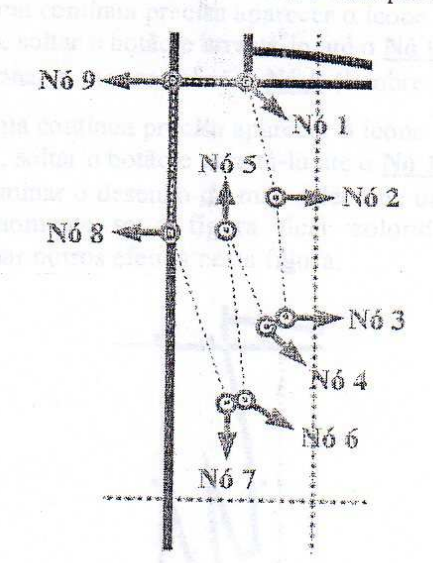

Tomar como base os nós do desenho que consta no Item 17.f (figura anterior):

- Ao selecionar a Ferramenta Mão Livre irá aparecer o ícone  $\bullet$ Posicionar o cursor sobre o Nó 1, clicar uma vez com o meuse, soltar o botão e arrastá-lo até o Nó 2. Clicar e soltar o mouse.
- Posicionar o mouse sobre o Nó 2 (lembre-se que para fazer a figura de forma contínua precisa aparecer o ícone (x). Clicar un a vez com mouse, soltar o botão e arrastá-lo até o Nó 3. Clicar e soltar o mouse.
- Posicionar o mouse sobre o Nó 3 (lembre-se que para fazer a figura de forma contínua precisa aparecer o ícone (x). Clicar un a vez com
- mouse, soltar o botão e arrastá-lo até o Nó 4. Clicar e soltar o mouse. Posicionar o mouse sobre o Nó 4 (lembre-se que para fazer a figura de forma contínua precisa aparecer o ícone (F). Clicar un a vez com mouse, soltar o botão e arrastá-lo até o Nó 5. Clicar e soltar o mouse.
- Posicionar o mouse sobre o Nó 5 (lembre-se que para fazer a figura de forma contínua precisa aparecer o ícone (x). Clicar un a vez com mouse, soltar o botão e arrastá-lo até o Nó 6. Clicar e soltar o mouse.

Posicionar o mouse sobre o Nó 6 (lembre-se que para fazer a figura de forma contínua precisa aparecer o ícone (x). Clicar un a vez com mouse, soltar o botão e arrastá-lo até o Nó 7. Clicar e soltar o mouse.

Posicionar o mouse sobre o Nó 7 (lembre-se que para fazer a figura

de forma contínua precisa aparecer o ícone (x). Clicar un a vez com mouse, soltar o botão e arrastá-lo até o Nó 8. S Clicar e soltar o mouse.

 $f$ 

 $g)$ 

- Posicionar o mouse sobre o Nó 8 (lembre-se que para fazer a figura
- de forma contínua precisa aparecer o ícone (x). Clicar una vez com mouse, soltar o botão e arrastá-lo até o Nó 9. Clicar e soltar o mouse. Posicionar o mouse sobre o Nó 9 (lembre-se que para fazer a figura
- de forma contínua precisa aparecer o ícone (x). Clicar un a vez com mouse, soltar o botão e arrastá-lo até o Nó 1. Clicar e soltar o mouse.
- Ao terminar o desenho da mão selecione uma cor na paleta de cores,  $\bullet$ pois, somente se a figura ficar colorida significa que pode-se trabalhar outros efeitos nesta figura.

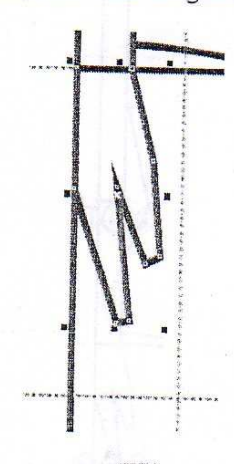

- 20. Selecionar a Ferramenta Seleção para rotacionar o membro superior e poder trabalhar as respectivas formas da figura humana.
	- Posicionar o mouse um pouco abaixo do espaço que con preende a  $a)$ Linha 2, Clicar com o mouse, segurar o botão e arrasta-lo até um pouco abaixo da mão. Soltar o mouse. Lembre-se que, neste moment », somente o braço, o antebraço e a mão ficam selecionados.

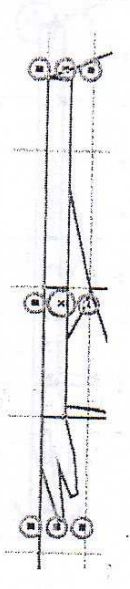

Observe que um "X" aparece no centro e pontos ao redor das partes selecionadas. Isso mostra que a figura pode ser redimensionada. Clicar, novamente, sobre as partes selecionadas a varifique que novamente, sobre as partes selecionadas e verifique que, agora, aparecem

 $b)$ 

no centro a imagem $\bigodot$  e outros pontos que permitem que a figura possa ser rotacionada e/ou redimensionada.

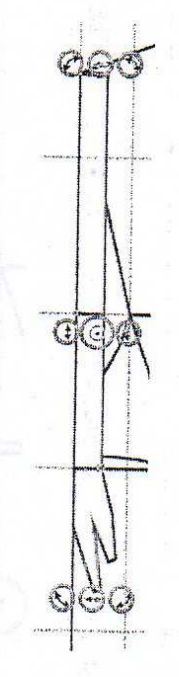

Clicar sobre o círculo, arrastá-lo até sobre o nó de encontro ent e o braço  $\mathcal{C}$ ) e o ombro. Soltar o mouse.

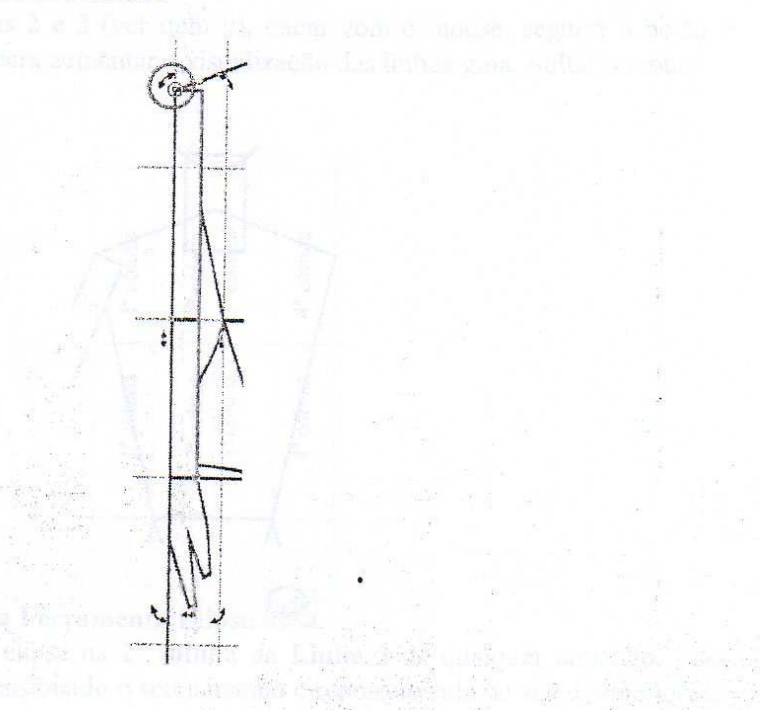

Clicar com o mouse sobre uma das pequenas curvas com setas bilaterais que estão acionadas na figura selecionada. Segurar o botão, arrastá-lo para o lado esquerdo e afastá-lo do corpo.

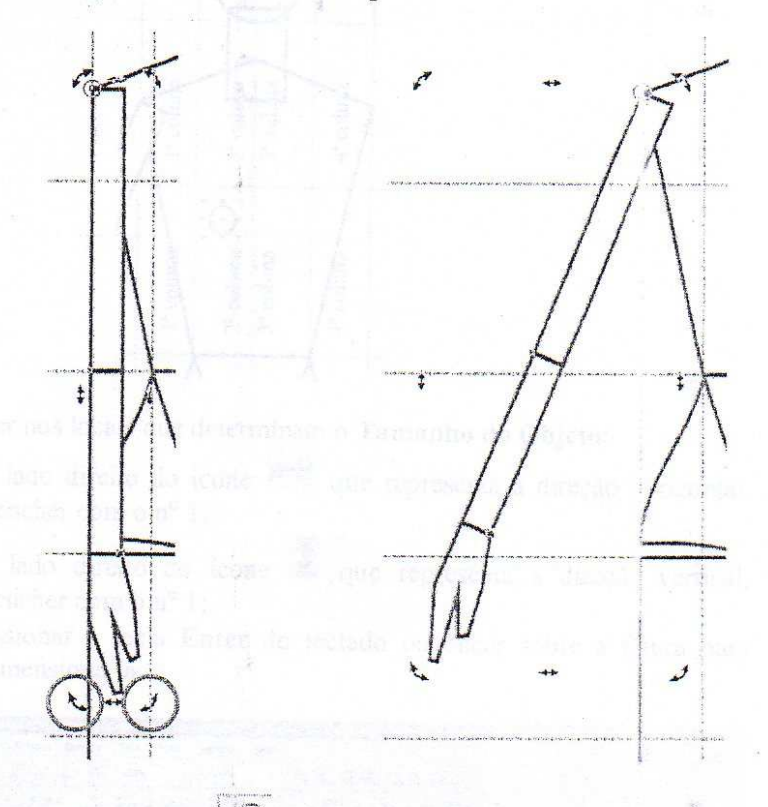

- 21. Selecionar a Ferramenta Zoom  $\bigotimes$ .
	- Nas Linhas 2 e 3 (ver item 9), clicar com o mouse, segurar o botão e  $a)$ arrastá-lo para aumentar a visualização das linhas-guia. Soltar o mouse.

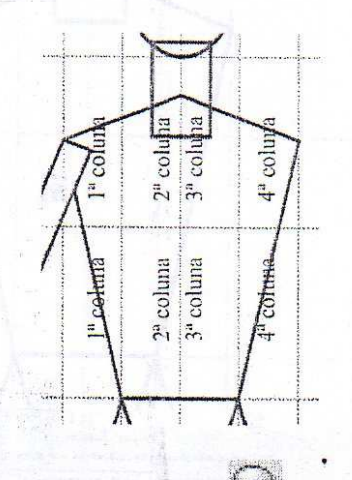

- Selecionar a Ferramenta Elipse  $b)$
- Criar uma elipse na 2ª coluna da Linha 3 de qualquer tamanho, pois,  $c)$ será redimensionado o seu tamanho e reposicionada no seu devido local.

 $d)$ 

Clicar com o mouse, segurar o botão e arrastá-lo para formar a figura. Soltar o mouse.

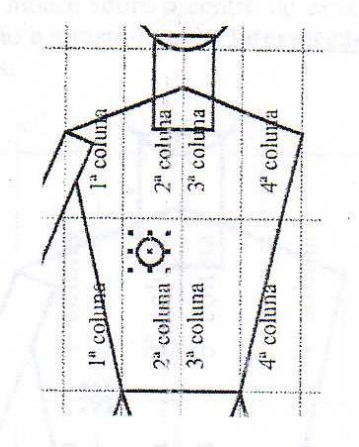

- Escrever nos locais que determinam o Tamanho do Objeto:  $\epsilon$ )
	- No lado direito do ícone ver que representa a direção orizontal,  $\bullet$ preencher com o  $n^{\circ}$  1;
	- No lado direito do ícone de que representa a direção vertical,  $\bullet$ preencher com o  $n^{\circ}$  l;
	- Pressionar a tecla Enter do teclado ou clicar sobre a figura para redimensioná-la.

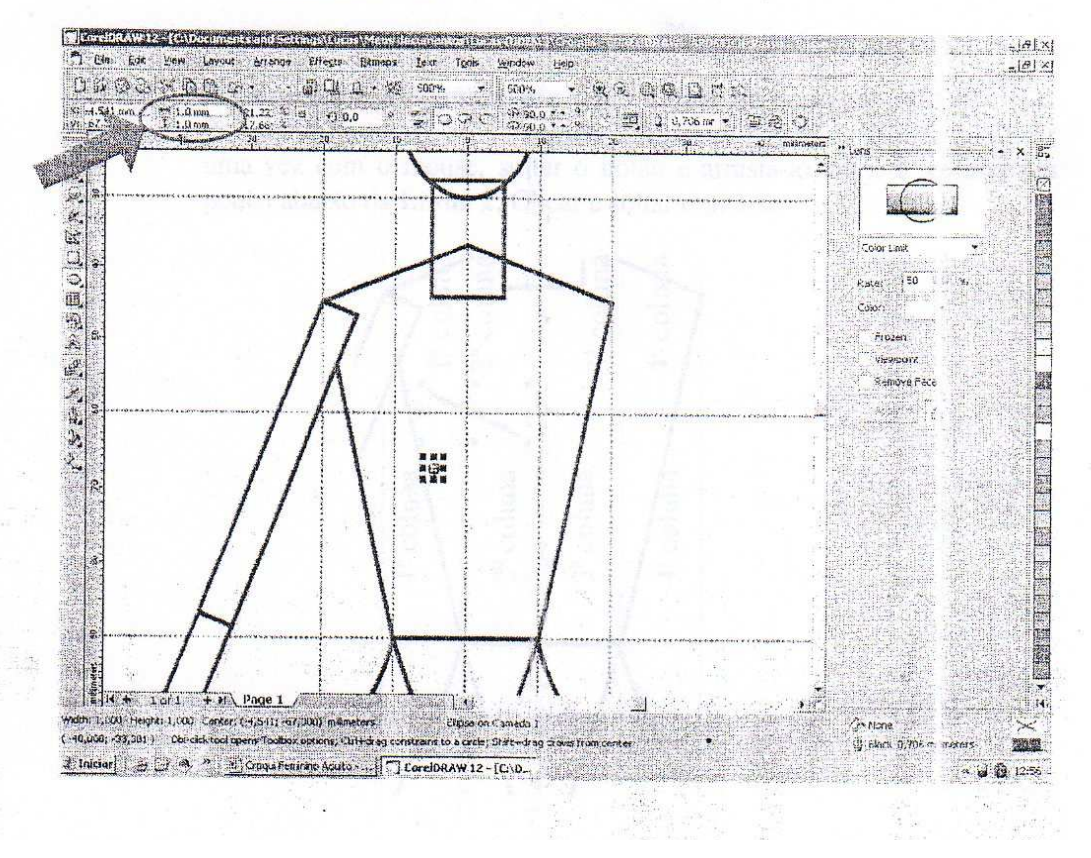

 $\overline{d}$ 

Clicar com o mouse sobre o centro do círculo que representa o mamilo, segurar o botão e arrastá-lo até a intersecção das 1<sup>ª</sup> e 2<sup>ª</sup> colun as entre as 2<sup>ª</sup> e 3<sup>ª</sup> Linhas.

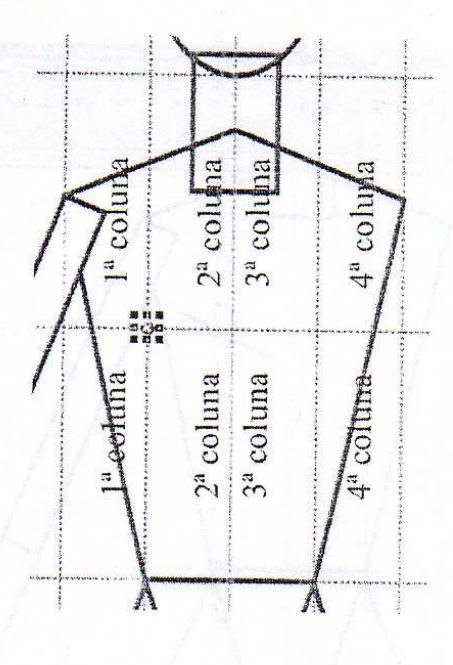

- Selecionar a Ferramenta Mão Livre 22 para desenhar o peito.  $g)$ 
	- Ao selecionar a Ferramenta Mão Livre irá aparecer o ícone  $n.$ Posicionar o cursor na 1ª coluna um pouco acima da Linha 3. Clicar uma vez com o mouse, soltar o botão e arrastá-lo até a 2ª coluna um pouco abaixo da Linha 2. Clicar e soltar o mouse.

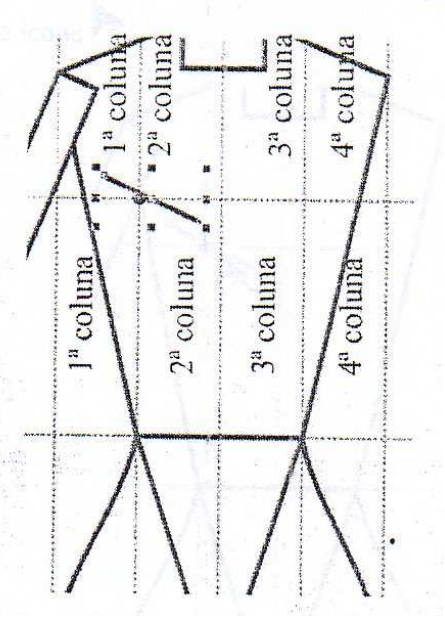

h)

Selecionar a Ferramenta Forma 2021 para manipular a figura. Clicar uma vez sobre a linha da figura, aproximadamente, no meio. rá aparecer

uma pequena bola. Selecionar o acelerador forma para converter uma reta

 $i)$ 

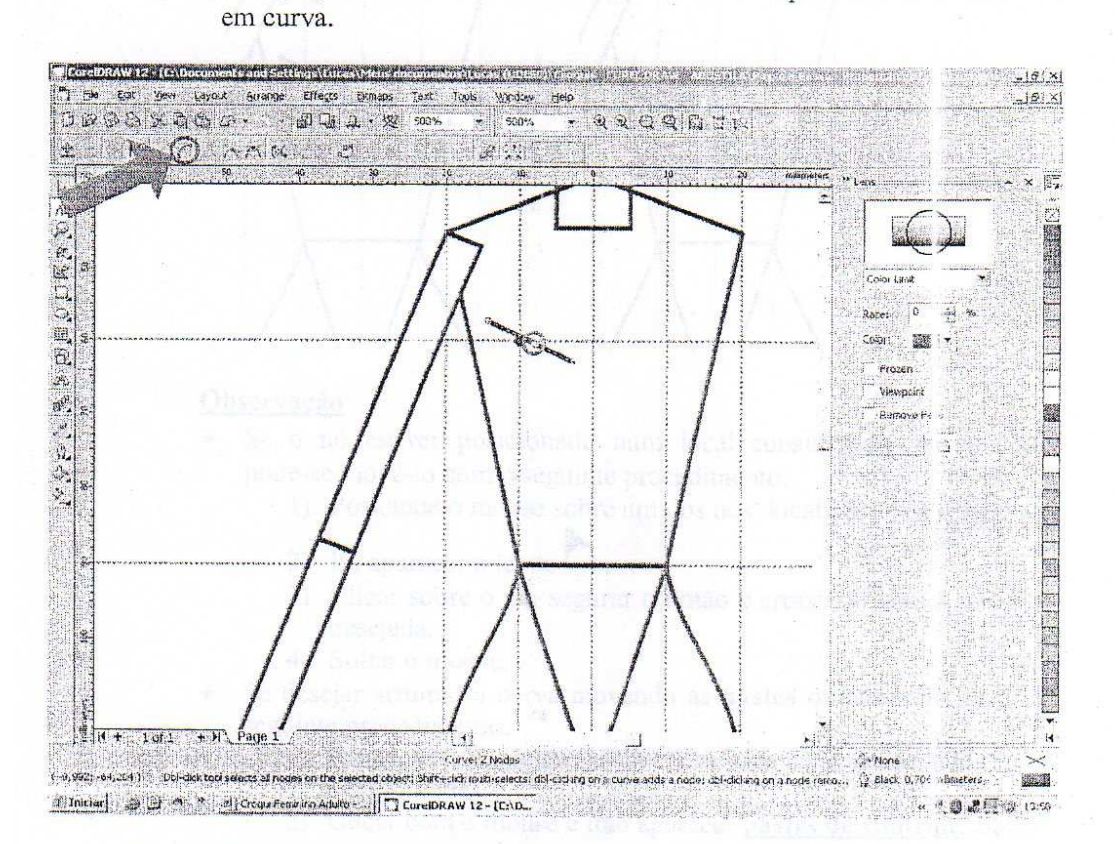

 $j)$ Posicionar o mouse sobre a linha que foi convertida em curva. Irá aparecer o ícone

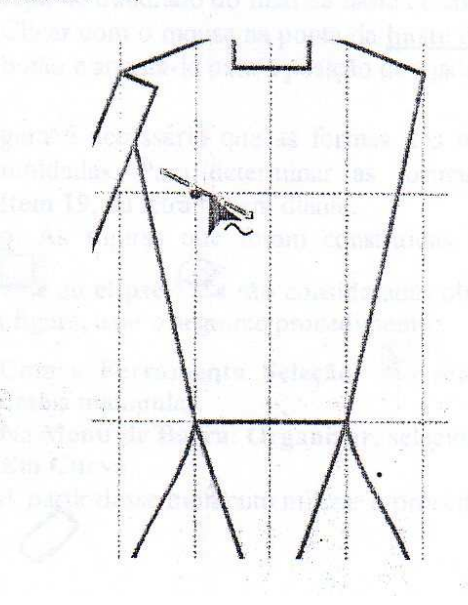

89

- $k)$
- Clicar com o mouse, segurar o botão e arrastá-lo para baixo ceixando-a curvada, Soltar o mouse.

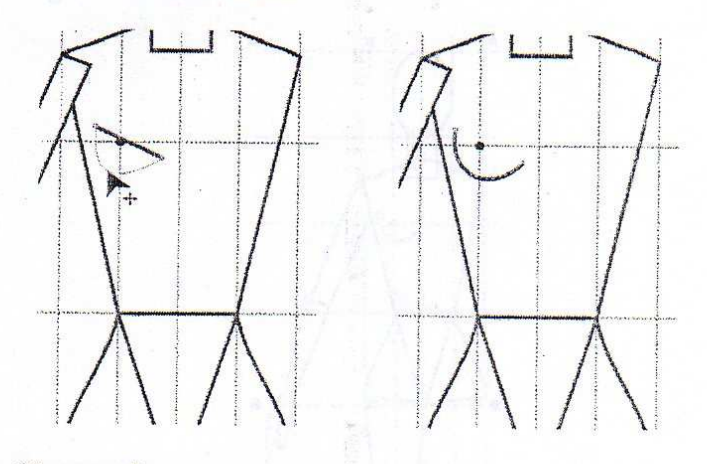

## Observação:

- Se o nó estiver posicionado num local considerado inadequado, pode-se movê-lo com o seguinte procedimento:
	- 1) Posicione o mouse sobre um dos nós, localizados na figura.
	- 2) Irá aparecer o ícone  $\mathcal{F}_{+}$ .
	- 3) Clicar sobre o nó, segurar o botão e arrastá-lo para a posição desejada.
	- 4) Soltar o mouse.
- Se desejar arrumar a curva movendo as hastes de controle, fazer o seguinte procedimento:
	- 1) Posicionar o mouse sobre um dos nós localizados nas extremidades.
	- 2) Clicar com o mouse e irão aparecer hastes de controle. Soltar o mouse.
	- 3) Posicionar o mouse sobre a ponta da haste de controle (ou seja, no quadrado do final da haste de controle).
	- 4) Clicar com o mouse na ponta da haste de controle, segurar o botão e arrastá-lo para a posição desejada. Soltar o mouse.
- 22. Para finalizar a figura é necessário que as formas dos membros superiores e inferiores sejam moldadas. Para determinar as formas desejadas usar os procedimentos do Item 19, da letra "i" em diante.

Observação: As figuras que foram construídas com as ferramentas: retângulo  $\Box$  ou elipse  $\Box$  são consideradas objetos. Para manipular

as partes da figura, usar o seguinte procedimento:

- 1) Com a Ferramenta Seleção selecionar a f gura que deseja manipular.
- 2) Na Menu de Barra: Organizar, selecionar o item Converter Em Curva.
- 3) A partir desse momento utilizar o procedimento do Item 20.

A seguir será mostrado o formato dos membros superiores e inferiores da a) figura humana.

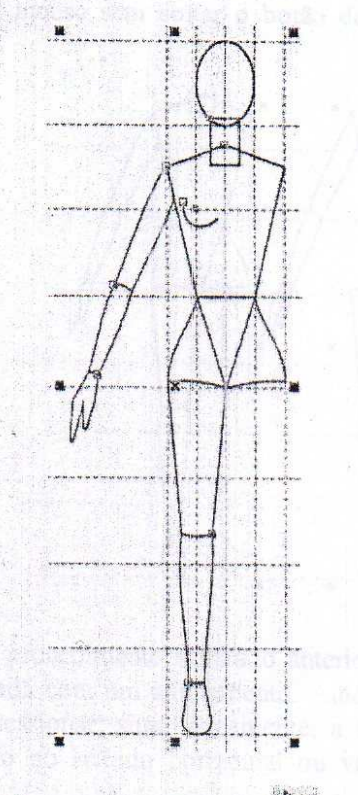

Selecionar a Ferramenta Seleção de para iniciar o processo para  $b)$ formar o outro lado dos membros superiores e inferiores. Clicar com o mouse na parte de baixo da Linha 1, segurar o botão e  $c)$ arrastá-lo até abaixo da Linha 8. Soltar o mouse.

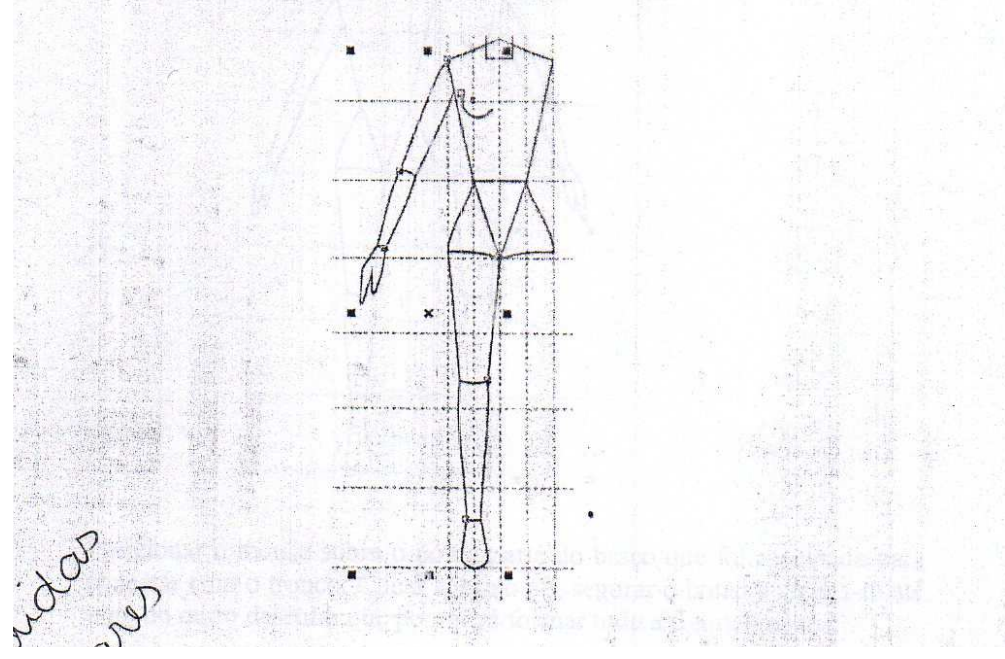

Clicar sobre a metade da figura do tronco, arrastá-la para o lado direito com a tecla Ctrl (localizada ro teclado) pressionada e clicar no botão do lado direito do mouse sem soltar o botão do lado esquerdo. Soltar o mouse.

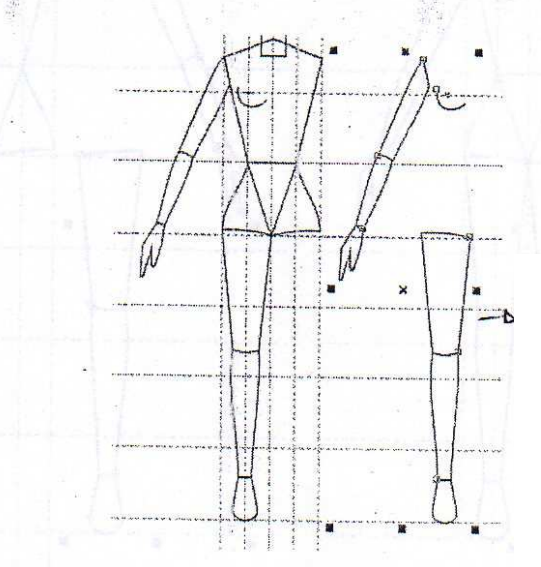

Observação: O procedimento utilizado anteriormente permite que uma figura seja copiada com um alinhamento. Ainda, sempre que selecionar uma figura e pressionar, simultaneamente, a tecla Ctrl posso movê-la com alinhamento no sentido horizontal ou vertical, em relação a sua origem.

 $e)$ 

Selecionar o acelerador a para espelhar verticalmente a figura.

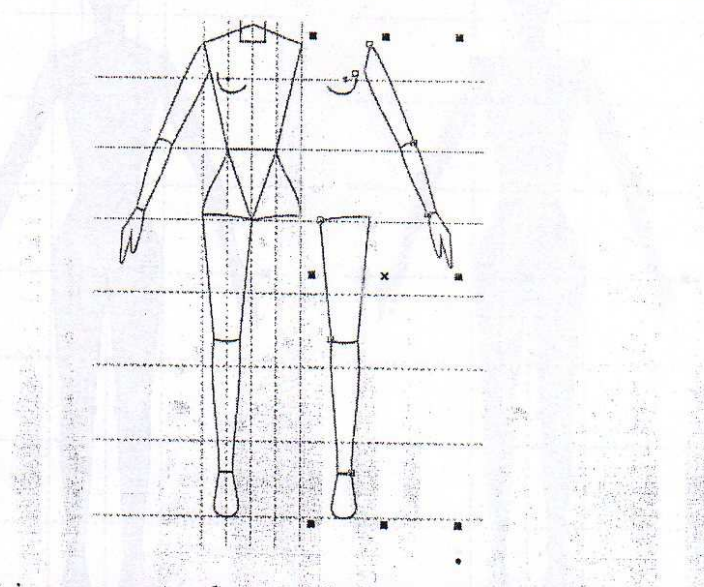

Posicionar o mouse sobre o nó da parte do braço que foi espelhada para  $f$ ) conectar com o tronco. Clicar sobre o nó, segurar o botão e arrasta-lo até o nó do outro desenho que permitirá formar toda a figura humana.  $\label{eq:4.1} \frac{\partial}{\partial t}\,\mathcal{L}^{\,0}(\mathcal{F},\mathcal{F})\,\frac{1}{\mathcal{E}}\,\mathcal{L}^{\,0}(\mathcal{F})\,=\, \text{and}\quad \frac{\partial}{\partial t}\,\mathcal{F}\,\mathcal{F}\,\mathcal{F}^{\,0}(\mathcal{F})\,.$  $\mathcal{H}$ 

山梨市の内

BACK SPORTER

 $d)$ 

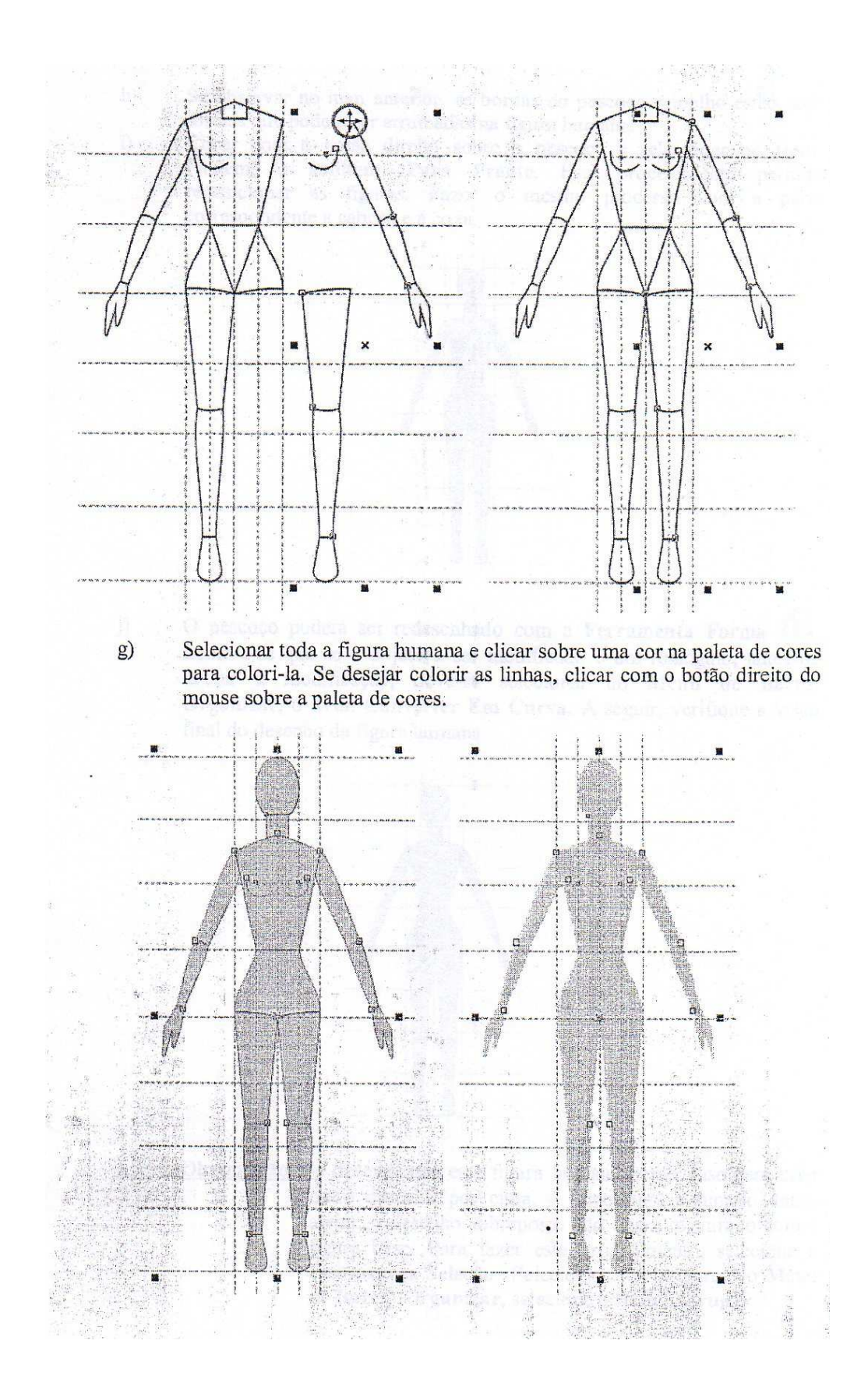

Se observar no item anterior, as bordas do pescoço e joelho estão com formas que podem ser arrumadas na figura humana.

Clicar com o botão direito sobre o pescoço e selecionar no Item: Ordem, o subitem: Para Frente. Este procedimento permite reposicionar as figuras. Fazer o mesmo processo com a parte correspondente a cabeça e a coxa.

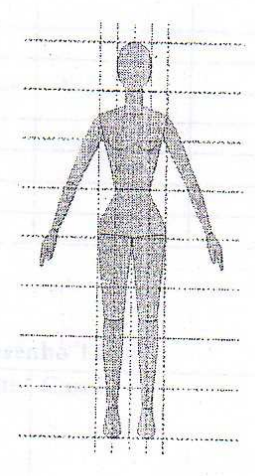

O pescoço poderá ser redesenhado com a Ferramenta Forma a la Lembre-se que se o objeto a ser modificado é um retângulo, antes de iniciar a modificação, deve-se selecionar no Menu de Barra: Organizar, o item: Converter Em Curva. A seguir, verifique a visão final do desenho da figura humana.

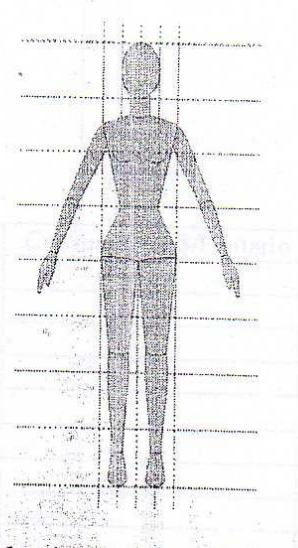

Observação: Se desejar usar esta figura humana como base para criar outro desenho por cima, é importante agrupa-lo antes, assim, o desenho sobreposto não ficará misturado com a figura base. Para fazer este procedimento, selecione a Ferramenta Seleção . Selecionar toda a figura. No Menu de Barra: Organizar, selecione o Item: Agrupar. G. Grand John  $\mathcal{L}^{\mathcal{N}}$ Philadelphia Ar

 $\bar{\tau}^{\mu}_{\mu}$ 

 $j)$ 

 $\hat{\mathcal{R}}$ 

h)

i)

 $\frac{1}{2}$ 

## **DESENHO TÉCNICO FEMININO**

1- Copiar base feminina pronta e colar em arquivo novo no Programa Corel Draw. Selecionar tamanho A4.

Obs: As bases devem estar simétricas e não estilizadas. A base deve estar agrupada.

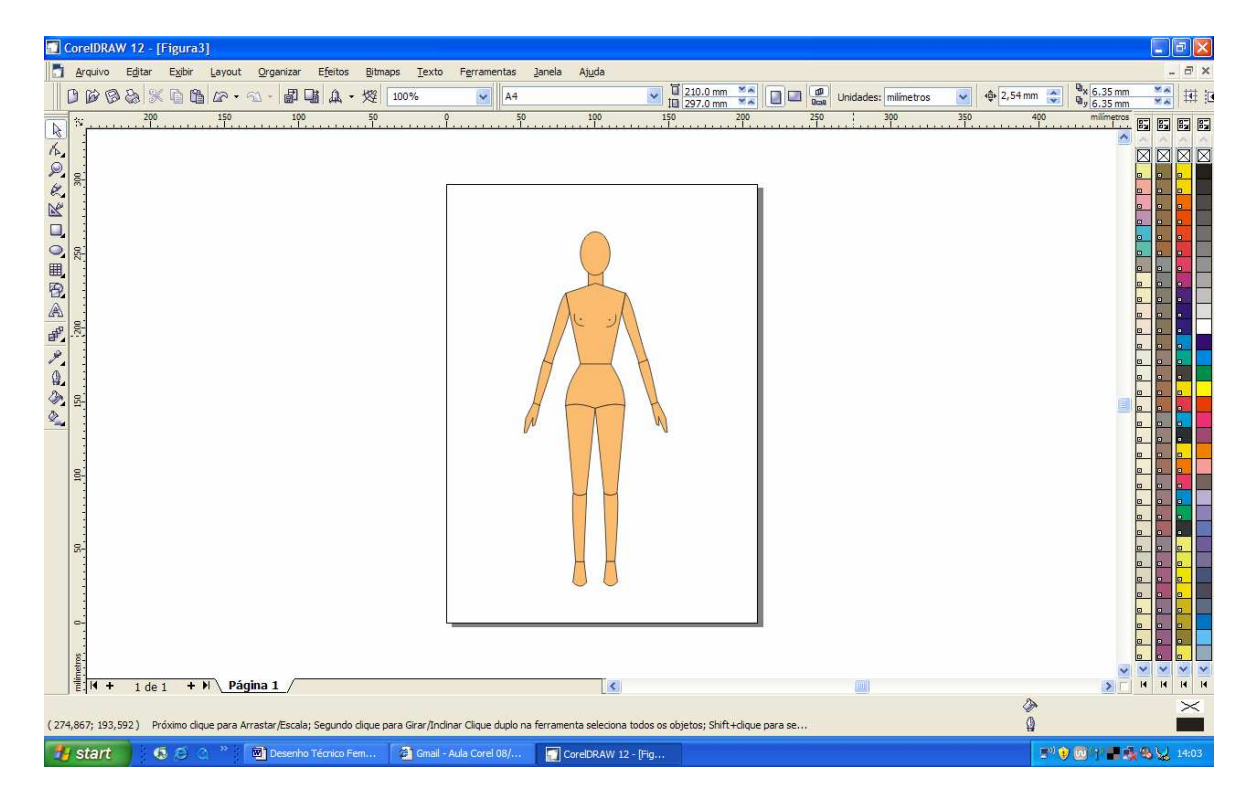

2- Criar linha-guia de apoio no centro da base para que o desenho fique simétrico.

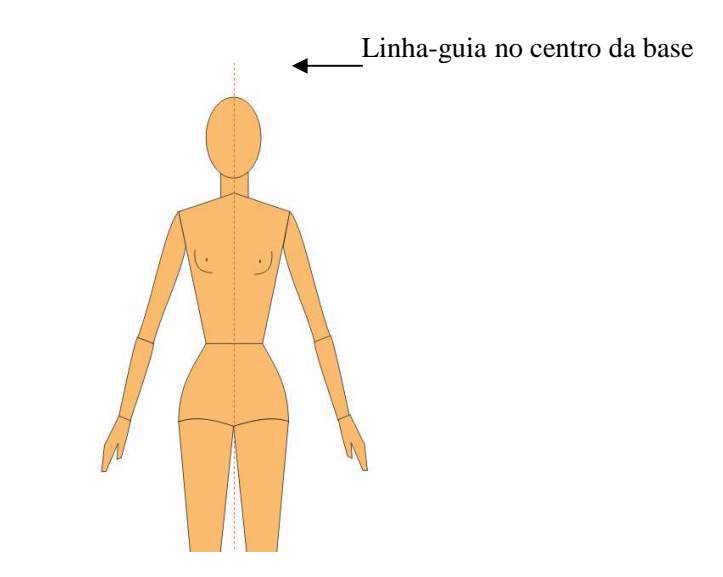

3- O passo a passo para desenvolver o desenho técnico de uma regata como esta:

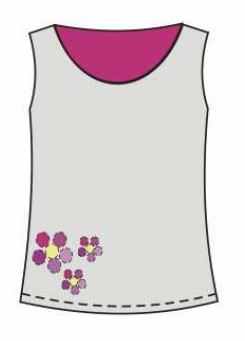

Não esqueça! Antes de continuar, salve este documento.

4- Primeiro passo. Selecione a ferramenta: **mão livre** localizada na barra de ferramentas. Partindo do centro da base, em direção ao ombro, traça-se a primeira reta. É importante, a figura seguir em traços contínuos, caso contrário não será possível colorir o desenho. Os primeiros traços ficarão retos e disformes e devem ser arrumados na próxima etapa. Por exemplo:

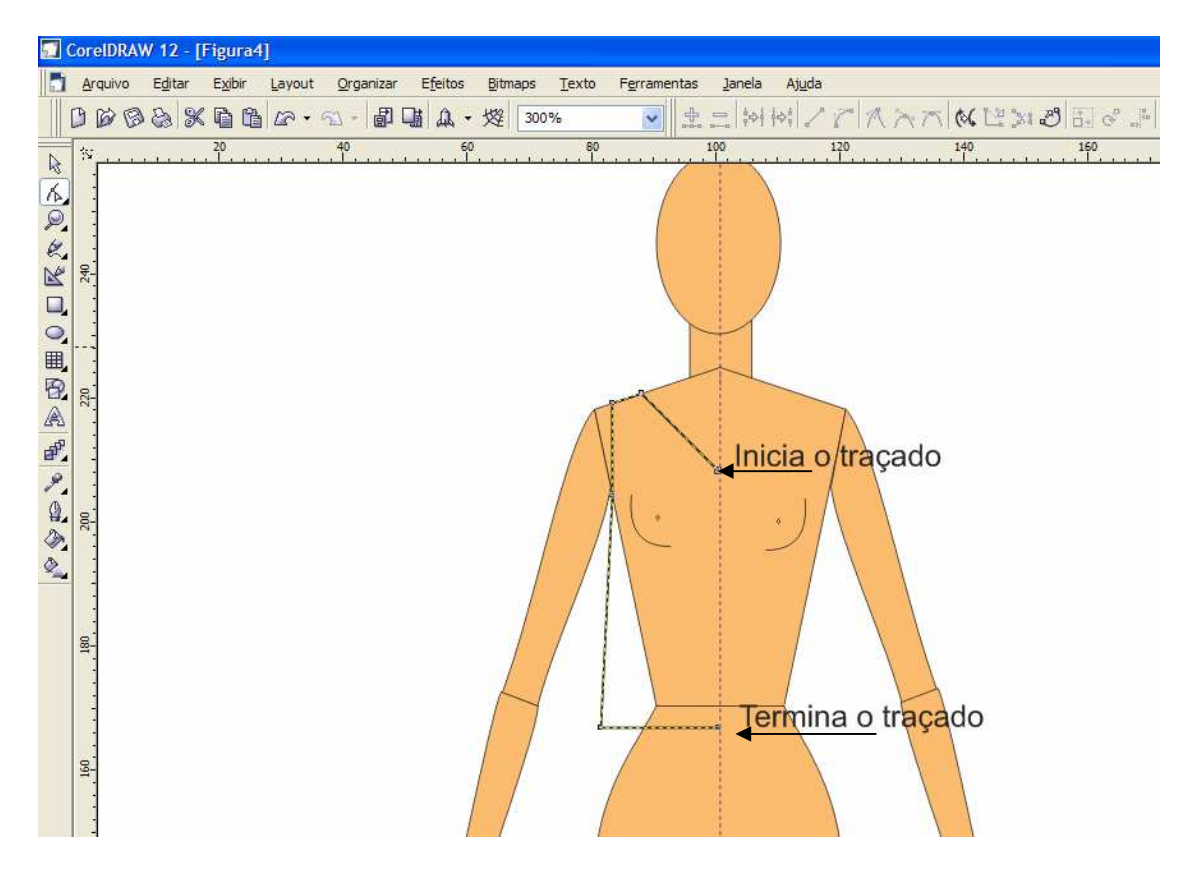

- 5- Antes de duplicar, os ajustes serão feitos com a ferramenta **curva** e a ferramenta **forma**. Observe como:
- a) Com a **ferramenta forma** Clica-se uma só vez na primeira reta, vai aparecer

o asterisco e depois deve ser convertido em curva com a ferramenta curva

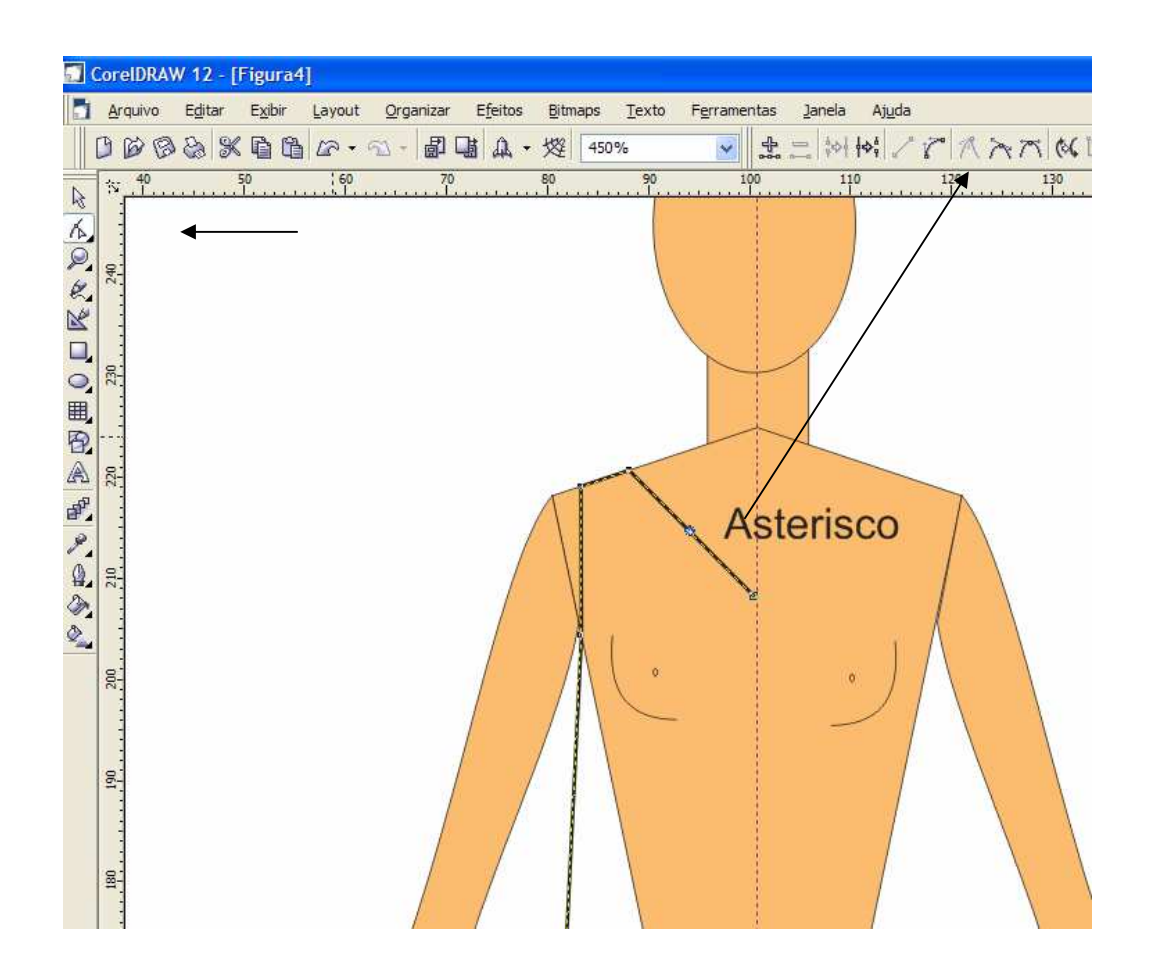

b) A seguir, será feita a cava da blusa, sendo que já foram acionadas as ferramentas no **passo a).** O mesmo procedimento deve ser realizado onde se desejar a curva. Neste caso três retas devem ser curvadas para se adequar ao modelo. Exceto a reta da cintura. Que deverá receber o efeito curvado após a duplicação e a do ombro, que deve permanecer sempre reta.

Deve-se chegar a este resultado:

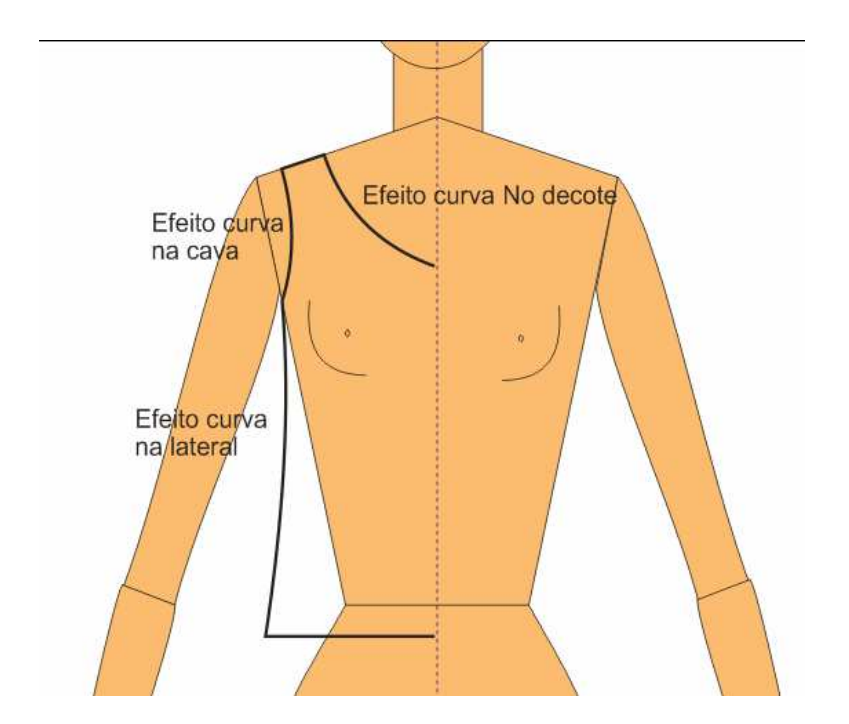

6 – Neste momento, a base da blusinha está pronta para ser duplicada. Os detalhes nunca devem ser colocados antes da duplicação, pois haverá desconfiguração. Para duplicar, selecione a parte pronta, clique em **Editar** (na barra de menus), **Duplicar.** 

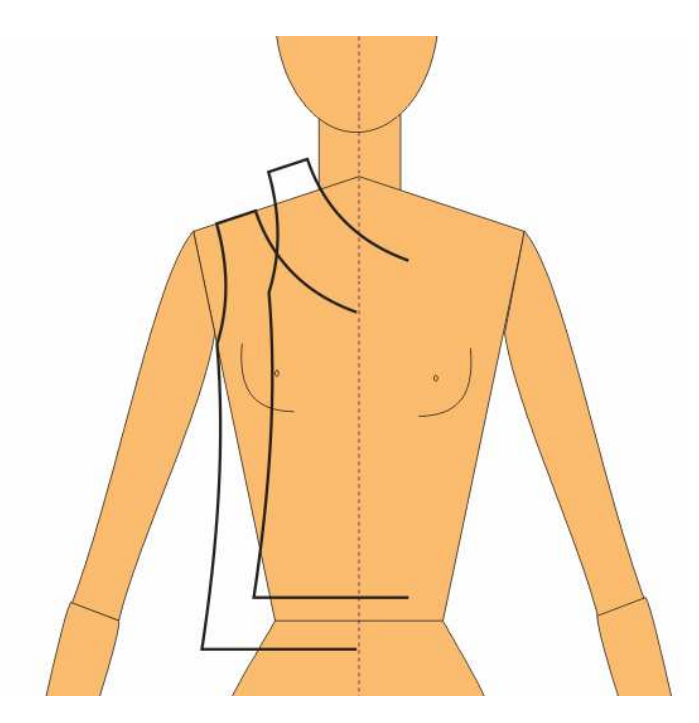

7 – Com a ferramenta de seleção  $\mathbb{R}$ , arrastar o objeto duplicado para a mesma altura do outro.

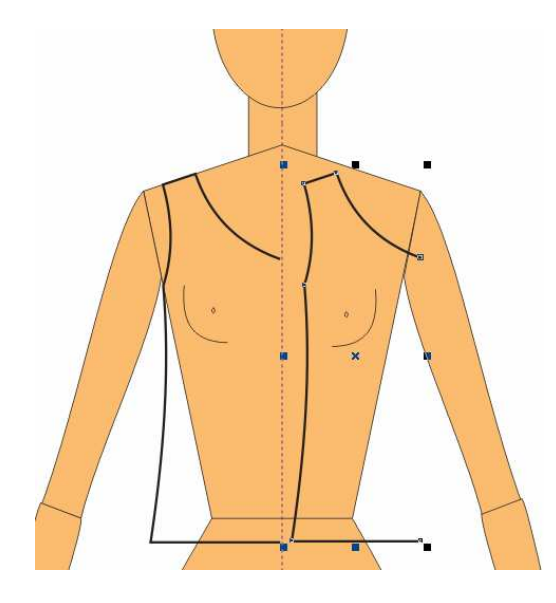

 8 – Ainda com o objeto selecionado, ir até a barra de menus e clicar no ícone **botões de espelho** (acionar o ícone de cima para espelhar).

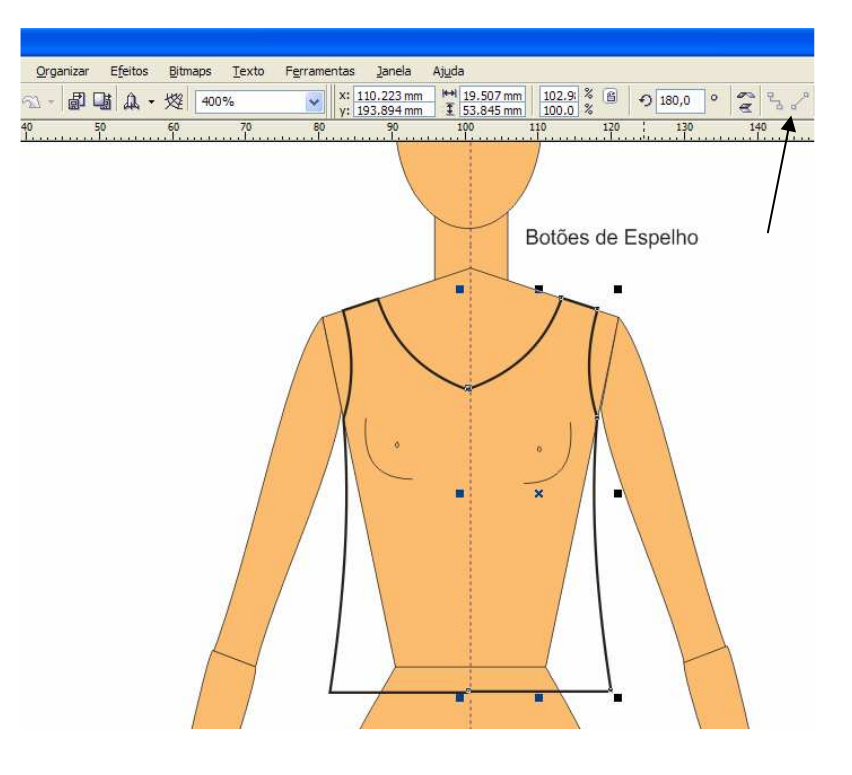

9 – Neste momento a figura não está colorindo, pois ainda está aberta. Para fechá-la selecionar com a ferramenta de seleção  $\left[\mathbb{R}\right]$ , localizar na barra de menu o item

**Organizar – Combinar.** Seguidamente, pegar a ferramenta forma (na barra de ferramenta) e selecionar somente os

nós das extremidades, para que se possa juntar os nós.

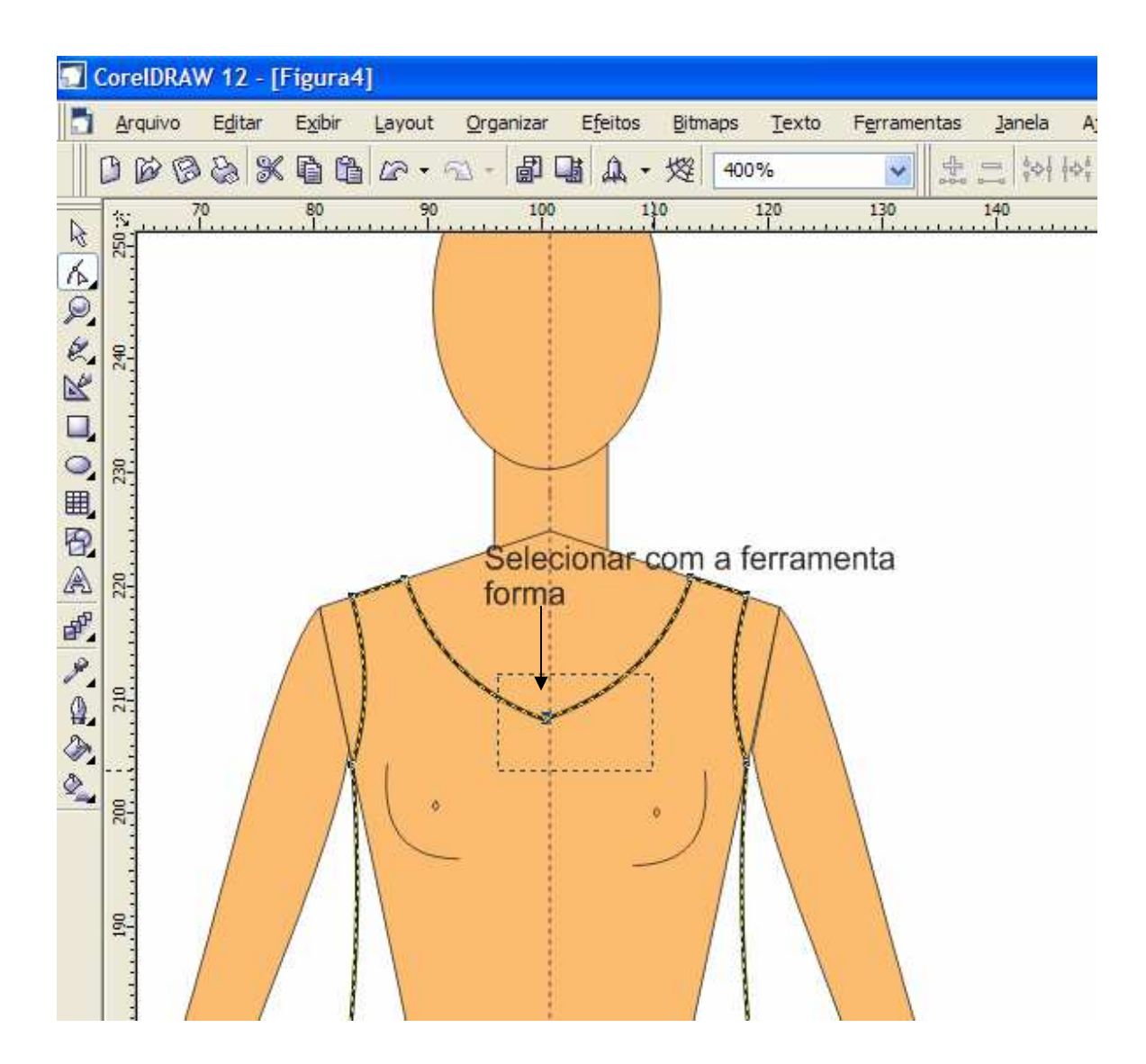

10 – Após selecionados os dois pontos (esquerdo e direito) com a ferramenta forma, ir no menu e clicar no ícone: **junção de dois nós** que deverá transformá-los em um único nó. Por exemplo:

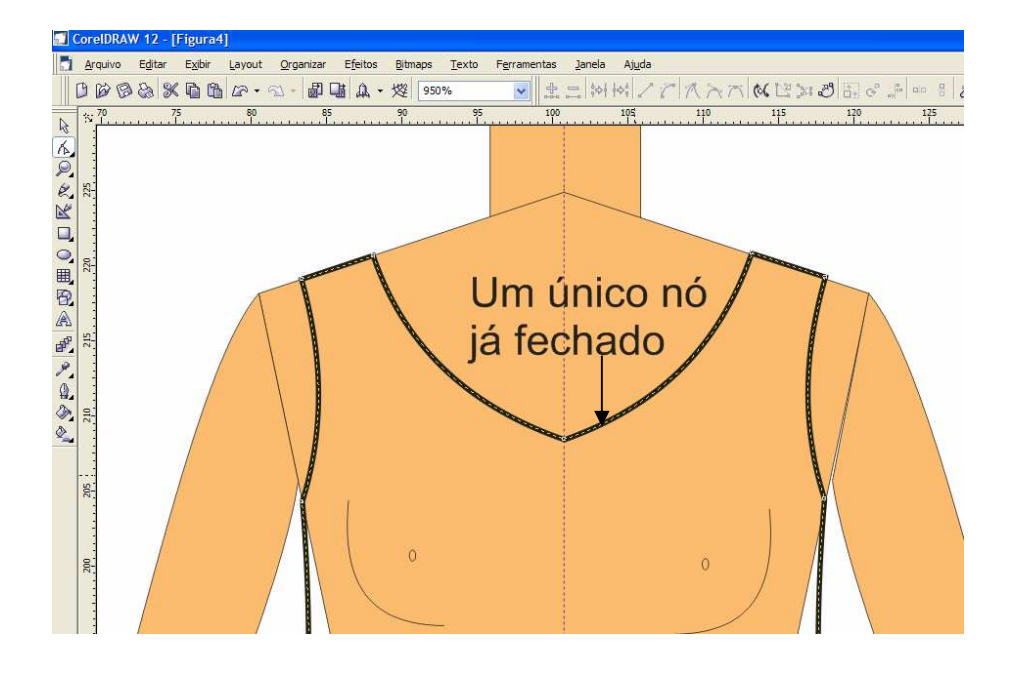

O mesmo processo dever ser repetido na parte inferior (a segunda extremidade onde se encontra a figura). pegar a ferramenta forma (na barra de ferramenta) e selecionar somente os

nós das extremidades, para que se possa juntar os nós.

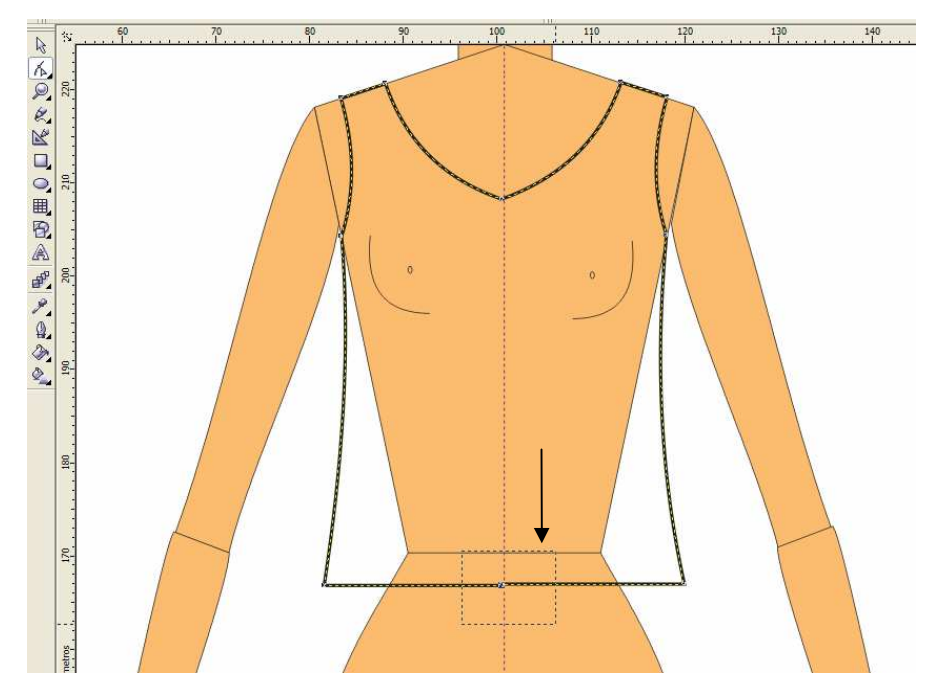

Após selecionados os dois pontos (esquerdo e direito) com a ferramenta forma, ir no menu e clicar no ícone: **junção de dois nós** que deverá transformá-los em um único nó. Por exemplo:

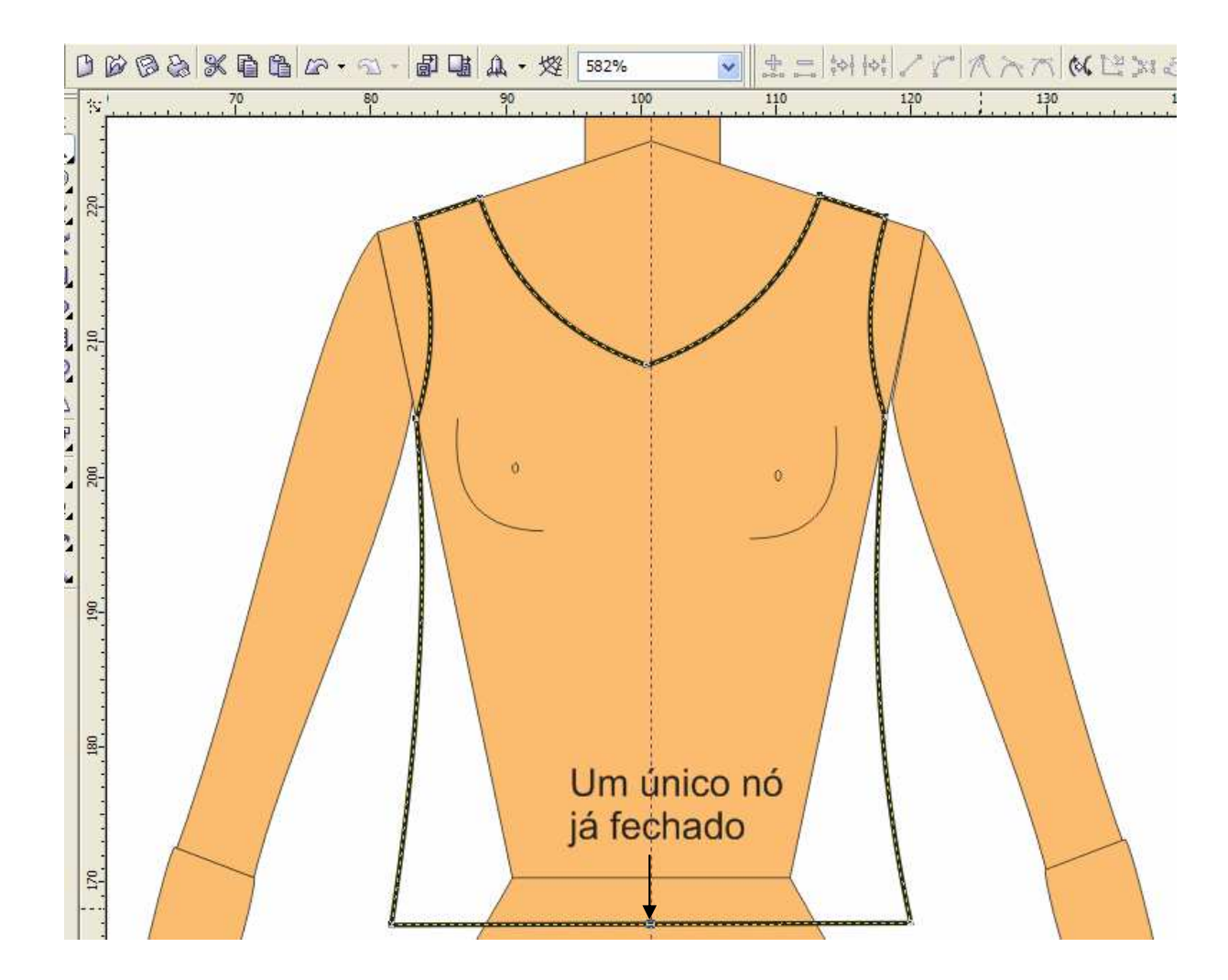

11 - A base da blusa está pronta! Agora começam a ser colocados os detalhes. Como por exemplo, pespontos, a parte das costas que geralmente aparece na frente e a cor. Se o decote da blusa não for em V é necessário retirar o nó do decote, para isso é só dar dois cliques em cima do nó.

Resultado:

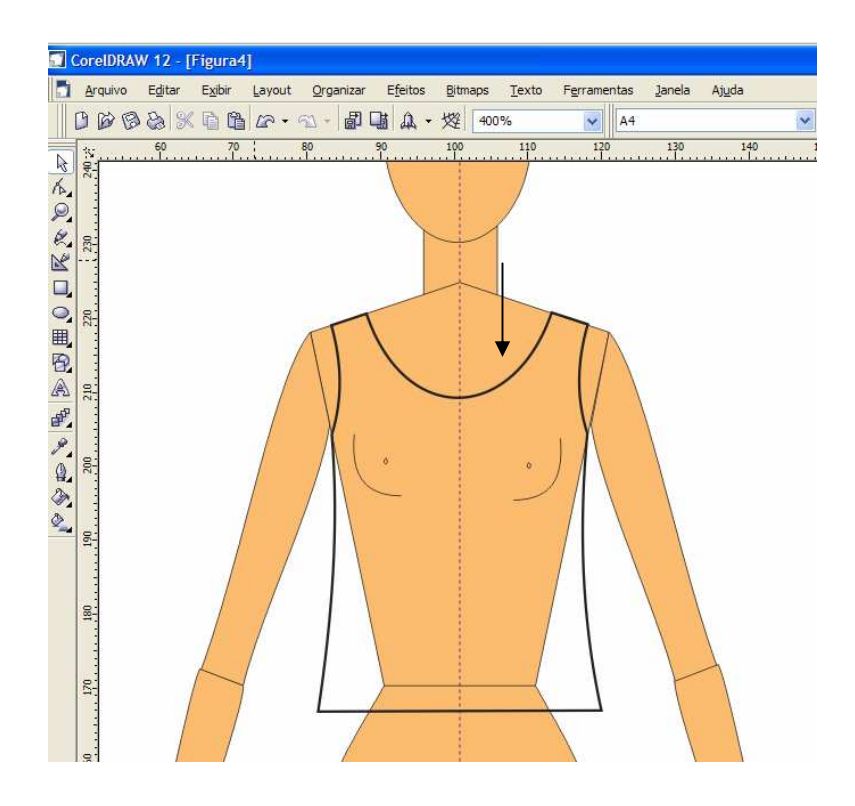

12 – A barra da blusinha pode ser curva ou reta. No modelo apresentado, é necessário

 fazer a barra curvada. Mas antes, é preciso tirar o nó que consta no meio da figura. Utiliza-se o mesmo procedimento já citado anteriormente. Com a **ferramenta forma** Clica-se uma

só vez na reta, vai aparecer o asterisco e depois deve ser convertido em curva com a

Døga kan e. ■■A·燈 Bo  $\sqrt{\frac{1}{10} \frac{210.0 \text{ mm}}{297.0 \text{ mm}}} \cdot \frac{3 \text{ m}}{\text{m}}$ 12んの久山の田田園 部に出します Barra curvada

ferramenta curva

13 – Para colocar pesponto é necessário fazer uma reta no lugar desejado com a ferramenta a mão livre  $\left| \mathcal{L} \right|$ . Seguidamente, clicar na ferramenta seleção e selecionar a reta desenhada.

Automaticamente, abrirá uma janela com vários tipos de pespontos. Selecionar o tipo mais

adequado.

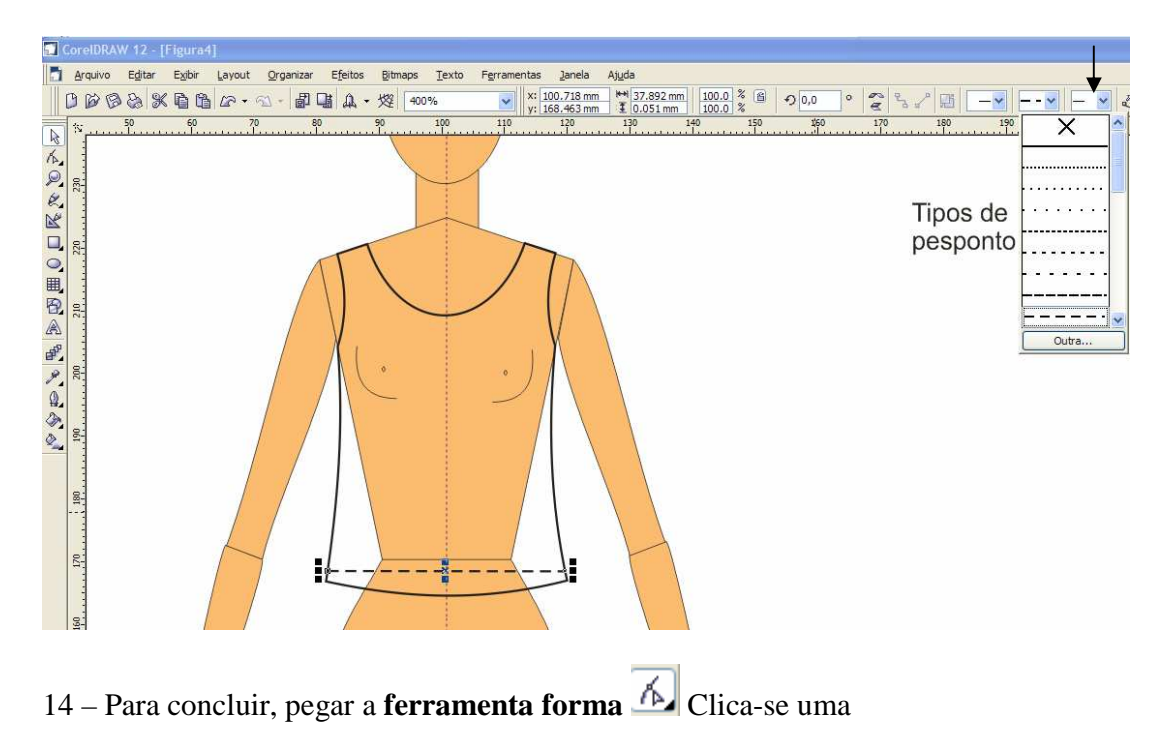

só vez na reta, vai aparecer o asterisco e depois deve ser convertido em curva com a ferramenta curva  $\overrightarrow{Y}$ 

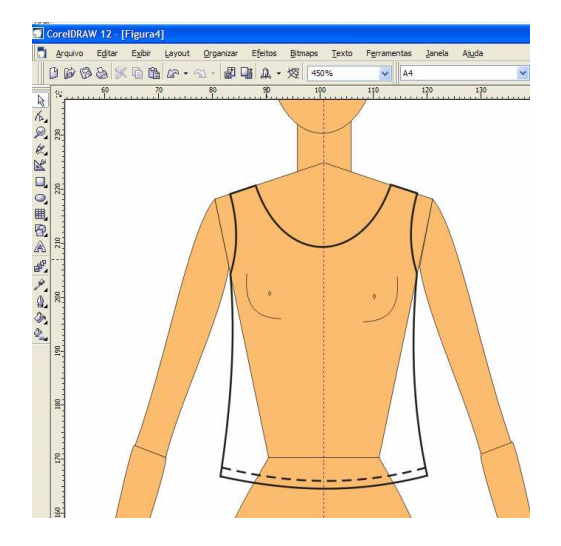

Como no modelo, é preciso mostrar a parte de trás da blusinha no desenho, e para colori-la será necessário criar um objeto fechado retraçando novamente algumas partes.

15 - Com a ferramenta a mão livre, traçar um triângulo. Colocar cor pra confirmar se a figura está fechada. Exemplo:

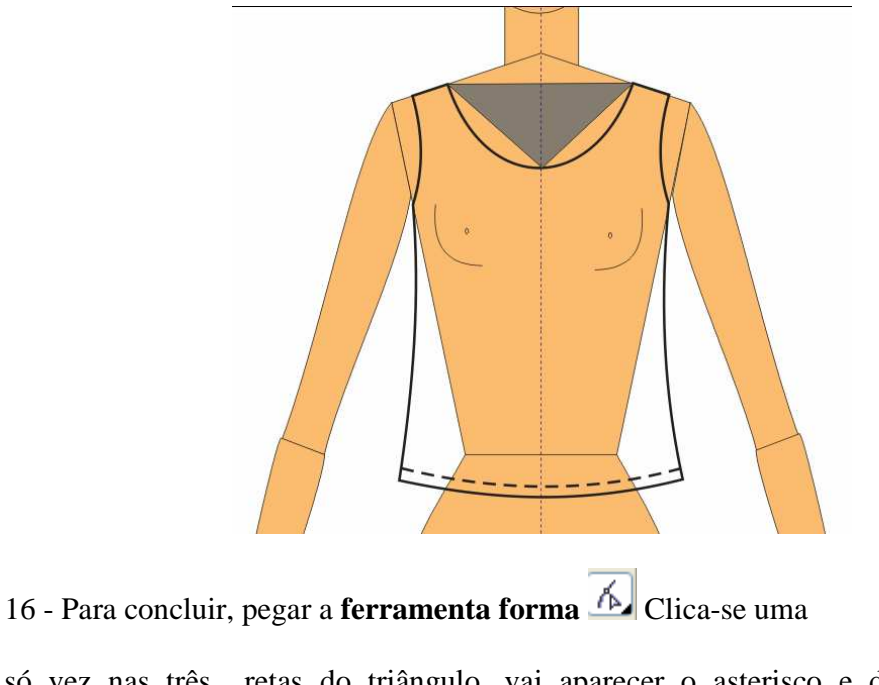

só vez nas três retas do triângulo, vai aparecer o asterisco e depois deve ser convertido em curva com a ferramenta curva .

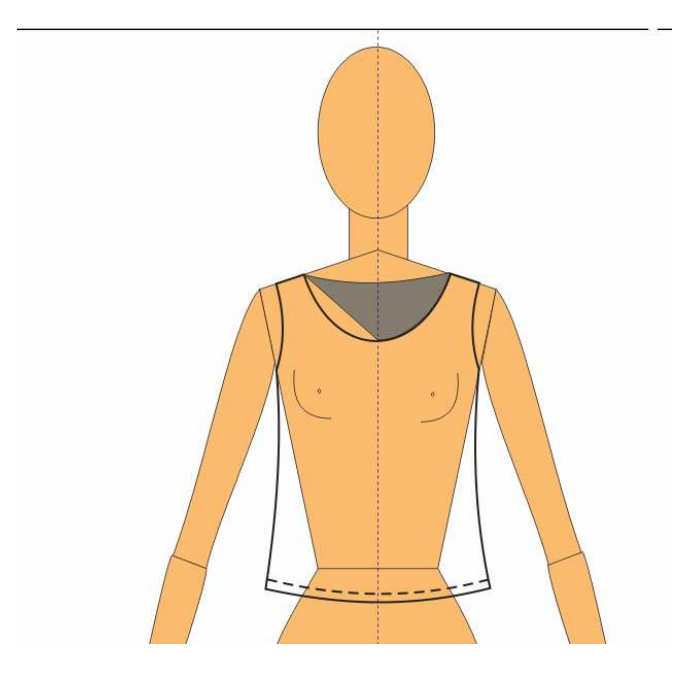

17 – Feito isso em todo o processo, é preciso retirar o desenho da base selecionado-o totalmente e arrastando-o para fora da base . Não esqueça que sempre que aparecer o fundo (ou costas) da peça deve ser em tonalidades mais escuras.

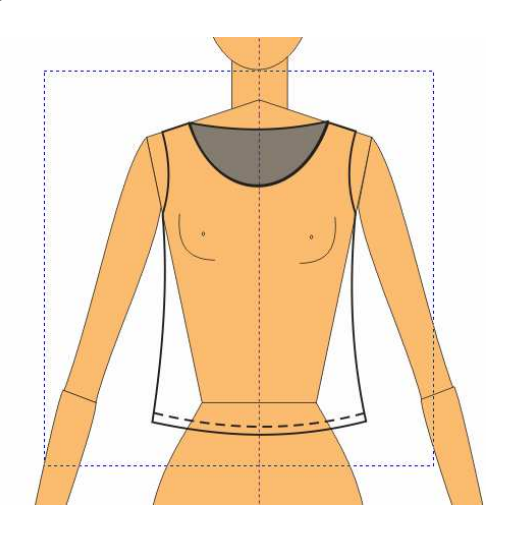

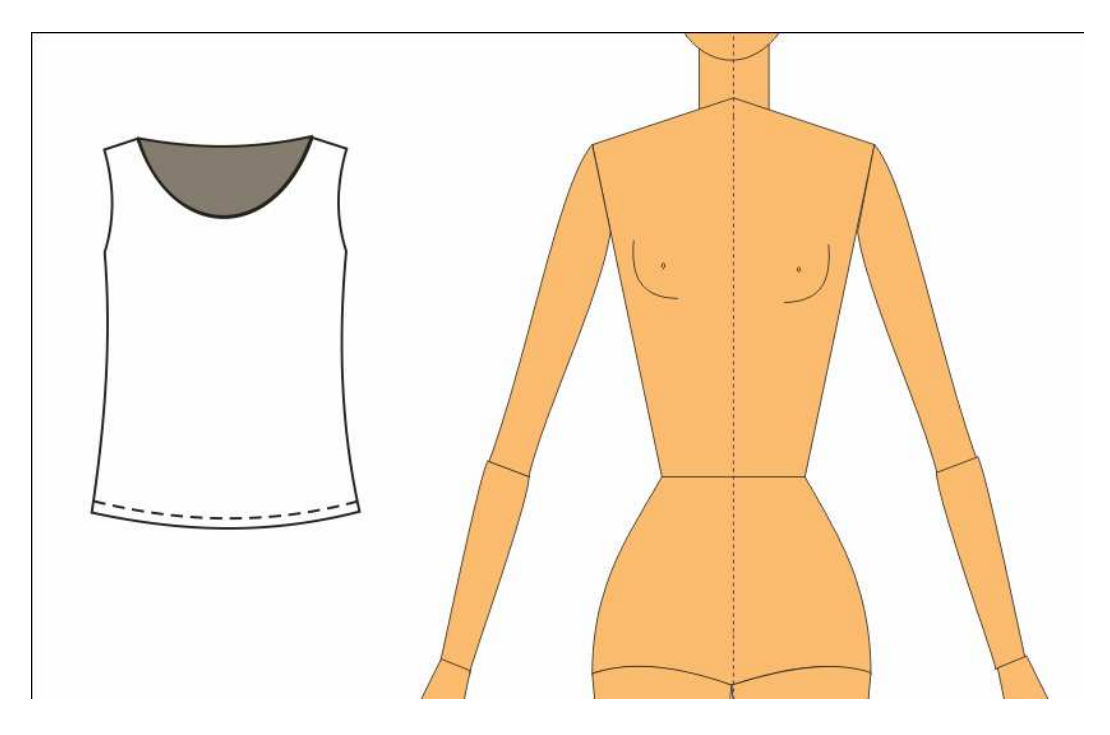

18 – Se necessário, criar e aplicar estampas. A criação da estampa do modelo

proposto foi realizada da seguinte forma: Com a ferramenta Elipse  $\bigcirc$ , foram feitos vários círculos e colocados linha de pesponto no contorno em formato de flor. Depois de pronta a primeira flor, esta foi duplicada e diminuída, formando a estampa floral, bordada a mão.

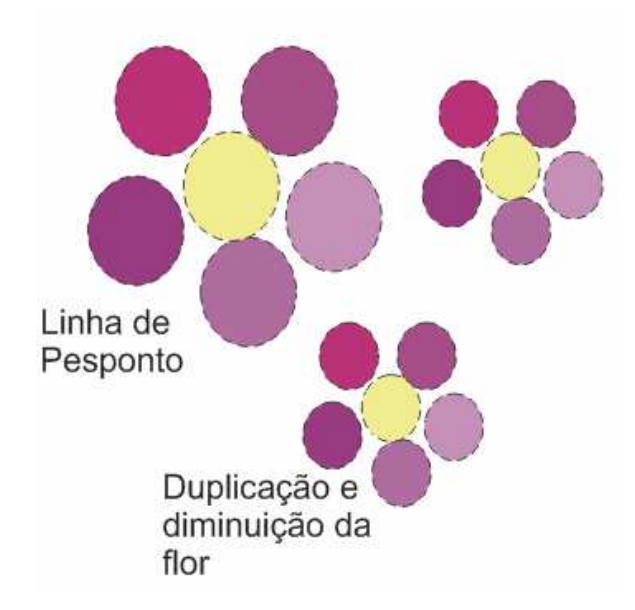

19 – Copiar e colar a estampa pronta em cima da blusinha. Colocar cores escolhida na blusa. **Selecionar** tudo com a ferramenta de seleção,clicar em **organizar – agrupar.**  Está completo o desenho de frente da blusinha.

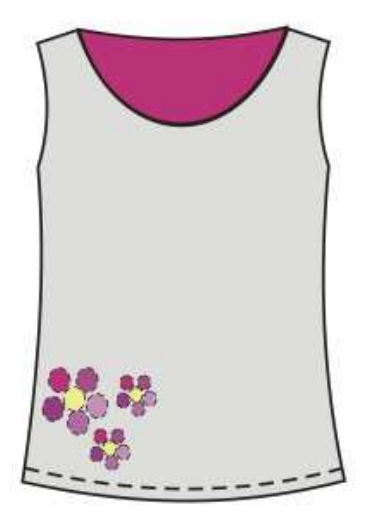